# 003169 UNIVERSIDAD NACIONAL AUTÓNOMA DE MÉXICO Por mi raza hablará mi espíritu

ESCUELA NACIONAL DE ESTUDIOS PROFESIONALES<sup>4</sup> ACATLAN"

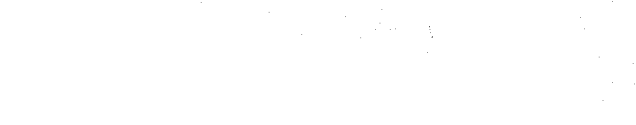

# "LA COMPUTACIÓN EN LA ARQUITECTURA DEL MÉXICO DE HOY"

Tesis profesional para la obtención del título de: Arquitecto

# Alicia De Pavía Monteagudo

1992 <sup>è</sup> Copyright 1997. Alicia De Pavia Monteagudo. Todos los derechos reservados

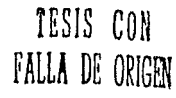

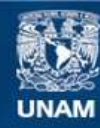

Universidad Nacional Autónoma de México

**UNAM – Dirección General de Bibliotecas Tesis Digitales Restricciones de uso**

# **DERECHOS RESERVADOS © PROHIBIDA SU REPRODUCCIÓN TOTAL O PARCIAL**

Todo el material contenido en esta tesis esta protegido por la Ley Federal del Derecho de Autor (LFDA) de los Estados Unidos Mexicanos (México).

**Biblioteca Central** 

Dirección General de Bibliotecas de la UNAM

El uso de imágenes, fragmentos de videos, y demás material que sea objeto de protección de los derechos de autor, será exclusivamente para fines educativos e informativos y deberá citar la fuente donde la obtuvo mencionando el autor o autores. Cualquier uso distinto como el lucro, reproducción, edición o modificación, será perseguido y sancionado por el respectivo titular de los Derechos de Autor.

# **SINODALES**

**M** en Arq. Jorge Manuel Predado Herrejón Dr. Mario Camacho Cardona Arq. Xavier Chávez Torres Arq. Erick Jaúregli Renaud Arq. José Alberto Benitez

# **AGRADECIMl8"10S**

\*A mis hermanos Antonio, Alejandra y Ana María. Por su fé en mi, su Incondicional ayuda y, sobre todo, por todo el amor que siempre me han dado.

\*Mi profUnda admiracion. Uc. Miguel Angel Rubín Suárez. lng. Rolando Madrazo L, Lic. Brigitte Serrato de Keller, Arq. Andrés García Paz.

\*A mis amigos y asesores de siempre: lng. Alberto Betancourt Suárez, Lic. Raúl Odloa García, Lic, Pablo Adrian Rodriguez L.

•A Ja Universidad Nacional Autónoma de México. A Ja Escuela Nacional de Estudios Profesionales Acatlán. A todos mis profesores y, en especial a los que han sido y seguirán siendo para mí un ejemplo a seguir: Arq. Miquel de la Torre C (+)., Arq. Xavier Chávez Torres, Arq. Gloria Maqaña, Arq. Yolanda Amábilis γ al Arq. Mario Camacho.

 $\mathbf{L}$ 

t.

 $\mathbf{f}^{\prime}$  $\mathfrak{t}$ .

e

t

f

 $\bigcap_{i=1}^n$ 

 $\mathcal{C}$ 

¡·  $\mathbf{C}$ 

e

*{*  '·

*e* 

.-

r <....

*e* 

*e* 

e

\* AAutodesk. lnc: Mr. Ricardo Barrientos y Mr. Mark Harmon. Por toda la ayuda que me brindadaron para la realización de éste trabajo.

> *\*A* mi siempre y querido amigo Jng. Jorge Gurnler Vieyra

# **DEDICATORIA**

\* A mi Papá y a mi hermano Andrés (+)

\* Con todo mi amor a mis pequeños sobrinos: Karinita. Yérico y Rosy. Oue el aprender y enseñar sean alimento de todos sus días.

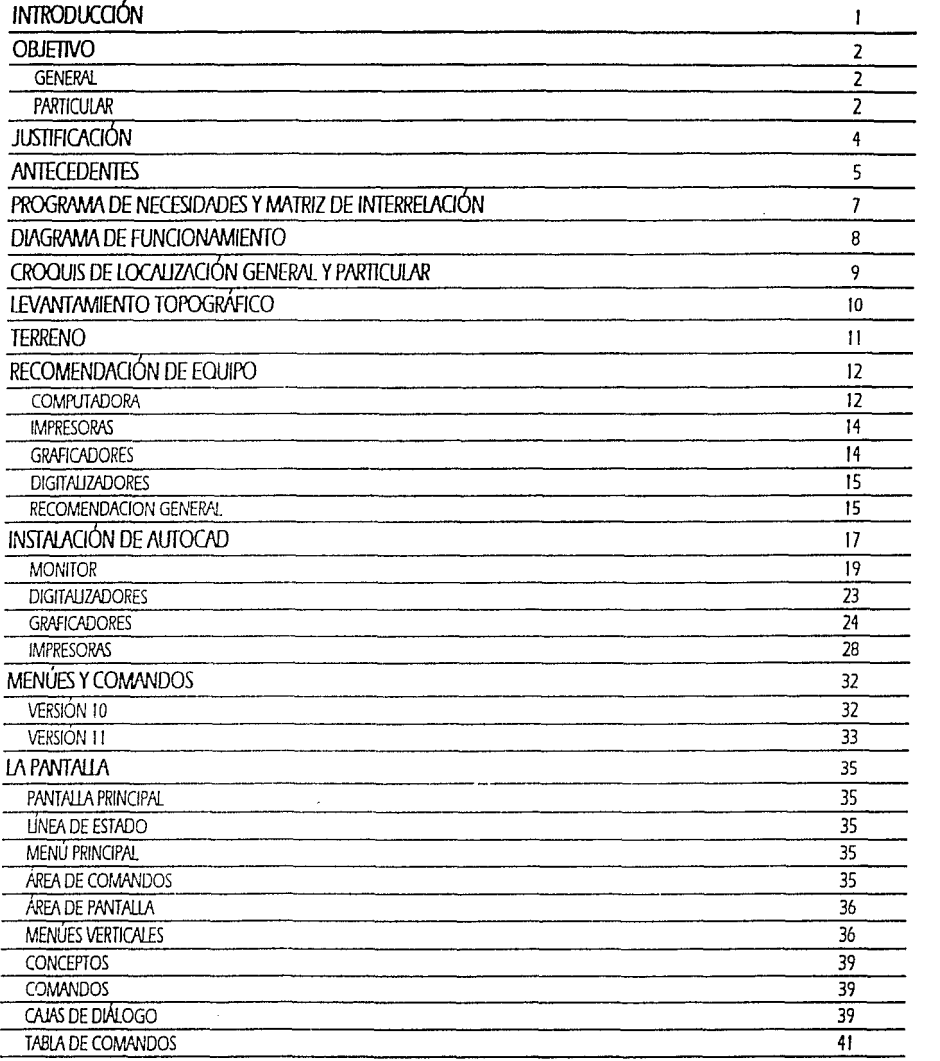

 $\frac{1}{\lambda}$ 

 $\mathcal{L}_{\mathcal{A}}$ 

ŕ.

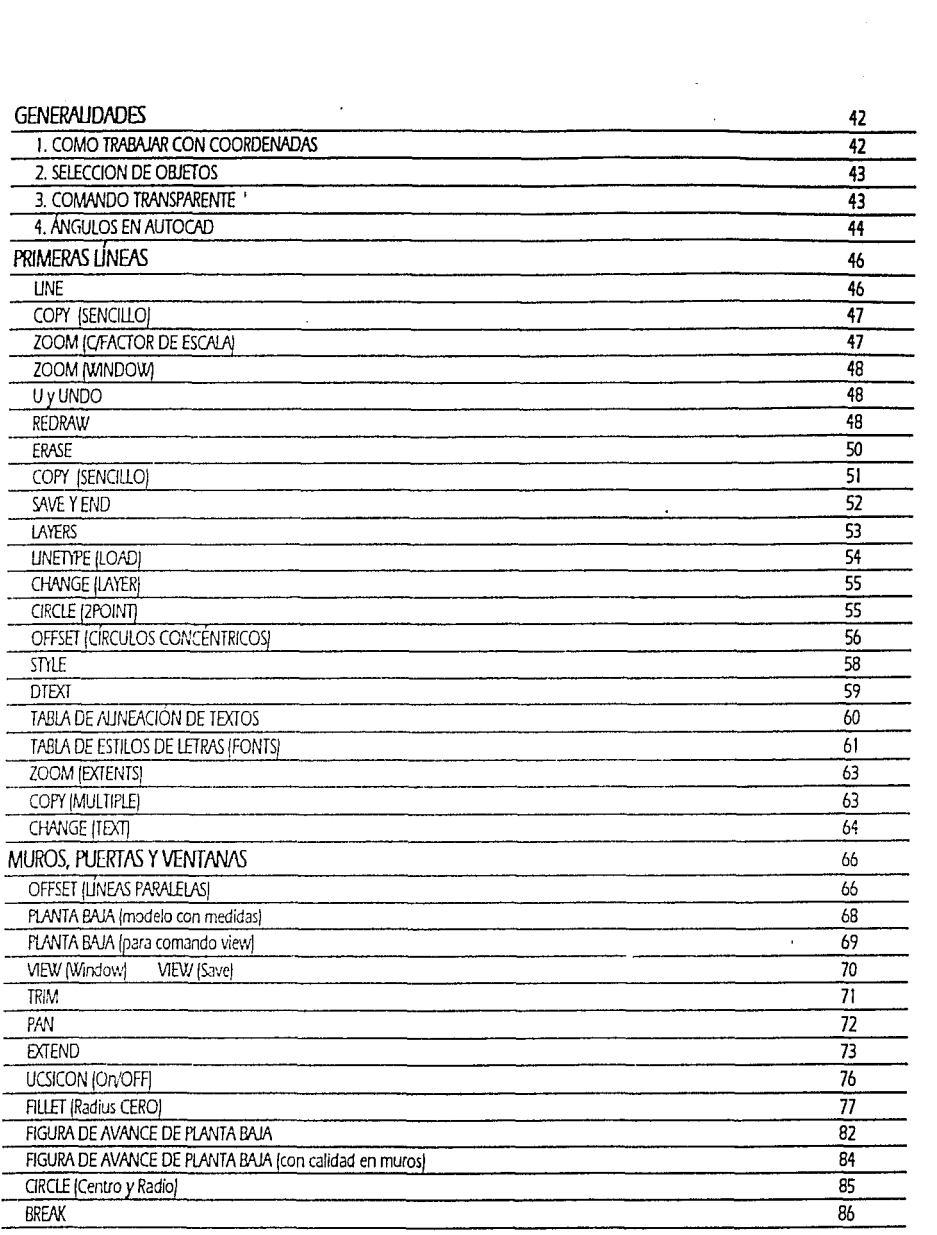

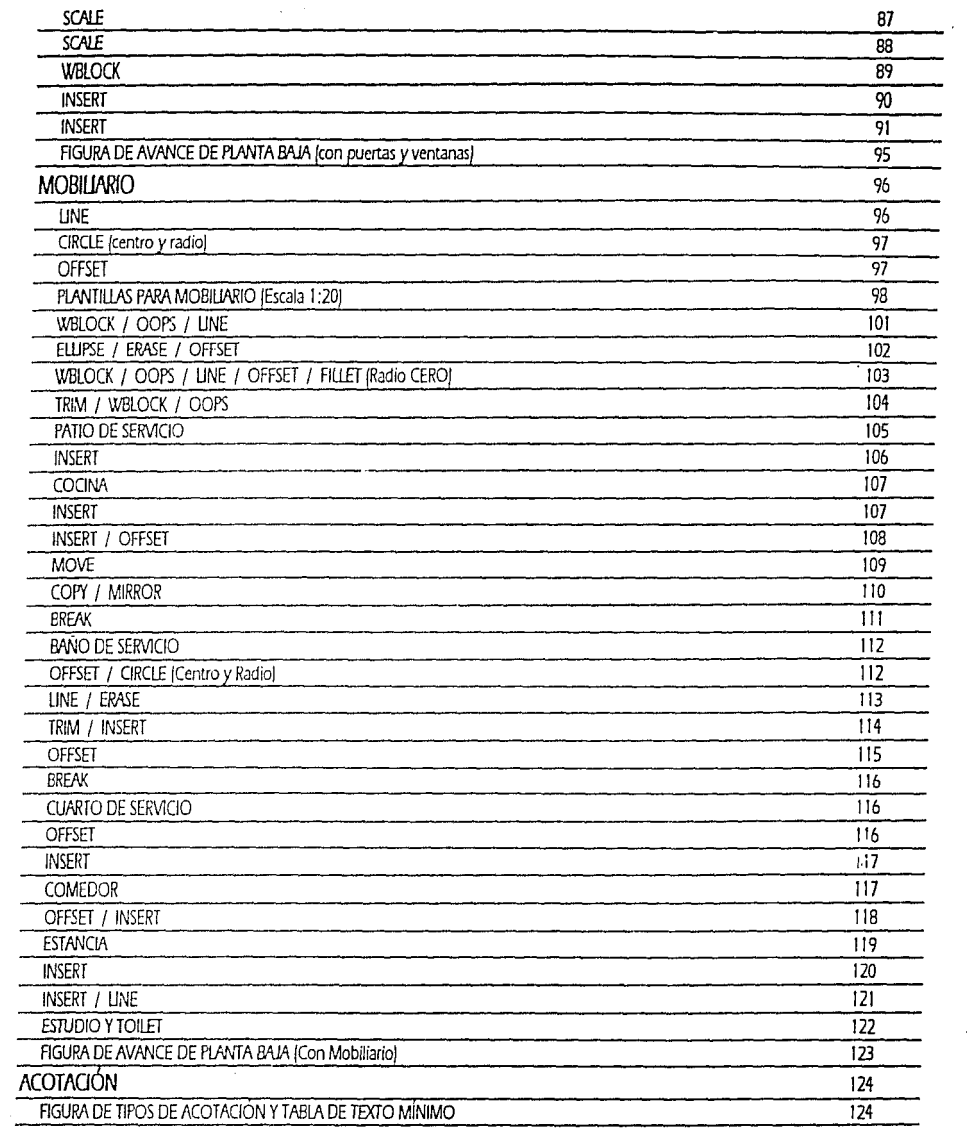

 $\pmb{\cdot}$ 

 $\alpha$ 

Í.

ŧ

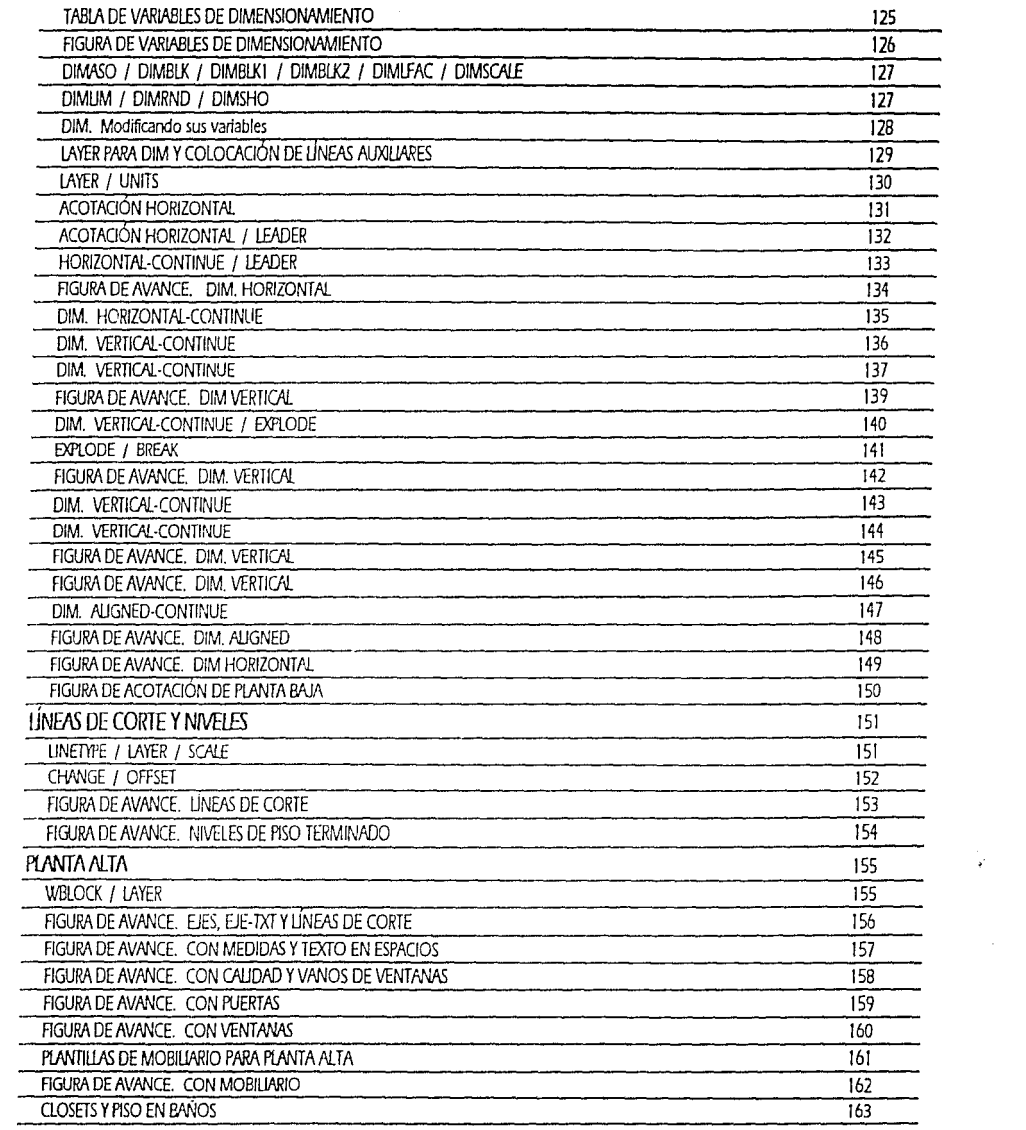

 $\mathbf{z}^{\prime}$ 

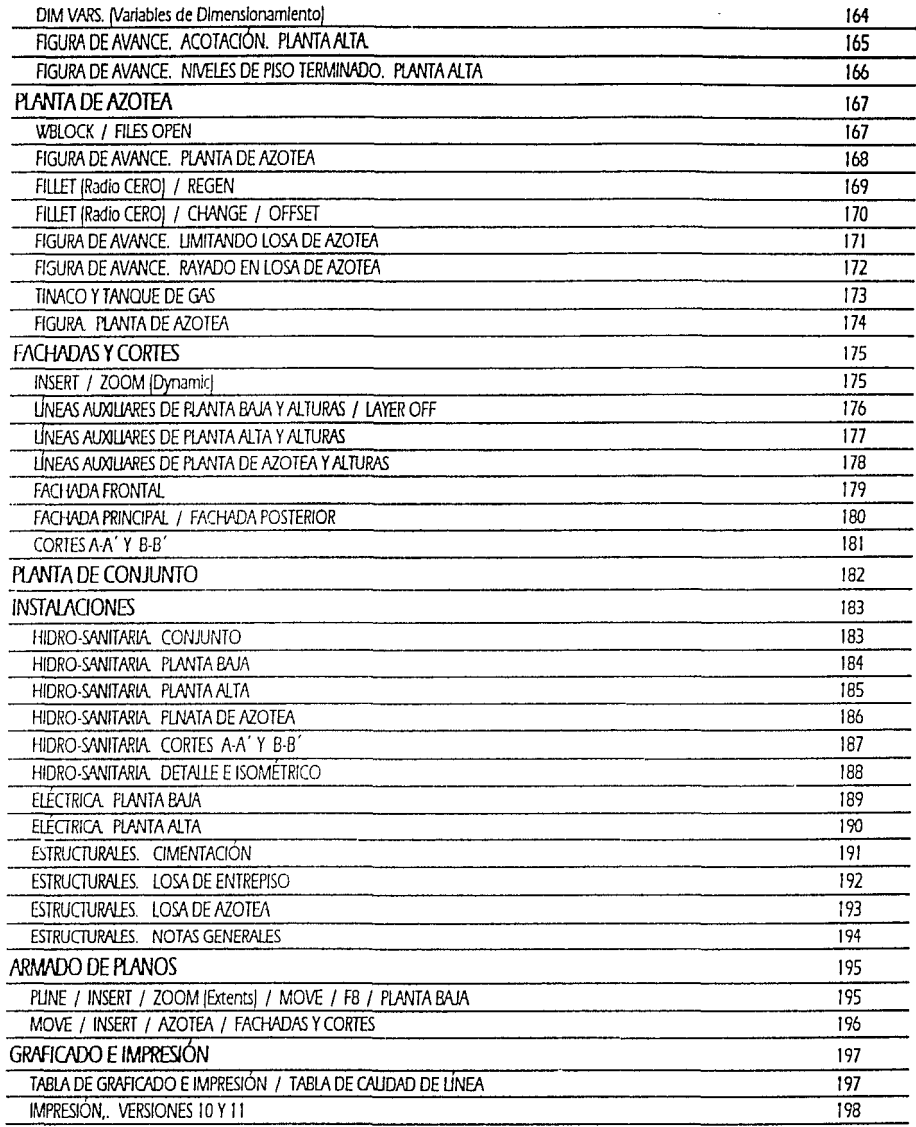

ŧ

ŧ

 $\frac{7}{1}$ 

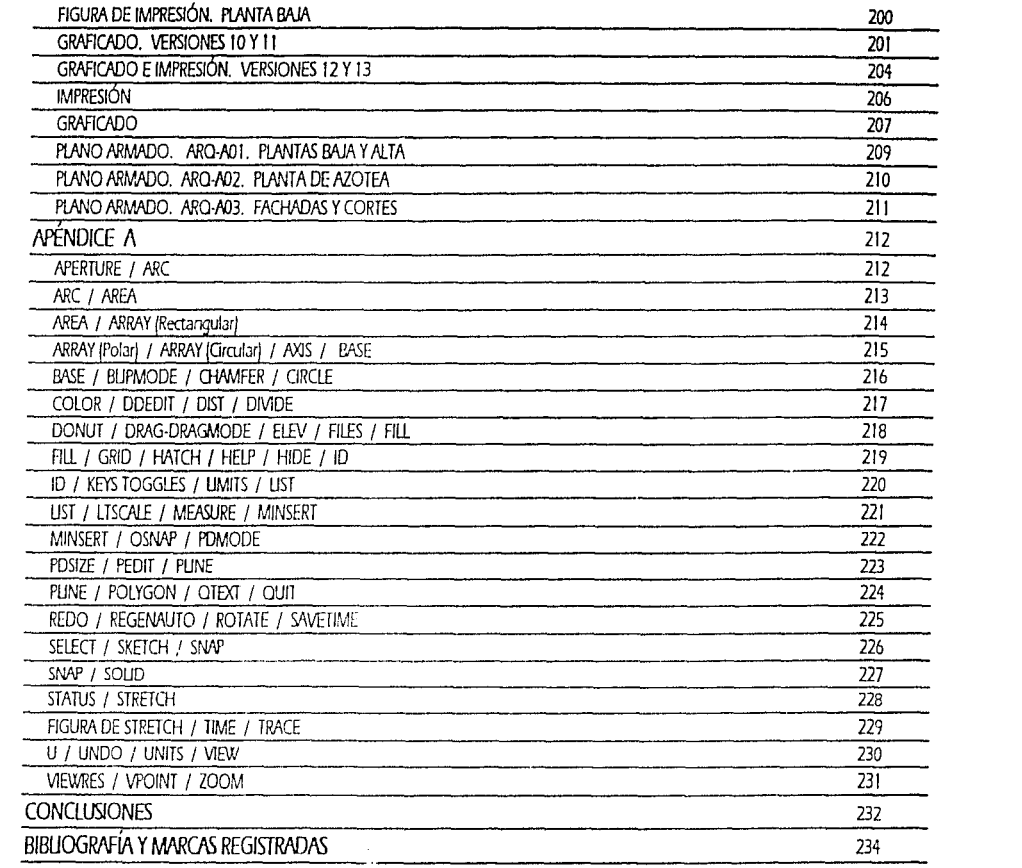

 $\mathcal{O}(\mathcal{O}(n^2))$  and  $\mathcal{O}(\mathcal{O}(n^2))$  . The contribution of the state  $\mathcal{O}(\mathcal{O}(n^2))$ 

:J o

INTROI<br>L

Lli arqui:ectura en México esta cambiando constantemente, ya sea por las *nuevas* tendencias tecnológicas o por las corrientes modernistas que ya se han empezado a desarrollar en nuestro país.

Como parte de estos cambios se empieza a destacar notablemente la integración de los sistemas de computo a la aplicación diaria de la arquitectura.

A este efecto, ya encontramos variados programas denominados de C.AD. jComputer Aided Design). Diseño Asistido por Computadora.

En nuestro país, como en muchos otros del mundo, los cambios hada la era moderna han alcanzado todos y cada uno de los campos de trabajo. Lli arquiteaura es uno de esos campos ya que desde 1982, con la creación del primer programa de computadora para el Diseño Asistido, ha permitido que esta área no se quede rezagada. El nacimiento de AutoCAD, así corno el de muchos otros programas de dibujo y diseño por computadora, han permitido proyectar y desarrollar obras de todas las magnitudes de una manera más ágil y mucho más creativa por la facilidad de su uso y sobre todo ror las ventajas que (~tos ofrecen para el dibujo en general. Una de las primeras áreas para las que fue desarrollado este programa fue para la arquitectura.

Los programas de Diseño Asistido *por* Computadora ¡cornputer Aided Designj, no sólo permiten dibujar o desarrollar formas bidimensionales, cada día el manejo de la tridimensión y/o las 21/2 dimensiones (isométricos y perspectivas) que semejan más a los objetos y materiales reales, nos permiten incluso navegar dentro del espacio proyectado para ver y vivir la volumetría desde el punto de vista del observador.

La arquitectura de nuestro México de hoy, no permite retrasos en su evolución, las generaciones venideras de arquitectos se verán involucradas de manera directa con este fenómeno ya que hasta hace poco todavía se podía decidir entre el restirador y la computadora. Hoy *en* dia ya no existe más esa opción, no podemos ver el desarrollo de otros países y permanecer estancados, el legado para las generaciones venideras deberá ser una herramienta para que su trab2jo sea más sencillo y sobre todo productivo.

Los programas de dibuj0 y diseño así como todos los prograrnas en general, cada vez requieren de equipos más sofisticados y sobre todo de mayores inversiones para permanecer actualizados. Sin embargo, AutoCAD, es uno de los programas que nos permiten como arquitectos que desde su versión diez (10) logremos desarrollar un proyecto ejecutivo completo sin necesidad de una inversión desmesurada.

Lo más difícil de comprender es el tiempo que se requiere de práctica para utilizar esta herramienta con la misma habilidad con la que llegamos a manejar escuadras, escalímetros, rapidógrafos, etc., sin embargo, con ejercicios enfocados al avance dentro de la productividad resultará mucho más provechosa la inversión para utilizar con habilidad este programa.

La adquisición del equipo, se debe realizar en base a las expectativas de nuestro negocio. Si eres un arquitecto independiente, no necesitarás adquirir el mismo tipo y tamaño de equipo que se deberá adquirir para el Diseño Urbano.

Esta metodología permitirá el aprendizaje y práctica de AutoCAD para el desarrollo de los planos que conforman el proyecto ejecutivo completo. el cual desarrollaremos en base a una casa habitación.

### *GENERAL*

 $\overline{\phantom{a}}$ 

El objetivo principal del desarrollo de este trabajo es el de ayudar a que el arquitecto o futuro arquitecto pueda entrar en el aprendizaje de AutoCAD, de una manera más directa aplicable a nuestro sistema métrico, a nuestras aplicaciones dentro de la arquitectura mexicana sin tener que tratar de adaptarnos a las medidas preestablecidas por el fabricante de dichos programas.

La mayor parte de la bibliograíla que podemos encontrar. se encuentra en inglés o simplemente es una traducción. Así también nos encontramos con que ninguno de ellos sigue una secuencia de desarrollo lógico. es decir que la mayor parte de las órdenes o comandos se muestran con ejemplos aislados de diferentes áreas de trabajo (Ej: diseño industrial, urbano, mecánico, arquitectónico o bien de dibujos en general) y por si fuera poco, los que no vienen en un riguroso orden allabético, vienen por paquetes de funciones de comandos, es decir, se agrupan por ejemplo, los comandos pertenecientes al concepto de "draw" (dibujar) como son: arc, circle, ellipse, etc. Sin embargo no se puede aprender sobre la marcha de esta manera.

De manera muy importante, se pretende que este trabajo sea utilizado por arquitectos, bajo la tendencia de que con los comandos aquí analizados, puedan llegar a realizar planos arquitectónicos, incluyendo Plantas arquitectónicas, Cortes, Fachadas, Planos de Instaladón eléarica. hidráulica. sanitaria. acabados. carpintería y planos estructurales. Con la finalidad de poder tramitar su licencia de construcción.

La tercera dimensión, así como otros aspectos del programa no han sido induidos en este curso, para que el avance del alumno dentro de el conocimiento del programa. sea paulatino y que sus conocimientos se afiancen. De la misma manera. han quedado excluidos comandos del Sistema Operativo MS-DOS (Microsoft Disk Operating Systern). del rual es necesario conocer algunos comandos como herramienta de respaldo y manejo de archivos de dibujo.

Las tendencias de cambio. siempre nos provocan cierro miedo a lo desconocido y al retraso en nuestra cotidiana produdividad representa para el aprendizaje de dicho cambio, sin embargo el no cambiar, nos representará a futuro una mayor y costosísima pérdida en la relación tiempo· costo -productividad -competitividad.

### PARTICUI AR

Ahora estamos obligados a enfrentarnos a la tendencia de cambio que se requiere para la carrera de arquitectura. El programa de la carrera de arquiteaura de la E.N.E.P. Acatlán. hace algunos años induía dentro del sexto semestre como materia ·obligatoria, la denominada como "PROGRAMACIÓN Y MÉTODOS NUMÉRICOS" la cual se enfocaba a la enseñanza del lenguaje FORTRAN, que para el efecto de la arquitectura es obsoleto. Hoy en día, dicha materia esta enfocada al aprendizaje y conocimiento de lo que son las computadoras y *se* ve *en* ella una semblanza demasiado general de lo que implica el programa de AutoCAD. Esto significa que en pleno siglo veinte (XX), sequimos construyendo casas de adobe. Este documento pretende aportar y enriquecer esta metodología de enseñanza.

El mercado ya exige estos cambios en nuestros planes de estudios, ya que cuando salimos de la carrera, nuestros conocimientos en este ramo se puede decir que son casi nulos.

Sin embargo, la arquitectura en México, ya nos muestra ejemplos vívidos de la importancia y la aplicación de AutoCAD, en obras muy importantes y comenzamos a ver cambios en la forma de la arquitectura en nuestras calles.

Entre las obras de gran importancia que reflejan el uso total para el desarrollo del proyecto ejecutivo me vienen de manera inmediata dos muy importantes obras pertenecientes al Nq. Juan José Díaz Infante como son: El edificio Sede de la Bolsa Mexicana de Valores, ubicado en Av. Paseo de la Reforma y, la Torre Diamante ubicada en la Avenida de los Insurgentes.

Con esta metodología se pretende demostrar que este tipo de enseñanza teórico·práctica debería ya encontrarse incluida dentro de Ja carrera de arquitectura como parte del grupo de materias obligatorias seriadas y optativas del plan de estudios de la E.N.E.P. Acatlán, de acuerdo al grado de dificultad dentro del proceso de aprendizaje en AutoCAD.

Es decir, se podría dividir de manera inicial el aprendizaje de AutoCAD, en varios cursos, sin olvidar la importancia plena que tienen las demás materias del programa de la carrera.

AutoCAD Nivel Básico L Dibujo *en* 2 dimensiones para la elaboración de plantas, cortes y fachadas. (abarcada en ésta metodología). AutoCAD Nivel Básico II Dibujo en 2 dimensiones para la elaboración de planos de instalaciones y de acabados. (abarcada en ésta metodología). AutoCAD Nivel Medio I Optimización *cn* el uso de AutoCAD *en* 2 dimensiones - utilización de utilerías que aceleren el uso del programa - desarrollo de isométricos e iniciación a la tercera dimensión. (no incluida en ésta metodología). AutoCAD Nivel Avanzado I Tercera dimensión. (no induida en ésta metodología). AutoCAD Nivel Avanzado II Utilización y aplicación de materiales a objetos tridimensionales, generación de películas, etc. (no incluida en ésta metodología)

El incluir estos conocimientos dentro de nuestros futuros arquitectos, les permitirá explotar su creatividad en un plano distinto al de un restirador, ya que con la suficiente práctica se puede incluso desarrollar la totalidad de un proyecto ejecutivo desde el desarrollo de los diagramas de flujo y sus programas de necesidades.

Esta es la forma de preparar arquitectos mejor preparados en una Universidad del siglo veinte (XX), a la altura de las mejores en México y con bases mucho más sólidas para lograr mejores empleos en la ciudad más grande del mundo, la cual tiene un mercado competitivo muy dificil de enfrentar por ser la primera industria que se paraliza en época de crisis y por supuesto, es la última en reactivarse.

Para lograr este objetivo, es importante rec.ilcar que en ésta metodología quedan incluidas "Tareas", para practicar, ya que de esta manera, es como el alumno podrá asimilar la finalidad y el uso de cada comando. Ll práctica de cada comando nos llevará poco a poco a la ejecución de los mismos de manera mecánica y asi desarrollaremos mayor velocidad y destreza en el dibujo y diseño por computadora.

Básicamente, se pretende que este trabajo sea de utilidad para los usuarios iniciales de AutoCAD, ya que está enfocado para Arquitectos que tienen la inquietud de dibujar y de proyeaar de una manera más versátil, así también como el aprovechamiento de la velocidad de este programa para las modincacíones que requiera en cualquier etapa de anteproyecto o proyecto.

Enfocaremos nuestro aprendizaje al nivel básico de AutoCAD ya que en las versiones que ahora se encuentran disponibles en el mercado, la utilización de Ja mayoría de los comandos es igual en cualquiera de ellas. (Versiones /O, 1 /, 12 y 13).

*3* 

Con la adquisidón del programa encontraremos los suficientes manuales de referencia y tutoriales para la instalación y comprensión del programa. Como ya mencionamos, estos manuales no se encuentran enfocados a un área especifica de dibujo o de desarrollo. Es por eso que es muy importante integrar a la educación y a la vida profesional de nuestros arquitectos el manejo de una herramienta tan necesaria y provechosa como esta.

La forma de dibujar en AutoCAD es muy símilar en su orden a la que llevamos al dibujar en un restirador, tanto que en el diseño mecánico *se* puede comparar la velocidad de desarrollo entre ambos en J: 1. Sin embargo en dibujos como los arquiteaónicos, *es* muy daro que un proyeao no queda desarrollado en el primer boceto de su anteproyeao. Se requiere de cambios. ajustes y sobre todo de poder modificar sobre la marcha ajustes de espacios para una total integración al espacio general. Las modificaciones en AutoCAD, así como el desarrollo de los planos auxiliares como los de instalaciones, cualquiera que se desarrolle sobre copias de los planos base, se desarrollará en algunos casos en la proporción de 1O:1

Cuando uno empieza a tener contacto con las computadoras, lo más difícil puede ser, que para una mente creativa, su interior y las ordenes que nos pide que completemos con información son lo suficientemente abstractas a las que nos es difícil darles forma en nuestra imaginación. Con esto nos referimos a cosas como el Sistema Operativo de Disco MS-DOS /Miaosolt Disk Opcrating System), así como a la creación de direaorios y sobre todo, el poder imaginar dentro de una pequeña pantalla de 14", lo que estamos acostumbrados a conceptualizar sobre un restirador y en un papel albanene, acompañados de un portaminas, escalirnetro, goma, escuadras y claro, por que no, de una taza de café.

Una vez que se tiene cierta familiarización con la forma de trabajar en esa pequeña pantalla, descubrimos que el mundo creativo no debe reducirse a un papel de 60 X 90 cms., el espacio de la creatividad termina cuando el espacio y su forma logran equilibrio y plasticidad. De esta manera veremos transformados los bocetos en un proyecto ejecutivo completo.

Las generaciones posteriores no deben encontrar que el nivel académico sobre este tipo de desarrollos se encuentra limitado o, lo que es más grave, casi nulificado por la falta de actualización que existe en los programas de las carreras conocidas como "tradicionales". La arquitectura no puede continuar siendo la carrera que fue hace 50 años porque nuestro país no es el mismo que medio siglo atrás. Las Esruelas Nacionales de Estudios rrofesiomies tienen tanta capacidad e inteligencia como cualquier otra universidad de México y una de las mejores formas de demostrarlo y de colocarnos entre las mejores es la de llevar tanto a los alumnos como a los profesores por el mundo de las computadoras y su aplicación y aprovechamiento dentro de nuestra actividad diaria y no como un pasatiempo o exigencia de una gran empresa a la cual queremos entrar a colaborar.

La primera versión liberada de AutoCAD, se dio en Diciembre de 1982, por lo tanto, encontrándonos a 15 años de este suceso, no podemos seguir al margen del avance de este tipo de tecnología.

Es por eso que para tener mañana un fogro en la palma de la mano, el primer paso se debe dar hoy.

FICA<br>F

 $\overline{r}$ <u>م</u> **:J**  -,

**tJ]** 

**1- z LU o LU u** 

**LU 1-**

~

rotoCAD fue el pionero de los programas de riiseño asistido por computadora. Fue presentado en Las Vegas, Nevada **durante la**  exposición anual del COMDEX trade show en noviembre de 1982 y su venta al mercado se originó un mes después. Esto provocó que los fabricantes de programas comenzarán con fa competencia en esta área especifica de la computación.

La aeadón de los programas para dibujo por computadora es cada vez más avanzada, con altas semejanzas al realismo.

Sin embargo, no debemos suponer que cualquier programa de dibujo podrá satisfacer nuestras necesidades de dibujo; no se puede comparar ef diseño gráfico con el dibujo arquitectónico o mecánico y el desarrollo editorial.

Entre ros programas de dibujo más comerciales encontraremos a Jos siguientes:

Cad Key: Se especializó en el dibujo y diseño mecánico generando desde hace algunos años la innovación de la extrusión de sólidos (por ejemplo. lo que *se* ve como un agujero, realmente es un agujero dentro del proceso de fabncación). Si hablamos de la elaboración de una rondana. apreciamos de manera inmediata que el centro de la misma carece de material, pero para que esto se fabrique de esta manera se debe restar un area determinada a un material. Esto queda incluido en AutoCAD en sus versiones 12 y 13. De la misma manera, Cad Key, es uno de los primeros en poder conectarse a una máquina de control numérico y la fabricación de las piezas es directa de la computadora a la producción.

Data Cad: En el aspecto de planos arquitectónicos y perspectivas es el que más se asemeja a la productividad de AutoCAD, sin embargo, no ha desarrollado el aspecto de la aplic.1ción de acabados a superficies e iluminaciones de espacios.

Design Cad: Es uno de los más económicos en su clase. Al igual que Data Cad, no ha desarrollado materiales ni iluminaciones, sin embargo ha separado su producto en dos. Uno es Design Cad 2D (para dibujos bidimensionales) y Design Cad 3d (para el desarrollo de volumetrías). Su poder en cuanto al desarrollo de proyectos muy grandes es realmente limitada.

Easy Cad: Pretende ser el más fácil en su manejo, pero de la misma manera es el que más deficiencias presenta en cuanto al tamaño de archivos que se pueden crear y el límite de creación de elementos como Layers. No se puede utilizar en proyectos tan grandes como los que se pueden desarrollar en AutoCAD.

Sin embargo, el 80% del mercado mundial es acaparado por AutoCAD, ya que de todos estos es el más completo y en el que sus avances por versión son considerables.

Se comete un grave error al pensar que programas como Page Maker, Ventura, Corei Draw, Power Point y otros más, pueden ser usados como programas de dibujo en general, cuando en realidad están enfocados al diseño gráfico, publicitario y de edición editorial dado que carecen de las herramientas apropiadas para la manipulación de imágenes así como la precisión que ofrecen los programas de C.A.D.

Ahora bien. en cuanto a la bibliografia disponible en las librerías de nuestro país encontraremos que los libros, manuales y guías en su mayoría están presentadas en un orden arbitrario o lo que es peor en orden alfabético. Los Arquitectos no dibujamos en orden alfabético ni tampoco dibujamos objetos amorfos para comenzar a desarrollar nuestro anteproyecto.

Por esta razón es necesaria la bilbliografía que nos permita aprender el manejo de un programa de computadora como es AutoCAD de la misma manera *en* la que dibujamos sobre nuestro restirador y aún mejor, que al aprendizaje pueda ser enfocado al aprovechamiento directo de nuestra empresa o actividad profesional dentro de la arquitectura actual.

Esta es la finalidad de este libro. Ayudar al arquitecto que quiere incursionar en las computadoras y, sobre todo, dejar una semilla para los futuros arquitectos.

El desarrollo de este trabajo será aplicado al proyecto de una casa habitación, con la elaboración de todos los planos que conformarán nuestro proyecto ejecutivo. Por tal motivo no dedicaremos tiempo en exceso a aquellos comandos que se enfocan a la volumetría, ni tampoco a configuraciones avanzadas que no son necesarias para el desarrollo de dichos planos.

En los capítulos siguientes encontrarás el programa de necesidades, matríz de interrelación, diagrama de funcionamiento y el terreno que utilizaremos como modelo para la realización de esta metodología. La familia para la que se realiza este modelo tiene 2 hijos, requiere estacionamiento en su garaje para 3 autos, etc.

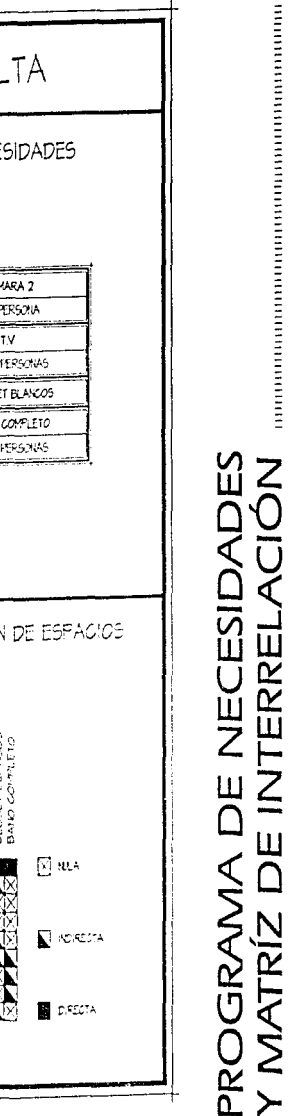

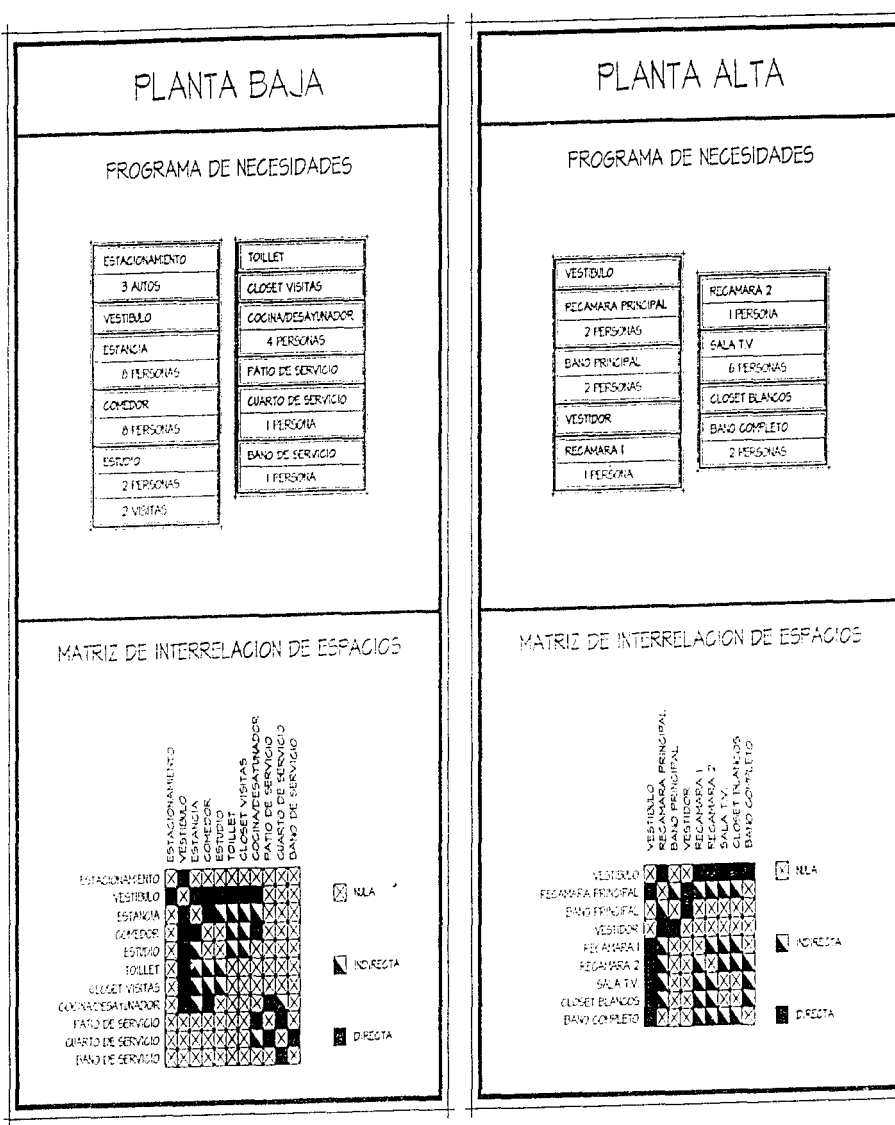

 $\overline{7}$ 

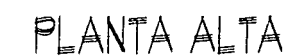

# PLANTA BAJA

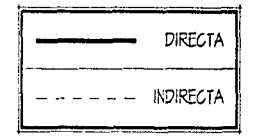

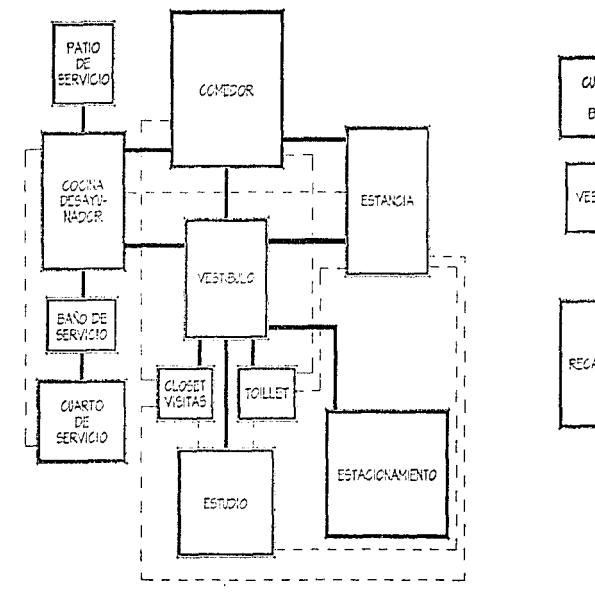

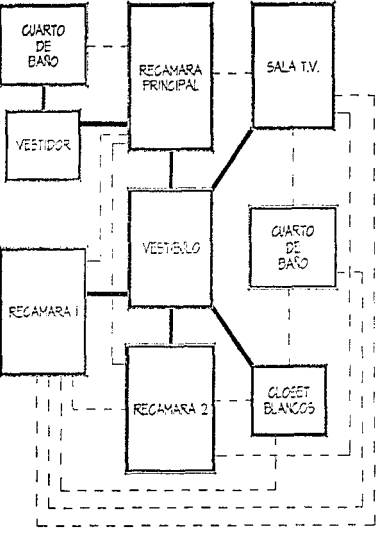

DIAGRAMA DE FUNCIONAMIENTO

 $\begin{minipage}{0.9\linewidth} \begin{tabular}{|c|c|c|c|c|} \hline \multicolumn{1}{|c|}{\textbf{r}} & \multicolumn{1}{|c|}{\textbf{r}} & \multicolumn{1}{|c|}{\textbf{r}} & \multicolumn{1}{|c|}{\textbf{r}} & \multicolumn{1}{|c|}{\textbf{r}} & \multicolumn{1}{|c|}{\textbf{r}} & \multicolumn{1}{|c|}{\textbf{r}} & \multicolumn{1}{|c|}{\textbf{r}} & \multicolumn{1}{|c|}{\textbf{r}} & \multicolumn{1}{|c|}{\textbf{r}} & \multicolumn{1$ 

8

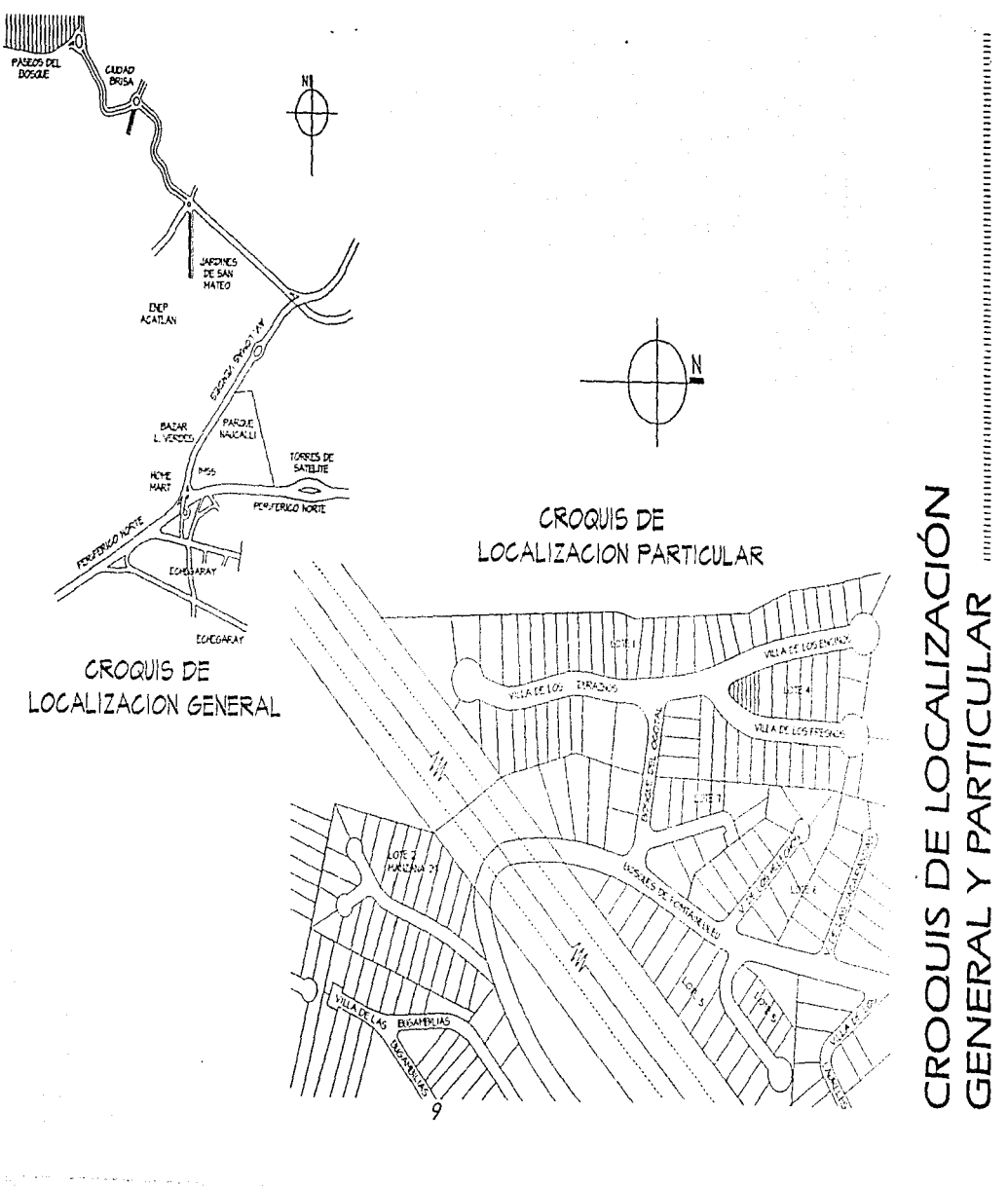

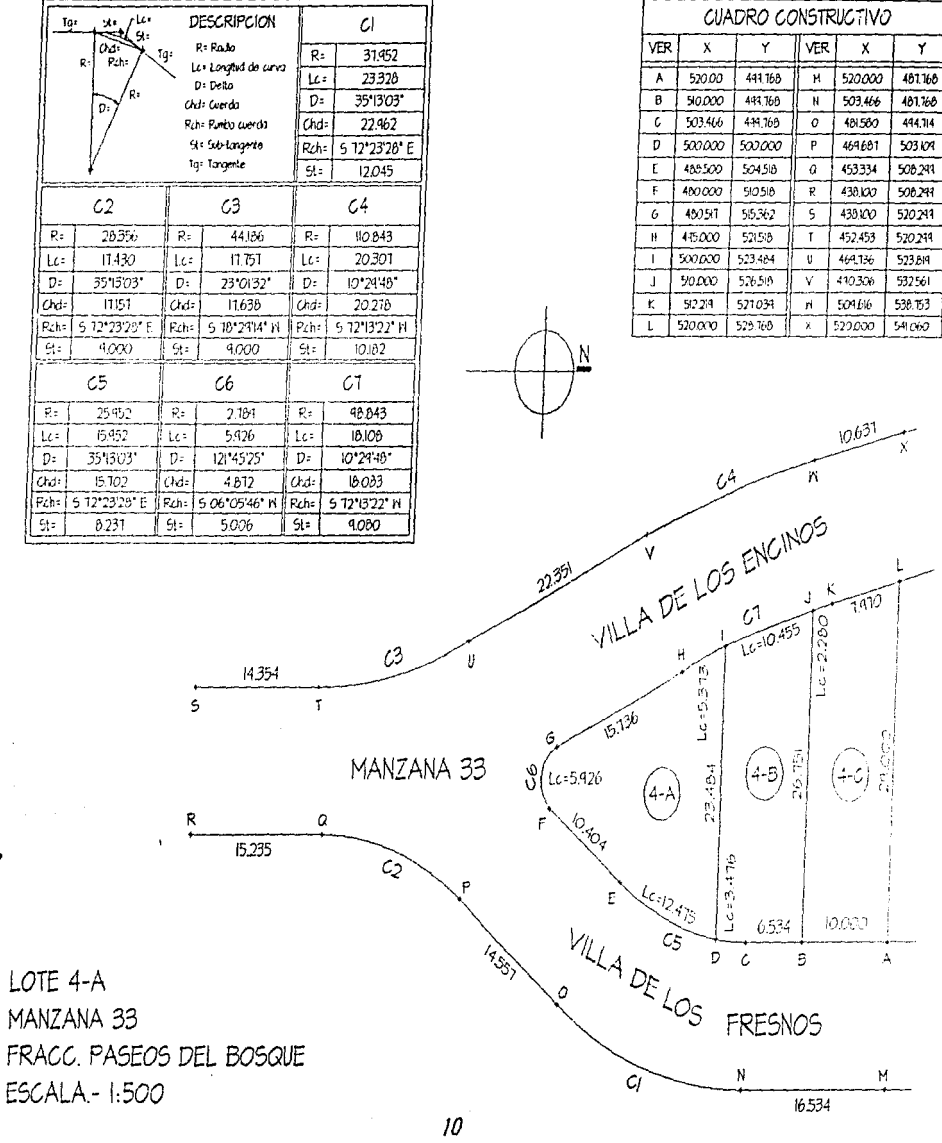

 $\ddot{\cdot}$ 

LEVANTAMIENTO TOPOGRÁFICO **INDEPRENDENCIA DE CONSTRUENCIA E DE CONSTRUISION** 

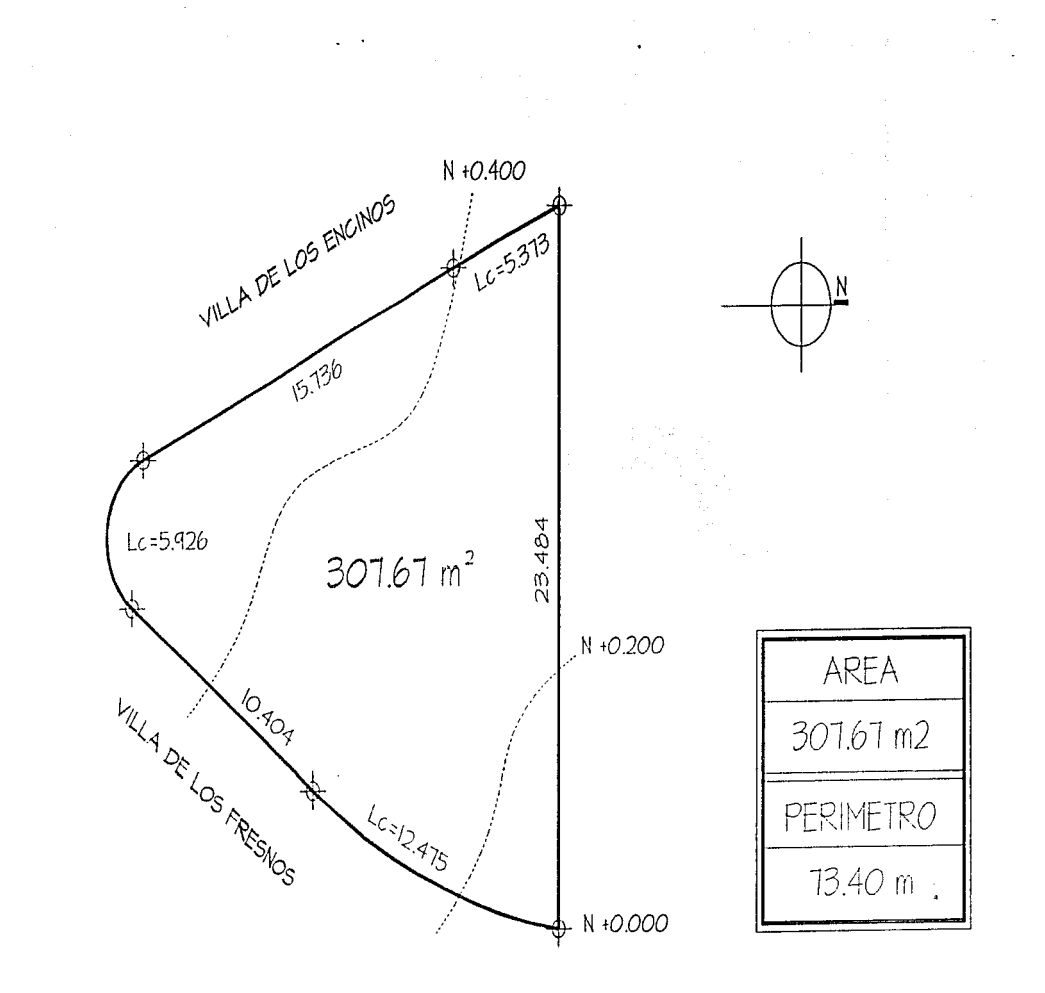

LOTE 4-A MANZANA 33 FRACC, PASEOS DEL BOSQUE ESCALA - 1:200

 $\bigcirc$ 

 $\left\{ \begin{array}{c} 0 \\ 0 \end{array} \right.$ 

 $\left($ 

 $\mathbf{f}$ .

 $\left\{ \right.$ 

€

 $\left\{ \right.$ 

TERRENO

, после при после после при после после после после после после после после после после после после после после п

# *COMPUTADORA*

la versión 10 de AutoCAD, puede ser instalada en una PC 286 o superior, sin embargo es mucho mejor utilizar una PC 386 o 486, ya que cualquiera de estas dos plataformas nos permitirán tener un mejor desempeño en tu trabajo con AutoCAD. A las plataformas 286 ó 386, deberemos anexarle un chip denominado " COPROCESADOR MATEMÁTICO", chip que en la plataforma de 486, no es necesario adicionarlo pues ya viene integrado a la tarjeta madre (o Mother Board) en su procesador principal (o Main Procesor), de cualquier manera, deberemos dejar en claro con nuestro proveedor de equipo, si la plataforma 486 ya tiene induido su coprocesador.

De ninguna manera podremos instalar una versión 13 de AutoCAD en una plataforma inferior a una 486. Este como otros programas, conforme avanza el número de su versión indica que el programa va siendo mejorado y adicionado con comandos o ejecuciones que las versiones anteriores no nos pueden ofrecer; de tal manera que no solo mejoran sino también crecen y de igual manera requieren de mejor equipo para un desempeño óptimo.

La compra de un equipo de computo para ser utilizado en AutoCAD, deberá realizarse a futuro, es decir que no se debe pensar en resolver nada más el problema actual o solo satisfacer una necesidad inmediata. Al iqual que se comienza una empresa con metas a futuro, se deberá planear la utilización a futuro que le daremos tanto a fa computadora, a la impresora o al graficador.

Los equipos que se en!istan a continuación son cliferentes configuraciones que nos pueden servir de guia para la adquisición de un equipo de computo para ser utilizado con AutoCAD, en sus diferentes versiones, sin embargo, si se compra una plataforma configurada con mejoras a las mínimas recomendadas a continuación, podras lograr mejor velocidad, o mejor calidad en el sistema de video; éstas configuraciones mínimas no son equiparables a fas que se recomiendan en la caja de cada versión del programa, se encuentran mejoradas para un mejor desarrollo tanto de planos sencillos como los que desarrollaríamos para un anteproyecto como para planos que contengan en un sólo diliujo sus planos de instalaciones.

CONFIGURACIÓN 386. BÁSICA (Release 10) Procesador 80386 a 33 MHZ. Coprocesador Matemático 80387 Disco Duro 170 MB 2 MB en Memoria Rarn. 2 Puertos paralelos 1 Pueno Serial Mouse o Tableta Digitalizadora 2 Unidades de Disco Flexible<sup>4</sup> [5 1/4" y 3 1/2" alta densidad]. Monitor de color de 14" (V.GA/ o superior Tarjeta de video (V.G.A).o superior

CONFIGURACIÓN 386. BÁSICA (Release 10) Procesador 80386 a 33 MHZ. Coprocesador Matemático *80387*  Disco Duro 170 MB. 2 MB en Memoria Ram. 2 Puenos paralelos **1** Pueno Serial Mouie *o* Tableta Digitalizadora 2 Unidades de Disco Flexible 15 1/4" y *3* 112" alta densidad/. Monitor de color de 14 .. (V.GA) *o* superior Tarjeta de video (V.G.A) o superior

# CONFIGURACIÓN 386. BÁSICA IRelease 10)

Procesador 80386 a 33 MHZ. Coprocesador Matemático 80387 Disco Duro 170 MB. 2 M8 en Memoria Rarn. 2 Puertos paralelos 1 Puerto Serial Mouse o Tab:eta Digitalizadora 2 Unidades de Disco Flexible (5 1/4"  $\gamma$  3 1/2" alta densidad). Monitor de color de 14" IVG.A) o superior Tarjeta de video ¡v.G.Al.o superior

#### CONFIGURACIÓN 386. BÁSICA (Release 10) Procesador 80386 a 33 MHZ. Coprocesador Matemático 80387 Disco Duro 170 MB. 2 MB en Memoria Ram. 2 Puertos paralelos 1 Pueno Serial Mouse o Tableta Digitalizadora 2 Unidades de Disco flexible /5 1/4" y 3 112" alta densidad). Monitor de color de 14" (V.GAi o superior Tarjeta de video (V.G.A).o superior

#### CONFIGURACIÓN 486. MEDIANA (Versiones JO Y 11 j Procesador 80486 a 33 MHZ./') Disco Duro 200 MB. 4 MB en Memoria Ram. 2 Puertos paralelos 1 Puerto Serial Mouse o Tableta Digitalizadora 2 Unidades de Disco Flexible (5 1/4" y 3 1/2" alta densidad). Monitor de color de 14 • (V.GA) o superior Tarjeta de video (V.G.A). o superior

CONFIGURACIÓN 486. OPTIMA (Versiones 11Y121 Procesador 80486 a 66 MHZ. (') Disco Duro 270 MB. *8* MB en Memoria Ram. 2 Puertos paralelos 1 Pueno Serial 1 Mouse o Tableta Digitaflzadora 2 Unidades de Disco Flexible (5 1/4" y 3 1/2" alta densidad). Monitor de color de 14 • (V.GA) o superior Tarjeta de video (V.G.AJ. o superior

CONFIGURACIÓN 486. ALTA (Versiones 12 Y 131 Procesador 80486 a 66 MHZ. (o Plataforma Pentium o Pentium pro). (\*) Disco Duro 270 MB. 16 MB en Memoria Ram. (Relcase 13). 8 M8 !Release 12) 2 Puenos paralelos 1 Puerro Serial 1 Mouse o Tableta Digitalizadora 2 Unidades de Disco Flexible (5 1/4" y 3 1/2" alta densidad). Monitor de color de 14" (V.GA) o superior Tarjeta de video (V.G.A). o superior

### NOTA:

• las plataformas 486, por lo general no requieren de la compra de un coprocesador matemático, ya que se encuentra integrado a la tarjeta madre lo mother board), sin embargo, existen vendedores que lo pretenderán vender por separado.

# *IMPRESORAS.*

En el caso de las impresoras, no es recomendable la adquisición de impresoras de matriz de punto, ya que la calidad de las mismas es en extremo baja para la elaboración de dibujos.

Nos enfocaremos a la recomendación de impresoras de inyección de tinta y de impresoras lasser. En cualquiera de estos dos casos, la operación de adquirir una impresora queda ligada a su costo y al tipo de imagen que se le quiere dar a un trabajo.

Las impresoras que mejor nos pueden funcionar para el efecto de revisiones paulatinas y de presentaciones prácticas, serán sin lugar a dudas, las de tipo láser.

Las impresoras láser pueden encontrarse desde 300 d.p.i. (puntos por pulgada), y hasta más de 1200 d.p.i. (calidad profesional).

Las impresoras de invección de tinta van desde 150 d.p.i., con colores limitados, hasta 600 d.p.i., con la posibilidad de representar 16 millones de colores.

En lo referente a impresoras de inyección de tinta deberás cerciórate antes de adquirirla si podrá imprimir desde AutoCAD, ya que algunas de ellas no tienen tos " drivers" fo manejadores) apropiados, por ejemplo. ta garna de las impresoras DeskJet de Hewlett Packard no tienen "drivers" para ser utilizadas en AutoCAD, no obstante, la gama de las impresoras PaintJet de Hew:ett Packard o similares si están contempladas en los drivers del programa.

En la versión 13 de AutoCAD para \l/indows, si podremos utilizar nuestra impresora de inyección de tinta, ya que se puede utilizar desde el controlador de impresoras *que* Windows tiene.

# GRAFICADORES (Plotters).

En el caso de los graficadores que existen en el mercado, la gama es bastante amplia y de la misma manera que las impresoras, adquirir un graficador ameritará estudiar tanto tus posibilidades económicas, como las posibilidades de presentación que tiene cada marca del mercado.

Si nuestra primera intención, es la de empezar a producir planos como se hacía antes en un restirador, el graficador que mejor te puede funcionar, es un graficador de plumillas (rapidógrafos), siempre y cuando el tipo de trabajo que se quiera realizar no sea muy ambicioso, ni muy vistoso. En algunos casos, la adquisición de graficadores de plumillas pueden llevar a de\Cubrir, cuando se termim el año de garantía, que ya no existen con facilidad las refacciones para dicho graficador y éste se convierte en un mueble obsoleto y sobre todo estorboso y mejor no hablar de la inversión-tirada a la basura.

En el caso de que el factor económico no sea importante, y lo que realmente se busca es una calida(J de presentación profesional, lo mejor que hay hoy en día en el mercado son los graficadores de inyección de tinta que pueden brindar una resolución hasta de 1200 d.p.i. (puntos por pulgada) e induso, algunos de ellos están disponibles a color.

En cualquiera de las dos situaciones, es recomendable que se induya un análisis previo a la adquisición, el que la manera óptima de utilizar un graficador es la siguiente: Como máximo, por cada 8 horas de trabajo/computadora, solo se deberá usar el graficador una hora. Esto permitirá consewar por una vida rnás larga y en mejores condiciones el graneador.

# DIGIT/iLIZADORES. (Mouse o Tableta Digitalizadora).

Los digitalizadores, son equipos periféricos que te permitirán utilizar de una manera más ágil el programa de AutoCAD, ya que te permitirá desplazarte con mayor velocidad por la pantalla, ya sea para realizar tus trazos o para la elección de tus comandos.

La finalidad básica de los digitalizodores es la de optimizor el tiempo de uso del programa, sin embargo, la diferencia básica entre un Mouse y una Tableta. es que la segunda nos permite encontrar de manera gráfica (con pequeños dibujitos) Jos comandos, en lugar de estar navegando por la pantalla. De igual manera podremos configurar el area total de la misma para poder puntear un dibujo de tamaño pequeño (como croquis sencillos. logotipos, etc).

Cuando una tableta digitalizadora es reprogramada en su parte superior, nos permitirá asignar a cada casilla un block o wblock, para agilizar la inserción de tus utilerías y evitar la pérdida de tiempo en recordar y escribir nombres o "rutas" (paths) muy largos. Si por ejemplo, ya tenemos desarrollados 50 ó más dibujos de utilerías como son el w.c., el lavabo, el pie de plano, el norte, etc., y los tenemos almacenados en un directorio denominado "Util1", en una tableta evitaremos escribir renglones como el siguiente:

Command: INSERT (Enter) Block name or file name: C:\ACAD13\Util1\WC (Enter)

Solo bastará con que puntees sobre el cuadrito de tu tableta en el que hayas asignado el dibujito del "wc" y automáticamente será insertado desde el directorio donde se encuentra almacenado.

Esto no quiere decir que las tabletas digitalizadoras son bolitas mágicas, se dice fácil "programar una tableta", pero en realidad, requiere algo más que asignar un dibujo a un espado determinado.

Las tabletas digitalizodoras no son recomendables para un usuario que realmente desee aprender AutoCAD, ya que no comprenderemos a que orden dada por la tableta que respuesta de información se nos solicita de manera inmediata y, lo que es peor, quizá si aprendemos en una tableta, a la hora de que nos tengamos que enfrentar a una computadora sin tableta, nos falten herramientas en extremo básicas para el manejo del programa.

# RECOMENDACION GENERAL.

No olvides que una computadora no solo es un procesador electrónico de información, es tu herramienta de trabajo y como tal, deberás cuidarla y darle el mantenimiento apropiado. Puedes contratar un servicio preventivo con una frecuencia de cada 3 ó 4 meses, éste servido se refiere a la limpiezo y revisión del mismo. En caso de que tu equipo requiera de alguna reparación. puedes contratar un servido correctivo, ya que tu distribuidor autorizodo es la persona indicada para éste efecto.

,AJgo más que debes cuidar es el orden dentro de tu disco duro, es una de las partes más importantes para que nuestro trabajo sea efectivo y sobre todo, que *no* nos cueste trabajo el encontrar un archivo.

La creación de subdirectorios para la organización de tus "dientes" o "proyectos", te permitirá diferenciar fácil y rápidamente los archivos que ya estén desarrollados y cuantos faltan por realizar.

No sólo es importante quardar en diferentes subdirectorios los dibujos ya terminados, también se deberán ordenar las utilerías (muebles, símbolos, etc.), de tal manera, que aquellas que pueden ser utilizadas en cualquier proyecto vivan bajo un mismo directorio y, las que no son afines a ningún otro proyecto. queden almacenadas dentro del directorio del proyecto bajo el cual fueron generadas.

Es recomendable que cualquier persona que desee aprender AutoCAD, reciba primero conocimientos básicos del manejo del sistema operativo de su computadora para que pueda entender y tener un mejor desempeño en el manejo y respaldo de la información contenida en su equipo. No *es* necesario saturarse de comandos del sistema operativo de tal manera que se pretenda dominarlo antes de incursionar en el programa de AutoCAD, ya que veremos mas adelante que existe una sección de AutoCAD que nos permitirá realizar algunos comandos para el respaldo y manejo de nuestra información.

Algunos de los comandos que pueden ayudarnos para manipular los archivos dentro de nuestra computadora y crear respaldos de la misma fuera de ella, son los siguientes·

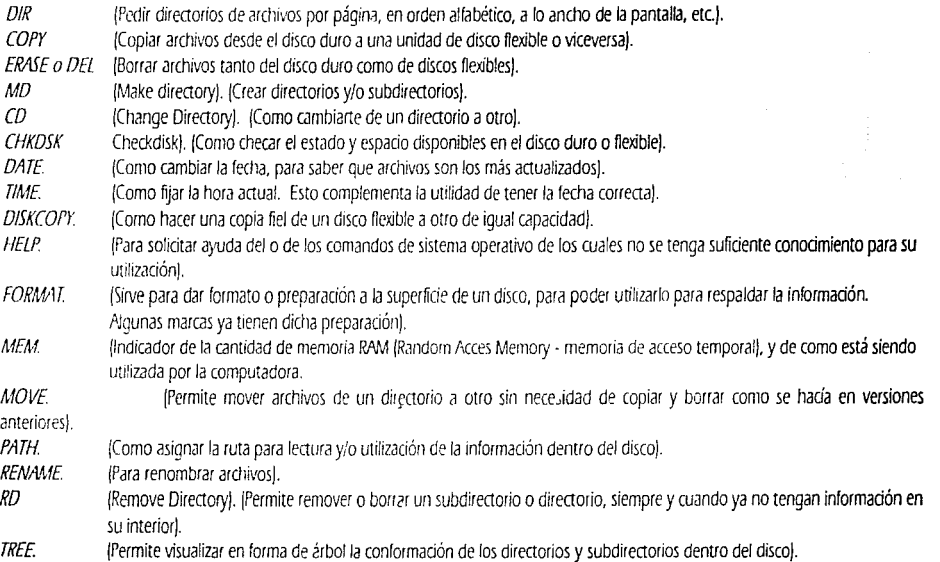

Antes de comenzar con la instalación del µrograma es necesario tener a la mano una lista con la configuradón de nuestro equipo (tipo de monitor, tipo de digitalizador (Ratón o tableta), tipo de impresora y tipo de graficador).

Si no se tiene experienda en lo que contiene y lo que hacen los comandos AUTOEXEC.BAT y CONFIG.SYS, es recomendable respaldar los archivos originales, copiándolos con las extensiones ".RES" (como respaldo) antes de comenzar a instalar.

Para poder ejecutar dichas copias de respaldo, el indicador (o prompt) se deberá encontrar en el directorio de raíz en el disco duro C\:> si *es* así.

### Escribiremos: COPY AUTOEXEC.BAT AUTOEXEC.RES y presionar la tecla ENTER. COf'Y CONí/G.SYS CONFIG.RES y presionar la teda ENTER.

De ésta manera ya se tiene un respaldo de éstos dos archivos, de tal manera que si las modificaciones que realice la instalación de AutoCAD, no permitieran utilizar otros programas de manera adecuada, se tendrá un respaldo de los archivos originales. Con los manejadores de memoria actuales de los Sistemas Operativos, no encontraremos este tipo de problemas, sin embargo, dependerá de la cantidad de memoria RAM (Random Acces Memory ó Memoria de Acceso Temporal), que se tenga en la computadora.

La instalaoón del programa en sus di/cremes versiones, tienen en común lo que veremos a continuación. En las versiones 12 y 13, se encuentran diferendas en que la configuración de los colores para los monitores vienen en una pantalla cuya presentación cambia, sin embargo, la apariencia del monitor puede ser la misma en cualquiera de las cuatro versiones. Es decir, que se pueden asignar los mismos colores a la pantalla.

No importa si se adquirió un AutoCAD en disco flexible en formato de 5 1/4" o en formato de 3 1/2" o incluso en cd-rom, cualquiera de las tres presentaciones se instalan de la misma manera.

Para este efecto, nos basaremos en la instalación de la versión 13 de AutoCAD y de la misma seguiremos solamente la instalación para sistema operativo; ya que dentro de esta versión vienen juntas las instalaciones para D.O.S y para Windows.

Para instalar AutoCAD, seguiremos los siguientes pasos:

1. Introduce en la unidad "A", el disro uno del programa. El cual tiene la leyenda "DISK 1 •.

2. Cámbiate a la unidad "A". Si estás en el directorio de raíz C\: > escribe: A: y presiona la teda Enter.

3. Escribe INSTALL y presiona nuevamente la tecla Enter.

4. La primera pantalla es la presentación de la palabra AutoCAD, presiona Enter para continuar.

5. La segunda pantalla nos introduce a la instalación de AutoCAD en la computadora. Menciona que el programa de instalación creará los direáorios necesarios para dicha instalación , así también nos hace saber que podremos copiar todo o algunas partes del programa. En cada pantalla se te ofrecen dilerentes elecciones y los valores por omisión /o valores por default) para lo cual solo deberás presionar la tecla Enter ya sea para el valor por omisión o después de desplazarte con las flechas hacia la elección apropiada para tus necesidades. Si cometes algún error durante la instalación, presiona la tecla de retroceso para re-escribir. Así mismo podrás presionar la teda Escape para cancelar en cualquier momento la instalación.

Presiona la tecla Enter para continuar.

6. De aquí en adelante te recomiendo que aceptes todos Jos valores que por omisión te ofrecerá la instalación. Cuando tengas *más.*  experienda podrás modificar los colores o los valores que no sean de tu agrado. En esta pantalla deberás seleccionar las partes de AutoCAD que desees instalar, aceptemos el valor por omisión de INSTALL ALL FILES.

7. Se repetirá tu elección de INSTAll Ali FILES, Presiona Ja tecla Enter para continuar.

B. Mora deberás elegir en que unidad deseas que se realice la instalación del programa, el valor por omisión es la unidad *·e,* si se encuentra localizada sobre esta elección, presiona la tecla Enter para continuar.

9. Aquí especificarás el nombre del directorio bajo el cual se instalará el programa, por omisión el nombre de este directorio es: \ACADRI 3\DOS. Presiona Enter para continuar.

JO. Ahora seleccionaremos el directorio donde se instalarán los archivos generales que pueden ser utilizados de manera indistinta tanto para la versión D.O.S., o para la versión Windows, el valor por omisión es: VACADRT3\COMMON. Presiona Enter para continuar.

11. Selecciona el sistema de medición que deseas que utilice AutoCAD, selecciona METRIC y presiona Enter.

12. Aparecerá la leyenda "INSTALANDO AUTOCAD...".

13. De aquí en adelante, el programa de instalación te solicitará los discos del 2 al 12.

14. Durante la instalación del disco 12, te mencionará que deberás realizar algunos cambios a tu archivo CONFIG.SYS, en el cual los FILES, deberán ser de 50; preguntándote si deseas que el programa realice dichos cambios por ti, presiona la teda "Y" para una respuesta afirmativa. (Como recordarás, se te recomendó que respaldaras tus archivos originales). después te pedirá la verificación de tu respuesta, vuelve a presionar la tecla "Y". De cualquier manera el programa de instalación creará un respaldo de este archivo denominándolo CONFIG.OLD. Presiona Enter para continuar.

1 S. Las siguientes líneas *se* sugieren para ser inciuidas dentro de un ardlivo aulo ejecutable ACADRI 3.BAT o bien, que tu las induyas dentro de tu archivo AUTOEXEC.BAT. Las líneas mencionadas son las siguientes:

SET ACAD=C:\ACADR13\COMMON\SUPPORT;C:\ACADR13\DOS;C:\ACADR13\DOS\SUPPORT;C:\ACADR13\COMMON\FON1S *SET* ACADCFG=C:\ACADRI *3\DOS*  SET ACADDRV = C:\ACADR13\DOS\DRV

C:\ACADR13\DOS\ACAD % 1 %2

Te pregunta si deseas que el programa cree un archivo Ilamado ACADR13.BAT con los comandos ya mencionados, presiona "Y" para que si lo adicione a tu computadora.

*o* 

*(*  l,

ğ

(

16. Por último. *deberás* apagar y volver a prender tu computadora para que éstos dos últimos cambios tomen efecto. Aquí aparece la leyenda INSTALLATION COMPLETE. (Se termina el proceso de instalación).

Cuando vuelvas a encender tu computadora, deberás escribir ACADRI3 y presionar la tecla Enter para ejecutar el arranque del programa. A pesar de que ya hemos terminado de instalar AutoCAD, no hemos asignado el equipo que utilizaremos (monitor, ratón, etc.).

Para llevar a cabo la configuración encontrarás el renglón en Inglés y en el de abajo la traducción de lo que se está solicitando; en el renglón en español aparecerá al final en letras negritas la opción que deberás tomar o el valor por omisión que deberás aceptar.

Como ya mencionamos aún no hemos configurado el equipo que utilizaremos, después de presionar la tecla Enter, aparecerá la siguiente pantalla:

### AUTOCAD®

Copyright © 1982-94 Autodesk. Inc. All Rights Reserved Release 13 cl (1/12/95) 386 DOS Extender Serial Number: (Número de serie). Licenced to: (Licencia a nombre de:) Obtained from: (Distribuidor que nos vendió el programa).

AutoCAD is not yet configured. (AutoCAD aún no está configurado). You must specify the devices to which AutoCAD will interface. (Debes específicar los recursos con los cuales trabajará AutoCAD). Press RETURN to continue: (Presiona Enter para continuar):

# Available video display:

(Monitores disponibles).

- 1. Null Display
- (ningún monitor).
- 2. Accelerated Driver v1.0.0 ADI 4.2 by Vibrant Graphics for Autodesk [Monitor acelerado por Vibrant Graphics para Autodesk].

Select device number or ? to repeat list <1>: (Selecciona el dispositivo o presiona "?" para repetir la lista <1>: 2 Enter.

La siguiente pantalla nos presenta la siguiente opción:

BASIC CONFIGURATION AutoCAD R13 Display Screen Configuration

Current video mode selected Generic VGA 640x480 16 colors

Change video selections?

#### YES NO.

Colócate sobre la palabra "NO" para que aceptes el valor por omisión que el drive de AutoCAD encontró para tu monitor.

La siguiente pantalla te permitirá seleccionar la resolución que desees utilizar dentro del programa:

Te ofrece las dos siguientes opciones:

#### 640 by 480 16 colora

#### 320 by 200 256 colore

N escoger la segunda opción te permitirá tener un tamaño de texto cómodo para leer y así mismo te permitirá ver los 256 colores que soporta el programa.

En la siguiente pantalla podrás elegir entre usar uno o dos monitores:

Single Dual

Selecciona la opción: "SINGLE"

A continuación aparece una leyenda de que el programa de instalación probará la configuración que hemos dado al monitor.

La pantalla siguiente te menciona que liará un intento para colocar tu tarjeta de video en el monitor seleccionado y un patrón de dibujo aparecerá en la pantalla. Puedes abandonar esta prueba presionando cualquier teda. Si no presionaras ninguna teda antes de 10 segundos, serás retornado automáticamente a este menú de prueba.

"Cuidado". Si seleccionaste una tarjeta de video o una resolución incorrectas existe la posibilidad de que tu computadora tenga problemas de funcionamiento. /\Jgunas tarjetas de video no se reconocen de manera apropiada y pueden bloquear el sistema. Es por *eso* que antes de comenzar a instalar es recomendable tener la lista de todo tu equipo de computo.

Mora aparece la pregunta:

Do you wish to enter the graphics test? (Deseas entrar a la prueba de gráficos?) YES

Cuando termine la prueba de gráficos:

Did the graphics screen apear correct? (La pantalla de gráficos apareció correctamente?)

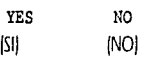

Hemos seleccionado la respuesta "YES", suponiendo que tu monitor es VGA y que soporta la mencionada resolución.

Mora nos menciona que *se* ha completado la configuración del monitor para el dispositivo que requier~ el programa. Existen más aspectos del dispositivo *que* puedes optimizar, como el tamaño del font (tamaño de la letra), la selección de la paleta de colores, la aparienáa general • de la pantalla y otros parámetro< operacionales. Si deseas cambiar esto con posterioridad podrás utilizar el comando DLXCONAG en la línea de comandos de AutoCAD.

Esto nos lleva a una pantalla que se presenta de la siguiente manera:

< move > (moverse con las flechas/ Enter selects ¡acepta con Enter) Ese aborts /la tecla Ese, aborta/

á,

*-!.,,.* 

! •.·

Configuration Main Menu Display List Options Dual Screen Options Flip Options Font Selection Menu Color Scheme Palette Selection Screen Layout Bootup Features Load Config Presets Restare Previous Settings **Exit** 

Menú principal de configuración Lista de opciones para pantalla Opciones para doble monitor Opciones para brinco Selección del estilo de letra Esquema de colores para los menús Se:ección de paleta de color Distribución de la pantalla Características para el arranque Activar los parámetros por omisión Restaurar los parámetros anteriores Salida

Aquí no necesitarás modificar los parámetros preestablecidos por el programa de instalación. En caso de que cualquiera de las opciones antes mencionadas no fuera de tu agrado, podrás reconfigurar éstos parámetros por medio del comando CONFIG. Si deseas hacer modificaciones, te recomiendo que lo hagas cuando estés completamente familiarizado con los conceptos antes mencionados.

Te recomiendo que con las flechas te coloques sobre la opción LOAD CONFIG PRESETS y presiona Enter, y después que abandones esta sección colocándote sobre la opción EXIT y presiones Enter.

Se te preguntará si deseas salvar esta configur ición. acéptala y/o sálvala.

A continuación aparecerán las siguientes preguntas y opciones:

If you have previously measured the height and width of a "square" on your graphics screen, you may use these measurements to correct the aspect ratio.

(Si tienes medido previamente el alto y ancho de un ·cuadrado" en tu pantalla, puedes usar estos parámetros para corregir el aspecto de proporción!. Would you like to do so? (Deseas hacerlo?/ <N> Aquí descartaremos la opción de modificar el cuadrado ya que los monitores actuales tienen fisicamente visibles los botones de ajuste horizontal y vertical para la corrección de la imagen en pantalla.

Do you want a status line? [Deseas una Línea de Estado?¡ <Y> Aquí aceptaremos este valor ya que más adelante veremos la utilidad de tener en la parte superior de la pantalla la Línea de Estado. Do you want a command prompt area? (Deseas un area para el indicador de comandos?) <Y> Respondamos también que si, ya que el área de comandos nos permitirá establecer un diálogo directo con la computadora dentro de nuestros dibujos.

**Do you want a .screen menu area?**  (Deseas área de menú en tu pantalla?/ <Y> Esta respuesta también deberá ser afirmativa, ya que así tendrás visibles tus menús de AutoCAD.

You may select either a dark (black) or a light graphics area background. If you select a light graphics area background, then lines drawn in color 7 will be drawn in black insteaá. This choice most closely resembles a black ink drawing on paper. (Puedes seleccionar un fondo obscuro o claro en la pantalla. Si se selecciona un fondo claro para el fondo de la pantalla gráfica, entonces las líneas que se dibujen en un color 7 -que por lo general es el número asignado al color blanco -, quedará representado en color negro. Sin embargo esta opción no afecta a la impresión en papel, ya que estas líneas serán impresas en negro).

Do you want dark vectors on a light background field?

!Deseas veaores oliscuros rn un fondo claro?) <Y>

Aquí, el fondo de tu monitor será gris claro y los vectores que tengan asignado el color 7 serán representados por el color negro.

Do you want to supply individual colors for parts of the graphics screen? {Deseas suplir los colores de manera individual para las partes que componen tu pantalla gráfica?} <N>

Por el momento aceptemos estas dos opciones como válidas, los colores en la pantalla de AutoCAD, dependerán del gusto o comodidad visual para los colores claros u obscuros para cada usuario. Podrás, con el tiempo elegir que color te qusta para cada sección de tu pantalla.

La siguiente parte de configuración es:

# **Available Digitizers:**

(Digitalizadores disponibles).

- 1. None (ninguno)
- 2. ADI digitizer (Real Mode). (digitalizador ADI -Autodesk Device Interface- recurso de Autodesk en modo real)
- 3. CalComp 2500 (obsolete) and 3300 Series ADI 4.2 by Autodesk, Inc
- 4. Hitachi HICOMSCAN HDG Series ADI 4.2 by Autodesk, Inc
- 5. Kurta IS/ONE (obsolete) ADI 4.2 by Autodesk, Inc
- 6. Kurta XLC, IS/THREE (obsolete) ADI 4.2 bu Autodek, Inc
- 7. Kurta XLP, ADI 4.2 by Autodesk, Inc
- 8. Microsoft Mouse Driver ADI 4 .2 by Autodesk
- 9. Summagraphics MicroGrid vl.1 (Series II or later) ADI 4.2 by Autodesk,
- 10. Summagraphics MM Series v2.0, ADI 4.2 by Autodesk, Inc

Select device number or ? to repeat list <1>: (Selecciona el número del recurso o teclea ? para repetir la lista: 8

En esta pantalla encontraremos diferentes tipos de tabletas digitalizadoras y ratones, si el Ratón que utilizaremos es de tipo standard, y si la marca exacta del que usaremos no aparece en la lista, podemos seleccionar la opción No. 8. Que es la asignada para un Ratón de Microsoft.

Cuando un fabricante de equipo no requiere un driver especial, por lo general emulará al de Microsoft.

Supported model: (Modelo soportado)

1. Microsoft Mouse

One choice, selection is automatic. Do you want to adjust the mouse scaling paramters? (Una opción, la selección es automática. Deseas ajustar los parámetros de calibración para el movimiento del ratón?) <N> Por el momento podemos conservar los valores que vienen por default y probar como se comporta el Ratón dentro del dibujo.

El modificar estos parámetros nos permitirá que el Ratón se mueva más aprisa o más lento hasta que logremos encontrar el movimiento que más adecuado para dibujar. Si el movimiento original no es de nuestro agrado, cuando terminemos de configurar podremrs modificarlo regresando al menú de configuración, escogiendo la opción de configuración de digitalizadores y moviendo estos parámetros solo un poco, probando nuevamente el movimiento dentro del dibujo, hasta que los valores sean los que mas nos acomoden.

La siguiente configuración le corresponde a los graficadores.

# **IAvailable Plotters:** <sup>1</sup>

(Plotters o graflcadores disponibles).

- 1. Nene
- 2. ADI plotter or printer (installed pre v4 .1) by Autodesk, Inc
- 3. AutoCAD output formats (pre 4.1) by Autodesk, Inc
- 4. CalComp ColorMaster Plotters ADI 4.2 V2.8 by Autodesk
- 5. CalComp DrawingMaster Plotters ADI 4.2 V2. 8 by Autodesk
- 6. CalComp Electrostatic Plotters ADI 4.2 V2.8 by Autodesk
- 7. CalComp Pen Plotters ADI 4.2 V2.8 by Autodesk
- 8. Canon Bubble Jet Printers, ADI 4.2 for Autodesk by Canon
- 9. Canon Laser Printer ADI 4.2 by Autodesk
- 10. Epson printers ADI 4.2 by Autodesk
- 11. Hewlett- Packard (ilP-GL) ADI 4.2 by Autodesk, Inc
- 12. Hewlett-Packard (PCL) LaserJet ADI 4.2 by Autodesk, Inc
- 13. Hewlett-Packard (PCL) PaintJet/DeskJet ADI 4.2 by Autodesk, Inc
- 14. Hewlett- Packard HP-GL/2 devices, ADI 4.2 for Autodesk by HP
- 15. Houston Instrument ADI 4.2 by Autodesk, Inc
- 16. IBM Proprinter ADI 4.2 by Autodesk, Inc
- 17. PostScript device ADI 4.2 by Autodesk, Inc
- 18. Raster file export ADI 4.2 by Autodesk, Inc.

Select device number or ? to repeat list <1>: (Selecciona el número del recurso o teclea ? para repetir la lista : 11

Para este ejemplo, utilizaremos un graficador de plumillas de Hewlett Packard.

Supported models;

(modelos soportados):

- l. <sup>7475</sup>
- 2. 7 550
- 3. 7580
- 4. 7585
- 5. 7586
- 6. DraftPro DXL
- 7. DraftPro EXL
- 8. DraftHaster Y
- 9. 75868 & 7596A Roll Feed

# Enter selection,  $1$  or  $9$  :

Escribe tu elecóón, de Ja 1 a la 9: <7>

How many seconds should ACAD wait for the plotter port to time-out (O means wait forever), O to 500 <30>:

(Cuantos segundos deberá esperar ACNJ para el tiempo de salida de señal para el puerto del plotter (O significa que esperará indefinidamente/, de O a 500, y su valor por omisión es de 30: 10 segundos son suficientes para el rechazo o la aceptación de la señal. Dejemos un valor de: 10

Connects to Asynchronous Communications Adapter port. Standard ports are: (Conexión a un adaptador de puerto asíncrono de comunicación. Los puertos estándares son:)

COMl: 3F8 COM2: 2F8

#### Enter device name or port address in hexadecimal :

ISelecóona el nombre del puerto o *su* dirección en lenguaje hexadecimal: <COM 1 > Dejaremos como valor por default el puerto COM1, ya que casi todas las computadoras tienen éste puerto disponible para este efecto.

A continuación aparece la siguiente tabla con los valores que por omisión tiene grabado un graficador de este tipo. A diferencia de la secuencia que ya teníamos en que primero aparece la opción en inglés y enseguida la de español, aliara lo veremos mas adelante ya que *si* cambiaremos *estos* valores por omisión.

Plot optimization level = 4 Plot will NOT be written to a selected file Sizes are in Inches and the style is landscape Plot origin is at (0.00,0.00) Plotting area is 45. 87 wide by 34. 82 high (MAX size) Plot is NOT rotated Area fill will NOT be adjusted from pen width Hidden lines will NOT be removed Plot will be sacaled to fit available area

```
Do you want to change anything? (NO/YES/File) <N>: 
IDeseas cambiar algo? INO/SI/Archivo): <Y>
```
La siguiente tabla nos menciona que Jos anchos de las plumillas para el graficador están en pulgadas, así como el color, el número asignado *á* cada plumilla, el tipo de línea para cada una, la velocidad en que trabajará el graficador en cada una de ellas y el ancho que tienen asignado. Recuerda que esta tabla aún contiene valores en pulgadas que no hemos modificado. También nos muestra una pequeña tabla con los tipos de línea.

#### Pan widths are in Inches.

(Los anchos de las plumillas están en pulgadas).

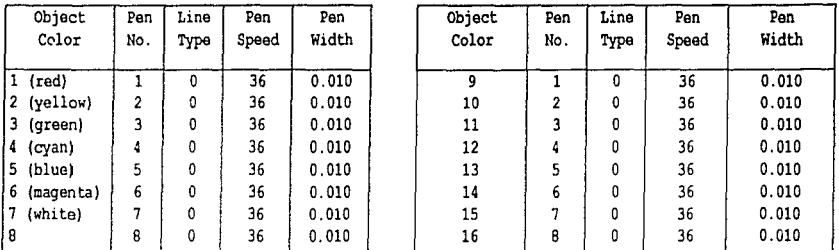

#### Linetypes

(Tipos de línea)

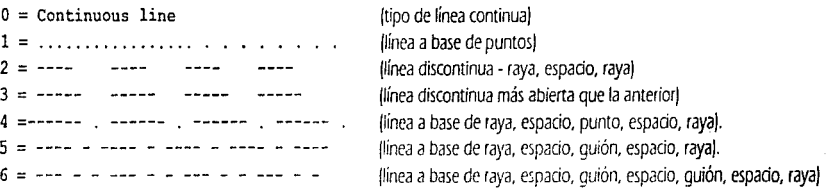

Note: Linetypes 7 thru 12 are valid, adaptive linetypes. Please see your HP plotter manual Do you want to change anything of the avobe parameters? (Nota: Los tipos de línea de la 7 a la 12 son válidos. ya que son tipos adaptables. Por favor consulta el manual de tu plotter Hewlett-Packard Deseas cambiar algo de los parámetros anteriores? ) <N>

Aquí responderemos que no ya que los tipos de línea, anchos de plumas, color asignado a plumillas, etc., pueden ser modificados desde dentro de nuestro dibujo y será mejor hacerlo de esta manera para comprender que valor se le asigna a cada cosa y porque.

#### Would you like to calibrate your plotter?

(Deseas calibrar tu plotter?J <N>

Te recomiendo arudir a tu distribuidor HP, ya que estos aparatos no suelen descalibrarse fácilmente.
## Write the plot to a file?

(Escribir el graficado en un archivo?) <N>

Dejemos una respuesta negativa ya que esta operación sirve para intercambiar archivos de AutoCAD con otros programas o bien para utilizar estaáones de plateo que no nos inutilicen nuestro equipo de computo mientras se realiza el graficado.

Size units (Inches or Millimeters)  $\langle$  1>: IEI sistema de medición esta *en* -Pulgadas o Milímetros ·J: <M> Ya que nuestro sistema de medición es el métrico, elegirnos M para milímetros.

Plot origin in Millimeters <0.00, 0.00>: El punto de origen del graficado *en* milímetros es : <0.00,0.00> Este punto *en* nuestro papel en el tipo de graficadar que elegimos, es el extremo inferior izquierdo.

### Standard values for plotting size

(Valores est.inda1es para el tamaño del ploteoJ

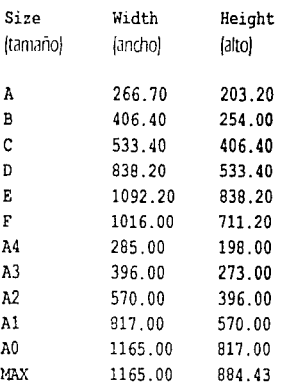

Enter the Size ar Width, Height (in millimeters):

Escribe el tamario o el ancho-alto - en milímetros -J: <MAX>

Como podemos observar, las anteriores no son medidas exactas a las que se manejan en México, sin embargo, podremos anexar el tamaño de el papel que deseemos utilizar. Ej: 900,600 (para un pliego de papel albanene).

#### Rotate PLOT CLOCKWISE 0/90/180/270 DEGREES:

Deseas rotar el graí cado en el sentido de las manecillas del reloj 0/90/180/270 grados: <N> En el caso de un pliego de papel albanene, si se encuentra horizontal, no deberá ser rotado, y si se encuentra colocado verticalmente, deberás responder <Y>.

### Adjust area fill boundaries for pen width?:

Deseas que el rellenado de áreas se ajuste al ancho de la plumilla? <N>

Si se desea que en las labores de rellenado ésta ejecución se ajuste al ancho de plumilla que asignamos con anterioridad, respondamos con <Y>.

Remove hidden lines?

Deseas remover las lineas ocultas?: <N>

Cuando se trata de una tercera dimensión o un isométrico con elevaciones, responderemos con <Y> para que el programa se encargue de no imprimir o graficar las lineas o caras posteriores de los elementos que estén dibujados en la pantalla.

Specify scale by entering: Especifica la escala escribiendo: Plotted Milimeters=Drawing Units or Fit or ?: Graficado en milímetros = a unidades de dibujo o ajustar?:  $\leq$ F> En capítulos posteriores apenderemos a utilizar ésta opción para asignar una determinada escala de graficación (1:50 1:75 etc.). La opción <F> significa "FIT", que ajustara la ventana o vista elegida para ser graficada lo mas grande que se pueda dentro nuestro papel, sin importar su escala.

En las versiones 12 y 13, te solicitará que le asigne.1 un nombre a *este* grafirador, por ejemplo, podemos llamarlo PLOTTER. Si deseas dar de alta una impresora. necesitarás hacerlo desde dentro del programa utilizando *el* comando CONFIG, que te llevará al menú de configuración, dmdc deberás pedir configuración de graficadores y solicita que se agregue un nuevo graficador. Sin embargo las siguientes órdenes te las solicitará de la misma manera que verás a continuación.

En las versiones. 10 y i 1, ia opcion siguiente son las impresoras.

# Available printer plotters:

Impresoras disponibles:

También aquí seleccionaremos una impresora Hewlett Packard LaserJet.

En la lista aparecen los diferentes modelos de impresoras láser, escojamos la opción que corresponda a una-impresora láser III con 1, 2, o 4 megabytes de memoria.

Select dots per inch (75, 100, 150, or 300) : Selecciona los puntos por pulgada: <300 > Aquí deberemos seleccionar la calidad de impresión de nuestra impresora. Esta dependerá de lo que el fabricante le va asignando a cada modelo de impresoras.

After the first copy, the LaserJet can print aditional copies at the rate of 8 per minute. (Después de la primera copia, la impresora láser podrá imprimir copias adicionales *en* 8 páginas por minuto).

Select the number of copies fer each plot, 1 to 99: Selecciona el número de copias para cada graficado, entre 1 y 99: <1>

If you like, you can overrida the number of copies before each plot. Would you like to allow this? <N>

Sr lo deseas, puedes lescribir de nuevo el número de copias antes de cada graficado. Desearías que esto se te permita? <Y> Esto nos permitirá en impresiones repetitivas no tener que imprimir tus copias de una en una, y así seleccionar por ejemplo 10 de una sola orden.

Would you like to calibrate your printer?: Deseas calibrar tu impresora?: <N> La calibración de las impresoras láser es recomendable que las haga el fabricante o en su defecto un distribuidor autorizado de la marca de nuestro equipo.

Write the plot to a file? :

Deseas crear un archivo de ploteo?: <N>

Esto permitirá crear un archivo de " ploteo", que es utilizado en algunas ocasiones para no bloquear la computadora con el proceso de graficación. Con un archivo de plateo se puede utrlizar un equipo denominado " Plott Station" o bien para importar este archivo hacia algún programa *que* entienda la extensión ''.pft".

Size units (Inches or Milimeters) <I> : Sistema de medición ya sea en pulgadas o en milímetros: <M>

Plot origin in Milimeters : Cual va a ser el origen de la impresión *en* milímetros: <0.00,0.00> El parámetro 0.00, 0.00 sería el extremo inferior izquierdo del pliego de papel.

Standard values for plotting size

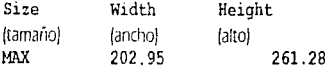

Enter the Size or Width, Height (in Millimeters):

Escribe el tamaño o ancho, alto (en milímetros): <MAX>

f'J igual que en el graficador, podremos asignar el tamaño de papel que necesitemos utilizar, sin embargo, como podemos observar, et máximo permitido *es* el equiparable a una hoja tamaño carta y no nos ofrece varios tamaños de papel corno en el *caso* de los graficadores,

en los que encontramos tamaños de papel variados. El tamaño de papel que nos muestra el tamaño MAX, es el area real de impresión que podemos utilizar dentro de una hoja tamaño carta.

#### Rotate 2D plots 90 degrees clockwise?:

Rotar en 2 dimensiones el graficado a 90 grados en el sentido de las manecillas del reloj?: <N>

En lo referente a la rotación del papel. a diferencia de los graficadores, en las impresoras láser, el rotar el papel 90 grados, significará que nuestro papel *se* encuentra en posición horizontal en la pantalla.

Remove hidden lines?: Remover las líneas ocultas?: <N> Cumple la misma finalidad que en los graficadores, el ocultar las caras o líneas posteriores de una elevación.

Specify scale by entering:

Especifica la escala escribiendo. Plotted Milimeters=Drawing Units or Fit or ?: Milímetros de ploteo = Unidades de dibujo o ajustar o pedir ayuda: <F> Para imprimir en una escala determinada o para imprimir lo más grande que quepa la imagen dentro del papel.

Enter default login name or . for none <User name>: Escribe como valor por omisión ei nombre del propietario del programa o"." para ninguno: <Nombre del propietario>

Do you wish to enable file-locking?

Deseas habilitar el bloqueo de archivos?: <N>

Corno estamos instalando una versión para un soro usuario, no es necesario habilitar este bloqueo de archivos. Esta función es de gran utilidad cuando se esta utilizando AutoCAD en red y nos permite bloquear el acceso a dibujos prototipo o dibujos importantes a usuarios que no deban modificar información importante.

#### Available spelling dialects:

Idiomas disponibles:

 $\cdot$ 

1. American English

Inglés Americano

- 2. British English (ise)
- 3. British English (ize)
	- 2 y 3. Inglés Británico

Select dialect number or ? to repeat list: Selecciona el número del idioma o escribe 7 para repetir la lista: <1>

Cuando terminemos de configurar el equipo aparecerá en la pantalla en la que se nos muestra la configuración que escogimos para nuestro equipo con las versiones de configuración para cada uno de los componentes:

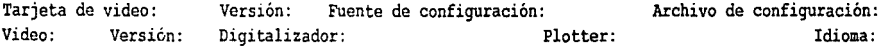

Press RETURN to continua:

Presiona Enter para continuar:

Esto nos llevará directamente a la pantalla del menú de configuración de AutoCAD:

#### AUTOCAD®

Copyright © 1982-94 Autodesk, Inc. All Rights Reservad Release 13  $c1$  (1/12/95) 386 DOS Extender Serial Number: (Número de serie) . Licenced to: (Licencia a nombre de:) Obtained from: (Distribuidor que nos vendió el programa) .

# Configuration menu

Menú de configuración

- 0. Exit to drawing editor (salida al editor de dibujos)
- 1. Show current configuration (muestra la configuración actual)
- 2. Allow detail configuration (permite ver y modificar una configuración detallada)
- 3. Configure video display (para configurar el monitor y la tarjeta de video)
- 4. Configure digitizer (Configuración de digitalizador)
- 5. Configure plotter /Configuración de graficadores e impresoras]
- 6. Configure system console (Configuración de la consola del sistema)
- 7. Configure operating parameters (Configuración de los parámetros de operación)

Enter selection:

Elige tu opción: <0>

Escogemos la opción 0 que nos permitirá regresar al editor de dibujos, que en este caso, nos permitirá entrar por primera vez al programa ya configurado.

Al responder 0, nos llevará a la siguiente pregunta:

If you answer N to the following question, all configuration

changes you have just made will be descarded.

Si respondes N a la siquiente pregunta, toda la configuración que tu acabas de realizar o modificar será descartada.

Keep configuration changes? : Mantener los cambios a la configuración: <Y>

Contestaremos • Y", para que la computadora guarde todos los parámetros que fuimos seleccionando, permitiéndonos usar el programa en sesiones subsecuentes sin tener que volver a configurar tu equipo. Si respondiéramos "N", no se quardará la configuración y la siguiente ocasión que necesitemos usar el programa aparecerá la leyenda de que AutoCAD no está aún configurado.

~ **o u** 

>- **Vl UJ** 

**':J z UJ** 

~

Como ya vimos en el capítulo de *INSTALACIÓN DE AUTOCAD*, dependiendo de la versión que hayamos instalado en nuestra computadora. el programa *nos* generará en el directorio de raíz, un archivo ejecutable, con el cual podremos poner en funcionamiento el programa.

En las versiones 10 y 11, el archivo ejecutable nos llevará al primer menú, el cual denominaremos menú de acceso (Main Menu) y a continuación veremos la apariencia de las dos versiones mencionadas y analizaremos para que nos sirve cada una de las opciones que en ellos *se* nos presenta.

Como podremos ver, en estos menús de acceso, el fabricante los ha denominado <sup>•</sup> MAIN MENU", sin embargo, nosotros lo llamaremos "MENU DE ACCESO", debido a que denominaremos en cualquiera de las versiones de AutoCAD como " MANN MENU" o " MENU PRINCIPAL· al *que* se nos presentará en la pantalla de dibujo del lado derecho, ya que este contiene la totalidad de los comandos que tiene el programa.

En los dos menús de acceso que veremos a continuación (Versiones 10 y 11), describiremos como si fueran uno solo cada una de las opciones *que se* nos presentan, ya *que* la única diferencia que estos tienen es el número 9.

La parte superior de la pantalla nos muestra información general del fabricante como: derechos reservados, año de elaboración, versión y número de serie, así como en la versión 11, de *que* proveedor 0Dw11mos nuestro programa.

Algunas de las fundonei que podemos realizar desde éste menú también *se* pueden llevar a cabo desde el interior del programa. como imprimir, graficar o consultar archivos, sin embargo, desde ambos menús la forma de llevar a cabo estos comandos es la misma; nosotros la analizaremos desde el menú interior para ver el cteao que producirá cada orden *que* operemos.

# **VERSIÓN 10**

AUTOCAD Copyright 2 1982-89 Autodesk, Inc. Versión 10 clOa (4/6/90) DOS Extender Advanced Drafting Extensions *3*  Serial Number:

#### Main Menu

,..

•''

- 0. Exit AutoCAD (Salir de AutoCAD)
- 1. Begin a NEW drawing /Comenzar un dibujo nuevo)
- 2. Edit an EXISTING drawing (editar un dibujo existente)
- 3. Plot a drawing *(graficar un dibuio)*
- **4.** Printer Plot a drawing /Imprimir un dibujo/
- 5. Configure AutoCAD (Configuración de AutoCAD)
- 6. File Utilities (Utilerias de archivos)
- 7. Compile shape/font description file (Compilar archivos de fonts o de formas)
- 8. Convert old drawing file (Convertir un archivo de dibujo de versiones anteriores)

Enter selection:

Escribe *tu* selección:

# **VERSIÓN 11**

## AUTOCAD

Copyright© 1982-90 Autodesk, lnc. All Rights Reserved. Release 11 (10/17/90) 386 DOS Extender Serial Number: Licenced to: Obtained from:

## Main Menu

- 0. Exit Auto CAD (Salir de Auto CAD)
- 1. Begin a NEW drawing /Comenzar un dibujo nuevo)
- 2. Edit an EXISTING drawing (editar un dibujo existente)
- 3. Plot a drawing (graficar un dibujo)
- 4. Printer Plot a drawing /Imprimir un dibujo)
- 5. Configure AutoCAD /Configuración de AutoCAD)
- 6. File Utilities (Utilerías de archivos)
- 7. Compile shape/font description file (Compilar archivos de fonts o de formas)
- 8. Convert old drawing file (Convertir un archivo de dibujo de versiones anteriores)
- 9. Recover damaged drawing (Recuperar un dibujo dañado)

## Enter selection:

Escribe tu selección:

# O. ExitAutoCAD

Cuando terminemos una sesión de trabajo en AutoCAD, esto nos permitirá salir del programa y nos dejará localizados en el directorio de raíz de nuestra computadora.

# 1. Begin a NEW drawing

Para comenzar un dibujo nuevo.

# 2. Editan EXISTING drawing

Para editar o rnodiílcar un dibujo ya existente. Esto quiere decir. que *en* la mayoría de las ocasiones no nos será posible terminar nuestro dibujo en una sola sesión. Después de que la primera vez que accedamos a un dibujo nuevo, antes de abandonarlo lo deberemos respaldar o salvar. La siguiente sesión, para continuar con el trabajo que ya tenemos avanzado, utilizaremos esta opción para continuar con nuestra tarea.

# 3. Plot a drawing

Para graficar un dibujo. Esta opción nos presentará diferentes formas para dar salida al graficador a nuestro dibujo. Estas diferentes formas las analizaremos dentro del comando " PLOT".

# 4. Printer Plot a drawing

Para dar salida por medio de la impresora a nuestro dibujo. Esta opción será analizada dentro del comando" PRPLOT" (print plot).

# 5. Configure AutoCAO

Dentro de esta opción podemos modificar la configuración de nuestro monitor y periféricos como el ratón, la tableta, impresoras y graficadores. En el capítulo de instalación vimos como utilizar las opciones de configuración.

## 6. File Utilities

las utilerías de archivos. nos permitirán manejar archivos de forma similar a la que utilizaríamos en el sistema operativo, sin tener que abandonar el programa para hacerlo.

## 7. Compile shape/font description file

Para compilar archivos de descripción de "formas" y "fuentes". Esta opdón no será analizada en esta guía básica.

## 8. Convert old drawing file

Cuando se tiene un archivo realizado en una versión anterior a las versiones 10 y 11, es recomendable utilizar este filtro para que sea actualizado a la versión que vayamos a utilizar.

9. Recover damaged drawing. (Versión 11).

CL<sup>1</sup> 3ndo un d1!iujo se encuentra dañado, puede llegar a ser recuperado *wn* esta opdón. Sin embargo, si el daño que ha sufrido nuestro dibujo es mayor, no podrá ser recuperado por este filtro.

Debajo de las opciones 8 y/o 9, se nos presenta el indicador:

## Enter selection:

Aquí anotaremos la opción que nos sea de utilidad.

## PP.NTALLA PRINCIPAL

Denominamos pantalla prindpal a la imagen que nos presenta una vez que accedemos al programa.

En las versiones 12 y 13, no encontraremos el menú de acceso, el archivo ejecutable nos llevará directamente a la pantalla principal. A continuación encontrarás la descripdón de las partes que componen a la pantalla principal y más adelante las verás de forma gráfica. La aparienda de las cuatro versiones mendonadas es casi la misma. la diferencia básica radica en que cada versión va siendo mayor que la anterior tanto en el número de comandos como *en* poder de ejecudón de tareas cada vez *más* complicadas y elaboradas.

La LÍNEA DE ESTADO o STATUS LINE, es la que nos muestra, en el ángulo superior izquierdo de la pantalla, el nombre o número del " layer" (o capa de dibujo) que *se* encuentra activo o *en* funcionamiento. (En las versiones 12 y 13, también podemos ver un pequeño cuadrito del color que *se* le ha asignada *a* dicho !ayer).

En seguida del !ayer activo, se podrán ver (si *se* encuentran activados) auxiliares que luncionan corno interruptores *de* "encendido y apagado" de variables como el " Grid" (malla auxiliar de puntos), el "Ortho" (indicador de uso del sistema de agarre o amarre ortogonal - el cual solo nos permitirá dibujar horizontal y verticalmente) y el • Snap • (sistema de agarre por sujeción en distancias y/o ángulos definidos que puede tomar la apertura que se le asigne al Grid ·es decir que brinca de puntito en puntito del grid sin la posibilidad de dibujar en los espados intermedios). El cursor viaja libremente mientras éstas variables no están encendidas; con el grid seguirá viajando libremente, con el ortho viajara horizontal y vertical y, con el snap, brincará de punto a punto sobre la malla de puntos.

En la parte superior derecha de la línea de estado *se* verán las coordenadas. Si se encuentra encendida *su* opdón ·on· *se* moverán de acuerdo al movimiento que nosotros ejecutemos con la mano sobre el ratón y, si *se* encuentra en "off", permanecerán *ryas* en el último punto que se haya digitalizado en la pantalla.

Las teclas para éstas ayudas son: F6-Coordenadas F7-Grid F8-Ortho F9-Snap

El *MENÚ PR/NC/P/11.* o *5/DE MENU es* el contenedor *de* todos los paquetes de comandos de /\utoCAD, agrupados por su uso a los cuales denominaremos "CONCEPTOS". Por ejemplo el concepto EDIT contiene los comandos de edición corno MOVE (mover), COPY (copiar), BREAK (romper), etc.

<sup>f</sup>'J Menú principal *o* Side rnenu también lo encontraremos con el nombre de MENÚ lAlERAI. ya que *en* este se encuentran contenidos todos los comandos del programa de AutoCAD.

El ÁREA DE COMANDOS o COMMAND AREA es la zona donde se establece el diálogo entre el programa y el usuario, ya que a cada orden o comando deberá de corresponder una respuesta del usuario con la información que nos requiera el indicador o prompt en curso. Por ejemplo:

Command. UNE (Enterj from point. 0,0 to point.  $@ 10 < 0$  (Enter)

Donde la letra cursiva es lo que la computadora solidta de información y la letra normal la que nosotros deberemos proporcionar. Cada vez que se solicite la ejecudón de un comando, se deberá observar que informadón nos pide el prompt o indicador.

El ÁREA DE PANTALLA o SCREEN AREA es la zona de trabajo o de dibujo, donde el cursor juega el papel mas importante, va que esta ira modificando su apariencia de acuerdo a la información que sea solicitada y a la proporcionada en el área de comandos. Es aquí donde veremos *los* resultados de las funciones que iremos ejecutando.

*MENÚES VERT!CltlES* o *PUll DOWN MENUS.* Estos *se* podrán visualizar *si se* desplaza el cursor hasta Ja parte superior de la pantalla y colocándolo sobre la linea de estado ya que se encuentran localizados por debajo *de* la línea de estado o status line y contiene aparentes copias de algunos de los conceptos contenidos en el menú principal, sin embargo aquí solo se encuentran almacenados los comandos más frecuentes de los conceptos por área de trabajo.

Si en el menú principal, bajo el concepto de BLOCKS, nos encontramos los comandos para la generación de "bloques", notaremos que en los menúes verticales o pull down menus no aparece el concepto de los comandos para BLOCKS.

Así también encontraremos conceptos con otro nombre como " DRAW" y que contienen comandos como arc, attdef, bhatch, circle, donut, dtext, ellipse, hatch, insert, line, minsert, offset, pline, point, polygon, shape, sketch, solid, text, trace, 3dface, 3d surfaces, modefer; y sin embargo, en el menú vertical de draw solo aparecen fine, are. circle, point, polyline, donut, ellipse, polygon, rectangle, insert, 3d surfaces, hatch y text. Y a diferencia del concepto de draw en el menú principal, aquí encontraremos anexado "dimensíons·.

Podemos resumir, que los *menúes* verticales contienen los comandos de uso *más* frecuente para la *aeación* y edición de dibujos.

A continuación están presentadas las dos formas gráficas en las que podemos ver nuestra pantalla de dibujo. En la primera veremos la pantalla principal y en la segunda veremos como *se* despliegan los menúes verticales en cada una de las versiones.

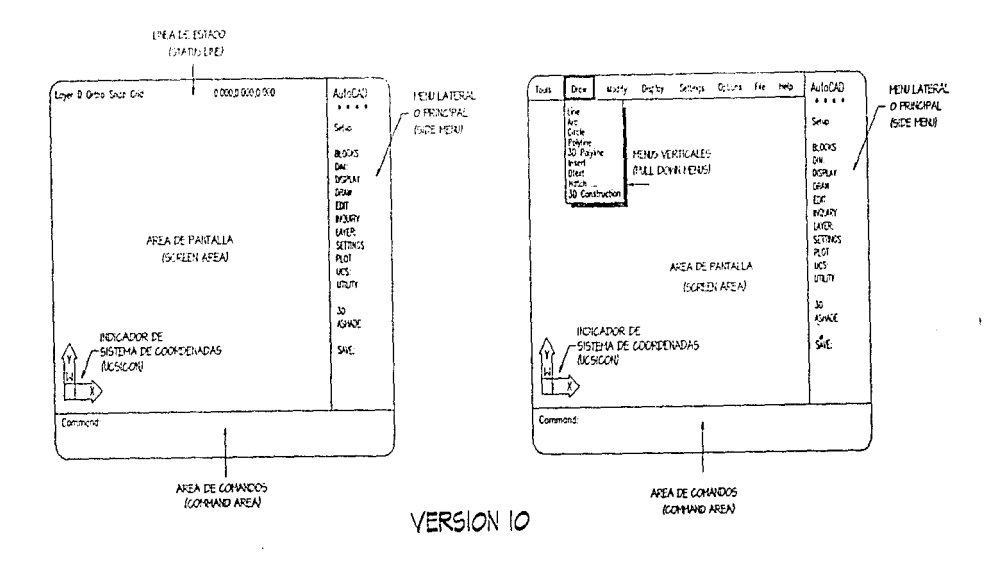

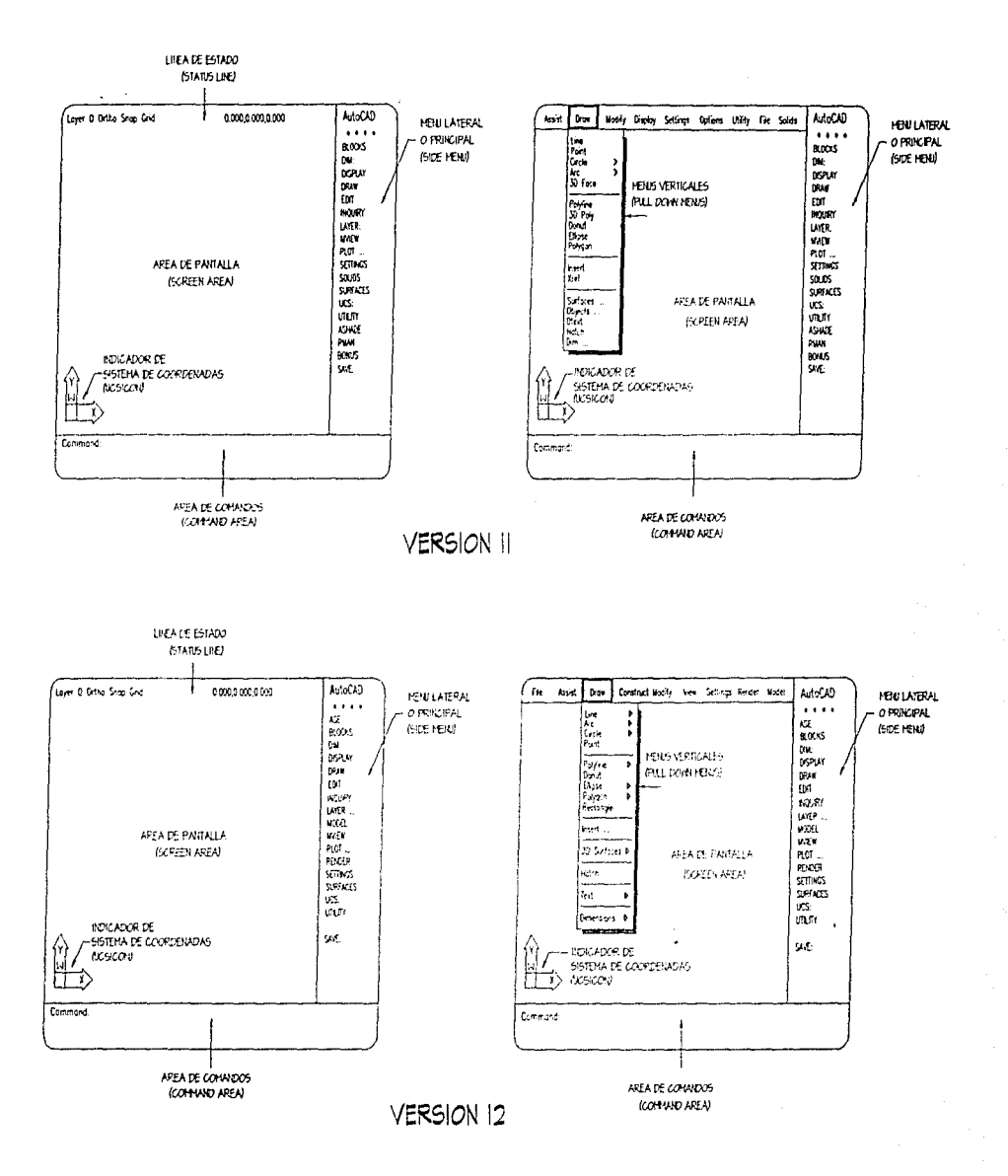

37

. The first offers a well as the second space production was the second company of the control of the company and

and a state and state

state and an experi-

 $1.500$ 

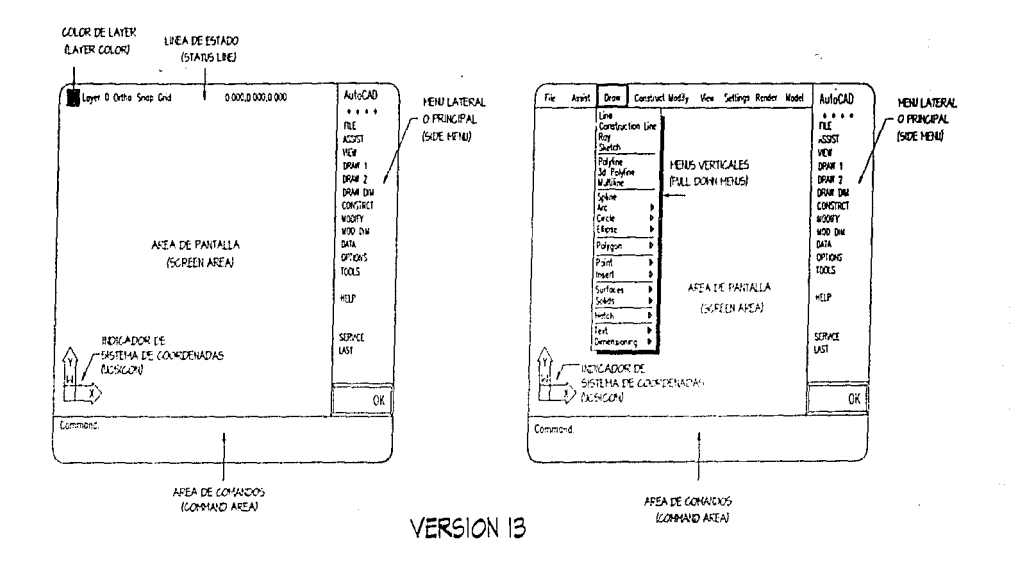

Como podemos observar, en las cuatro versiones están marcadas las partes que componen la pantalla principal del programa, y se ven sus diferencias inmediatas

En el caso de la Línea de Estado, en las cuatro versiones se muestran los mismos datos como son: el nombre del layer o capa de color que se encuentra activa, y los interruptores del Ortho, Snap y Grid. La diferencia es que en las versiones 10 y 11 no podemos ver el color asignado a la capa de color activa; en la versión 12 el nombre de la capa de color adoptará el color que se le haya asignado y, en la versión 13, aparece un pequeño cuadro del lado izquierdo del nombre con el color asignado.

La zonas de Command Area o área de comandos, Screen Area o area de pantalla, y el Ucsicon o indicador de sistema de coordenadas no presentan ninguna diferencia.

El Side Menu o menú principal (o lateral), es donde encontramos mayor número de diferencias. Analicemos las versiones 10, 11 y 12.

En las versiones 10 y 11, tenemos 2 tipos de elementos: conceptos y comandos.

Los CONCEPTOS, son contenedores de comandos. sin embargo, por ellos mismos no ejecutan ningún efecto en nuestro programa; es decir, si escribimos la palabra DRAW o DISPLAY, en el área de comandos podremos ver que no sucede absolutamente nada, ya que no se trata de un comando. Un concepto nos sugiere el tipo de comandos que contiene en su interior, por ejemplo. en el concepto DRAW. encontraremos todos aquellos comandos que nos servirán para dibujar elementos. como líneas. arcos. circulos. etc., así como en el concepto DISPLAY encontraremos comandos referentes a la pantalla e imágenes de nuestro dibujado.

Los COMANDOS, son ejecuciones directas de alguna función, es decir, son ÓRDENES. Si nosotros escribirnos en el área de comandos la palabra DIM o LAYER, veremos que el Side Menu, nos llevará a un sub-menú y sin embargo, en el área de comandos automáticamente se escribió la orden y está en espera de la información necesaria para la ejecución de la orden que hemos solicitado. La diferencia gráfica en el Side Menu entre un CONCEPTO y un COMANDO, es que los comandos llevan al final de la palabra ":"

En el caso de la versión 12 existe un nuevo tipo de elemento y son aquellos que al pulsarlos nos llamarán a las denominadas *"CNl'ó* DE DIALOGO". dentro de las cuales aparecen todas las variables que pueden *ser* manipuladas por *ese* comando de una manera más cómoda que por medio de nuestro teclado. Las "CAJAS DE DIÁLOGO", al final llevan "..."

En la versión 13, todo lo que aparece listado en el Side Menu, esta considerado como CONCEPTOS, y en ésta versión ninguno de ellos llevan·:· ó " ... •

Como podemos observar. la versión 13, *es* la que más diferencias presenta en la lista del Side Menu, aliara encontramos agrupados en diferentes nombres de conceptos los comandos. sin embargo. también están agrupados por su función.

No importa de la versión que se trate, los comandos fundamenta/es no cambian su nombre, así como no cambian la manera de ejecutarlos. En cualquier versión LINE significa LINE.

En el caso de los PULL DOWN MENUS, los nombres que quedan localizados sobre la Línea de Estado son considerados como CONCEPTOS.

Si analizamos el concepto de DRAW, en las cuatro versiones, observaremos lo siguiente.

En la versión 10, el único que presenta al final \*..." es el comando HATCH, lo cual quiere decir que va a llamar una CAJA DE DIALOGO para que se nos facilite el escoger el patrón de asiurado que le vamos a asignar a algún objeto en nuestro dibujo. Los demás elementos son comandos. Como ya habiamos mencionado, solo aparecen los comandos de uso más frecuente dentro de los PULL DOWN MENUS.

En las versiones 11 y 12, encontramos 3 tipos de elementos. A igual que en la versión 10, aquellos comandos que tienen al final "...", nos desplegarán una CAJA DE DIALOGO. Aquellos que al final del rengión presentan un triángulo que apunta hacia el este, significa que contienen un sub-menú para que escojamos entre las opciones que nos ofrécen estos comandos; por ejemplo, en el caso de ARC. nos desplegará un sub-menú para que podamos elegir si queremos trazar un arco de tres puntos, o asignando punto inicial, punto final y radio para el mismo. Como en la versión 10 el tercer tipo de elemento, es decir, todos aquellos que no tienen al final ninguno de los elementos mencionados serán COMANDOS

En la versión 13, ninguno de los comandos desplegados dentro del concepto de DRAW, presenta los *• .. :.* lo cual quiere decir que ninguno de los comandos listados llamará de manera inmediata una CNA DE DIALOGO. Los •riángulos al final. nos llevarán también a un sub-menú y, por último. los que no tienen nada al final del renglón son comandos de ejecución inmediata.

A excepción de la versión 13, notarás que dentro de los CONCEPTOS, los COMANDOS aparecen listados en orden alfabético. Esto te facilitará la búsqueda del comando que requieras, por ejemplo: Sí tu buscas en el concepto EDfT el comando OFFSET, no lo encontrarás *en*  la primera pantalla, pero como ya mencionamos los comandos se encuentran en orden alfabético, así que si picas en "next" verás que en la siguiente pantalla aparecerá.

Los términos que aparecen a continuación, son de suma importancia. Serán utilizados en todas las secciones de ésta metodología en las cuales intervenga la introducción de comandos así como la solicitud de información.

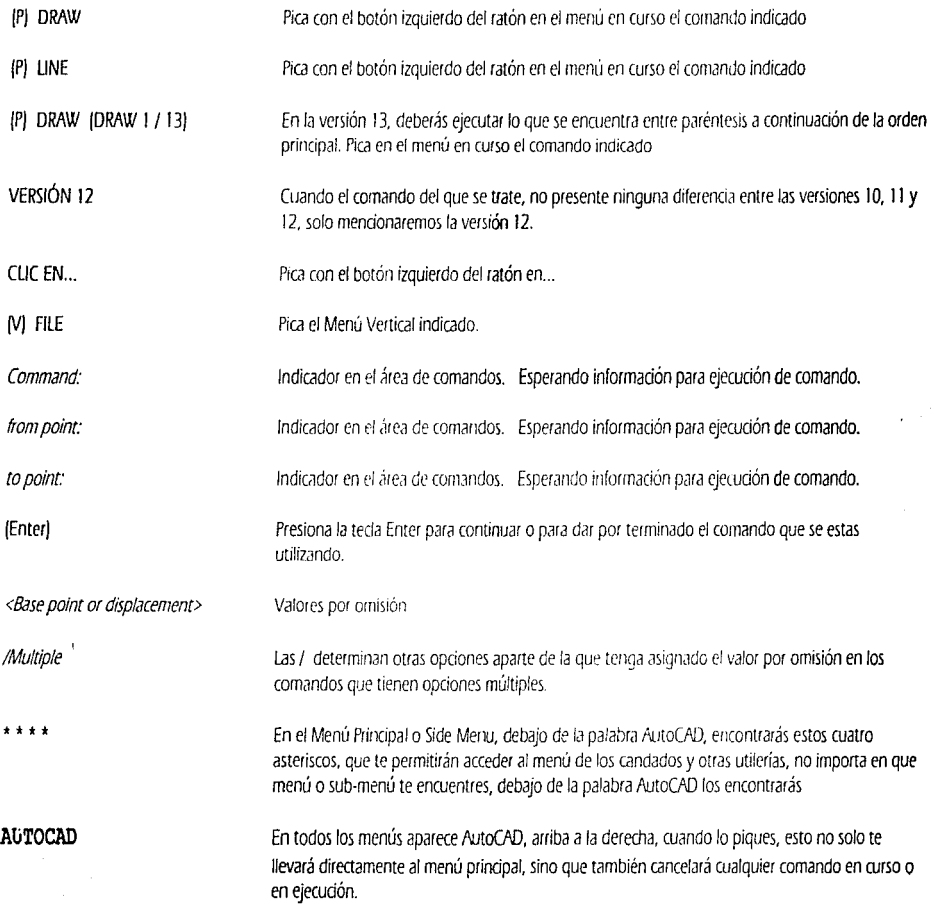

La lista que aparece a continuación nos muestra todos los comandos que aprenderemos a utilizar en esta metodología. Como puedes ver en las versiones 10, 11 y 12, no encontrarás cambios en la localización de los comandos dentro de los CONCEPTOS y/o en los Menús Verticales, sin embargo, en la versión 13, han revuelto la localización de todos los comandos.

Los comandos que solo tienen • \* • , *en* la versión 13 *se* encuentran dentro de alguna CAJA DE DIÁLOGO relacionada con algún otro comando. Por ejemplo, el comando LINETYPE, se encuentra localizado dentro del Menú Vertical de OPTIONS.

En el caso de la edición de objetos, existe una diferencia entre el acomodo que tienen los comandos entre las versiones 10, 11 y 12 y la versión 13.

En el caso de las versiones 10, 11 y 12, todos los comandos que se refieren a la edición o modificación de objetos en nuestro dibujo están contenidos dentro del concepto EDIT, sin embargo no todos ellos solo modifican un objeto, sino que al utilizarlos agregan uno o más objetos a nuestro dibujo. Por ejemplo: Si utilizamos el comando COPY se basa en un elemento existente dentro de nuestro dibujo, pero crea uno nuevo con la distancia y dirección que nosotros establecemos en nuestra línea de comandos.

En la versión 13 encontraremos estos comandos separados de manera distinta. Dentro de el concepto MODIFY. solo encontraremos los comandos que nos permitan modificar elementos ya trazados dentro de nuestro dibujo. Por ejemplo: BREAK . es un comando que nos sirve para romper un elemento, ya sea una línea, círculo, arco, etc.

Dentro de el concepto CONSTRUCT, encontraremos comandos de edición o modificación que al ya tener objetos trazados dentro de nuestro dibujo los tomaran de base para ejecutar la modificación aún cuando al ejecutarlos, éste agregue nuevos elementos a nuestro dibujo. Por ejemplo: COPY.

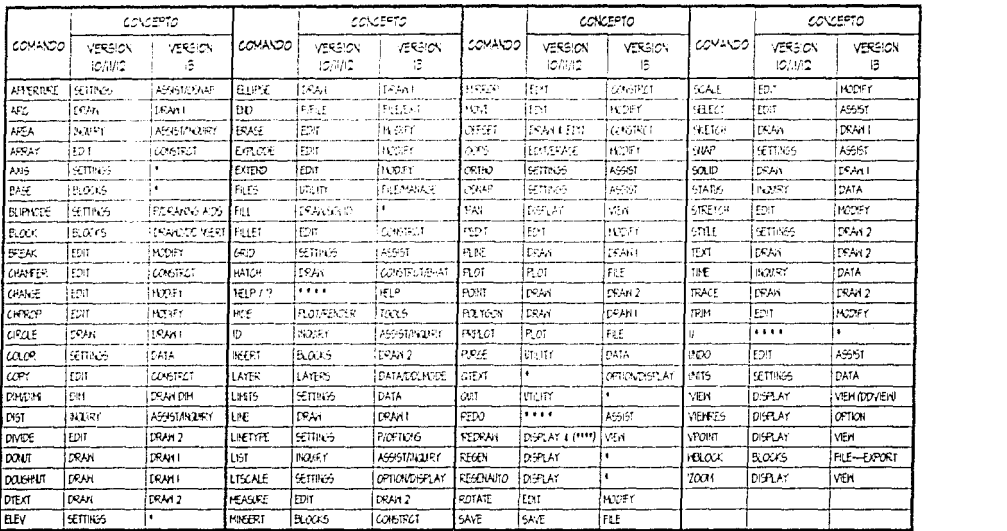

*(§*  :J

!ER z lJ.J

 $~\circ$   $~$ 

En este capítulo veremos algunos aspectos de información general que nos servirán para comprender mejor algunos de los conceptos de manipulación de información dentro de los comandos de dibujo y edición

Es muy importante comprender, que la manera de información en AutoCAD, se hará de la misma forma en que se dibujan los proyectos o anteproyectos arquitectónicos en un restirador.

La diferencia práctica entre un restirador y un AutoCAD, es la de que en el primero contamos con un pliego de papel albanene, un escalímetro, lápices, plumones, calculadora, etc., y dentro de nuestro programa, existe un comando para suplir a cada uno de estos elementos.

De los elementos básicos de dibujo que debemos comprender para empezar, se incluyen los más repetitivos dentro de éste capítulo. Estos e!ementos son:

1. Como trabajar con las coordenadas.

- 2. Selección de objetos.
- 3. Comando transparente
- *q,* Ángulos en tu dibujo.

### *L. COMO TRABAJAR CON COORDENADAS.*

Se pueden dibujar puntos, o asignar elementos por coordenadas en el dibujo siguiendo cualquiera de las siguientes formas: Absolutas: x.y. (las que más adelante veremos con el dibujo de un logotipo) Relativas: @cleltax.deltay (no son muy comunes *y* no incluidas en este trabajoj Polares: @dist<anglulo (son las coordenadas base para la elaboración de planos y dibujos en general)

La forma más utilizada de dibujar planos arquitectónicos en AutoCAD, son las coordenadas polares, sin embargo con algún ejemplo veremos la aplicación de las coordenadas absolutas.

Para los comandos que aceptan puntos en tercera dimensión, se puede incluir una coordenada "Z", incluyendo su valor absoluto y relativo en los siguientes formatos· Absolutas: x.v.z Relativas: @deltax,deltay,deltaz

Si se omite la coordenada " Z", la elevación que se tenga activada le será asignada al punto automáticamente. Si el valor en "Z" es nulo, el punto solo tendrá una asignación en 'X' y 'Y'.

## l. *SELECCIÓN DE OBJETOS.*

La selección de objetos, es una opción que requerirás en muchos comandos en AutoCAD para poder ejecutar dicha orden o comando. En la mayor parte de Jos comandos de • EDIT". se nos solicitará que hagamos una selección de objetos. En el área de comandos o • COMMNJD MEA", después de usar algún comando de edición, aparecerá la leyenda • Select Objects" (Selección de ObjetosJ. Para poder seleccionarlos. lo podremos hacer de las siguientes formas.

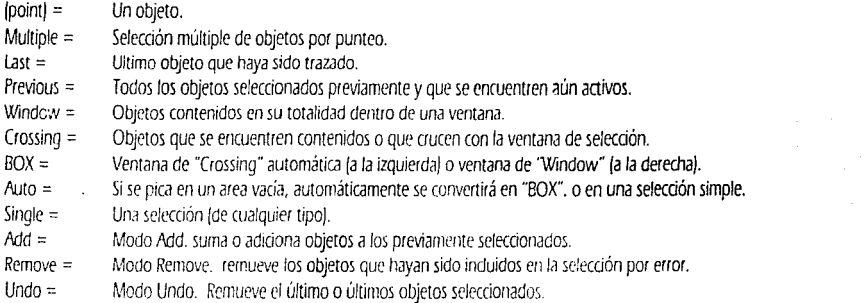

Todas éstas formas de selección de objetos, se pueden convinar mientras nos encontremos dentro de la opción de "Select Objects", se puede comenzar por seleccionar unos cuantos objetos con una ventana, adicionar algunos otros con una ventana de crossing, remover aquellos que no quieres que queden incluidos en la selección, etc.

Cuando se terminan de seleccionar los objetos que vamos a manipular con a:qún comando, pu/saremos la tecla \* Enter\* para continuar con Ja ejecución del comando. En la opción • Single", no es neccs;;rio dar • Ente!, ya que solo *nos* permitirá seleccionar un objeto y automáticamente con:inúa con el comando.

Trataremos de utilizar diferentes tipos de Selección de objetos en Jos comandos de edición para que vayamos practicando los que son más usuales o los que puedan resultar de mayor utilidad para diferentes tipos de aplicaciones.

#### 3. COMANDO TRANSPARENTE

Dentro de algunos comandos de AutoCAD, se puede induir un segundo comando. Por ejemrlo, si nos encontrarnos dibujando líneas, y sin embargo, no alcanzamos a ver claramente el punto donde la queremos terminar; puedes, dentro del comando " LINE", incluir el comando <sup>\*</sup> ZOOM", si anteponemos a la palabra zoom el prefijo " <sup>•</sup>. nuestra orden quedará de la siguiente manera.

Command·UNE (Enter) to poinr (picamos un punto en la pantalla de dibujo) to point: 'ZOOM (Enter) [AWCenter/Dynamic/Extents/Left/Previous/Window/<Scale (x/>: por ejemplo "w" (Window) {Enter}

Aquí nos permitirá marcar la ventana hada la rual querernos acercarnos para colocar el final de la línea.

Esta condición solo se puede cumplir en todo aquel caso en el que AutoCAD no requiera de realizar una regeneración de la imagen en la pantalla. De ser así, aparecerá una leyenda de que no es posible ejecutar el acercamiento a dicha ventana por motivos de regeneración. Los comandos transparentes son todos aquellos que se encuentran precedidos de un apóstrofe  $\dot{ }$ . Estos comandos son:

'TEXTSCR, 'GRAPHSCR, 'DDEMODES, 'DDLMODES. 'DDRMODES, "HELP / '7, 'VIEW. 'REDRAW, 'PAfJ, 'REDRAWNl, 'SETVAR, 'ZOOM y 'RESUME.

No todos estos comandos mencionados serán analizados, algunos pertenecen a las primeras versiones de AutoCAD y en las versiones actuales han sido remplazados por ejecuciones más sencillas por ejemplo: 'TEXTSCR nos permite hacer el cambio entre pantalla de dibujo y pantalla de *texto* para ver las últimas ordenes que hayamos ejecutado. y · *GRAPHSCR* nos permite regresar de la pantalla de texto a la pantalla de dibujo. Esra función ha quedado remplazada por la tecla "fl •. *Otros* de estos comandos pertenecen a desarrollos de un nivel mas avanzado como por ejemplo: 'RESUME y 'REDRAWALL.

## *4. ÁNGULOS EN AUTOCAD.*

(

 $\int$ 

*(* 

Los ángulos en AutoCAD en forma natural, giran en contra de las manecillas del reloj, es decir que giran de derecha a izquierda. El siguiente diagrama nos permitirá visualizar mejor el comportamiento de los ángulos dentro de AutoCAD.

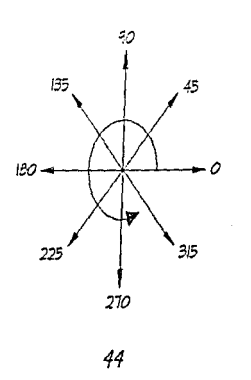

Una de las maneras de dibujar una línea con una dimensión determinada y una dirección Y. *es* la siguiente.

*@2<0* 

La orden anterior quiere decir que queremos dibujar una línea de 2 unidades de longitud y, que ésta *se* va a dibujar hada la derecha del punto que nosotros hemos marcado como origen.

Si vemos la orden completa. se verá de la siguiente manera:

Command: UNE /Enterj *ro point:* /un punto arbitrario en la pantalla *de* dibujoj. *ropoint:@2<0* /Enter) to point: *{Enter}*.

De ésta manera, tendremos dibujada una linea de dos unidades.

En nuestro sistema métrico una Unidad será igual a 1 metro. De tal manera que las anotaciones de centímetros y milímetros deberemos hacerlas en decimales. Ej: 90 centímetros los deberemos anotar corno 0.90 y 5 centímetros como O.OS

Si queremos dibujar un cuadrado de 3 x 3, la anotación se hará de la siguiente manera:

Command: UNE /Enterj *ro point:* /un punto arbitrario en la pantalla de dibujoj. *ropoint:@3<0* IEnter) *to point:@3<90/Enter). ropoinr:@3<* 180/Enter). *to* poli1r:@3<270/Enterj. *to poim:* /Enterj.

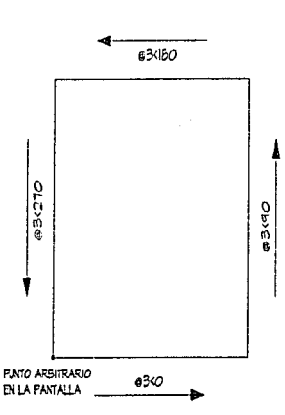

ó

Command:UNE /Enterj *to poim:* (un punto arbitrario en la pantalla de dibujo). *topoinr:@3<0* /Enterj *to poinr:@3* <90/Enterj. *wpoi111:@3<* IBO(Enter). to point: c [Enter]

/Donde la e significa "clase", lo que unirá el último punto trazado con el primero).

PRIM<br>M

Ahora comenzaremos a realizar nuestros primeros trazos. Como va tenemos instalado y configurado tanto el programa como el equipo que utilizaremos. podemos acceder al programa.

Si tu indirador de la computadora se ve así: *C:/>* 

Escribe:

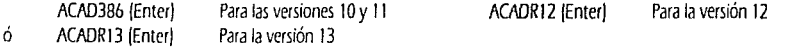

Recordarás que en el capítulo de Menús y Comandos, vimos que para las versiones 10 y 11, al ejecutar nuestro archivo ejecutable nos llevará al menú de acceso.

En la versión 10, tenemos opciones del 1 al 8, y en la versión 11, tenemos de las opciones 1 al 9. En ambos rasos. a continuación de las opciones, aparece la leyenda:

Enter Selection: | (Enter) [Escrilie tu selección):

Escribe " 1 ", dicha opción nos permitirá iniciar un dibujo nuevo, al que le deberás asignar un nombre con un máximo de 8 caracteres [alfanuméricol y esto nos llevará *a* la pantalla principal de AutoCAD. Por ejemplo: CASA-PB (Enter)

En las versiones 12 y 13, cuando escribes el nombre del archivo ejecutable (ACADRl2 ó ACAORl3 respectivamente), te llevarán directamente a Ja panta!la principal de AutoCNJ.

Ahora ya podemos comenzar a realizar nuestros primeros trazos en AutoCAD.

Para ello recordemos las indicaciones para la solicitud y recepción de información en el área de comandos, que vimos en el capítulo denominado LA PANTALLA:

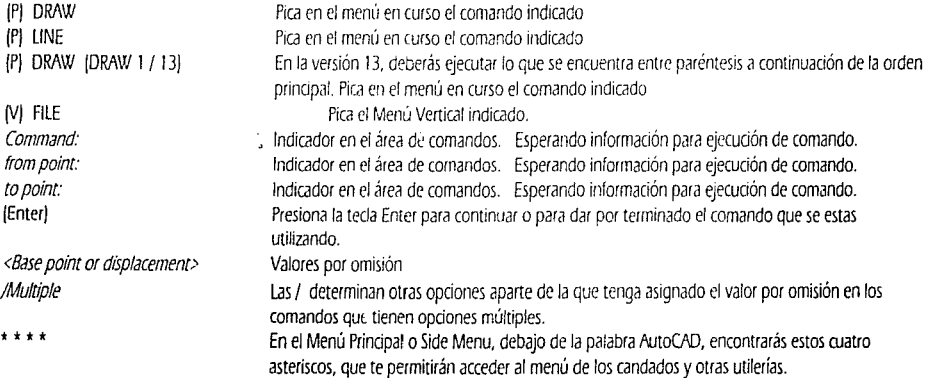

Comenzaremos po• dibujar *nuestros ejes* vertirales.

IPI DRAW (DRAW 1 - Rl3/ !PI UNE Command: UNE from point: pica cualquier punto en el extremo inferior izquierdo de tu pantalla. to point: @15<90 [Enter] *to* point: (Enterj

Esto nos dibujará una línea vertical ascendente de 15 mts., de longitud.

fP/AUTOCAD (P) EDIT<br>(P) COPY ICONSTRCT - R13J IPI Select Objects Select Objects: (P) Last {Enter} (para definir que es el último elemento dibujado así como el único que seleccionaremos). <br />
dase point or displacement>/Multiple. Nuestro punto base de desplazamiento será en éste caso, picando, para este caso, cualquier punto *en* nuestra pantalla debido a que conocemos Ja separaáón a nuestro siguiente elemento. Second point of displacement: @2.55<0 (Enter)

Esto ha copiado nuestra primera línea vertical a 2.55 mts., a la derecha.

Por el tamaño de nuestra pantalla inicial, no podemos ver las dos líneas verticales dibujadas completas.

Utilicemos el comando ZOOM para hacer un alejamiento de nuestra vista original.

(PJ AUTOCAD IPJ DISPLAY IPI ZOOM (VIEW - R13) All/Center/Dynamic/Extents/Left/Previous/Vmax/Window/<Scale(XXPJ>: .1 (Enter)

Al dar el valor  $\degree$ .1  $\degree$ , estamos escalando nuestra pantalla original 10 veces más pequeña. Sin embargo. el comando ZOOM, también nos servirá para realizar acercamientos en ocasiones posteriores.

Continuemos copiando nuestros ejes verticales, para que puedas verlos en tu pantalla como se observan en la Figura 1.

IPI AUTOCAD (Pj EDIT (P) COPY **fCONSTRCT - R13** fPI Select Objects Select Objects: (P) Last (Enter) <base point or displacement>/Multiple: Pica cualquier punto en la pantalla Second point of displacement: @1.05<0

· (P) AUTOCAD *(P}* EDIT (P) COPY (CONSTRCT -R 13/ *(P)* Select Objects Select Objects: (P) Last (Enter) <base point or displacement >/Multiple: Pica cualquier punto en la pantalla Second point of displacement: @0.90<0

*(P/* COPY */CONSTRCT* - *R13/*  (P) Select Objects Select Objeas: *(P/* Last (Enter/ <b.ise point or displacemenr>/Multiple: Pica cualquier punto en la pantalla Second point of displacement: @2.75 <0

*(1') COPY* (CONSlf?CT -*R* 13/ (P/ Se/ect Object5 Select Objects: [P] Last [Enter] <base point or displacement>/Mu/tiple: Pica cualquier punto en la pantalla Second point of displacement: @4.25 <0

Ahora observa la Figura 1. Como puedes observar se ven muy pequeños y en este tamaño será difídi trabajar. Hagamos un acercamiento para trabajar más a gusto.

(P/AUTOCAD *(P)* DISPU\Y *(P/* ZOOM (VIEW - R 13/ All/Center/Dynamic/Extents/Left/Previous/Vmax/Window/<Scale(XXPJ>: W first corner: pica en el extremo inferior izquierdo de tu pantalla cerca de las líneas verticales. ¡Punto 1 de la Figura 2). second comer: pica en el extremo superior derecho de tu pantalla cerca de las líneas verticales. (Punto 2 de la Figura 2).

Como puedes ver sólo utilizamos la letra que se encuentra en mayúscula de la opción deseada, en este caso con "W" indicamos que queremos hacer un ZOOM por Window {Un acercamiento por ventana). Dicha ventana nosotros la designamos con los puntos 1 y 2.

l'J1ora nuestros ejes *se verán* como *en* la Fiqura 1

Si cometes algún error en la ejecución de algún comando. puedes revertir el o los últimos procesos que hayas realizado hasta que puedas volver a repetir la orden que necesites. Para esto contamos con un comando al que puedes llamar de dos formas "UNDO" o "U". En cualquier versión de AutoCAD, escribe en Command: UNDO /Enter) (Enter) *ó* Command· U /Enter} (Enter} Repite esta operación cuantas veces necesites; esto ira regresando las órdenes que hayas ejecutado de una en una.

Como ya has notado, conforme dibujas líneas o copias, etc., quedan en tu pantalla unas pequeñas marcas; solo son ayudas visuafes y se llaman BUPS y puedes quitarlas esuibiendo en el ÁREA DE COMANDOS la palabra REDRAW y presiona (Enter).

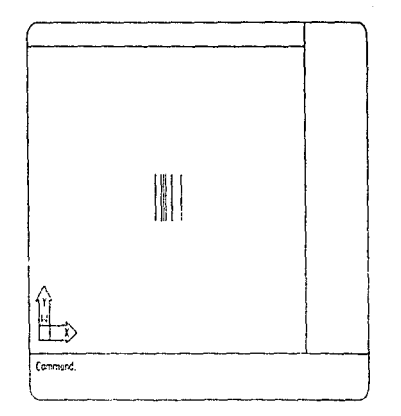

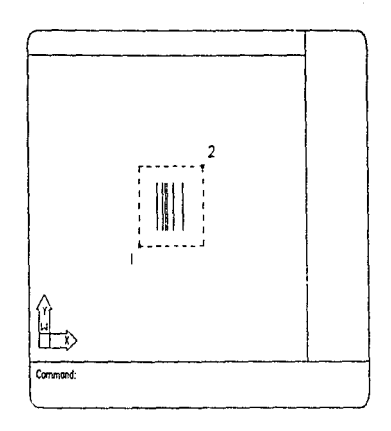

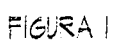

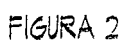

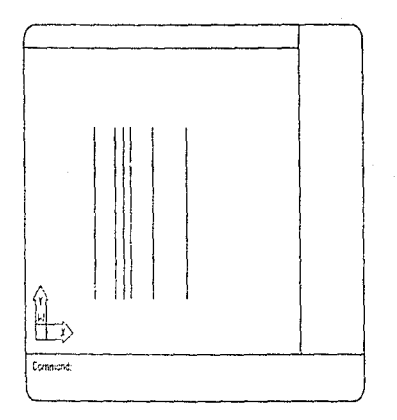

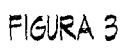

Ahora trazaremos 2 líneas auxiliares para colocar nuestro primer eje horizontal.

(P) AUTOCAD (P) DRAW  $(P)$  LINE  $(DRAW 1 - R13)$ from point: (P) \* \* \* \* (P) ENDpoint Ahora pica en el final de la línea denominado como 1 en la Figura 4. to point: @2.25<180 (Enter) to point: @1.6<90 (Enter) to point: @16<0 (Enter) to point: (Enter)

Ahora borremos las dos líneas auxiliares.

(P) AUTOCAD (PI EDIT **PI ERASE**  $[MODIFY - R13]$ Select Objects: pica los elementos A y B de la Figura 5. y presiona (Enter)

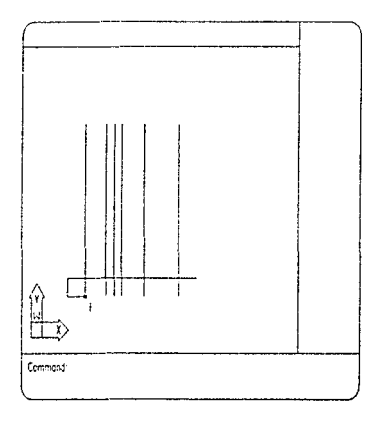

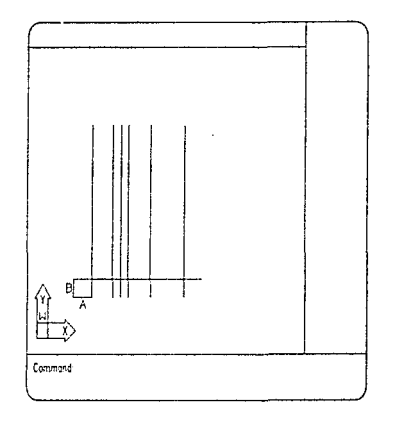

FIGURA 4

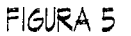

### Mora copiemos nuestra línea horizontal.

(P) EDIT **ICONSTRCT - RI3** IP) COPY IPI Select Objects Select Objects: (P) Last (Enter) <base point or displacement>/Multiple: Pica cualquier punto en la pantalla Second poinr of displacement:@0.80<90

IPI EDIT (CONSTRCT. RI 31 (PI COPY !PI Select Objects Select Objects. (P) Last (Enter) <base point or displacement>/Multiple: Pica cualquier punto en la pantalla Second point of displacement: @2.65 <90

 $\lbrack P\rbrack$  EDIT  $\lbrack \text{CON़SIRCI - R13}\rbrack$ (I') COPY (PI Select Objcas Select Objects: (P) Last [Enter] <base point or disp!acemem>/Mu!tip!e: Pica cualquier punto en la pantalla Second point of displacement: @1.35<90

IPI EDIT (CONSTRCT. Rl31 IP) *COPY*  IPI Select Objccts Select Objects: [P] Last [Enter] <base point or displacement>/Multiple: Pica cualquier punto en la pantalla Second point of displacement: @1.25 <90

IP/ EDIT ICONSTRCT · Rl3/ IP/ *COPY*  IP/ Select Objccts Select Objects: *(P)* Last *[Enter]* <base point or displacement>/Multiple: Pica cualquier punto en la pantalla Second point of displacement: @2.35<90

IP/ EDIT (CONSTRCT - R 13/ *(P/* COPY IP/ Selcct Objects Select Objects: (P) Last (Enter) <base point or displacement>/Multiple: Pica cualquier punto en la pantalla Second point of displacement: @0.5<90

IPI EDIT (CONSTRCT - R13) **IPI COPY** IPJ Select Objects Select Objects: IPI Last IEnterl <base point or displacement>/Multiple: Pica cualquier punto en la pantalla Second point of displacement: @2.00<90

Ahora nuestro dibujo se verá de la siguiente manera.

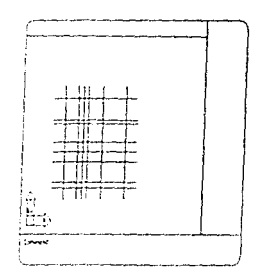

ONCEAVO MANDAMIENTO "RESPALDARAS **THINFORMACIÓN"** 

Uno de los comandos mas importantes de aprender es el comando "SAVE", ya que nos permite salvar la información que ya tenemos dibujada en nuestro archivo.

Para las versiones 10 y 11 encontrarás en tu menú principal pica directamente el comando y, como cuando lo abrimos por primera vez le asignamos el nombre de CASA-PB, lo salvará con dicho nombre. Como podrás notar entre <>, aparece el nombre que le asignamos.

Para las versiones 12 y 13, utilizaremos el "PULL DOWN MENU" DE "FILE" y el comando que usaremos será el de "SAVE AS" y en la caja de diálogo sobre tu indicador le asignarás el nombre de CASA-PB (Enter)

Para estas versiones (10, 11, 12 y 13), el comando que nos permite salir del dibujo se llama "Exit AutoCAD" y vive en el PULL DOWN MENU de "FILE".

Para sesiones posteriores, el volver a accesar a nuestro dibujo tendrá una pequeña variante, ya que éste dibujo ya existe.

En las versiones 10 y 11, al ejecutar nuevamente tu programa (ACAD286 (Enter)), te llevará al menú de acceso de AutoCAD, en donde ahora utilizaremos la opción 2 y presiona (Enter) y en el siquiente rengión deberás darle el nombre de tu dibujo, en este caso CASA-PB (Enter) y nos permite editar un dibujo ya existente.

Para las versiones 12 y 13, cuando ejecutes tu programa con los comandos ACADR12 o ACADR13 (Enter), te guiará directamente a una pantalla de dibujo, en esta, volveremos a utilizar el "PULL DOWN MENU" de "FILE" y ahora usaremos el comando "OPEN", para abrir un dibujo ya existente. En la caja de diálogo, picando con tu ratón las flechas de dicha caja, podrás buscar el nombre de tu dibujo y picarlo, después pica en OK o presiona (Enter).

Es muy importante recordar que deberás salvar tu información en lapsos de tiempo frecuente (por Ej: cada 15 minutos), de tal manera que si tu computadora no se encuentra protegida con una fuente de poder ininterrumpible (no break), no pierdas el trabajo que has realizado.

Ya tenemos trazados nuestros ejes horizontales y verticales, sin embargo, como puedes observar en tu Línea de Estado, estos fueron creados en el LAYER o CAPA DE DIBUJO "0" y tienen asignado un color blanco (7).

Veamos a las CAPAS DE DIBUJO como acetatos transparentes en los cuales vamos a ir generando por separado los elementos que conforman nuestro proyecto ejecutivo. Por ejemplo: si *en* nuestro primer acetato dibujamos los muros. *en* otro la instalación eléctrica, *en* otro la instalación hidráulica-sanitaria, en otro más los planos estructurales; de nuestro paquete podemos retirar o anexar cuantos acetatos necesitemos para observar los planos que queramos ver. Si queremos ver el acetato de la instalación eléctrica retiramos los acetatos de los planos estructurales y demás instalaciones que no se encuentren relacionados con la eléctrica [dejando muros. ejes. puertas. cotas. etc.).

De la misma manera funcionan los LAYERS o CAPAS DE DIBUJO, sólo tenemos que "prender" o "apagar" las capas de dibujo que queramos ver o no ver.

Ahora vamos a crear el layer e capa de dibujo para nuestros ejes. En esta capa podemos dejar solo las líneas de los ejes ya que utilizaremos para ellas un tipo de línea "raya-punto-raya", a esta capa de color la podemos llamar "EJES" y asignarle un color rojo [1]. Los úrcu!os y textos pertenecientes a nuestros ejes les asignaremos una capa de dibujo con línea continua e incluso podemos asignarles otra calidad de línea y a esta nueva capa la llamaremos más adelante "EJE-TXT" y a esta capa asignarle un color amarillo 121 para que tenga una calidad un poco mayor a la de los ejes.

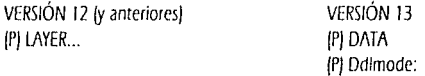

En ambos casos te aparecerá la siguiente caja de diálogo

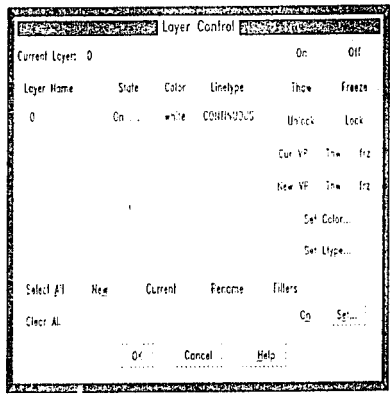

En las versiones 10 y 11, tu podrás seleccionar manualmente las opciones que sequiremos para la creación de LAYERS y sus propiedades.

Dentro de tu caja de diálogo, escribe en el renglón en el que se encuentra tu indicador EJES y después pica sobre el ruadro **New.**  Esto generará un nuevo layer debajo de tu layer 0.

Mora pica sobre el renglón de tu layer EJES para que quede iluminado (seleccionado) y pica sobre el cuadro Set Color y selecciona el color ROJO len la parte superior izquierda de la caja) para tu /ayer y pica OK.

Corno podrás observar, el renglón de tu layer EJES ahora ya tiene asignado el color rojo que escogimos para él.

Ahora vamos a seleccionar el tipo de línea que requiere el layer EJES.

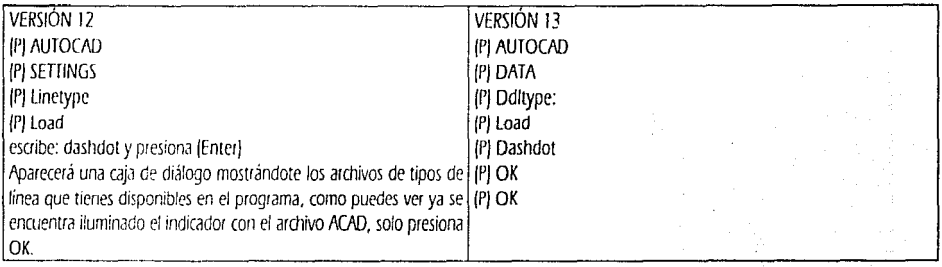

Como puedes ver el tipo de línea dashdot ya ha sido habilitado.

Asignemos el tipo de línea que ya tenemos habilitado. Volvamos a utilizar la caja de diálogo de Control de Layer.

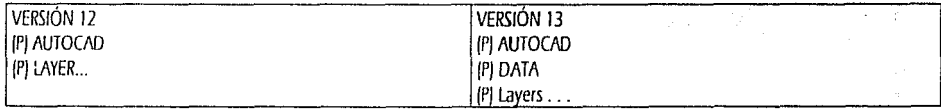

Selecciona picando el renglón de tu layer EJES para que se ilumine, ahora pica sobre el cuadro Set Ltype... y de la lista que te aparecerá. selecciona picando sobre el tipo de linea denominado dashdot y pica OK.

Cuando tu indicador vuelva a la caja de control, verás que tu layer EJES ya tiene asignados nombre, color, tipo de línea y que se encuentra encendido.

Ahora cambiaremos las líneas que ya tenemos dibujadas al layer EJES. · · ·

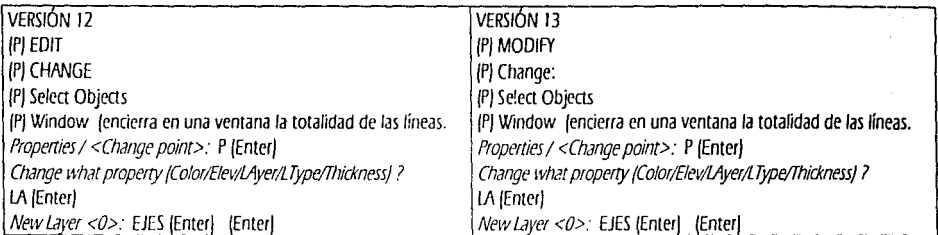

Tu dibujo se verá de la siguiente manera:

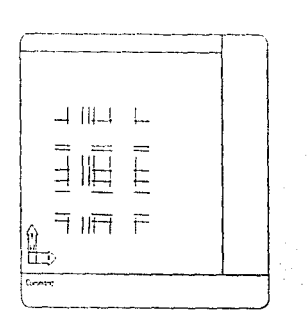

Ahora colocaremos los círculos y líneas auxiliares para los ejes.

Realicemos un acercamiento al ángulo superior izquierdo de nuestra pantalla.

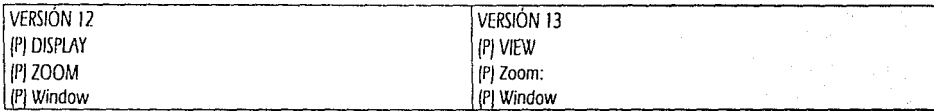

Pica en los puntos 1 y 2 de tu figura 6.

Tracemos nuestro primer círculo.

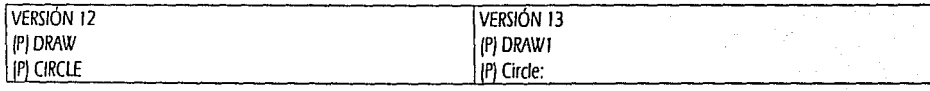

(PI 2 POINT  $(p)$ \*\*\*\* (PJ ENDpoint (pica sobre el punto A de Ja figura 6) Second point on diameter: @.SS< 90 (PJ CIRCLE (PJ 2 POINT /P) \* \* \* \* (PI ENDpoint (pica sobre el punto B de la figura 6) Second point on diameter: 0.55<180

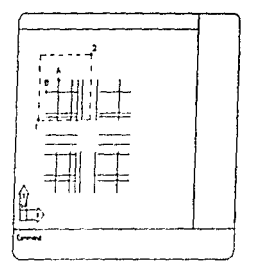

FIGURA *6* 

Dibujemos 1 círculo concéntrico a cada uno de nuestros ejes. Para esto utilizaremos el comando OFFSET, que nos permite realizar copiados en paralelo o, como en éste caso, órculos o arcos concéntricos.

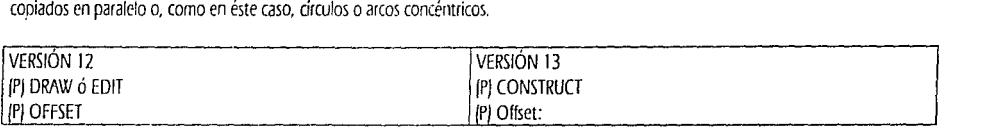

Offset distance or Through <Through>: .25 (Enter)

Select Object to offset: pica sobre la circunferencia del círculo de la línea vertical Side to offset? pica un poco afuera del círculo

Select Object to offset: pica sobre la circunferencia del círculo de la línea horizontal Side to offset? pica un poco afuera del círculo

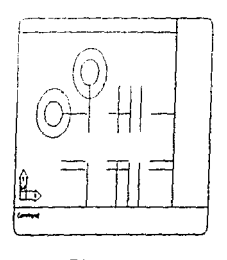

Para dibujar las líneas perimetrales a los círculos de los ejes haremos lo siguiente: Primero tracemos las pertenecientes al árculo sobre el eje vertical. Consulta para esto' la figura 7.

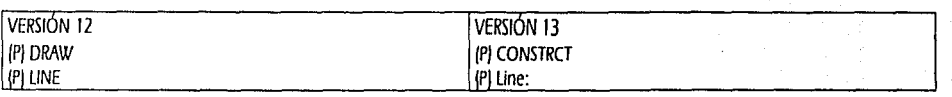

from point: \* \* \* \* OUAdrant pica sobre el punto 1 to point: \* \* \* \* OUAdrant pica sobre el punto 2 (Enter) (Enterl I WEtrom point: \* \* \* \* OUAdrant pica scbre el punto 3 to point: • \* \* \* OUAdrant pica sobre el punto 4 (Enter) (Enterl UNEfrom point: • \* • \* OUAdrant pica sobre el punto 5 to point: \* \* • • OUAdrant pica sobre el punto 6 (Enterl

Corno puedes ver, después de haber terminado el comando UNE con un (Enter), al dar el siguiente (Enter), nos vuelve a llamar de manera automática al mm.indo UNE. En este caso el comando que volvió *a* llamar fue UNE, pero siempre llamará al último comando que hayamos utiiizauo.

Mora podemos borrar el segundo círculo dibujado

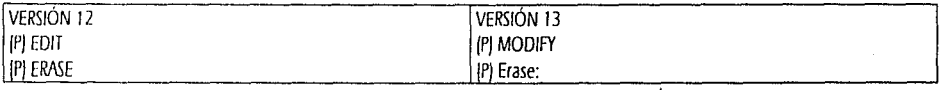

Select Objects: toca el segundo círculo de tu eje vertical y presiona (Enter)

Repite el procedimiento anterior de dibujar las pequeñas líneas dentro de los círculos de la línea de eje horizontal para que tu dibujo se vea como *en* la Figura 8.

No olvides borrar el segundo círculo de tu eje horizontal, ya que ambos círculos solo Jos dibujamos como elementos auxiliares.

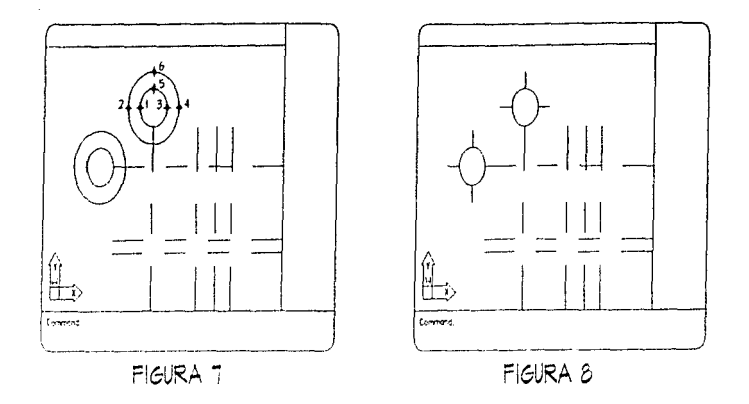

Necesitamos colocar una letra o un número dentro de nuestros círculos de ejes. Primero, deberemos habilitar el estilo o fuente dentro de nuestro archivo de dibujo.

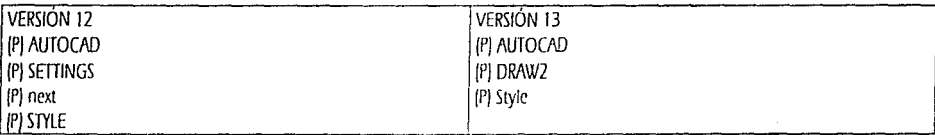

Text style name (or ?) < Standard>: DOBLE (Enter)

Sobre la caja de diálogo, desplázate picando sobre las flechas para que piques sobre ROMAND y después pica OK New Style Height <0.00>. Enter] Width factor < $1.00$ >: [Enter] Obliquing angle <0>: (Enter) Backwards? <N> [Enter] Upside-down? <N> [Enter] Vertical? <N> [Enter] DOBLE is now the current text style Command:

Esto solo ha habilitado el estilo o fuente de texto para que sea utilizado dentro de tu dibujo, lo que quiere decir que dentro de un dibujo nuevo este estilo no estará habilitado.

Ahora coloca la letra A dentro en el centro del círculo del eje vertical, de la siguiente manera.

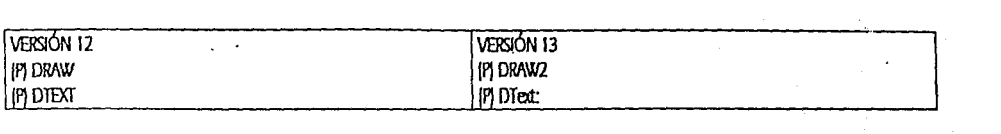

*Justify!St;,1e/* < *Start point>: 1* (Ertelj *IJigrVFir/Center/M1ddle/Righr/MC/!RIMl/MC/MR!Bl/BC/BR:* M IEnter) *Middle point:*  $***$  \* CENter loica con tu cursor en cualquier punto sobre el perímetro del círculo del eje verticall. *Height <0.00>:* .3 (Enterj *Rotation angle <O>:* (Enterj Text: A (Enter) [Enter]

Repite la operación anterior con el círculo del eje horizontal y asígnale *el* número 9. Con tu comando GWlGE cambia tamo la A como el *9*  al layer ejes. Consulta tu página 55.

Cuando termines esta operación tu dibujo se *verá* como en la siguiente figura.

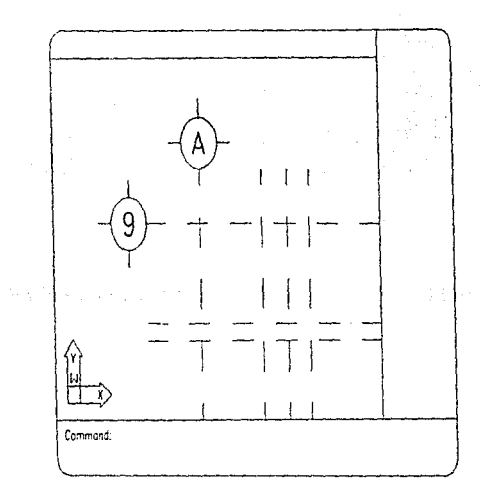

*Mora* aléjate *para* que *veas* tu dibujo completo. Utiliza el comando "ZOOM" "Previous".

No olvides *salvar* tu trabajo. Puedes hacerte *ahora para* que vayas dejando lecáones completas.

Como pudiste observar, cuando utilizamos el comando Dtext y después la opción J (justify), nos apareció el siguiente rengión:

Align/Fit/Center/Middle/Right/TL/TC/TR/ML/MC/MR/BL/BC/BR:

Al escoger la opción M (Middle), le estamos diciendo que coloque el centro del texto en el punto que nosotros asignaremos a continuación cuando nos pregunta por nuestro Middle point.

La tabla siguiente te muestra los tipos de justificación que puedes darle a tujs) texto[s] dentro de tus dibujos. Sobre el renglón de tipo de justificación que uses podrás responder utilizando las letras que están marcadas con mayúsculas (por ejemplo: M para Middle o C para Center).

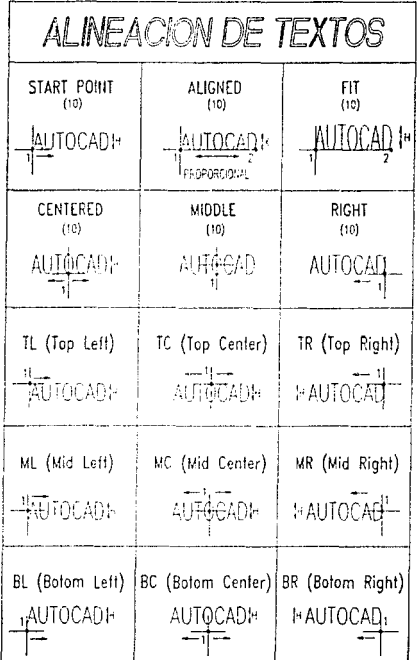

Esta tabla muestra los estilos de letra (o fonts) que podrás utilizar dentro de AutoCAD.

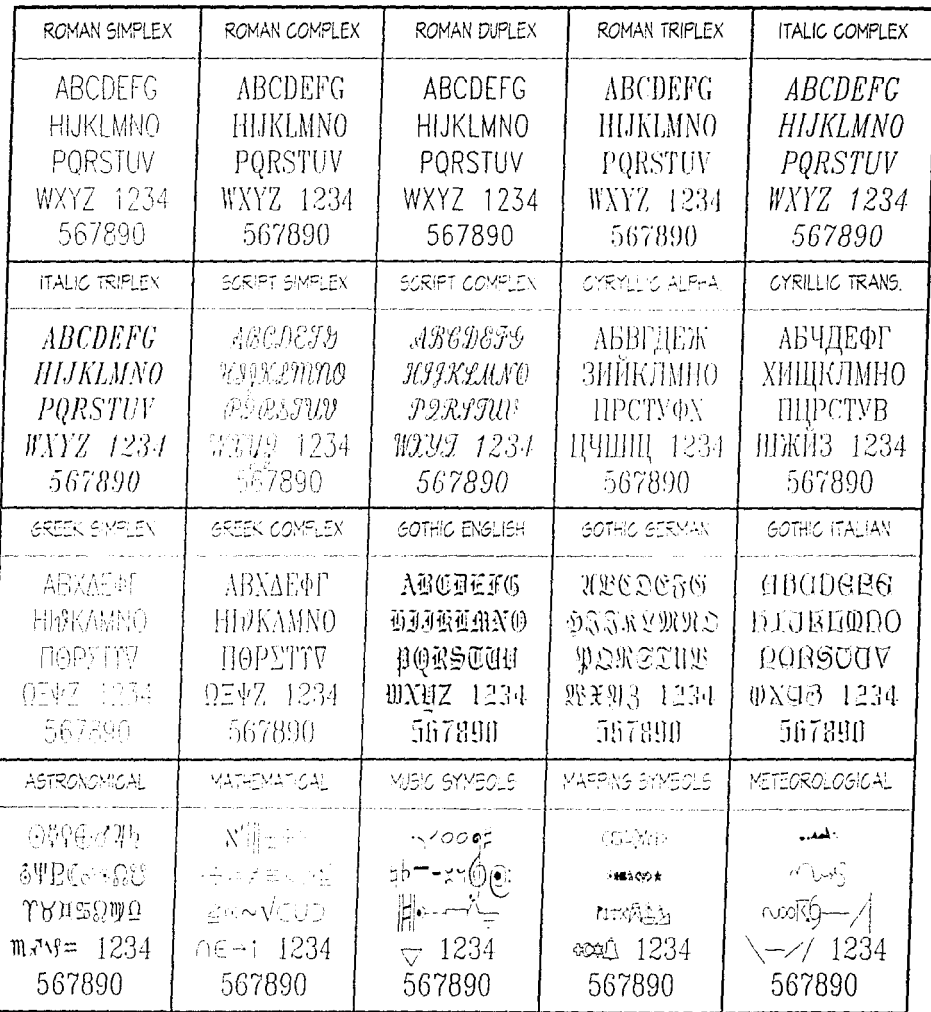

61

 $\Delta\sim 1$ 

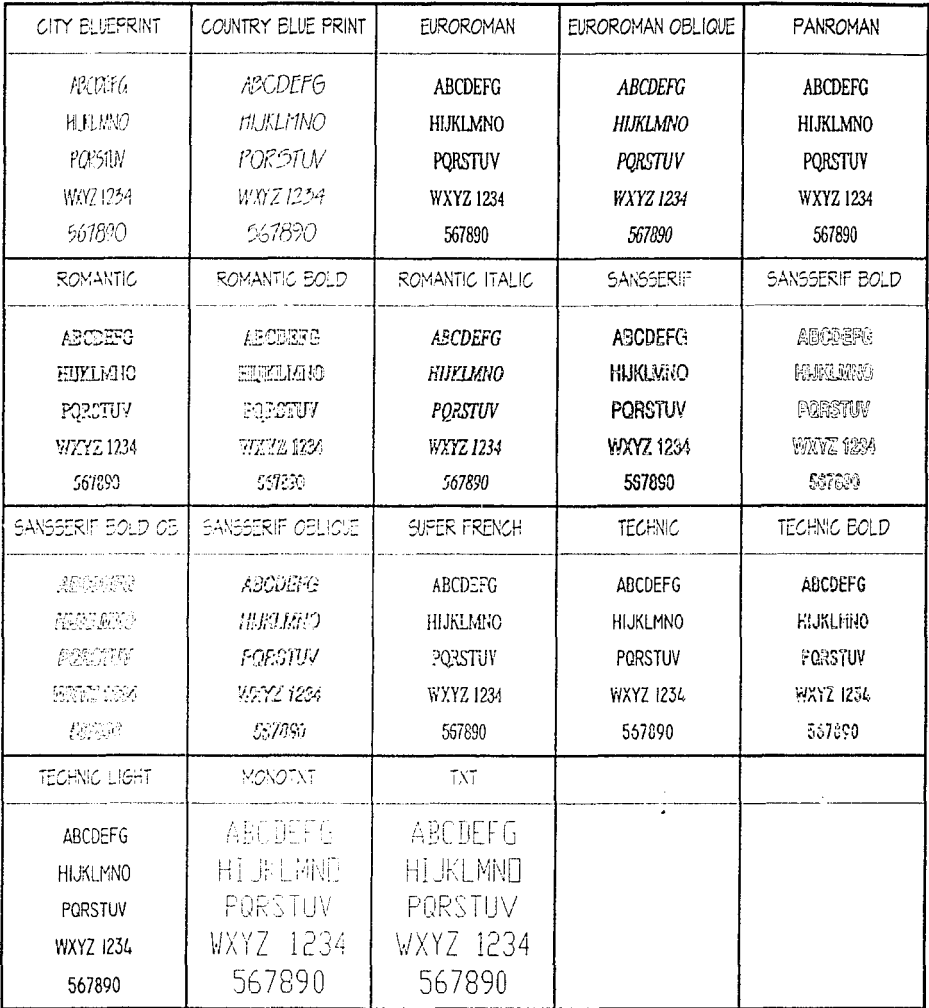

 $\sim 100$ 

 $\sim$   $\sim$
Ahora deberás crear, como lo hicimos con el layer EJES, tu layer EJE-TXT y asígnale un color 2 (yellow). Después cambia los círculos, Jíneas pequeñas y texto de tus dos ejes (vertical y horizontal) el layer EJE-TXT.

Vamos a cambiar la imagen que vemos en nuestra pantalla para poder ver nuestro dibujo completo dentro de la misma.

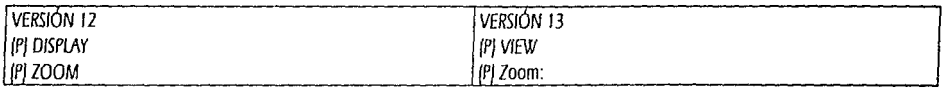

All/Center/Dynamic/Extents/Left/Previous/Vmax/Window/<Scale(X/XPJ>; E [Enter]

La opción E (Extents), nos permite extender nuestro dibujo lo más grande que quepa en la pantalla.

Como recordarás, en las primeras páginas de este capítulo, utilizamos el comando "COPY" para copiar nuestras líneas de ejes. El comando COPY, lo utilizamos en su forma más sencilla, copiando 1 elemento 1 sola vez y volvíamos a copiar otro elemento 1 sola vez. Ahora copiaremos varios elementos varias veces utilizando el comando COPY pero ahora utilizaremos su opción "Multiple".

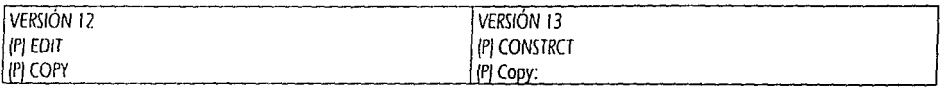

Select objects: {P} Window first corner: deberás picar en el punto A de tu FIGURA 9 second comer: pica en el punto B de tu FIGURA 9. <base point or displacement>/Multiple: M (Enter) Base coint: \* \* \* \* ENDpoint con tu cursor pica sobre el punto final superior de la línea roja de tu eje A Second point of displacement: \* \* \* \* ENDpoint con tu cursor pica sobre el punto final superior de la siguiente línea a la derecha (la segunda línea). Marcado con el número 2. Second point of displacement: \* \* \* \* ENDpoint con tu cursor pica sobre el punto final superior de la siguiente línea a la derecha (la tercera línea). Marcado con el número 3. Second point of displacement: \* \* \* \* ENDpoint con tu cursor pica sobre el punto final superior de la siguiente línea a la derecha (la cuarta línea). Marcado con el número 4. Second point of displacement: \* \* \* \* ENDpoint con tu cursor pica sobre el punto final superior de la siquiente línea a la derecha (la quinta línea). Marcado con el número 5. Second point of displacement: \* \* \* \* ENDpoint con tu cursor pica sobre el punto final superior de la siguiente línea a la derecha (la sexta línea). Marcado con el número 6.

[Enter].

Como podrás observar han quedado copiados tus ejes sobre las líneas verticales, sin embargo el texto de todas ellas es A.

Primero deberás acercarte con el comando "200M" por Window, de tal manera que encierres las 6 letras "A" de los ejes verticales.

Ahora cambiaremos el texto de los ejes verticales para que adopten el texto correcto a su localización en nuestro plano.

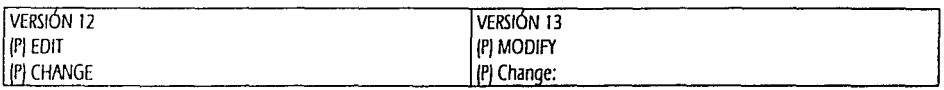

Select objects: de izquierda a derecha pica cada una de las letras A de tus ejes verticales, sin tocar la primera de la izquierda, al terminar presiona (Enter). Properties/<Change point>: (Enter) Enter text insertion point: [Enter] New style or RETURN for no change: [Enter] New Height <0.30>: [Enter] New rotation angle  $\langle 0 \rangle$ : (Enter) B 3 New text  $\langle A \rangle$ : B (Enter) Enter text insertion point: (Enter) New style or RETURN for no change: (Enter) New Height <0.30>: [Enter] New rotation angle <0>: (Enter) New text <A>: C (Enter) Enter text insertion point: (Enter) New style or RETURN for no change: (Enter) New Height <0.30>: {Enter} New rotation angle <0>: {Enter} New text < $A$ >: C' (Enter) Enter text insertion point: (Enter) New style or RETURN for no change: (Enter) New Height <0.30>: (Enter) New rotation angle <0>: [Enter] New text <A>: D [Enter] Commond Enter text insertion point: (Enter) New style or RETURN for no change: (Enter) FIGIRA 9 New Height <0.30>: {Enter} New rotation angle <0>: [Enter]

Los valores que no modificamos como estilo, altura, punto de inserción y ángulo de rotación fueron porque ya los habíamos establecido con el comando Dtext

Deberás utilizar el comando "COPY" con su opción "Multiple" para copiar tus ejes horizontales.

New text  $\leq A$ >: E (Enter)

Después deberás utilizar tu comando "CHANGE" para modificarles el texto "9" por el que les corresponda. El orden descendente que les darás será: 7, 6, 5, 4', 3, 2 y 1.

Si con un acercamiento no es suficiente para seleccionar tu texto y cambiarlo, has "ZOOM" "Window" y "ZOOM" "Previous", cuantas veces necesites

De la misma manera en la que cambiamcs las primeras líneas que dibujamos al layer "EJES", ahora cambiaremos los círculos, el texto y las pequeñas líneas perimetrales al layer "EJE·TXT". ·

Para esto, primero deberás crear el layer y asignarle un color yellow (2).

lf') lAYER ...

En el lugar donde tintinea tu cursor, asígnale el nombre de: EJE-TXT.

(P) New

f P) Sobre el renglón donde aparece el nombre EJE-1XT para que quede iluminado.

(P) Set Color.

(P) el color yellow [arriba a la izquierda).

fPJ OK.

(PI OK.

Ahora cambia los elementos que ya mencionamos a éste layer usando el comando CHANGE.

fP) EDIT

(P) Change

(P) Selea Objects

<sup>f</sup>P) Window (traza con dos puntos una ventana tiorizontal para que selecciones Jos ejes del A al E. y posteriormente traza una ventana vertical para que selecciones los ejes del 1 al 9).

P [Enter).

lA (Enrer).

(Enter).

Si tienes alguna duda de estos dos procesos. consulta el capítulo de PRIMERAS LÍNEAS.

Tus ejes. líneas y círculos quedarán dibujados en tu pantalla en color amarillo y se encontrarán en el /ayer EJE-1XT.

Como ya vimos, con el comando. OFFSET hicimos un drculo concéntrico a otro. Para los muros utilizaremos otra vez el comando OFFSET para crear los muros, utilizando como base las líneas de los ejes que tenemos ya dibujadas y crear paralelas a éstas.

A base de acercarnos y alejarnos, trabajaremos los muros de nuestra planta baja. Si trabajas a gran distancia no podrás picar adecuadamente el eje que quieres copiar en paralelo.

Has un ZOOM por Window para ver el ángulo superior izquierdo de tu dibujo, de tal manera que solo alcances a ver del eje 7 al eje C.

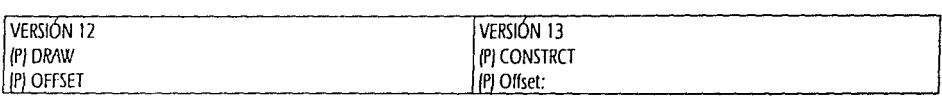

Offset distance or Through <Through>: .075 [Enter] Select object to offset: pica la línea del eje A Side to offset: pica a la izquierda de tu eje A Select object to offset: pica la linea del eje A Side to offset: pica a la derecha de tu eje A Select object to offset: pica la línea del eje B Side to offset: pica a la izquierda de tu eje B Select object to offset: pica la línea del eje B Side *to* offset: pica a la derecha de tu eje B Select object to offset: pica la línea del eje C Side to offset: pica a la izquierda de tu eje C Select object to offset: pica la línea del eje C Side to offset: pica a la derecha de tu eje C Select object to offset: pica la línea del eje 9 Side *to* offset: pica hacia arriba de ru eje 9 Select object to offset: pica la línea del eje 9 Side to offset: pica hacia abajo de tu eje 9 Select object to offset: pica la linea del eje 7 Side to offset: pica hacia arriba de tu eje 7 Select object to offset: pica la línea del eje 7 Side to offset: pica hacia abajo de tu eje 7 (Enter)

Crea tu laycr MUROS, asignándole un color 1 (red/.

Cambia las líneas que acabamos de crear (sin induir las líneas originales de los ejes), a tu layer MUROS y verás que cuando las hayas cambiado tendrán el color rojo y sin embargo su tipo de linea será continua, ya que a este layer MUROS no le asignaremos ningún tipo de línea distinto al de continua.

Le hemos asignado el color rojo porque *es* el color que le daremos a todos los elementos que lleven la calidad de línea más delgada.

Tu dibujo deberá verse como en la siguiente figura. Sin embargo todavia debemos delimitar los límites de cada muro y establecer los vanos de tus puertas y ventanas.

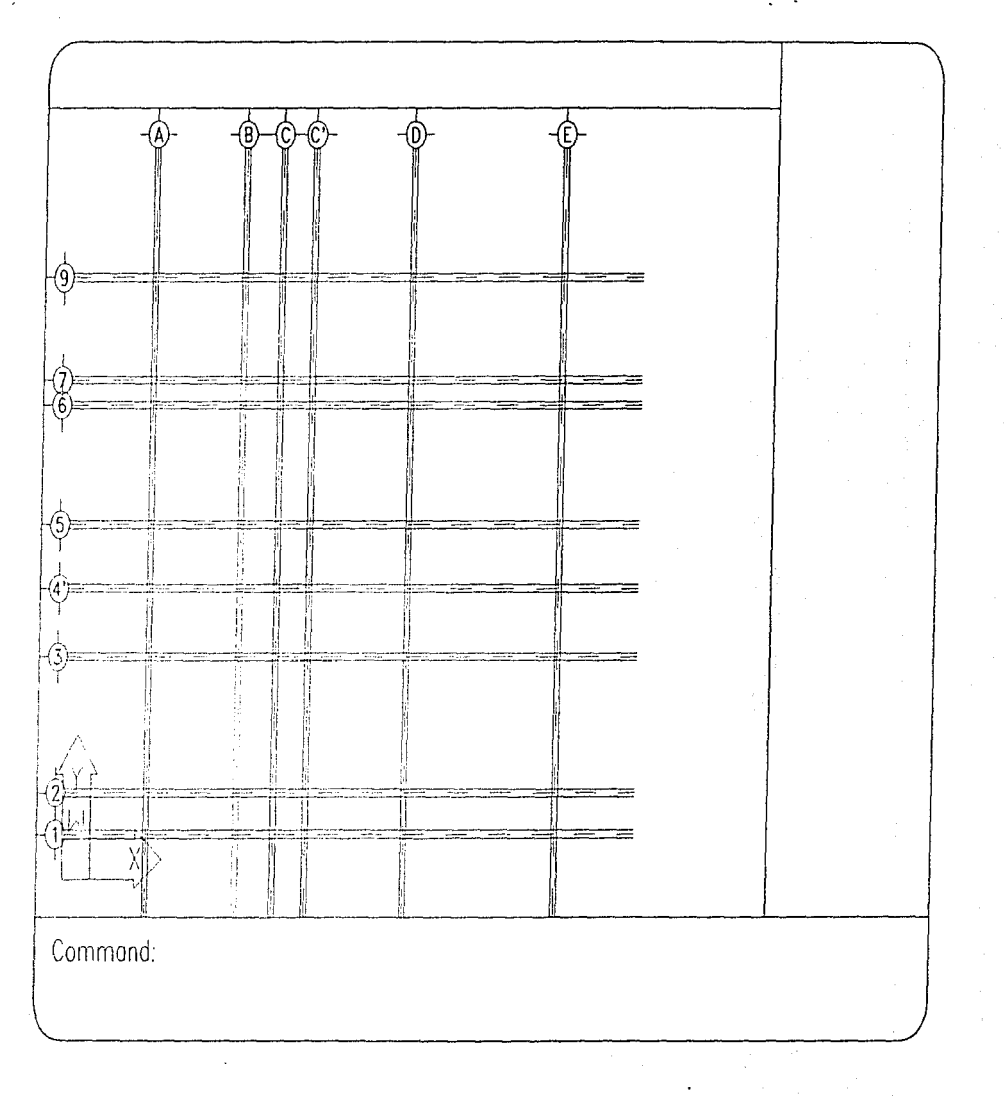

En esta figura verás lo que deberemos lograr con nuestros MUROS. También encontrarás medidas que utilizaremos más adelante para la delimitación de los mismos. Recuerda que todos tus muros tienen un ancho de 0.15 mts.

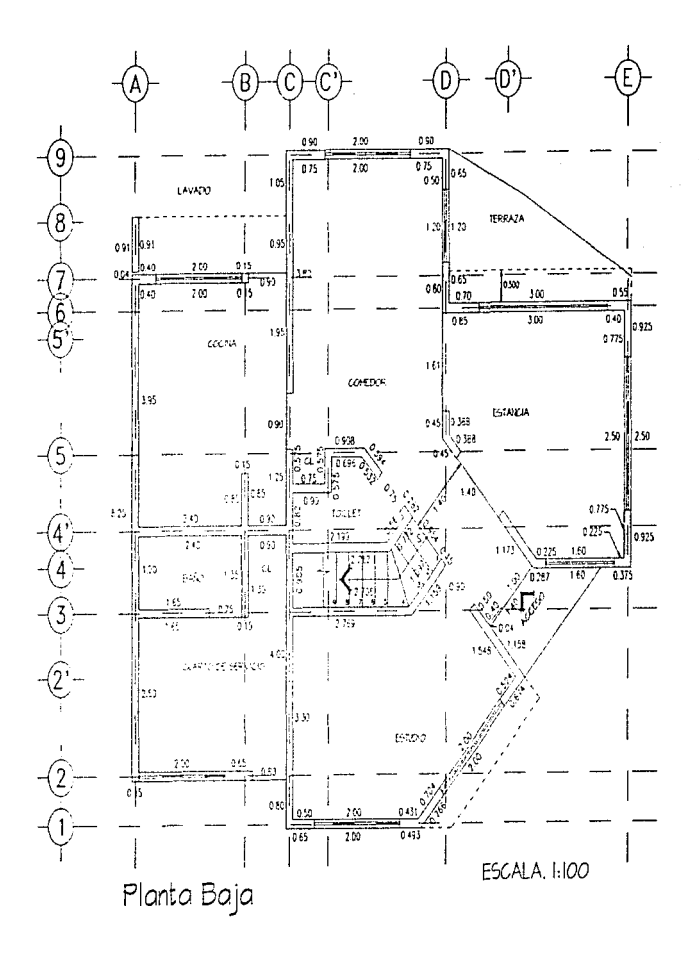

Una vez que tenemos trazadas las líneas paralelas para nuestros muros, deberemos delimitarlos.

Como deberemos estarnos acercando y alejando, la constante repetición del comando "ZOOM" "Window" y "ZOOM" "Previous" nos restará tiempo de ejecución. Por esto, trabajaremos dentro de nuestro dibujo con el comando "VIEW", que nos permitirá asignarle un the man security of the same way to the contract of the security of the same way to the contract when the contract way the contract with the contract with the contract with the contract with the contract of the contract of por la vista general del dibujo.

Para asignar número y nombre a nuestras secciones guíate por la siguiente figura.

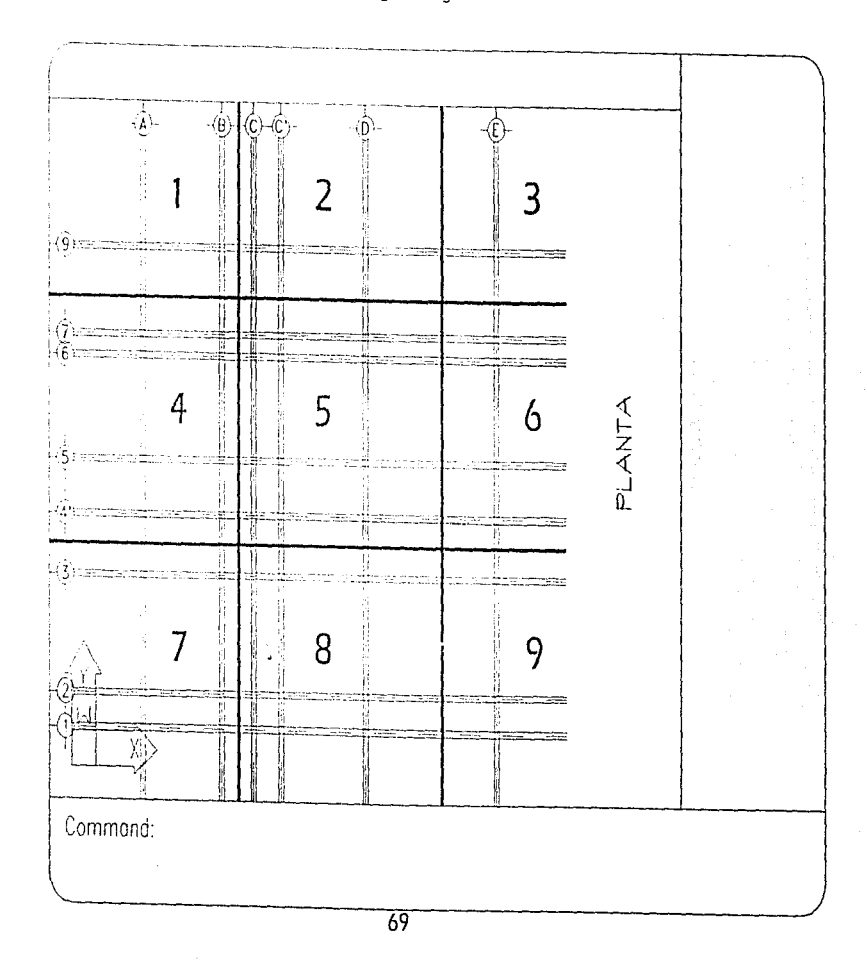

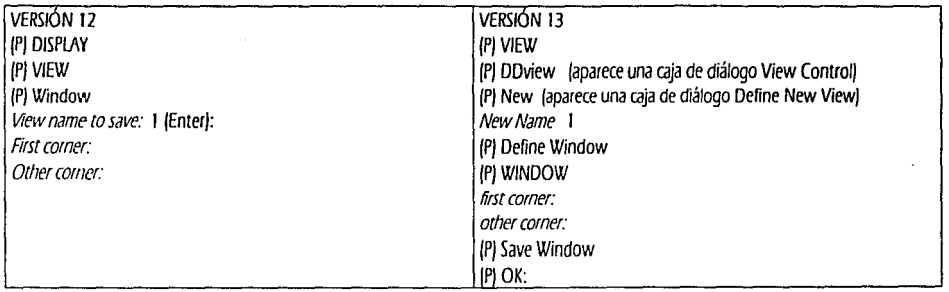

En los indicadores Fírst comery Other comer, como ya lo has hecho con anterioridad marca los puntos para que delimites tu ventana **1.** 

Deberás repetir ésta operación hasta que tengas nombradas y definidas tus 9 secciones.

Atiora utilizaremos nuevamente el comando View, pero afiora con su opción Save, y le asignaremos el nombre de PLANTA Esto nos permitirá salvar la vista en la que nos encontremos sin necesidad de tener que estar marcando la ventana.

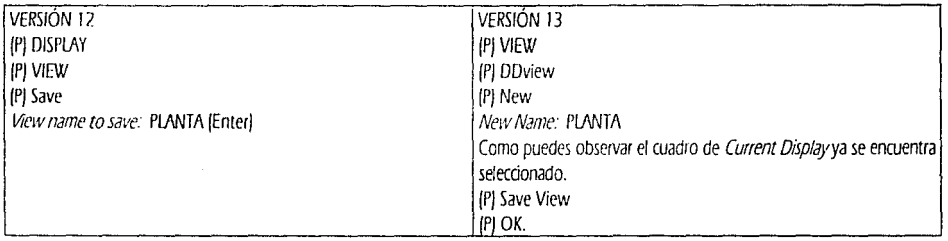

Ahora vayamos a la sección 2, donde se encuentra el cruce de los ejes C ·9 a D-9 de nuestra planta baja. Para ir a la sección 2, utilizaremos el comando VIEW, solo que ahora lo haremos con su opción Restare.

En el caso de la Versión 12, (PJ DISPLAY, (P) VIEW, (P) RESTORE, escribe 2 y presiona (Enter).

en el caso de la Versión 13, (P) VIEW, (P) DDVIEW, pica sobre el renglón donde se encuentra la sección 2, pica Restore y pica OK.

Quitaremos el sobrante de las lineas de ejes que no nos sirven en esta sección.

Utilicemos el comando TRIM, el cual nos permite cortar o ajustar elementos. Es muy importante que piques del lado que se te indique en la figura de la izquierda, ya que de lo contrario el efecto logrado no será el que deseamos. En la figura derecha podrás ver el resultado.

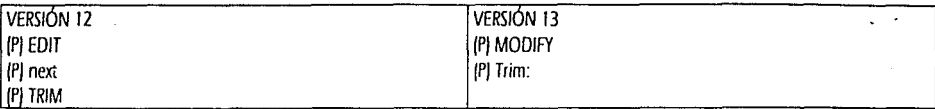

Select Objects: pica sobre las líneas del lado de los puntos 1 y 2 de la siguiente figura y presiona (Enter) <Select object to trim>/Undo: vuelve a picar sobre las líneas del mismo lado donde se encuentran los puntos 1 y 2 y presiona (Enter)

Repite el comando, ahora seleccionando los puntos 3 y 4 de la misma figura y presiona (Enter); y en el rengión de Select object to trim, vuelve a picar los puntos  $3 \vee 4$ .

Como podrás observar, la primera vez se te pide que selecciones los elementos que quieres afectar con el comando TRIM y la segunda vez que los picas es para decir de que lado quieres que sean recortados.

Repite el comando, ahora seleccionando los puntos 5 y 6 de la misma figura y presiona (Enter); y en el renglón de Select object to trim, vuelve a picar los puntos 5 y 6.

Repite el comando, ahora seleccionando los puntos 7 y 8 de la misma figura y presiona (Enter); y en el rengión de Select object to trim, vuelve a picar los puntos  $7 \vee 8$ .

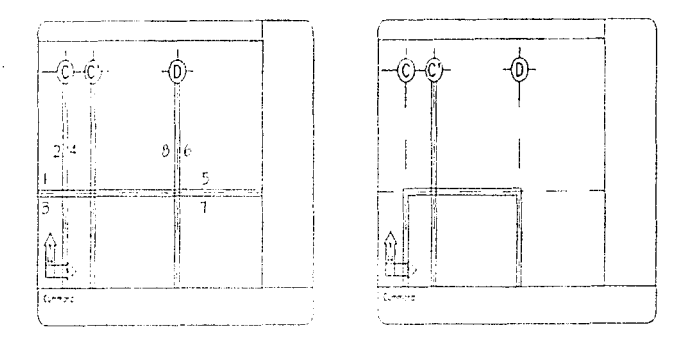

Desplacémonos a la sección 4, para repetir la operación de "VIEW" "Restore" para quitar el sobrante de nuestras líneas de muros.

Una vez en la sección 4. utilicemos nuevamente el comando TRIM y los puntos que usaremos serán los de la figura que aparece a continuación; de la misma manera verás a la derecha el resultado de esta operación.

Hemos vuelto a nombrar los puntos a partir del No. 1.

Recuerda que la primera vez que seleccionas es para definir los objetos que quieres que sean afectados y hasta cuales serán afectados y, la segunda vez los picarás del lado que quieres que se recorten.

Ya estando en nuestra sección 4, trabajaremos de arriba hacia abajo tratando de dejar terminados los muros de cada sección

El comando "PAN", nos permitirá desplazar ratestra pantalla hada arriba o hada abajo según necesitemos. Si en tu LÍNEA DE ESTADO no de encuentra en el extremo superior izquierdo la palabra "Ortho", presiona la tecla F8. Esto te permitirá que te desplaces o que dibujes solo en forma ortogonal, es decir a 90°.

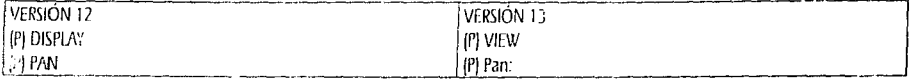

Displacement: pica entre tus ejes 6 y 5.

Second point mueve tu ratón hacia abajo y pica a la altura de tu eje 5.

Como puedes ver esto nos ha desplazado hacia arriba de nuestra vista original.

De la línea superior horizontal del muro del cie i', has un OiTSET de 0.04 hacia arriba y otro de 0.91, también hacia arriba.

Has un "ZOOM" por "Window" para ver mejor de las líneas horizontales de tu eje 7 hasta la nueva línea a 0.91.

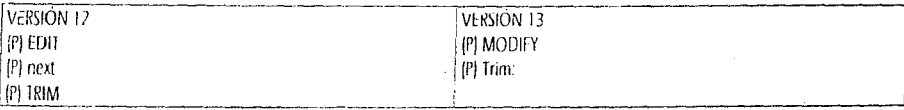

Select Objects: pica sobre las líneas del lado de los puntos 1, 2, 3, 4, 5 y 10 de la siquiente houra y presiona (Enter). <Select object to trim>/Undo: vuelve a picar sobre las líneas del mismo lado donde se encuentran los puntos 1 al 12 y presiona (Enter).

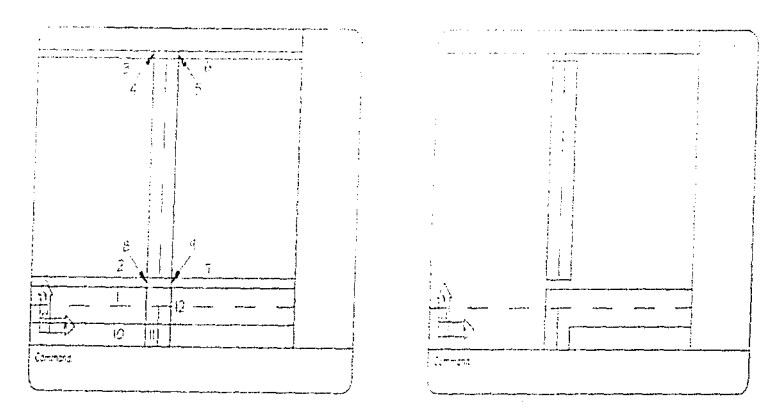

Regresemos a la sección 4. Para esto podrás utilizar el comando "ZOOM" "Previous" o bien el comando "VIEW" "Restore" "4".

Ahora hagamos un acercamiento para ver el cruce de líneas de nuestro eje 4".

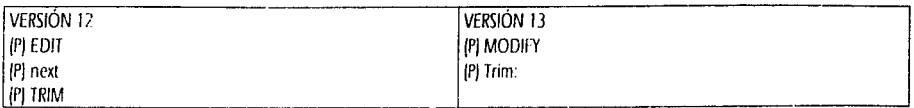

Select Objects: pica sobre las líneas del lado de los puntos 1 al 3 de la siquiente figura y presiona (Enter). <Select object to trim>/Undo: vuelve a picar sobre las lineas del mismo lado donde se encuentran los puntos 1 al 3 y presiona (Enter).

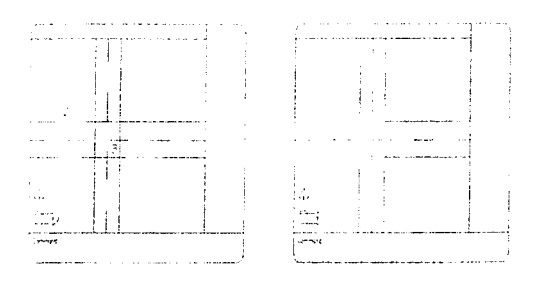

Has un "ZOOM" "Previous" para quedar nuevamente en la sección 4. Hagamos un "PAN" tomando como punto Displacement un poco a la izquierda del eje A y como Second point picando pegado con tu cursor à la parte izquierda de tu pantalla.

Ahora has un "ZOOM" por "Window" de manera que puedas ver del eje A at C a la altura de tu eje 7.

Del eje vertical A, has un OFFSET de la línea derecha del muro de 0.40 hacia la derecha de la misma. Como puedes ver la línea no toca la línea superior del muro, ahora extenderemos nuestra nueva línea hasta la línea superior.

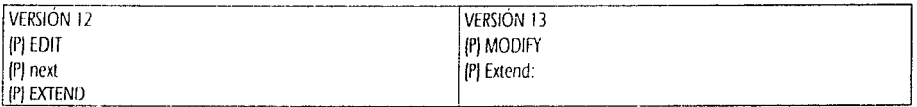

Select boundary edgels)...

 $\tilde{\gamma}$ 

ł,

ţ

Select Objects: toca la linea superior del muro y presiona (Enter)

<Select object to extend>/Undo: toca la nueva línea en su parte superior y después presiona (Enter).

Como notaste, los primeros objetos que te pide seleccionar se podrían denominar como fronteras o límites y los segundos como los objetos a exterider.

Sin embargo nuestras líneas presentan sobrantes en su parte inferior que eliminaremos nuevamente con TRIM.

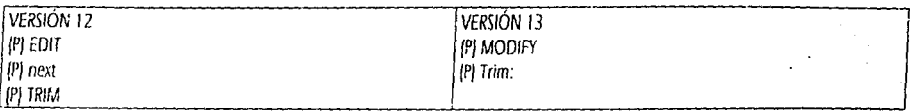

Select Objects: pica sobre las líneas del lado de los puntos 1, 2, 3 y 7 de la siguiente figura y presiona (Enter) <Select object to trim>/Undo: vuelve a picar sobre las lineas del mismo lado donde se encuentran los puntos 4 al 11 y presiona (Enter)

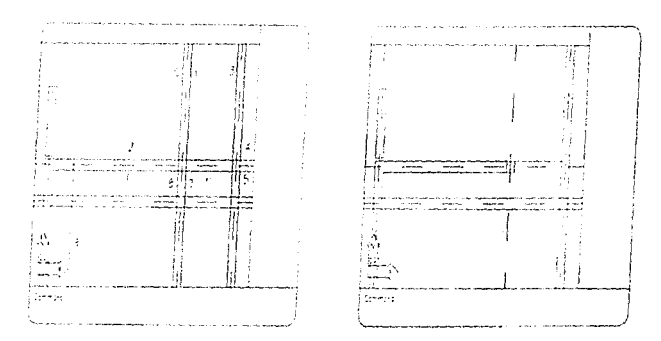

Consultando la figura de la página 68 podrás terminar con la definición de tus muros verticales y horizontales, así como con la definición de tus vanos para puertas y ventanas utilizando tus comandos "TRIM", "EXTEND", "ZOOM" y "VIEW", según los necesites. Tu figura deberá verse asi.

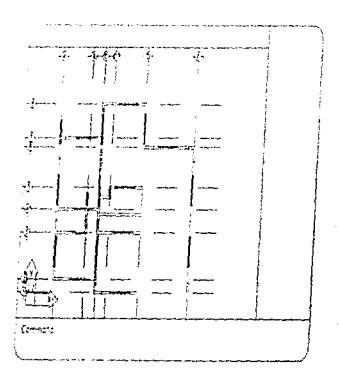

#### Ahora dibujemos los muros a 45°.

ŧ

Ĩ.

艂

Utiliza tu comando "VIEW" "Restore" "PLANTA" para que estés viendo tu dibujo desde la vista general. Has un acercamiento a que veas la siguiente figura en tu pantalla.

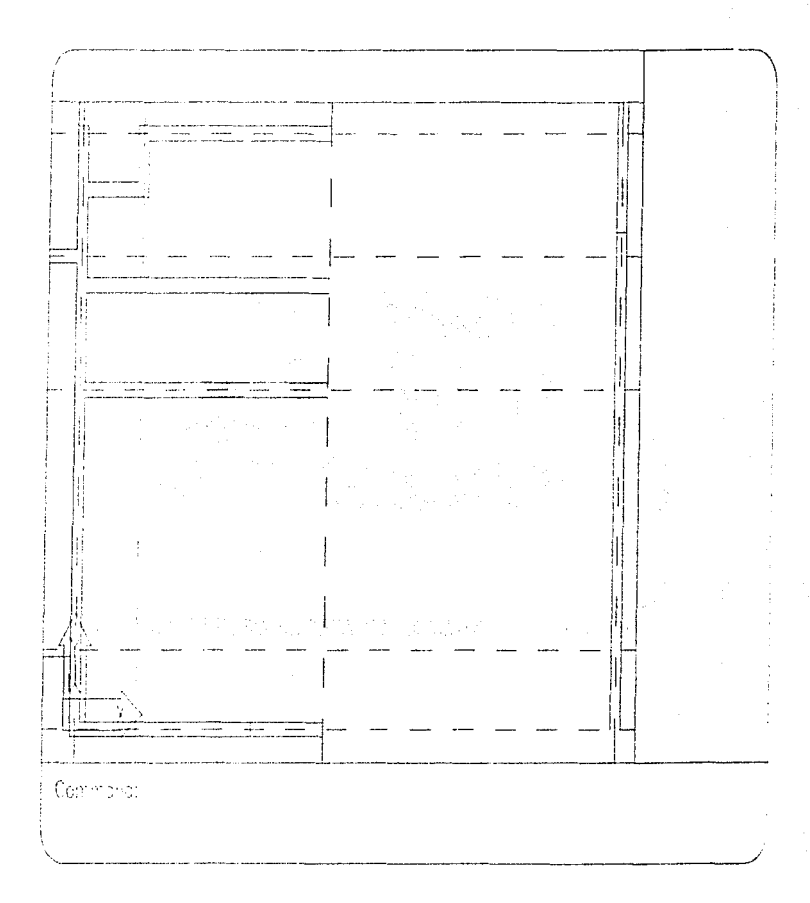

Comenzaremos por la parte inferior de nuestro dibujo para definir los muros del ESTUDIO, después los de la escalera, el TOILET, etc.<br>Si te hace falta alguna medida omitida por error, la podrás tomar directamente de la figu escala 1:100.

Apaguentos el indicador del SISTEMA DE COORDENADAS que se encuentra en el ánquio inferior izquierdo de nuestra ÁREA DE PANTALLA.

Command: UCSICON (Enter) On OFF/All/Noorigin/ORigin < ON>: OFF (Enter)

Cuando lo quieras voiver a critender...

٦

Ĵ

Command: UCSICON [Enter] On OFF. WANnight ORGE < OFF> ON (Enter)

De la línea de tu paño izquierdo del eje C marcada con el número 1, has un OFFSET de 3.143 a la derecha.

De la intersección inferior derecha que se forma entre la nueva línea y la linea horizontal inferior del muro del eje 1 marcada con la letra Ay el punto visible, haremos una línea a 45° y otra a 135°.

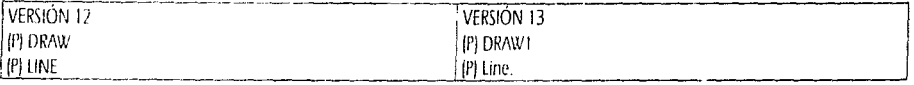

from point: \* \* \* \* INTersec con el candado que tienes en el cursor pica sobre la intersección A. to coint: @3.44<45 [Enter] to point @5.50<135 (Enter) to point: (Enter)

Ahora vamos a realizar un OFFSET de 0.15 a la izquierda de ambas líneas. observa la siguiente figura.

Con CHANGE, cambia tus nuevas líneas a tu layer MUROS.

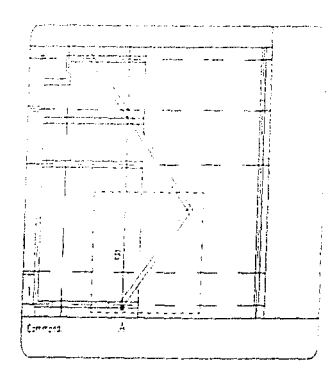

### Delimitemos los vanos que se nos generan en estos espacios.

Borra la linea vertical auxiliar.

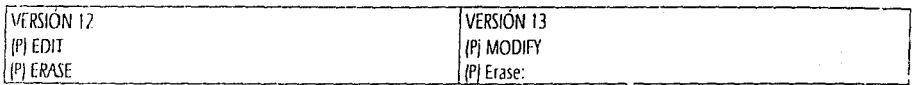

Select Objects: pica la línea B y presiona (Enter)

Acercate con ZOOM a la ventana marcada en la figura anterior con el rectangulo punteado. Vamos a depurar la esquina del muro, solo que ahora no utilizaremos el comando TRIM, ahora usaremos el comando FILLET.

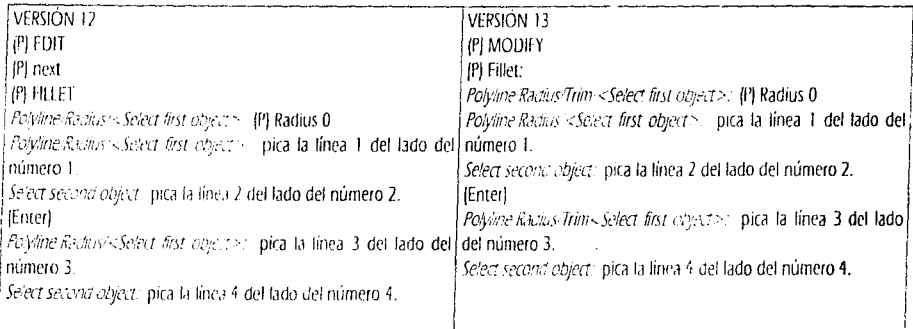

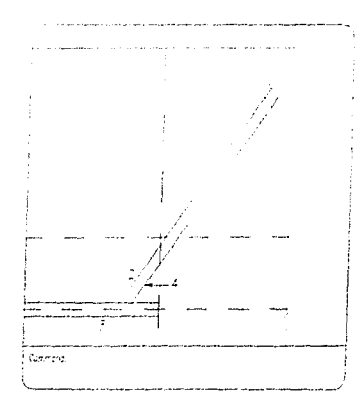

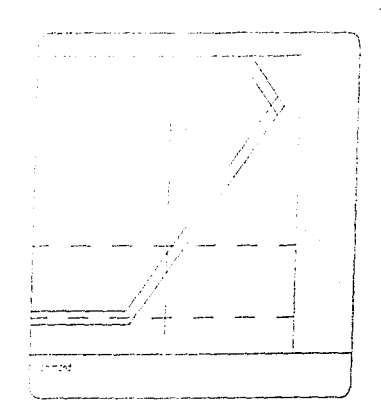

Nuevamente con el comando TRIM depuraremos la intersección de los muros a 45°.

掌

 $\mathcal{L}_{\mathcal{F}}$ 

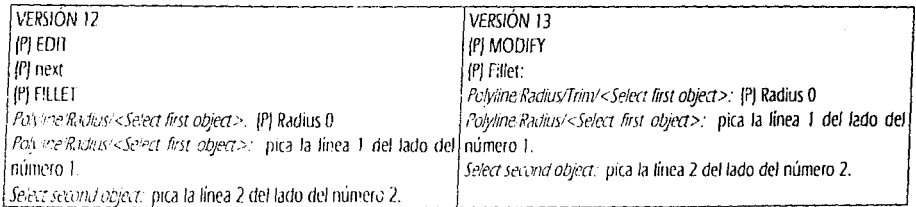

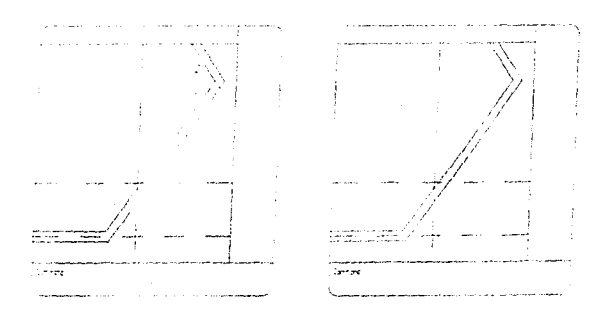

Como puedes ver, si establecemos nuestros vanos de izquierda a derecha para nuestro muro a 45°, se nos dificultará ya que éste y el muro<br>horizontal no son ortogonales, por eso utilizaremos nuestro comando OFFSET en este ca

Comenzando por el vano exterior derecho. Sigue la figura siguiente. Tus valores, de derecha a izquierda serán: 0.674 y 2.00

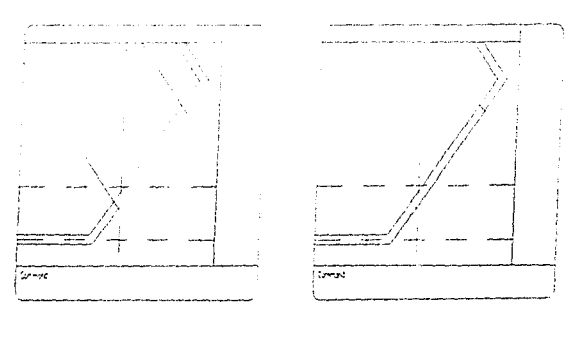

Usemos el comando PAN, para ver un poco más arriba de nuestro dibuio. Toma como *Displacement* cualquier punto en tu pantalla y, como Second point, @2.4<270.

Como puedes ver son muchos los comandos que nos permiten dar una dimensión y dirección utilizando nuestros valores @ < ,

En esta nueva vista, definamos los vanos para esta zona. Nuevamente utiliza to comando OFFSET de derecha a izquierda. Tus valores serán 1.698 0.90 0.15 0.954 0.15 0.132 v 0.75.

Ahora deberás depurar las uniones y vanos de esta zona. Utiliza, según te convenga tus comandos TRIM y FILLET. Te recomiendo que si tienes esquinas a depurar, lo hagas con "FILLET" "Radius" "0", sin embargo en uniones "T" o en CRUZ, utiliza IRIM. En el caso de TRIM, selecciona primero todos los elementos que se involucren con tu corte de lineas y después pica cuidadosamente el lado de las líneas. que ya no te sirven. Si se te dificulta por la cantidad de líneas que veas en tu pantalla, hazio poco a poco. Recuerda que si cometes algún error podrás revertir la orden con tu comando "UNDO" o solo "U" (de uno en uno).

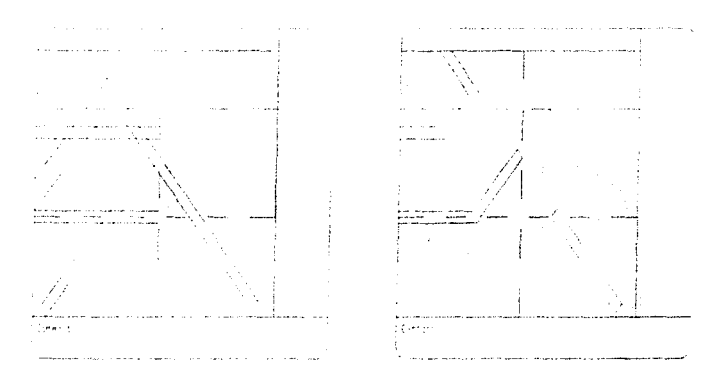

Ahora vamos a desplazar nuestra pantalla con tu comando "PAN", da como Displacement, cualquier punto en tu pantalla y como Second point, @2<150 y presiona (Enter). Termina de definir los muros y vanos para puertas de la sección del Tollet y las escaleras.

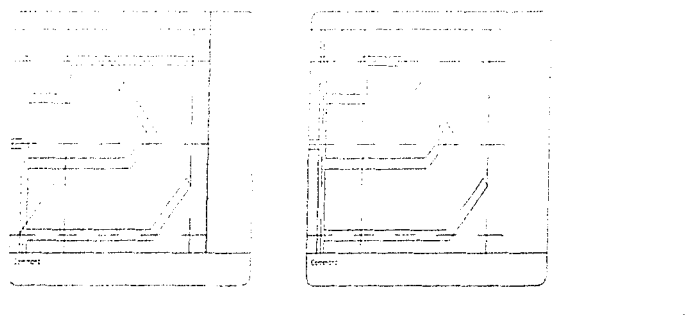

En la pantalla en la que nos encontramos, dibujemos las escaleras. con tu comando OFFSET y siguiendo las medidas que aparecen a continuación con la~ direcdones que aparecen lo harás de manera rápida y sencilla.

Los puntos 1 y 2, te servirán para trazar tu primera línea del 1er. escalón, utiliza tu comando LINE y toma un candado de ENDpoint y toca el punto 1 del dibujo y para tu segundo punto, vuelve a tomar un candado de ENDpoint y toca sobre el punto 2. De ahí realiza 2 OFFSET's de 0.28 y uno de 0.15 en la dirección de la flecha. Iel último OFFSET que trazamos solo nos servirá para generar una línea auxiliar para dibujar tu tercer escalón). Traza una línea del ENDpoint 3 al ENDpoint 4. Ahora puedes borrar la línea auxiliar que en la siguiente figura aparece corno pur.teada y que tiene asignada la letra A

Recuerda que todos los elementos que generes en el LAYER C, deberás cambiarlos al layer que les corresponda (en este caso al layer MUROS).

Ahora realiza los OFFSET s a pertir de la fínea 5 y en la dirección de la flecha. Tu primer OFFSET será de 1.00 y los 4 restantes de 0.28. Después, con tu comando STYLE, genera un nuevo estilo de letra al que llamarás TEXTO y al cual deberás asignarle el font "ROMANS" de tu caja de diálogo de STYLE. Cuando los coloques con DTEXT, dales una altura de 0.15 y un ángulo de rotación CERO.

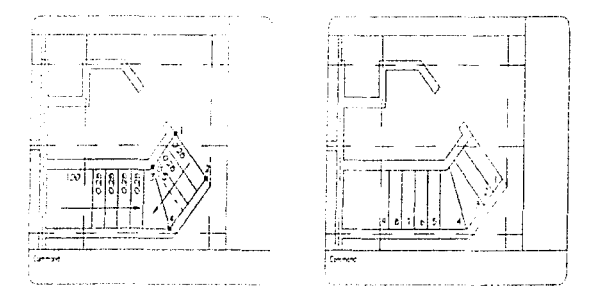

Ahora ya tienes mejor definida esta pantalla. Restaura tu vista FLANTA y con ZOOM Window marca una ventana que encierre lo que ves en la figura izquierda. Termina de definir los vanos de las ventanas y los pequenos tramos de muros que dividen a la ESTANCIA del

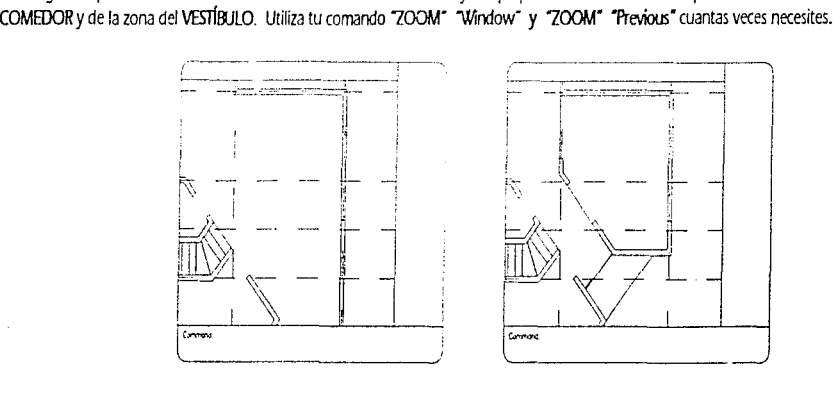

Utiliza tu comando "VIEW" "Restare" "PIANTA" IEnter). Nos permitirá ver la vista general de nuestro dibujo. Como puedes observar existen aún pequeñas diferencias con la figura de la página 68.

Frimero coloquemos los ejes faltantes. El eje 8, que es una proyección de nuestra planta alta se encuentra 0.95 hada arriba de nuestro eje l l@.95<90). El eje D' se encuentra 1.45 a la deredla del eje D 1@1.45<0). Después con CH/\NGE cambia los textos correspondientes a los valores que deben tener (8 y D' respectivamente).

En la zona de LAVADO nos falta una línea punteada (consulta la figura de la página é8). Para esto deberemos habilitar el tipo de línea punteado. Con tu comando UNETYPE activa con Load del archivo de ACAD.lin el tipo de línea HIDE y presiona IEnter) (Enter). Traza tu línea del ENDpoint superior izquierdo y después toma un candado *PERpend* y pica sobre la línea hasta la que debe de llegar tu nueva línea después presiona (Enter).

Ahora con tu comando GHANGE, selecciona esta línea y usando tu opción Properties escribe LT para cambiar el tipo de línea de este elemento. Escribe el nombre de HIDE y presiom IEnler) [Entcr). Ver2s que tu línea ya tiene asignado el tipo de línea punteado. Solo deberás cambiarla a tu layer MUROS.

En la zona de la TERRAZA, deberás crear la proyección de la planta alta. A estas dos nuevas líneas también deberás cambiarles la propiedad de tipo de línea al tipo HIDE. Cambialas al layer MUROS.

En la zona del ESTUDIO deberás crear también la proyección de la planta alta. Esta proyección se encuentra paralela (OFFSET) al paño =>.terior del muro a una distancia de 0.50. Alignaies también con change el tipo ae linea HIDE y cámbialas a tu layer MUROS.

Por último nombremos los espacios. Para esto utilizaremos el comando DTEXT y selecciona la opción Style para que le asignes el font DOBLE que ya teníamos habilitado. Dales una altura de 0.15 y colócalos en cualquier parte de los espacios correspondientes, cuando tengas amueblada tu planta podrás colocarlos donde no te estorben. Crea un layer TEXT y asígnale un color 2. Cámbialos a este layer.

Así también deberás cambiar los números de los escalones al layer TEXTO.

Utilizando tus comandos UNE y DTEXT dibuja las flechas de ACCESO y de SUBE para la escalera. El diseño de las mismas dependerá de tu creatividad. El texto para estas 2 flechas lo deberás hacer con DTEXT, Style TEXTO, con una altura de 0.12 y cambíarlo al layer TEXTO.

Ahora tu dibujo se verá como en la siguiente página.

Recuerda que cualouier elemento que *veas* en color blanco ¡está en el layer CERO). deberás cambiarlo con CHANGE al layer que le corresponda. Tampoco olvides ir borrando las líneas auxiliares que vayas dejando de utilizar.

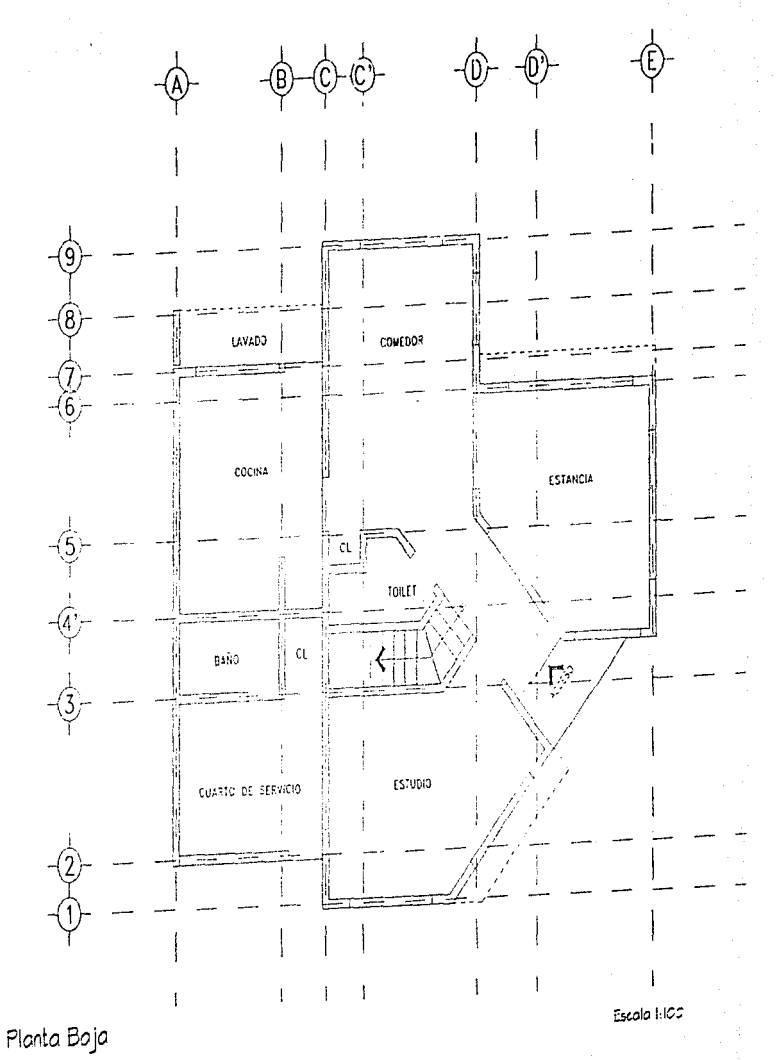

 $\mathbf{t}$ 

 $\begin{bmatrix} 1 \\ 1 \\ 2 \end{bmatrix}$ 

 $\int_0^{\infty}$ 

 $\left\{ \right.$ 

 $\int_{0}^{\frac{1}{2}}$ 

 $\left(\begin{array}{c} 0 \\ 0 \\ 0 \end{array}\right)$ 

 $\bigcirc$ 

 $\int_0^1$ 

 $\int_{\mathbb{R}^2}$ 

 $\int_0^{\infty}$ 

 $\int_{\gamma}$ 

 $\int_{\gamma_{\alpha}}$ 

€

 $\overline{\mathbb{C}}$ 

Ahora le daremos calidad al interior de los muros. Para esto deberemos trabajar muchas veces con nuestros comandos ZOOM, OFFSET, TRIM, FILLET, etc., para lograrlo. A excepción del pequeño muro que se encuentra en el área de LAVADO, todos nuestros muros son de CARGA, así que les deberemos asignar una mayor calidad que al muro del LAVADO. También deberemos crear un layer al que denominaremos CAU (de calidad) y al cual deberás ir cambiando las líneas que nos sirvan para este efecto.

Primero crea tu layer CALI y asígnale un color 5

Todos los OFFSET que hagas de las líneas perimetrales de tus muros será de 0.03 y deberás cambiarlas a tu layer CAU.

En la escala que se puede imprimir para el electo de éste trabajo, no apreciarás adecuadamente la calidad que iievarán estas líneas. Cuando vayamos al capitulo de GRAFICADO E IMPRESIÓN, aprenderás a asignar las calidades de las líneas a los colores que hemos estancio asignando a nuestros layers.

También deberás darle calidad al muro de LAVADO. El layer que generarás se llamará CALI-2. y le asignarás un color 3. El OFFSET para este muro será también de 0.03.

Nuestro diliujo se verá corno en la página siguiente.

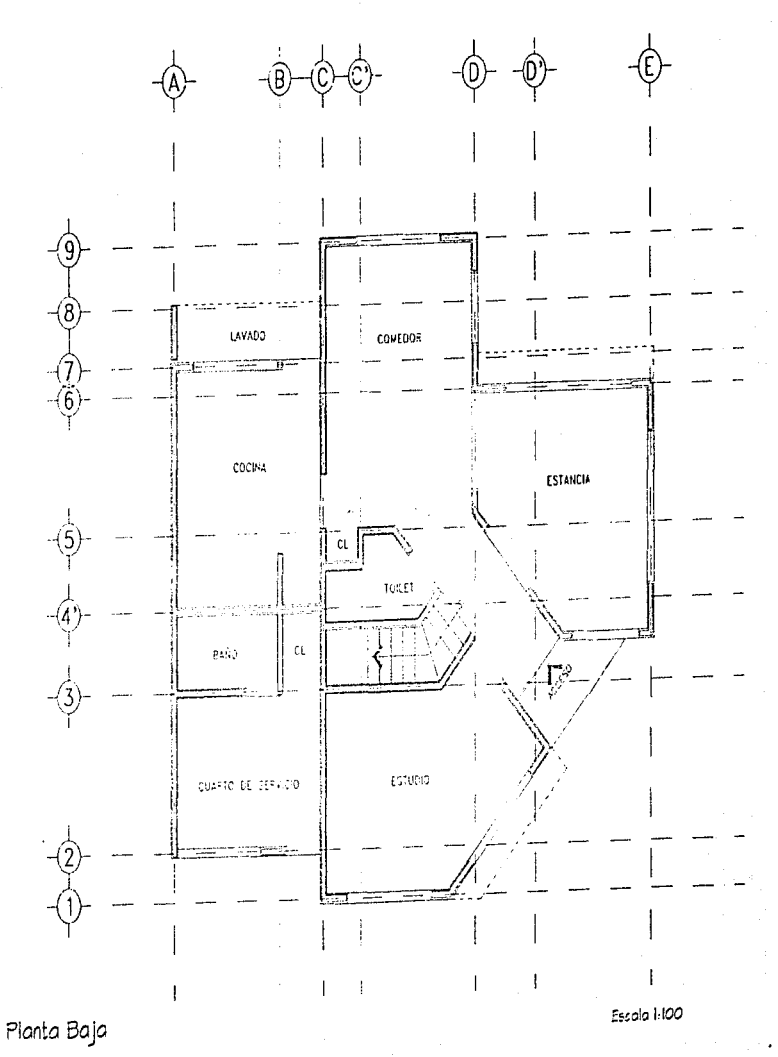

Comencemos a dibujar nuestras puertas. Ahora conocerás otros comandos y aplicaciones interesantes para optimizar tu tiempo de dibujo de las puertas.

Primero deberemos dibujar una puerta derecha y una puerta izquierda de 1.00 cada una, que nos servirán como "Prototipos" para todas las demás puertas de nuestro dibujo.

Existen dos comandos en AutoCAD, que son muy importantes para el desarrollo de dibujos repetitivos como es el caso del dibujo arquitectónico. Por ejemplo: Los muebles sanitarios, el mobiliario para patio de servicio, el mobiliario en general de una casa y oficina, etc.

Sin embargo no podremos dibujar en el mismo layer los muebles que son de obra (sanitarios) como el mobiliario en general (camas, sillas, etc.), ya que los últimos no tienen porque aparecer en los planos de instalaciones, acabados, etc.

El caso de las puertas lo podríamos dibujar dentro del layer nuros, sin embargo, si queremos tomar como base nuestra planta arquitectónica para el piano estructural de la misma. las puertas y ventanas pueden resultar estorbo·,as Es por esto *que* dibujaremos las puertas en nuestro layer "PUERTAS" y nuevamente le asignaremos, como a los muros y a las líneas de ejes el color 1, ya que llevarán una calidad de línea delgada.

Después de que crees tu layer PUERTAS con el color 1, dibujaremos dos circulos de 1.00 de radio. Esto lo puedes hacer en el lado derecho de tu pantalla en donde no te estorben las líneas de ejes. Necesitarás acercarte para trabajar con comodidad.

Primero dibujaremos la puerta derecha.

í

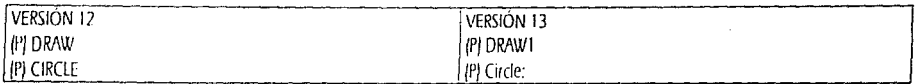

3P/2P/TTR/<Center point>: pica cualquier punto en tu pantalla. Diameter/<Radius>: 1 {Enter]

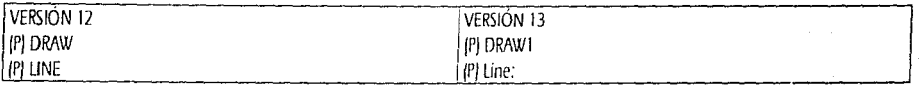

from point:  $***$  CENter pica con el candado, cualquier punto de la circunferencia de tu círculo. [1] to point: \* \* \* \* OUAdrant pica con el candado en el cuadrante superior de tu círculo. [2] to point: @.05<0 (Enter) to point: @1<270 (Enter) to point: C [Enter] to point: /Enterl

Ahora deberemos cortar el sobrante del circulo. Si quisiéramos utilizar el comando TRIM nos haría falta una línea auxiliar. Por eso ahora utilizaremos el comando "BREAK". Este comando también significa ROMPER. sin embargo ahora verás una diferencia muy dara entre TRIM y BREAK.

85

ł.

Cabe mencionar que el comando BREAK funciona en contra de las manecillas del reloj, al igual que los ángulos.

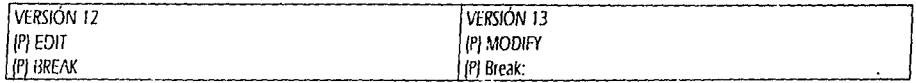

Select object: toca cualquier punto de la circunferencia del círculo. (31 Enter second point (or F for first point): F (Enter) Enter first point: \* \* \* \* OUAdrant pica sobre el punto [2]

Enter second point: \* \* \* \* QUAdrant pica sobre el punto [4].

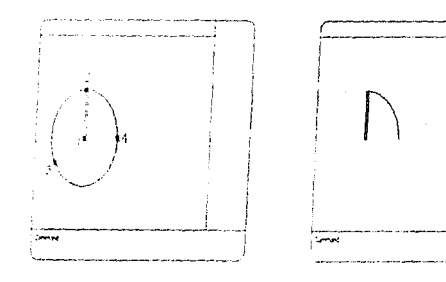

Ahora repetiremos la operación dibujando un segundo círculo a la derecha o izquierda de la puerta derecha que ya tenemos dibujada.

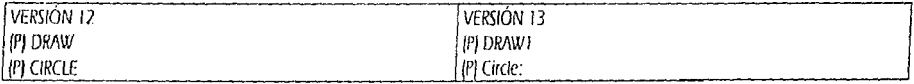

3P/2P/TTR/<Center point>: pica cualquier punto en tu pantalla. Diameter/<Radius>: 1 [Enter]

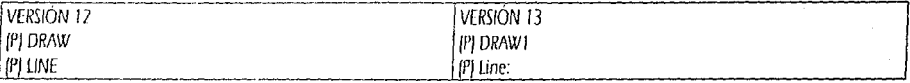

from point: \* \* \* \* CENter pica con el candado, cualquier punto de la circunferencia de tu círculo. [5] to point: \* \* \* \* QUAdrant pica con el candado en el cuadrante superior de tu círculo. (6) to point: @.05<180 (Enter) to point: @1<270 [Enter] to point: C (Enter) to point: (Enter)

Ahora deberemos cortar el sobrante del segundo circulo

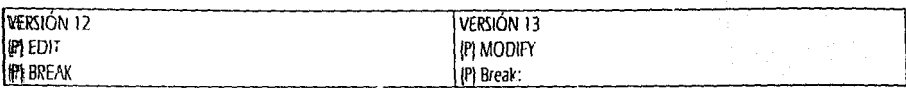

Select object: toca cualquier punto de la circunferencia del círculo. [7] Enter second point for F for first point): F (Enter) Enter first point: \* \* \* \* QUAdrant pica sobre el punto (8) Enter second point: \* \* \* \* OUAdrant pica sobre el punto [6].

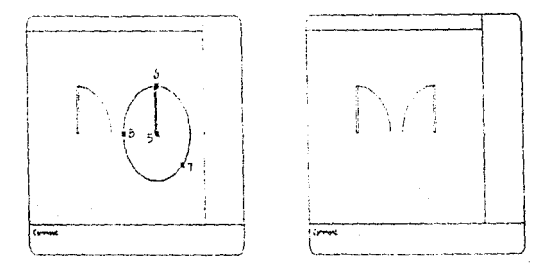

Cambia ambos dibujos a tu layer puertas.

En el caso particular de las puertas, para que estas no queden embarradas en el paño del muro, las escalaremos un 5% de su tamaño criginal.

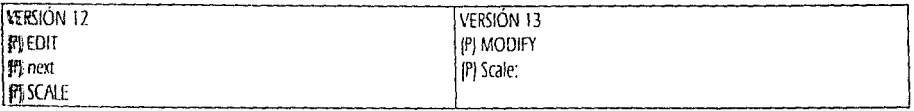

例 Select objects

[F] Window

Emplerra en una ventana la primera puerta que dibujamos y presiona (Enter). Ventana marcada con los puntos 1 y 2. Else point: \* \* \* \* ENDpoint con tu candado pica en el final del arco (del lado derecho). Marcado como A. <Scale factor>/Reference: 0.95 (Enter)

## Mora repetiremos la operación con Ja puerta izquierda.

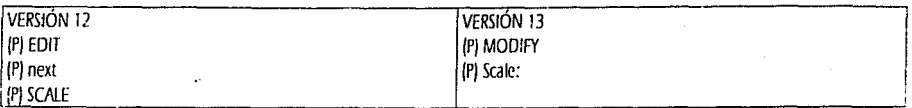

#### (P) Se!ect objects

(P) Window

,. t

Ã

¡ -,.

i

 $\overline{\phantom{a}}$  $\ddot{\phantom{a}}$ 

 $\overline{a}$ 

Encierra en una ventana la segunda puerta que dibujamos y presiona (Enterj. Ventana marcada con los puntos 3 y 4. Base point: \* \* \* \* ENDpoint con tu candado pica en el final del arco (del lado izquierdo). Marcado como B. <Scale factor>/Reference: 0.95 (Enter)

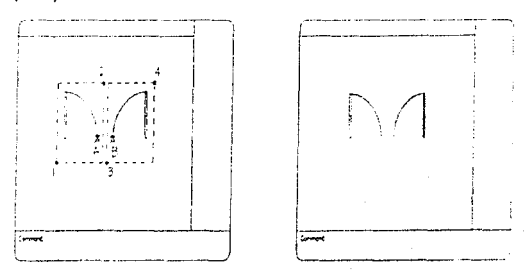

El cambio no fue muy notorio, como ya vimos, solo servirá para que el bastidor de la puerta no se pegue por completo al paño del muro donde la coloquemos.

Ahora crearemos nuestros primeros BLOQUES. Un Bloque nos sirve para crear un solo elemento, de la unich de muchos elementos, en el caso de la puerta está conformada por cuatro lineas y de una sección de circulo. Como podrás imaginar, si ruvieramos que dibujar cada una de las puertas de esta manera nos tardaríamos una eternidad en dibujar solo las puertas, aliara 2uedes imaginar si cada plano arquitectónico tuviéramos que dibujar cada mueble ... sería el cuento de nunca acabar.

Existen dos formas de generar bloques, la primera de ellas es crear un "BLOCK", el cual nos generará el bloque SOLO dentro del dibujo donde lo hayamos creado. El segundo y más importante es "WBLOCK", el cual nos generará en nuestro disco duro un archivo con la extensión ".DWG", lo que nos permitirá insertar este bloque en cualquier otro dibujo.

Para la generación de tus bloques te recomiendo que crear un DIRECTORIO DE UTILERÍAS por ejemplo: {UTIL : Lo que te permitira lievar un control estricto de los bloques definitivos para ser usados en dibujos posteriores sin que tengas que andar buscándolos en todo tu disco duro. Esta operación la deberás realizar de manera externa a AutoCAD, ya que esto no se incluye de manera práctica dentro de este programa.

Cuando hayas creado el directorio en el cual quieras quardar tos archivos de utilerias, sigue los siguientes pases.

Para la puerta derecha:

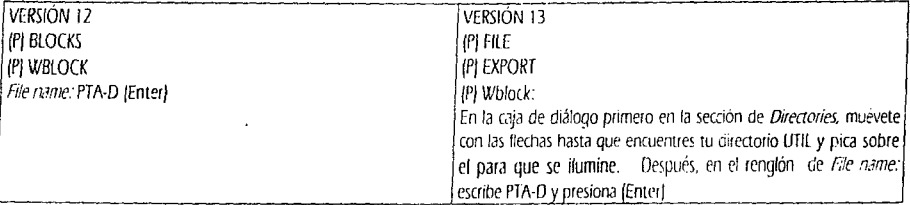

block name: (Enter)

Insertion base point: pica el ENDpoint marcado como A

Select objects. Encierra con una ventana los elementos que componen tu puerta derecha de la misma manera como los seleccionaste para escalarlos. (puntos 1 y 2). Y presiona (Enter).

Como podrás ver, cuando termines esta operación los objetos desaparecerán, no te preocupes ya fueron guardados en tu disco duro.

Para la puerta izquierda:

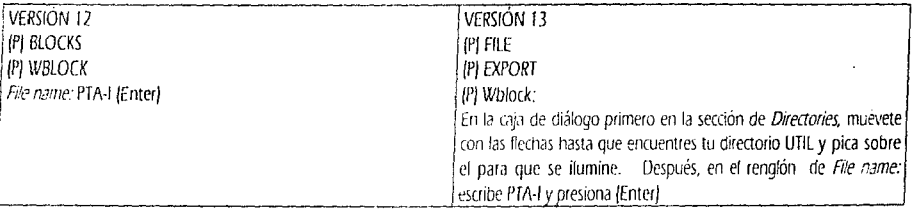

block name: (Enter)

Insertion base point: pica el ENDpoint marcado como B

Select objects: Encierra con una ventana los elementos que componen tu puerta derecha de la misma manera como los seleccionaste para escalarlos. (puntos 3 y 4). Y presiona (Enter).

Como podrás ver, cuando termines esta operación los objetos desaparecerán, no te preodipes ya fueron quardados en tu disco duro.

Ahora vamos a utilizar los bloques de puerta izquierda y puerta derecha en nuestro dibujo.

Vamos a la zona de la COCINA y deberás estar lo suficientemente cerca para poder INSERTAR la puerta en el vano correspondiente. Para esto sigue los pasos que vienen a continuación así como por la figura precedente a estos.

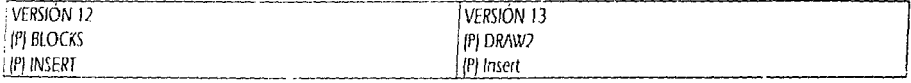

Block name for 7): \UTIL\PTA-I (Enter)

Insertion point. \* \* \* \* MIDpoint pica sobre el punto medio del canto del muro que está marcado como A. X scale tactor <1>/Corner/XYZ: 0.90 (Enter) *Y scale factor jdefault =*  $X$ *l:* [Enter] Rotation and et (Enter)

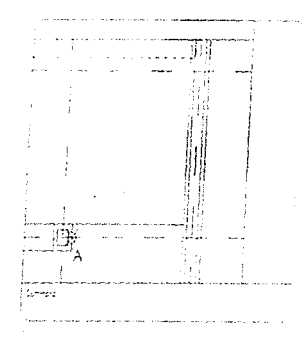

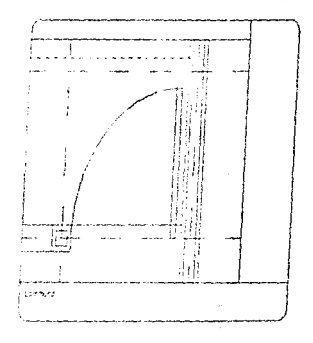

Ahora vayamos al vano de la puerta del vano del BAÑO del CUARTO DE SERVICIO.

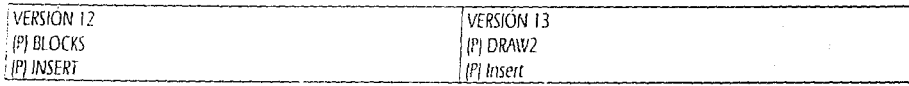

Slock name for 7f: \UTIL\PTA4 (Enter) Insertion point: \* \* \* \* MIDpoint pica sobre el punto medio del canto del muro que está marcado como A. Vscale factor <1>/Corner/XYZ: 0.75 [Enter] Y scale factor (default =  $X$ ): [Enter] Rotation and'e: (Enter)

Ve la tigura de la página siguiente.

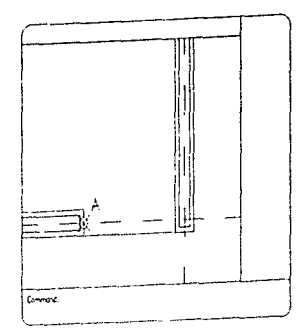

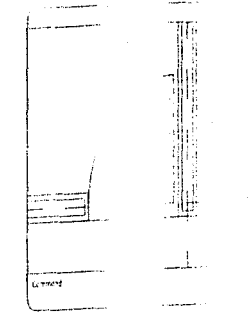

# Desplázate hacia el vano de la puerta del CUARTO DE SERVICIO.

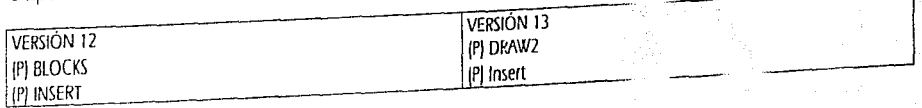

Block name for 7): \UTIL\PTA-I (Enter) Insertion point: \*\*\*\* MIDpoint pica sobre el punto medio del canto del muro que está m. X scale factor <1> / Corner / XYZ: 0.80 (Enter) Y scale lactor (default =  $X$ ): (Enter) Rotation angle: (Enter)

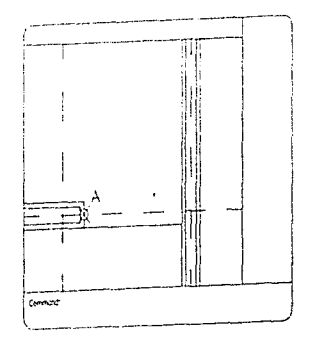

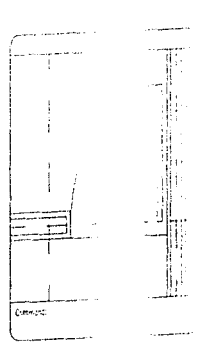

 $\alpha$  como  $\ell$ 

Ahora vamos al vano de la puerta de ACCESO.

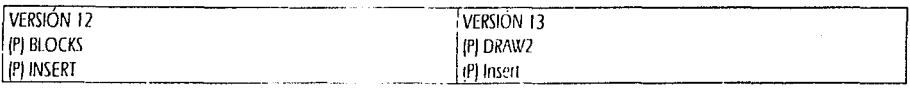

Block name for ?/: \UTIL\PTA-I (Enter)

Insertion point: \* \* \* \* MIDpoint pica sobre el panto medio del canto del muro que está marcado como A. X scale factor <1> / Corner / XYZ: [Enter] (Esto le dará automaticamente el valor de 1]. Y scale factor (default =  $X$ ): (Enter) Rotation angle: 45 (Enter)

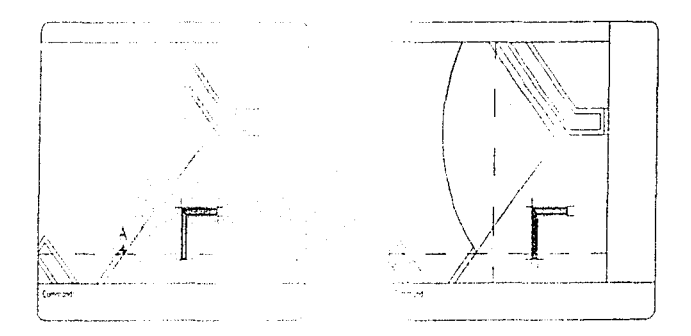

Coloquemos la puerta del ESTUDIO.

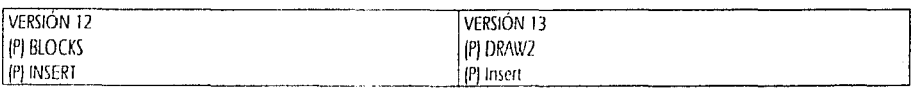

Block name for ?J: \UTIL\PTA-1 {Enter}

Insertion point: \* \* \* \* MIDpoint pica sobre el punto medio del canto del muro que está marcado como A. X scale factor <1> / Corner / XYZ: (Enter) (Esto le dara automáticamente el valor de 1). Y scale factor (default =  $X$ ): [Enter] Rotation angle: 135 (Enter)

Ve la figura de la página siguiente.

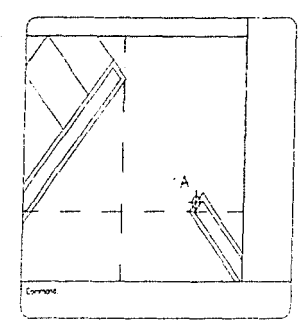

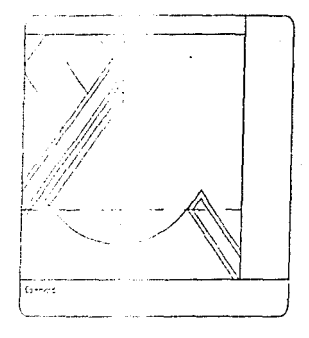

Por último coloquemos la puerta del TOILET. Esta será una puerta derecha.

L

ţ

 $\frac{1}{2}$ 

ر<br>المقام

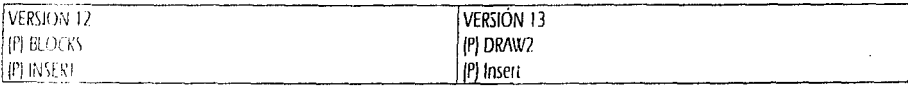

 $\mathcal{E}_{\mathcal{O}(\epsilon^{(n+1)}) \cap \mathcal{O}(\epsilon^{(n)})} \mathcal{U}(\mathcal{U}) \cap \mathcal{U}(\mathcal{U})$  {Enter}<br> $\mathcal{U}_{\mathcal{U}}(\epsilon^{(n+1)}) \cap \mathcal{U}(\mathcal{U})$  {Enter}  $X_S \geq e \Rightarrow \cos \kappa I > \sqrt{C}$ omer / XYZ: 0.75 (Enter)  $Y$ scale ticion (default =  $X$ ): [Enter] Retail mater 135 (Enter)

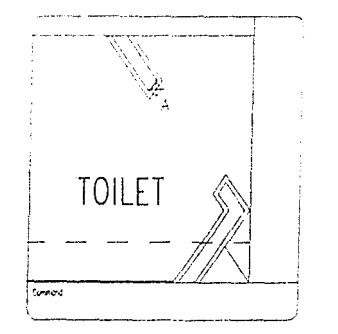

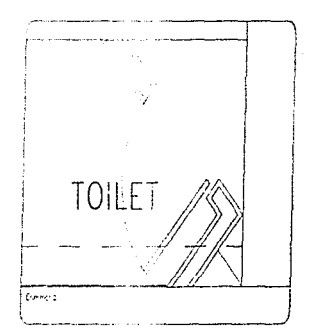

Es hora de dibujarle las ventanas a nuestro plano. Volveremos a utilizar comandos que ya conoces.

÷,

Como siempre, crea el layer VENT, para las ventanas y asignales un color 1. Solo dibujaremos juntos la primer ventana, las demás las libujarás tu solo.

Encontrarás vanos donde no tengas la línea de eje como quia, ya tienes las suficientes herrarilientas para lograrlo.

Has un acercamiento al vano de la ventana de la COCINA. Traza un OFFSET de tu línea de ejes 0.02 hacia arriba y otro de 0.02 hacia abajo. Como puedes ver éstas han quedado dibujadas en el layer EJES, cámbialas al layer VENT. y con TRIM deberás recortar los sobrantes del lado izquierdo y los del lado derecho. Aqui tienes la primera figura de ayuda.

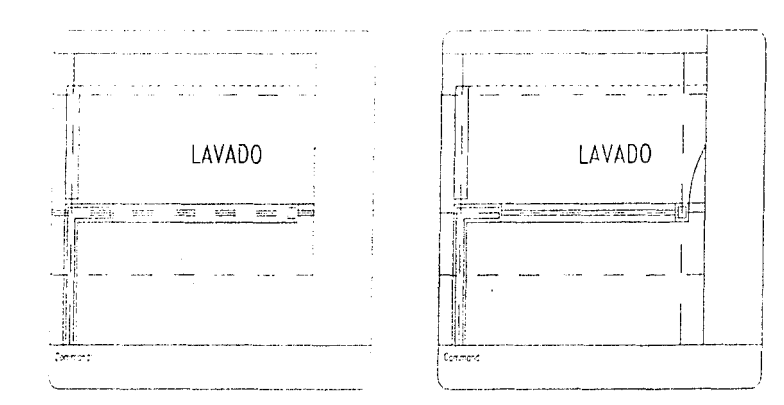

De la misma manera deberás dibujar el resto de las ventanas de tu PLANTA BAJA. Tu figura se verá de la siguiente forma.

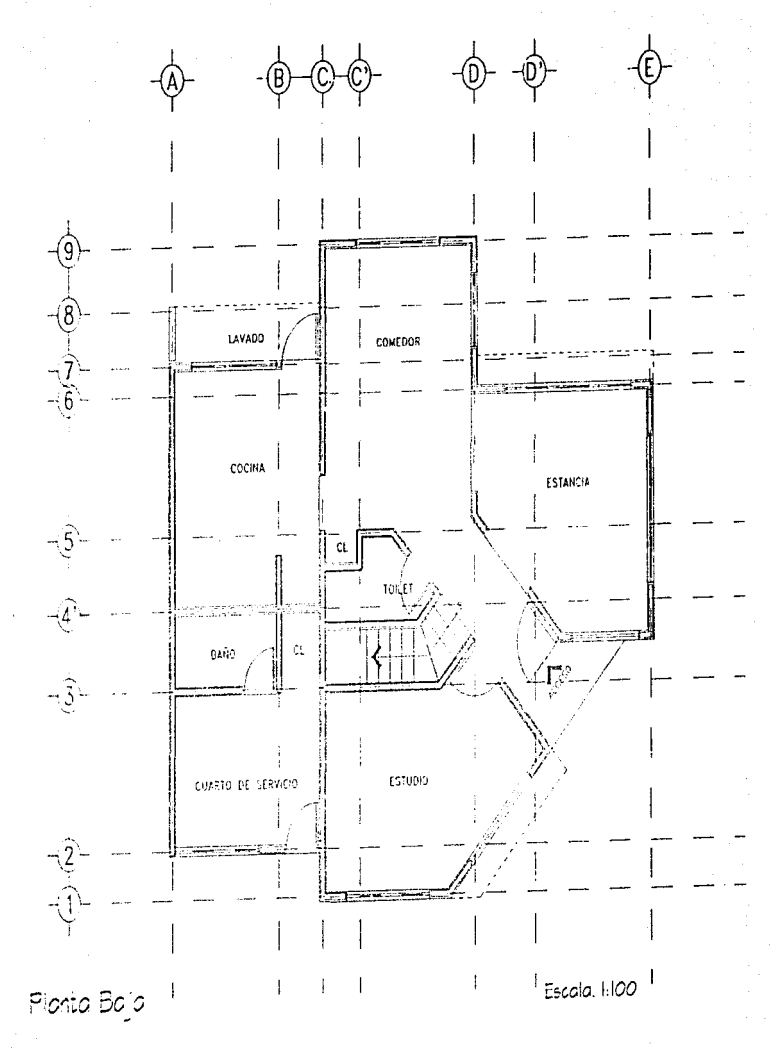

ĺ

ſ

والمستشعب

ſ.

€

Para comenzar a dibujar el mobiliario es importante ver que lo haremos en "BLOOUES" de manera tal que los podamos utilizar nuevamente en cualquier dibujo sin necesidad de volver a dibujarlos.

Todos los bloques los vamos a dibujar en la dirección del ángulo CERO, es decir a la derecha. Así cuando los insertemos es más fácil decidir la dirección que le queremos dar dentro de un espacio.

En las páginas siguientes verás las medidas de algunos muebles, tanto de obra como mobiliario general que usaremos como ejemplo para este capítulo. Sin embargo, si tu tienes medidas de mobiliario diferente las podrás usar para amueblar tus plantas arquitectonicas.

Abre un dibujo nuevo al que le daremos el nombre "MOBI-1". Destro de éste dibujo haremos nuestros bloques la mobiliario para después insertarlos dentro de nuestro dibujo CASA-PB.

Empecemos por dibujar el WC. Para esto nos quiaremos por el dibujo llamado WC-P que aparece en la página siguiente.

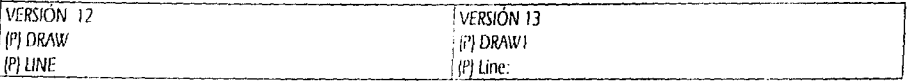

from point: pica cualquier punto en tu pantalla en el ángulo superior izquierdo. to point: @0.20<0 (Enter) to point: @0.50<270 (Enter) to point: @0.20<180 (Enter) to point: C (Enter)

Si no ves la imagen completa de la caja del WC puedes utilizar tu comando ZOOM Extents.

Ahora dibujentos líneas auxiliares para el resto del WC.

De nuestra línea derecha haremos un OFFSET de 0.05 a la derecha de la misma. De ésta última línea hagamos nuevamente un OFFSET de 0.45 también a la derecha.

De la línea izquierda de la caja, traza una línea del MIDpoint de la misma y dale una longitud de 0.80 cms con dirección CERO. De esta nueva línea perpendicular trazatemos un OFFSET de 0.20 hada arriba y de 0.20 hada abajo. Anora de la misma línea has un OFFSET de 0.15 hacia arriba y otro hacia abajo. Fig. A

Tracemos una línea indinada de la intersección 1 a la intersección 2. Otra linea indinada de la intersección 3 a la intersección 4. Ya puedes borrar las últimas 4 líneas horizontales A, B, C y D, que trazamas como ayuda para nuestro clibujo

A las lineas que nos quedaron les haremos un FILLET Radius CERO, para que se vea como trapecio. Ahora hagamos un OFFSET de nuestro trapecio hacía adentro del mismo de 0.05.

De la línea de la derecha de la caja has un OFFSET de 0.40 a la derecha. En la intersección de nuestra nueva línea con a tinea horizontal tracemos un círculo de 10 cms., de diámetro.

**MOBILIARIO** 

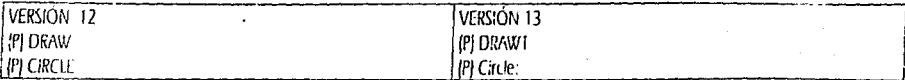

38/2P/TIR/<Center point>: \* \* \* \* INTersec pica la intersección ya mencionada. Diameter : Radius > : 0.05 (Enter) Aqui le estamos dando la mitad del valor dei diámetro.

De este naevo círculo hagamos un OFFSET de 0.05 hacia afuera del mismo.

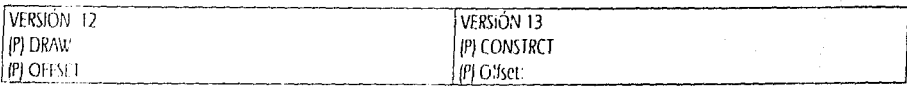

Oifset antwice or Through < Through>: 0.05 (Enter) Select object to offset: Pica con tu ratón cualquier parte de la circunferencia del círculo. Side to intern Pica en cualquier punto afuera del círculo.

Ahora remusinos las líneas verticales y horizontales en los extremos que quedan sobrantes a los dos dículos que ya tenemos dibujados y que en a Fig. B. Utiliza tu comando TRIM, como primer objeto selecciona el urculo exterior y presiona (Enter) y, como objetos a cortar toca los elementos que están marcados como 1, 2 y 3. Después borra el circulo exterior que también nos sirvió de elemento audiar.

Solo na lista redondear los extremos del WC.

Á

j

Los valores los encontraras asignados en la Fig. B., con las letras A, B, y C. Recordando. FILLET Radius 0.05 (Enter). [Enter]. Toca las esquin.xx x suelve a dar (Enter) para retomar tu comando FILLE1.

En la Fio (1), verás el resultado de nuestro trabajo.

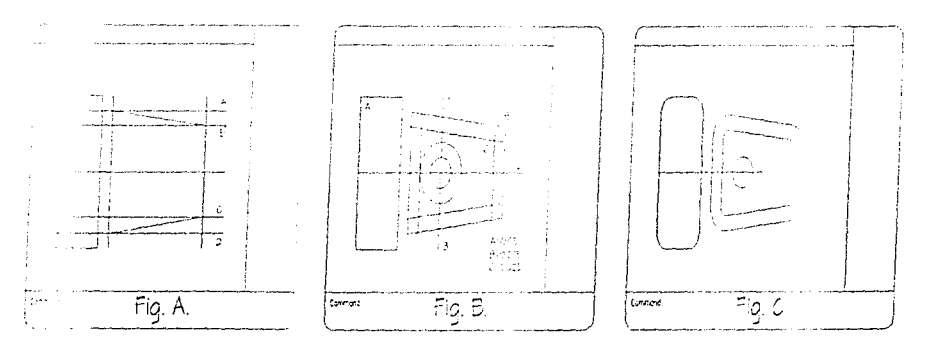

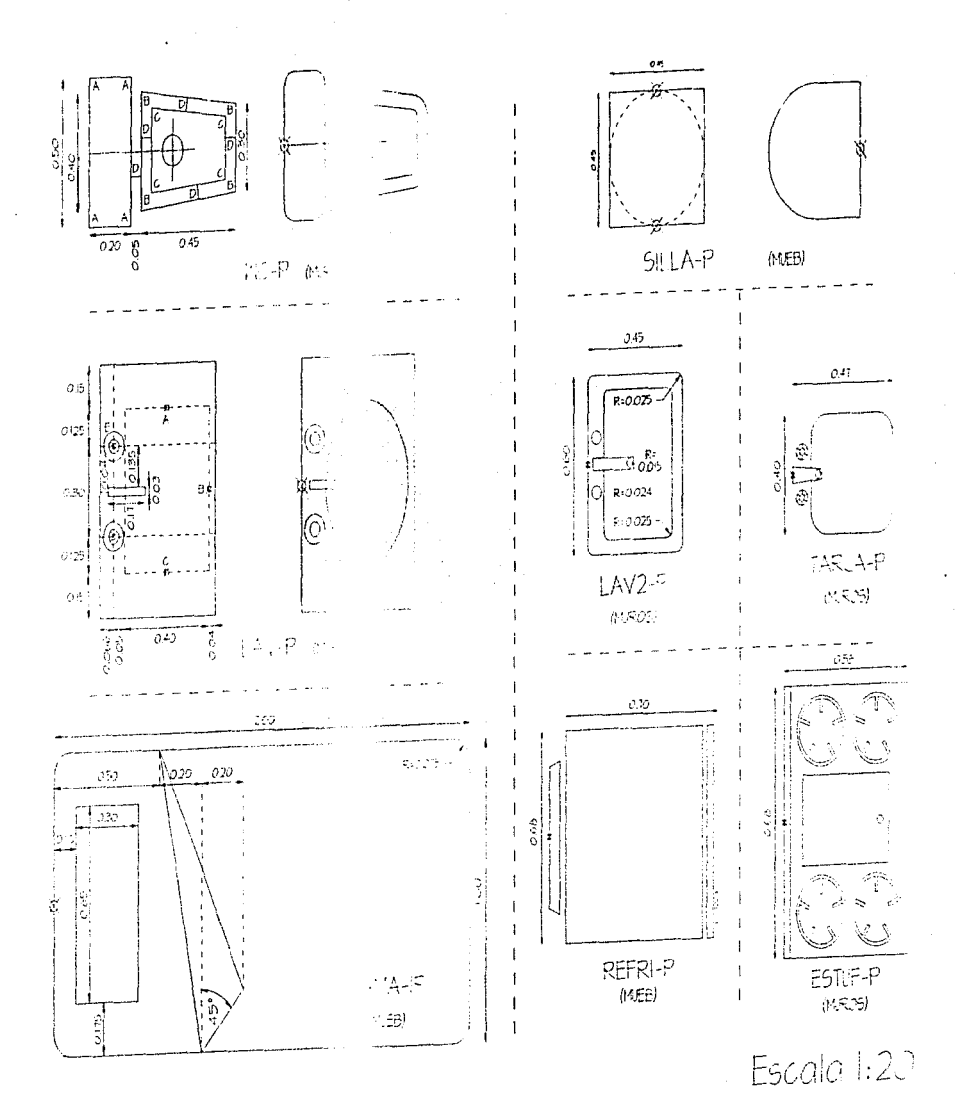
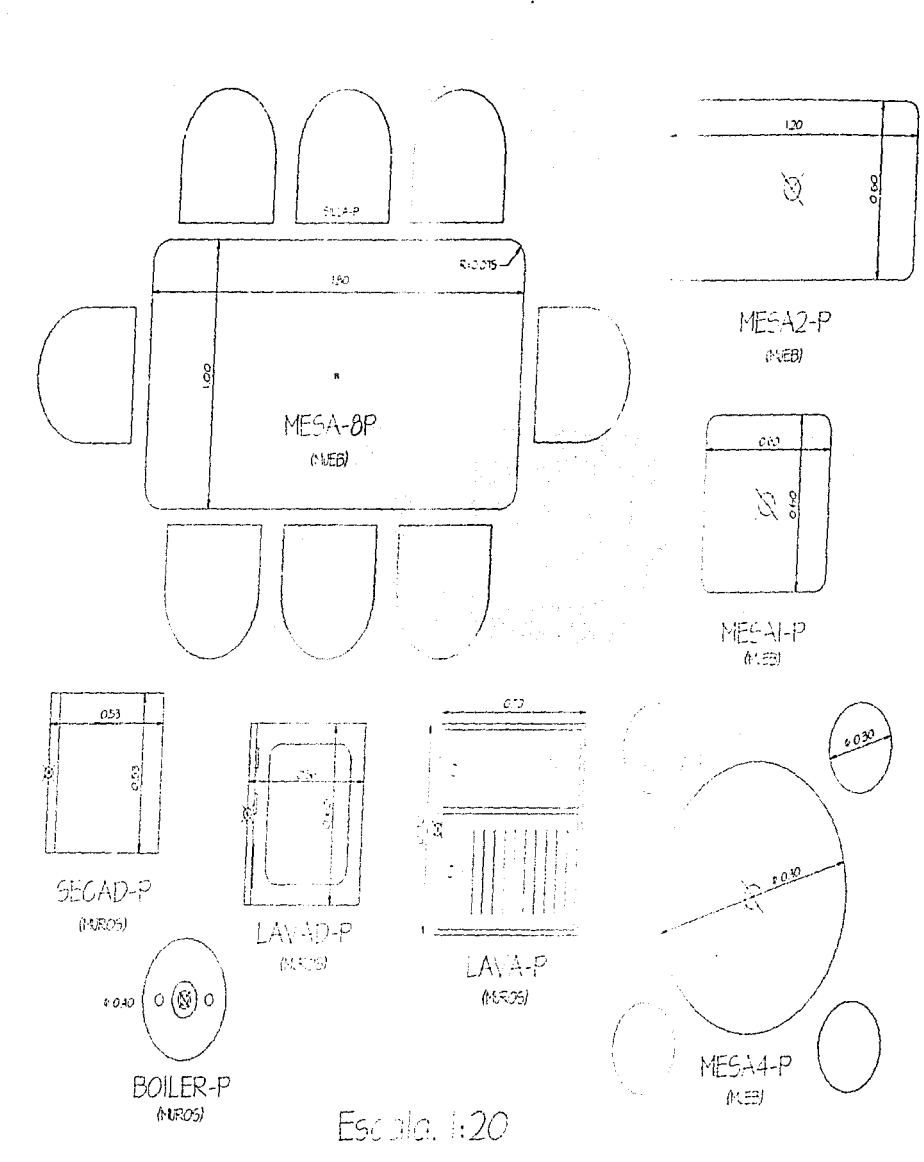

 $\int_{\mathbb{R}^n}$ 

 $\label{eq:1} \int_{0}^{1/2} \frac{d\mu}{\mu} \, d\mu \, d\mu$ 

 $\sum_{i=1}^n$ 

 $\int_{\frac{1}{2}}^{\frac{1}{2}}$ 

€

 $\int_0^{\infty}$ 

 $\begin{bmatrix} 1 & 0 & 0 \\ 0 & 1 & 0 \\ 0 & 0 & 0 \\ 0 & 0 & 0 \\ 0 & 0 & 0 \\ 0 & 0 & 0 \\ 0 & 0 & 0 \\ 0 & 0 & 0 & 0 \\ 0 & 0 & 0 & 0 \\ 0 & 0 & 0 & 0 \\ 0 & 0 & 0 & 0 \\ 0 & 0 & 0 & 0 & 0 \\ 0 & 0 & 0 & 0 & 0 \\ 0 & 0 & 0 & 0 & 0 \\ 0 & 0 & 0 & 0 & 0 & 0 \\ 0 & 0 & 0 & 0 & 0 & 0 \\ 0 & 0 & 0 & 0 & 0 & 0 \\ 0 &$ 

 $\int$ 

Í

 $\int$ 

 $\frac{1}{2}$ 

 $\left( \begin{array}{c} 1 \ 1 \end{array} \right)$ 

 $\int\limits_{-\infty}^{\infty}$ 

€

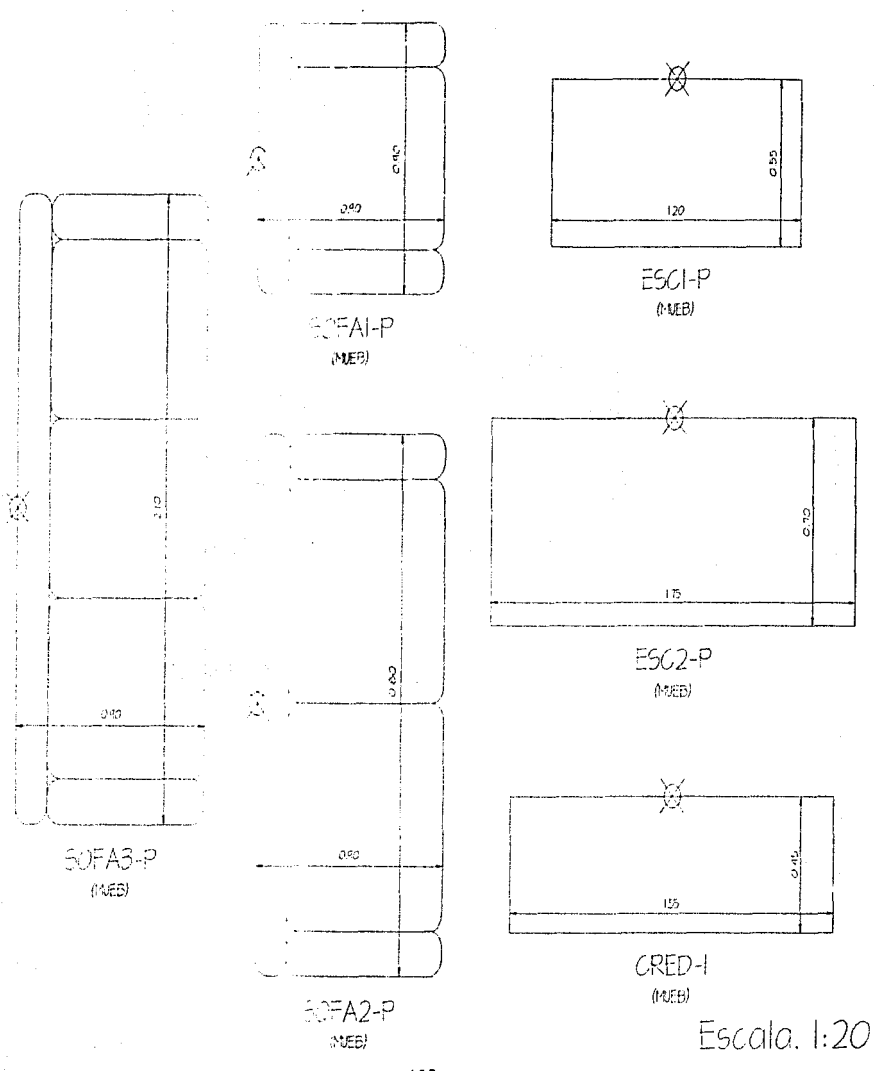

Como puedes ver, en todas tus figuras terminadas de las páginas 98, 99 y 100, hay dibujado un punto. Este punto nos servirá como punto de inserción, es decir que este será el punto del cual podremos colocar nuestro elemento en nuestro dibujo. Así también verás que a la dmd1a o abajo del nombre de cada uno hay un lttrero que dice /MUROS) ó /MUEB). Como éste es un *nuevo* dibujo todavía no existe ninguno de éstos dos LAYERS. Deberás crearlos y cambiar cada dibujo que vayas creando al layer que les corresponde. Ambos layers deberán tener el color 1. No olvides cambiar cada mueble antes de generar el bloque.

Ahora inaremos el "WBLOCK" del WC. Como es un elemento que usaremos en PIANTA le adicion.irnos al nombre la letra P.

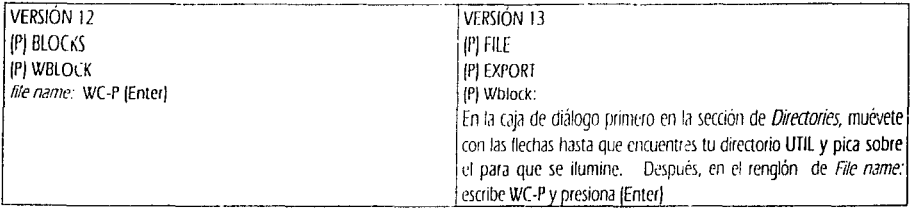

block name: (Enter)

l

t

ę, ! *Insertion base point:*  $***$  \* *\** MIDpoint pica sobre la línea que tiene indicado el punto de inserción. Select objects: W [Encierra con una ventana el dibujo completo del WCJ y presiona (Enter)

Esto desaparecerá los componentes del block. Sin embargo, como queremos conservar nuestro dibujo de MOBI-1, deberemos recuperar tos elementos que desaparecieron.

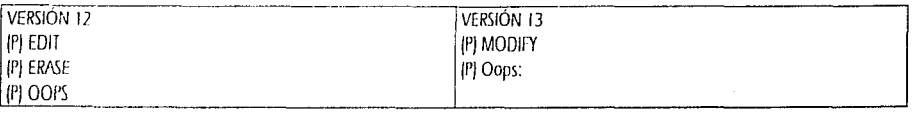

Automáticamente reapareceran los elementos que conforman nuestro WC.

De la misma manera dibujaremos el lavabo denominado I.A. -P. Primero dibujemos el rectángulo perimetral.

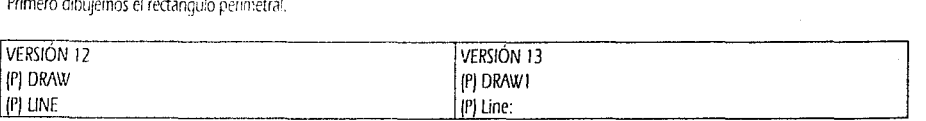

from point: Pica cualquier punto en tu pantalla. to point: @0.556<0 (Enter) *to pomt.* @0.85 <270 (Enter) *w point:* @0.556< 180 /Enter) to point. C (Enter)

Ahora empezaremos por trazar un rectángulo auxitar para dibrirar la elipse del lavabo dentro éste rectángulo auxiliar.

De la línea vertical izquierda has un OFFSET de 0.116 a la derecha. De la línea vertical derecha has un OFFSET de 0.04 a la izquierda De la línea horizontal superior has un OFFSET de 0.15 hacia avajo. De la línea horizontal inferior has un OFFSET de 0.15 hacia amea.

Delimita bien el rectángulo que se muestra punteado utilizando du comando FILLET Radius CERO o bien TRIM, según te acomode.

Ahora dibujemos la elipse.

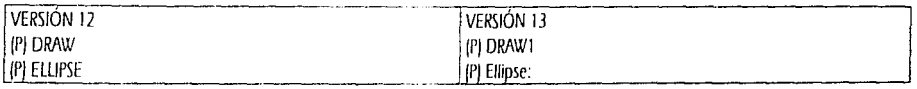

<Avis endpoint 1>/Center: \*\*\*\* MIDpoint y pica sobre la línea con el punto marcado como A. Avis endpoint 2: \* \* \* \* MIDpoint y pica sobre ta línea con el punto marcado como C. <Other axis distance> Rotation: \* \* \* \* MIDpoint y pica sobre la línea con el punto marcado como B.

Ahora con ERASE borra el rectángulo auxiliar.

De la finea vertical izquierda traza un OFFSET de 0.066 a la derecha. De la línea horizontal inferior traza un OFFSET de 0.275 hacia arriba. De la línea horizontal superior traza un OFFSET de 0.275 hacia abajo.

En las intersecciones que se te formaron entre tus dos nuevas líneas horizontales y la nueva vertical, trazarás un CIRCLE ayudándote de un candado de INTersec y picando en la intersección superior un caculo con un radio de 0.025. Con tu comando OFFSET crea un círculo concéntrico exterior al que acabamos de trazar con un offset de 0.025. Ya que tenemos nuestros dos círculos copiándolos a la segunda intersección. Para esto usa tu comando COPY, selecciona ambos círculos y presiona (Enter), como Base point toma un candado de CENter y pica sobre la circunferencia de cualquiera de los das circulos; como Second point tema un candado de INTersec y pica la intersección inferior.

Ahora borra las dos líneas horizontales y la vertical que nos proceson como elementos auxiliares para trazar las llaves del lavabo.

Por último tracemos el último elemento de las llayes del layabo. Traza un OFFSET de tu linea vertical izquierda del lavabo a 0.04 a la derecha. De esa nueva línea vertical has un nuevo OFFSET de 0.17 nuevamente a la derecha. De tu linea horizontal superior traza un OFFSET de 0.41 hacia abajo. De tu línea horizontal inferior traza un OFFSET de 0.41 hacia arriba.

Acércate lo que sea necesario para que delimites este nuevo rectángulo. Utiliza como te acomode tu comando FILLET o TRIM.

Aléjate hasta que veas completo tu lavabo.

Vamos a crear el bloque de tu primer lavabo en planta. LAV-P.

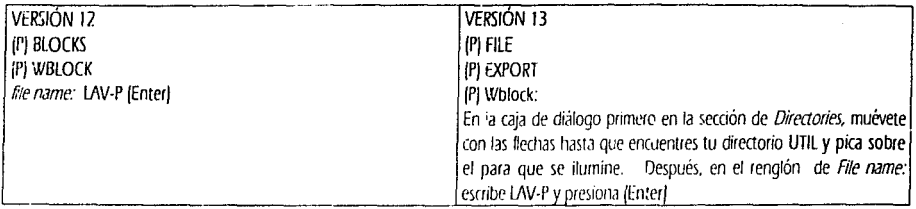

#### block name: (Enter)

Insertion base point: \* \* \* \* MIDpoint pica sobre la línea que tiene indicado el punto de inserción. Select objects: W [Encierra con una ventana el dibujo completo del lavabo] y presiona [Enter]

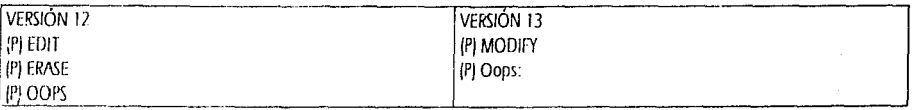

Abora vainos a dibujar la cama individual CAMA-IP. Fara esto dibujemos el rectángulo perimetral.

# Line (Enter)

from point: pica cualquier punto en tu pantalla. to point: @2<0 (Enter) to point: @1<270 (Enter) to point: @2<180 (Enter) to point: C (Enter)

Trazaremos el rectángulo de la almohada.

De la línea vertical izquierda traza un OFFSET de 0.10 a la derecha. De esa nueva línea vertical traza un OFFSET de 0.30 a la derecha. De la línea horizontal superior traza un OFFSET de 0.175 hacia abajo. De la línea horizontal inferior traza un OFFSET de 0.175 hacia arriba.

Con tu comando FILLET Radius CERO ó con TRIM, delimita el rectángulo de la almohada.

Dibujemos la silueta de la sábana.

De la línea vertical izquierda traza un OFFSET de 0.50 a la derecha. De la nueva línea vertical traza dos OFFSET 's de 0.20 a la derecha de la misma.

Con un candado de ENDpoint toca el extrenio superior de la primera línea vertical auxiliar. Con otro candado de ENDpoint toca el extremo inferior de la segunda línea auxiliar, ahora dibujemos una línea con el valor de @0.50<45 (Enter) (Enter). Toma nuevamente el comando LINE y con un candado de INTersec, toca la intersección de la tercera línea vertical con la línea a 45°. toma un candado de ENDpoint y vuelve a tocar el extremo superior de la primera línea vertical.

Con tu comando TRIM, elimina el sobrante de la línea de 45°, tomando como límite la última línea que dibujaste.

Ya puedes borrar las 3 lineas verticales auxiliares.

Por último podemos redondear las 4 esquinas del rectángulo perimetral de la cama.. Con tu comando FILLET Radius 0.075 ve tocando las líneas perimetrales según se te pida en tu area de comandos.

Crea el WBLOCK de la CAMA-IP.

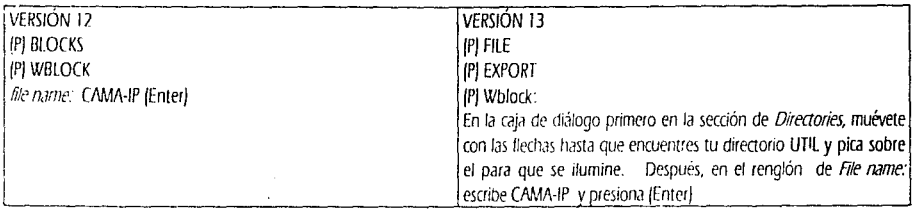

block name: (Enter)

Insertion base point: \* \* \* \* MIDpoint pica sobre la línea que tiene indicado el punto de inserción. Select objects: W [Encierra con una ventana el dibujo completo de la cama) y presiona (Enter).

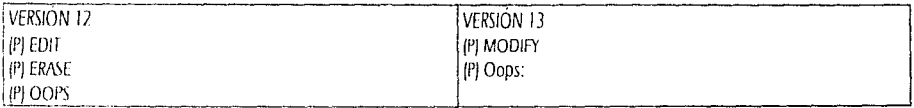

De la nisma manera deberás dibujar el resto del mobiliario de tu planta baja. Como ya vimos podrás tomar como base los dibujos que aparecen en las páginas anteriores. Como tienen indicado se encuentran en escala 1:20 de ahí podrás tomar medidas para hacerlos.

En cada uno de los dibujos se te indica el punto de inserción que le deberás dar a cada dibujo.

No olvides recuperar con OOPS los elementos que desaparecerán al crear los WBLOCK's.

Tampoco olvides salvar tu dibujo en lapsos de 15 ó 20 minutos.

Como ya tenemos dibujado nuestro mobiliario, podemos insertario dentro de ricentro dibujo CASA-PB. Para esto volveremos a utilizar nuestro comando INSERT, que nos permite colocar bloques va definidos, con un punto de inserción, con un factor de escala <1> y con un ánquio de rotación.

Para no tener líneas dobles, no pegaremos los muebles a los paños de los muros, tudos y cada uno de ellos los despegaremos 0.03 mts, En todos los espacios que te aparecerán dibujados de cada zona de la planta baja, aparecerán medidas para que puedas colocar líneas. auxiliares para la colocación de los bloques del mobiliario, sin embargo en ningun caso se acotara el espacio que deberás dejar entre el mueble y el muro o bien, en el caso de los closets y alacena el espacio perimetral. En todos estos casos será de 0.03 mts. (3 cms).

Como lo hemos venido manejando, en la figura izquierda tendrás las lineas apolares que podrás trazar con OFFSET o COPY con medidas que necesitarás y en la figura derecha el resultado del proceso que hemas realizado. Para insertar utiliza los candados que ya conoces.

No hemos visto la utilidad del FACTOR DE ESCALA de un bloque va que estamos dibujando en escala real y tomando como unidad el metro.

Abre tu dibujo de CASA-PB. Si no te encuentras en tu vista general, utiliza tu comando VIEW. Restore: PLANTA.

De la misma manera en que grabamos vistas del 1 al 9, con tu consudo "VIEW" "Window" "k", ahora grabaremos nuestras vistas por el nombre y área de cada espacio que compone nuestra planta bap. Recuerda auer el ahorro de tiempo es muy importante, procura no utilizar nombres largos para tus vistas. De hecho, procura no utilizar nombres lango-tampoco en LAYER's, STYLE's, etc.

Por ejemplo: la COCINA grabala con el nombre de K, el CUARTO DE SERVICIO con CS, el ESTUDIO con ES, el COMEDOR con C, la ESTANCIA con E, el PATIO DE SERVICIO (LAVADO) con PS, el ACCESO con A, el TOILET con T y por último el BAÑO DE SERVICIO con BS. Como puedes ver no hay letras repetidas y en el caso de la Estancia y el Estudio le dimos el nombre más corto al espacio más importante A la vista general le dejaremos el nombre de PLANTA.

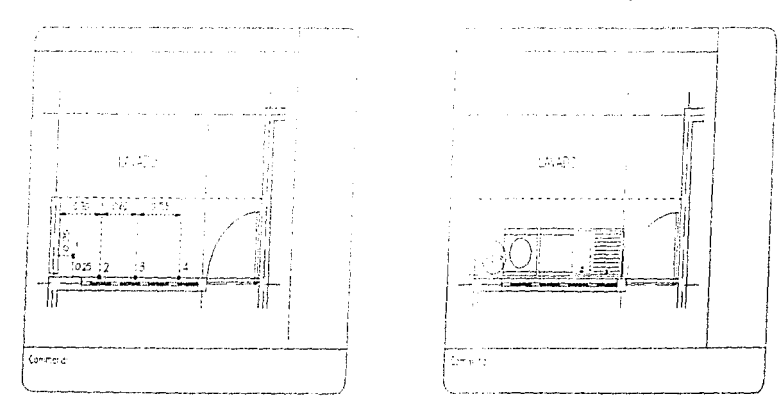

Vamos al PATIO DE SERVICIO, es decir a tu vista PS. Utiliza tu comando "VIEW" "Restore" "PS" (Enter).

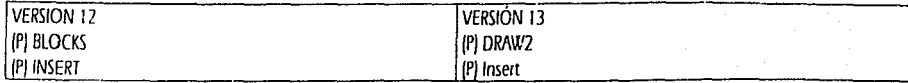

Block name (or ?): \UTIL\BOILER-P (Enter) Insertion point: \* \* \* \* INTersec pica en la intersección 1. X scale lactor <1>/Corner/XYZ: (Enter) Y scale factor (default =  $X$ ): [Enter] Rotation angle: (Enter)

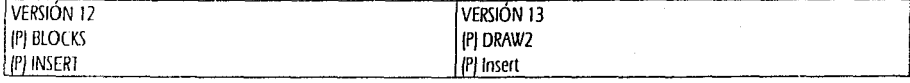

Block name for 7/: \UTIL\LAVAD-P [Enter] Insertion point: \* \* \* \* INTersec pica en la intersección 2. X scale factor <1>/Corner/XYZ: [Enter] Y scale factor (default =  $X$ ): [Enter] Rotation angle: 90 [Enter]

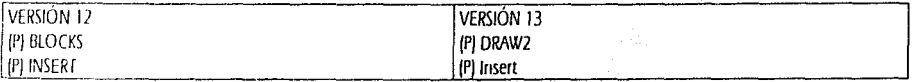

Block name jor ?): \UTIL\SECAD-P (Enter) Insertion point: \* \* \* \* INTersec pica en la intersección 3.  $X$ scale factor <1>/Corner/XYZ: [Enter] *Y* scale factor joiefault =  $X$ *l*: [Enter] Rotation ancie 90 (Enter)

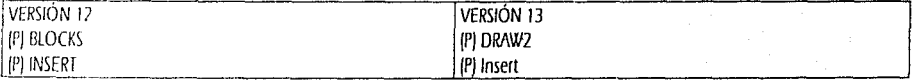

Block name [or 7]: \UTIL\LAVA-P [Enter] Insertior: point: \* \* \* \* INTersec pica en la intersección 4. X scale factor <1>/Corner/XYZ: [Enter] Y scale factor (default =  $\lambda$ ): (Enter) Rotation angle: 90 (Enter)

Ahora pica la lavadora, la secadora y el lavadero y muévelos 0.03 hada arriba. De esta manera verás que ya quedaron insertados tus muebles y accesorios en la zona de LAVADO. Ya puedes borrar las líneas auxiliares que utilizamos para la inserción de los bloques.

Ahora Restaura la vista de tu COCINA Insertemos los muebles que ya tenemos dibujados y tracento lo que le falta a nuestro mobiliario.

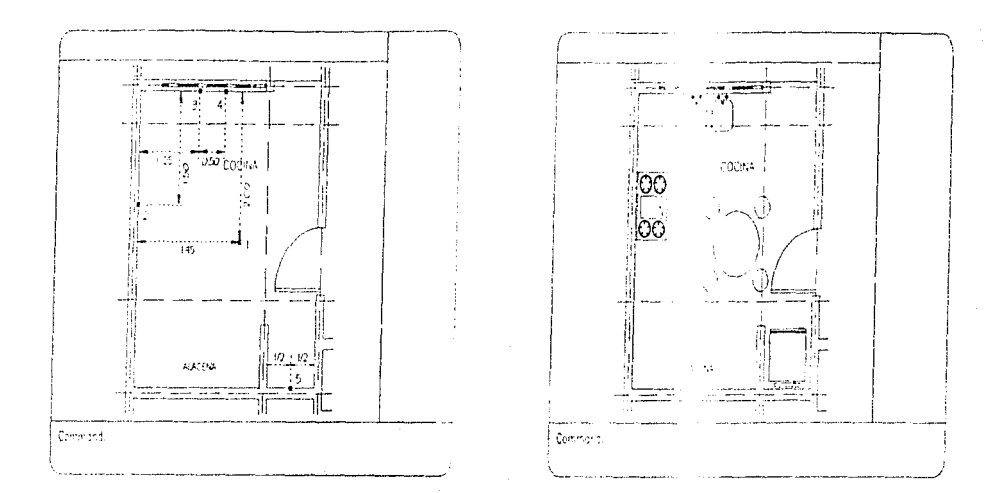

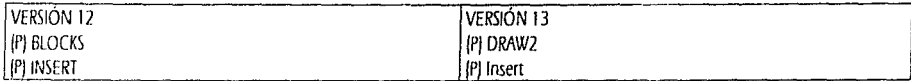

Block name for 2f: \UTIL\MESA4-P [Enter] Insertion point: \* \* \* \* INTersec pica en la intersección 1.  $X$ scale factor <  $1$  > / Corner / XYZ: [Enter] Y scale factor (default =  $X$ ): (Enter) Rotation angle: (Enter)

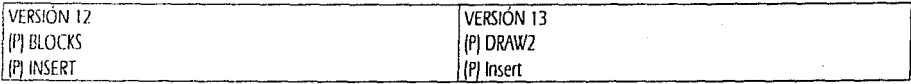

Block name for ?/: \UTIL\ESTUF-P (Enter) Insertion point: \* \* \* \* INTersec pica en la intersección 2.  $X$ scale factor <1 > / Corner / XYZ: [Enter] Y scale factor /default =  $X$  [Enter] Rotation angle: (Enter)

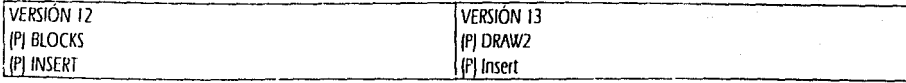

### Block name for 7f: \UTiL\TARJA-P (Enter) Insertion point: \* \* \* \* INTersec pica en la intersección 3. X scale factor <1>; Corner / XYZ: [Enter] Y scale factor (default =  $Xt$ ): [Enter] Rotation angle: 270 (Enter)

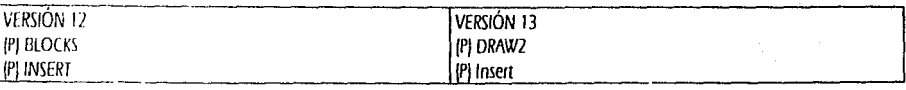

Block name for 7/: \UTIL\TARJA-P (Enter) Insertion perm<sup>-\*\*\*\*</sup> INTersec pica en la intersección 4. X scale factor <1>/Corner/XIZ: [Enter] Y scale factor (default =  $X$ ): (Enter) Rotation angle: 270 (Enter)

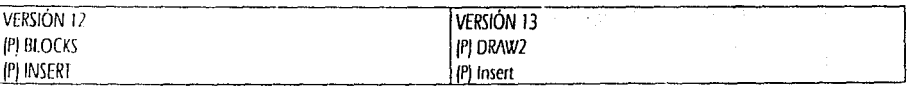

Block name for ?/: \UTIL\REFRI-P (Enter) Insertion point: \* \* \* \* INTersec pica en la intersección 5. X scale factor <1> / Corner / XY2: [Enter] Y scale factor [default =  $XI$ : [Enter] Rotation ancie: 90 (Enter)

J

Ř

Á

Mueve el mueble del refrigerador 0.03 hacia arriba, para que no quede pegado al paño del muro.

El resto de los muebles que ya tenemos colocados los despegaremos de los paños de los muros cuando tengamos trazado el mueble envolvente de los mismos.

Ahora debemos dibujar la plancha en "L" para el fregadero y la estufa.

Traza de tu línea superior horizontal un OFFSET de 0.03 hacia abajo.

De esta nueva línea traza un OFFSET de 0.70 hacia abajo.

De esta nueva línea traza un OFFSET de 1.60 hacia abajo.

De tu línea vertical izquierda un OFFSET de 0.03 a la derecha.

De tu nueva línea traza un OFFSET de 0.70 a la derecha.

Del ENDpoint izquierdo del castillo traza una linea vertical @0.90<270 (Enter)

Todas las líneas que componen la "L", cámbialas al layer muros. Ahora deberás recortar (con TRIM o FILLET). los sobrantes de las líneas hasta que te quede una "L".

Movamos los muebles que ya teníamos colocados y que deben quedar dentro de la "L". La estufa deberás moverla. O DBa la derecha.

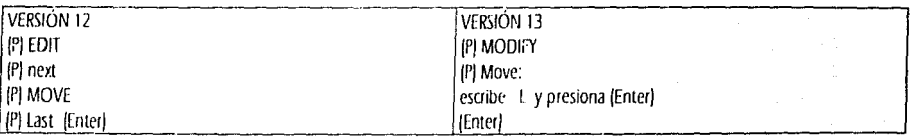

Select objects: pica cualquier parte de la estufa y presiona (Enter). Base point or displacement: pica cualquier punto en tu pantalla. Second point of displacement: @0.08<0 (Enter)

De la misma forma moveremos las tarias.

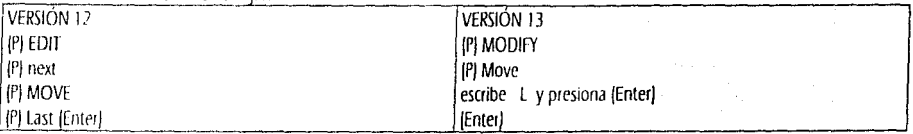

Select objects: pica las dos tarjas en cualquier parte y presiona (Enter). Base point or displacement: pica cualquier punto en tu pantalla. Second point of displacement: @0.14<270 (Enter)

Como puedes ver ya se encuentran centradas en el mueble.

Nos falta dibujar ambos escurridores en el fregadero.

Para esto necesitarás dibujar líneas auxiliares para el escurridor. Primero traza una línea del ENDpoint marcado como 1 y dale una longitud de 0.70 hacia abajo. LINE ENDpoint (1) @0.70<270 (Enter). Mueve esa nueva línea de la siguiente manera.

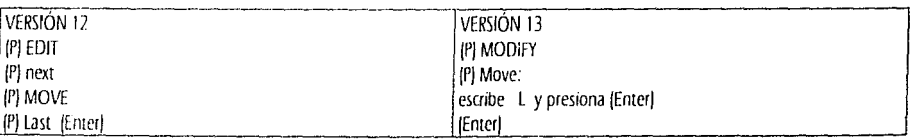

Select objects: Last (Enter). Base point or displacement: pica cualquier punto en tu pantalla. Second point of displacement: @0.075<180 (Enter)

De ésta nueva línea has un OFFSET de 0.40 a la izquierda. De la línea horizontal superior que delimita el mueble del fregadero has un OFFSET de 0.15 hacia abaio. De ésta riueva línea has un OFFSET de 0.40 hacia abajo.

Depura las esquinas de tu cuadrado con "FILLET" "Radius" "CERO", y cámbialas al layer MUROS.

De este nuevo cuadrado copiaremos la línea horizontal superior.

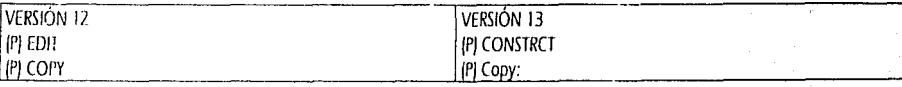

Select objects: toca la línea horizontal del cuadrado que acabas de trazar y presiona (Enter). <base point or displacement>/Multiple: M lEnterl Base point: pica cualquier punto en tu pantalla Second point of displacement: @0.05<270 [Enter] Second point of displacement: @0.10<270 [Enter] Second point of displacement: (@0.15<270 [Enter] Second point of displacement: @0.20<270 [Enter] Second point of displacement: @0.25<270 [Enter] Second point of displacement: (@0.30<270 [Enter] Second point of displacement: @0.35<270 (Enter) (Enter)

Borra solo las dos líneas verticales del cuadrado.

Ahora dibuja una pequeria línea augliar del ENDpoint (2) al ENDpoint (3).

Vamos a copiar de una manera diferente a las 2 que ya hemos aprendido con el comando COPY. El comando que usaremos ahora se flama MIRROR. En realidad el comando MIRROR nos permite copiar en ESPEJO.

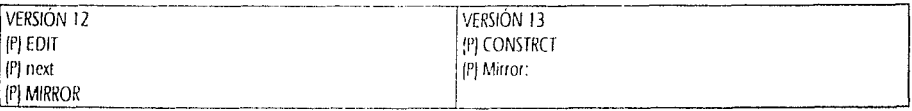

Select objects: Encierra en una ventana las líneas horizontales de nuestro primer escurridor y presiona (Enter). First point of mirror line: \* \* \* \* MIDpoint pica en la mitad de la pequeña línea auxiliar que dibujaste entre las 2 tarjas. Second point: @1<270 (Enter) Delete old objects? <N>: [Enter]

No te olvides de borrar la pequeña línea auxiliar horizontal que dibujamos entre las dos tarjas.

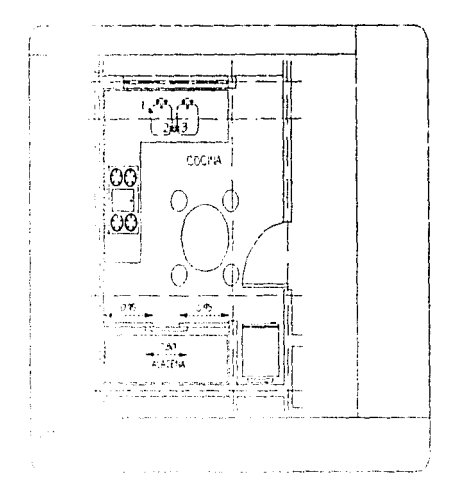

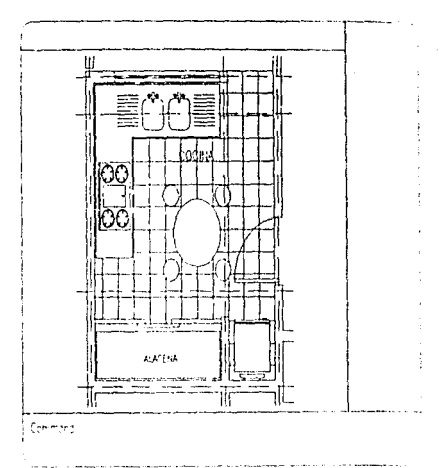

Ahora das genios la ALACENA. Como puedes ver en la figura izquierda anterior tienes las medidas para dibujar las puertas de la misma. La separta ion de la alacena a la primera puerta es de 0.03 y el ancho de las puertas es de 0.05. Recuerda cambiar la alacena con sus puertas al layer MUEB.

Nos teta disujar el piso de la COCINA, ya que por lo general indicamos de ésta manera las zonas húmedas de una cocina o un sanitario.

La loseta che utilizaremos será de 0.30 x 0.30, de manera tal que con los comandos que ya conoces tienes las suficientes herramientas para haceter the sto.

Solo analysmos la diferencia entre este dibujo y los anteriores que hemos hecho. El comando TRIM NO PUEDE utilizar los bloques para tomper otras líneas que se crucen con ellos. Sin embargo ya conoces el comando BREAK. First point. Second point, Con éste comando pedrás ir rompiendo las líneas que se atraviesen con tus bloques por ejemplo con el refrigerador o con la mesa y sus bancos.

Aqui veros un ejemplo de como deberás utilizar el comando BREAK para cuando las líneas del piso se atraviesen con muebles definidos como biodues. La letra A y los puntos 1 y 2 repetidos, es para que sigas dos procesos con esta quía y los demás los puedas hacer tu solo.

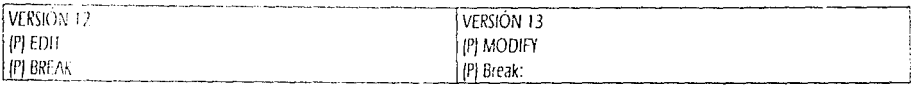

Select expects pica la línea que deseas cortar, marcado como A. Enter second point for F for first point): F (Enter) Enter hist point: \* \* \* \* INTersec pica sobre la intersección marcada con el punto 1. Enter second point: \* \* \* \* INTersec pica sobre la intersección marcada con el punto 2.

#### De ésta manera podrás ir utilizando BREAK para ir delimitando el piso de la COCINA.

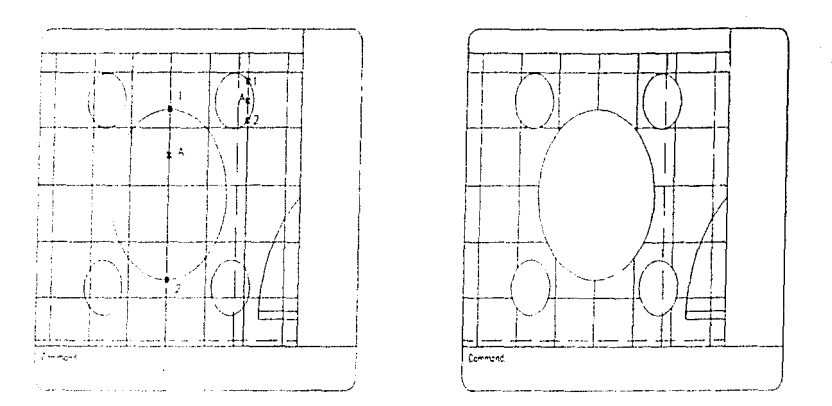

Nuestro siguiente espacio será el del BAÑO DE SERVICIO. Así que utiliza tu comando "VIEW" "Restore" "BS" (Enter).

Primero delimitaremos el area de la regadera. Del paño interior de tu muro vertical izquierdo has un OFFSET de 0.80 a la derecha.

De esta nueva línea has dos OFFSET's de 0.05 nuevamente a la derecha.

Tracemos 2 líneas auxiliares para dibujar el interior de la regadera. De la línea horizontal superior traza un OFFSET de 0.20 hacia abajo y de la linea vertical izquierda un OFFSET también de 0.20 hacia la derecha.

En la nueva intersección que acabamos de crear a 20 cms., dibujemos un pequeño circulo.

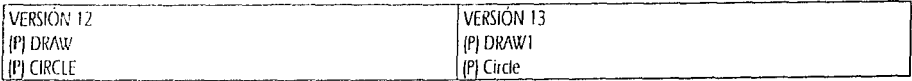

#### (P) CEN, RAD:

Ă

췿

Center point: \*\*\*\* \* INTersec pica donde se intersectan tus dos líneas de los OFFSET's de 20 cms. Radius: 0.0325 [Enter].

Basándonos en los puntos indicados en la figura de ayuda...

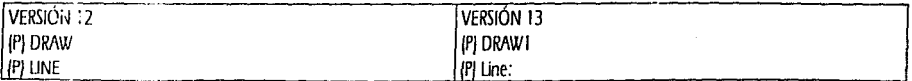

from point: \* \* \* \* ENDpoint pica sobre el punto marcado como 1. to point: \* \* \* \* CENter pica sobre el pequeño círculo. to point (Enter) (Enter) ipara retomar el comando LINE). from  $po$ :  $\cdots$   $\cdots$  to point: \* \* \* \* CENter pica sobre el pequeño círculo. to point (Enter) (Enter) (para retornar el comando UNE). from point: \*\*\*\*\* LiVDpoint pica sobre el punto marcado como 3. to point \* \* \* \* CENter pica sobre el pequeño círculo. to poinc (Enter) (Enter) (para retomar el comando LINE).

from point: \* \* \* \* \* \* NDpoint pica sobre el punto marcado como 4. to point: \* \* \* \* CENter pica sobre el pequeño círculo. to point: [Enter]

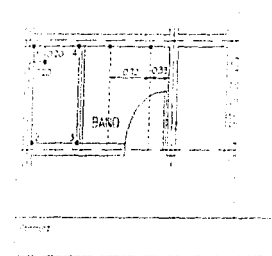

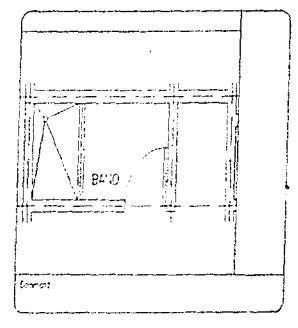

Borra las dos líneas auxiliares (horizontal y vertical), que dibujamos para colocar el centro del círculo.

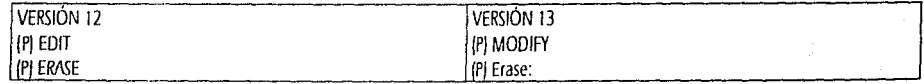

Select objects: pica la línea vertical, después pica la línea horizontal y después presiona [Enter].

Dentro del pequeño círculo han quedado unidas las aneas que delimitan la regadera. Haciendo un acercamiento al pequeño círculo, con tu comando TRIM deberás eliminar el sobrante de las líneas.

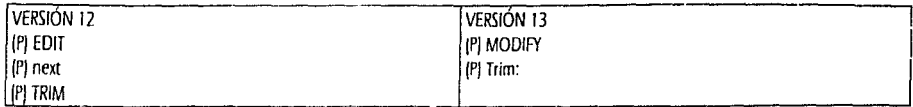

Select cutting edgels|...

Select objects: pica en cualquier parte de la circunferencia del círculo y presiona (Enter) <Select object to trim>/Undo: pica de una en una las cuatro líneas por la parte interna del círculo. Presiona (Enter).

Ahora cambia las 4 líneas y el circulo de la regadera al layer MUROS.

Para colocar el WC y el LAVABO también deberás quiarte por la figura anterior. De la línea vertical derecha del baño, has un OFFSET de 0.33 a la izquierda. De esa nueva línea has un OFFSET de 0.72 nuevamente a la izquierda.

En el primer ENOpoint (a 0.33) insertaremos el LAVABO.

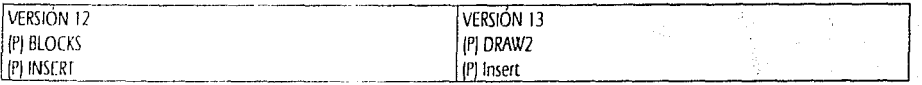

Block name for 7t: \UTIL\LAV2-P {Enter} Insertion point: \* \* \* \* ENDpoint pica en el extremo superior de la línea que trazamos a 0.33 de la línea del muro.  $X scale factor <1$ > / Corner / XYZ: [Enter] Y scale factor (default =  $X$ ): (Enter) Rotation angle: 270 [Enter]

En el segundo ENDpoint (a 0.72) insertaremos el WC.

Ĵ.

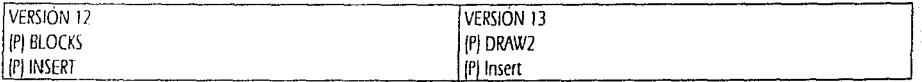

Block name for 7/: \UTIL\WC-P (Enter) Insertion point: \* \* \* \* ENDpoint pica en el extremo superior de la línea que trazamos a 0.72 de la línea de 0.33 que ya borramos. X scale factor <1> / Corner / XYZ: (Enter) Y scale factor [default =  $X$ ]: [Enter] Rotation angle: 270 [Enter]

Ya puedes borrar las dos líneas verticales auxiliares que utilizamos para insertar el WC y el lavabo. Ahora mueve tanto el lavabo como el wc 0.03 hada abajo.

En el espacio que se encuentra a la derecha del BAÑO generaremos el CLOSET.

Traza un OFF SET de 0.03 a la derecha de la linea vertical izquierda. Traza un OFI SET de 0.03 a la izquierda de la línea vertical derecha. Traza un OFFSET de 0.03 hacia abajo de la línea horizontal superior. De esta última línea traza un OFFSET de 0.75 hacia abajo. Con tu comarido "FILLET" "Radius" "CERO" delimita el rectángulo del closet.

Traza una línea vertical del MIDpoint de la línea horizontal superior del rectángulo nuevo al MIDpoint de la línea horizontal inferior del mismo rectán:ulo y presiona (Enter).

Con tu comando OFFSET copia las veces necesarias con un valor de 0.05 hacia la izquierda y hacia la derecha hasta que el rectángulo quede lleno <Ir lineas verticales. .'v espacio del C/oset asigm!c el nombre de CL.. El nombre de CL, *ese* deberás cambiarlo al /ayer *TEXTO.* 

Recuerda campiar todas las líneas que componen el closet al layer MUEB.

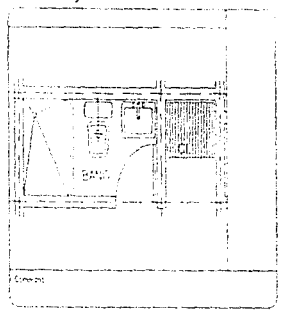

Para terminar con el BAÑO DE SERVICIO solo nos falta trazar el piso.

Como recordarás el caso del piso de la cocina, aquí también utilizaremos el comando OFFSET para trazarlo.

El valor que le darás a tu comando OFFSET será de 0.10 y deberás comenzar cerrando el acceso al baño con una línea del ENDpoint del rmiro inferior t1orizontal al ENDpoint interior del muro vertical deredw.

A partir de esta linea comienza haciendo 2 OFFSET's de 0.10 hacia arriba. Como puedes ver la segunda linea que dibujaste con OFFSET queda corta dentro del espacio del baño; utilizando tu comando *EXTEND* la deberás alargar hasta que toque la línea exterior vertical que limita la zona de la regadera.

Con esta línea ya extendida ya puedes continuar haciendo OFFSET's de 0.10 hacia arriba.

Ahora, para trazar el rayado de las líneas verticales utiliza la línea vertical exterior de la regadera y has tus OFFSET's de 0.10 hacia la derecha.

Al iqual que en la cocina, el rayado del piso se cruza con relestro mobiliare, enevamente utilizando tu comando "BREAK", después pica la línea que quieres cortar, después escribe "E" y presiona (Enter) despois te solicitará tu first point, con un candado de INTersec toca sobre la primera intersección sobre la cual se corte tu linea, a continua entite solicitará tu second point, utilizando nuevamente el candado de INTersec toca sobre la intersección hasta la que quieras que se corte tu linea.

Tanto el rayado del piso de la cocina como el del piso del baño los decerto de cambiar a tu layer MUROS, ya que no invorta el tipo de plano que vayas a usar las zonas húmedas siempre quedan representadas

Ahora tu BAÑO DE SERVICIO se verá de la siguiente manera

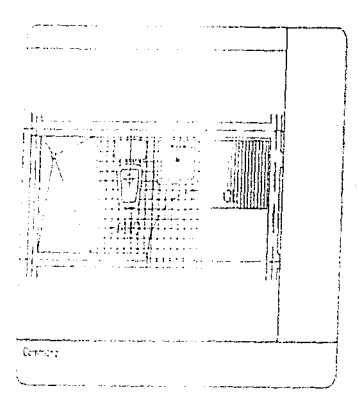

El siguiente espacio será el del CUARTO DE SERVICIO. Así que utiliza tu comando "VIEW" "Restore" "CS" (Enter).

En el extremo superior izquierdo del espacio del cuarto, en el muro que limita con el BANO, dibujaremos un mueble de quardado. Primero deberás trazar el perímetro del mismo.

De la línea del muro horizontal, traza un OFFSET de 0.03 hacia abajo. De esta nueva línea traza un OFFSET de 0.45 hacia abajo. De la línea del muro vertical traza un OFFSET de 0.03 a la derecha. De esta última línea traza un OFFSET de 1.55 a la derecha. Con tu comando "FILLET" "Radius" "CERO" delimita el rectángulo del mueble. De la línea inferior horizontal del mueble de guardado traza un OFFSET de 1.07 hacia abajo.

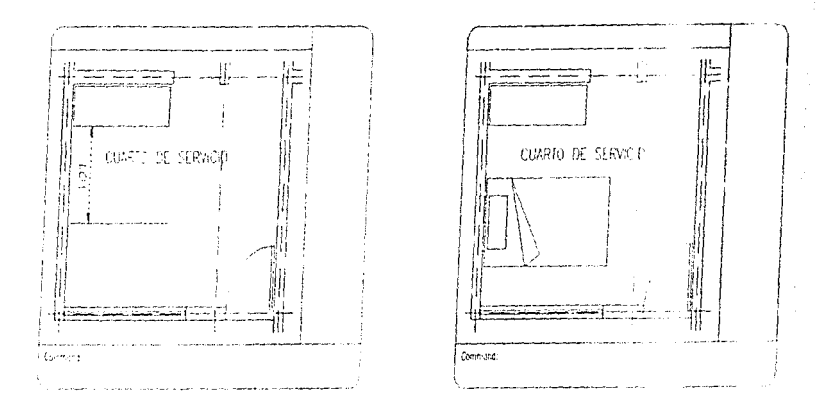

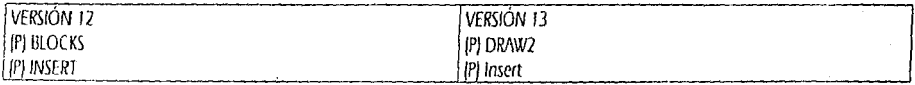

Block name for ? {\! \\UTIL\CAMA-IP (Enter) Insertion point: \* \* \* \* ENDpoint pica en el extremo izquierdo de la línea horizontal que aparece como punteada. X scale factor <1>/Corner XYZ: (Enter) Y scale factor (default = Xl. (Enter) Rotation and e: [Enter]

Como puedes ver ya tenemos el mobiliario de el CUARTO DE SERVICIO. Deberás cambiar las líneas que componen el mueble de guardado al layer MUEB.

Nuestro siguiente espacio será el del COMEDOR. Así que restaura tu vista C, utilizando tu comando "VIEW" "Restore" "C" (Enter).

Como ya tenemos practicado el proceso de la colocación de los muebles, primero verás las dos figuras que te servirán de guía y después los procesos a sequir.

Recuerda que todos los muebles que no son de obra deberás ponerlos en tu layer MUEB y todos aquellos que si son de obra los colocarás en et laver MUROS.

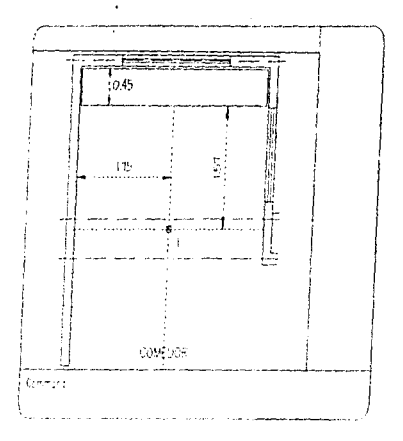

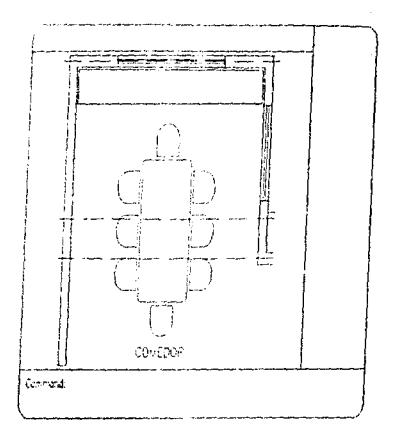

Primero dibujemos el mueble de quardado del comedor. Para esto: De tu línea vertical del moro izquierdo, traza un OFFSET de 0.03 a la derecha. De tu línea vertical del muro derecho traza un OFFSET de 0.03 a la izquierda. De tu línea horizontal del muro traza un OFFSET de 0.03 hacia abajo. De esta última línea traza un OFFSET de 0.45 hacia abajo.

Con tu comando "FILLET" "Radius" "CERO" depura las cuatro esquinas de tu mueble de quardado. Este mueble de quardado deberás cambiarto al layer MUEB.

De la línea vertical del muro izquierdo traza un OFFSET de 1.75 a la derecha. De la línea horizontal inferior de tu mueble de quardado, traza un OFFSET de 1.57 hacia abajo.

Estas dos líneas solo son auxiliares para la rolocación del punto de inserción de la mesa del comedor.

Como recordarás todos los muebles que trazaste en tu dibujo MOBI-1, los debiste ir cambiando al layer que les correspondía, de tal manera que la mesa del comedor en cuanto quede insertada en tu dibujo ya será parte de tu layer MUEB; y como el mueble de guardado lo acabamos de dibujar por eso deberemos cambiarlo al layer MUEB.

Ahora ya puedes insertar la mesa del comedor.

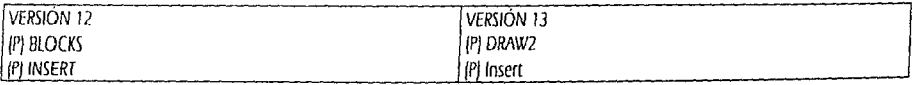

Block name for 4 WIJLIMESA BP (Enter) Insertion point: \* \* \* \* INTersec. pica en la intersección de las líneas punteadas marcadas como 1. X scale factor <1 \/ Corner > \\ X [Enter] Y scale factor (default =  $X$ ): [Fater] Rotation angle: 90 [Enter] (No olvides borrar tus lineas auxiliares).

Con esto terminamos el como lar. Ahora vayamos al espacio de la ESTANCIA, utiliza tu comando "VIEW" "Restore" "E" (Enter).

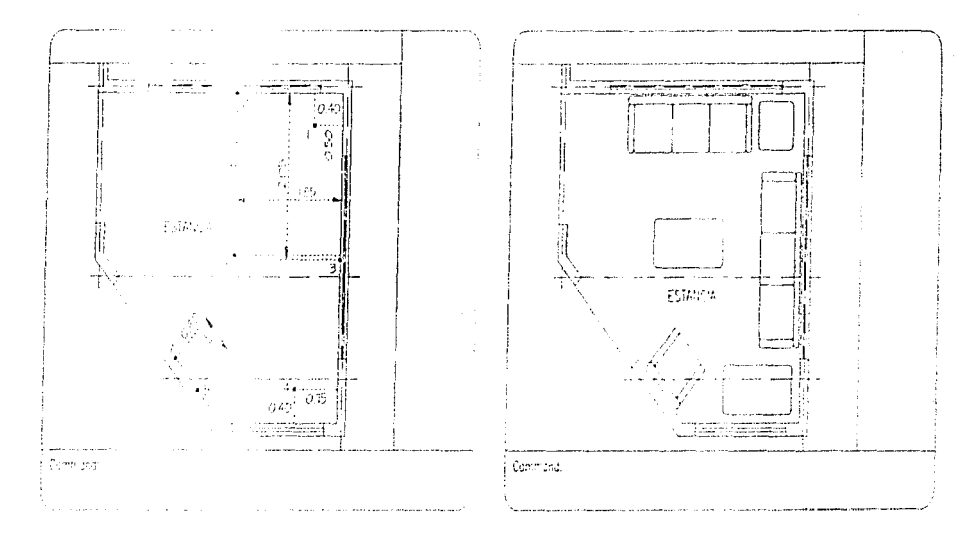

Primero de la línea horizontal superior traza un OFFSET de 0.40 hacia abajo. De la línea vertical derecha traza un OFFSET de 0.50 a la izquierda.

Con tu comando INSERT, en el nombre de File name escribe MESA1-P y presiona (Enter), para el Insertion point toma un candado de INTersec y pica sobre la intersección marcada como 1, sobre estas dos nuevas líneas auxiliares. Como Scale factor respeta el valor por default, es decir tanto para "X" como para "Y" presiona (Enter) y por último en el Rotation angle también presiona (Enter).

Ya puedes borrar tris dos líneas auxiliares.

Ahora colocaremos el silión harizontal de 3 plazas.

De tu línea vertical derecha traza un OFFSET de 2.00 a la izquierda.

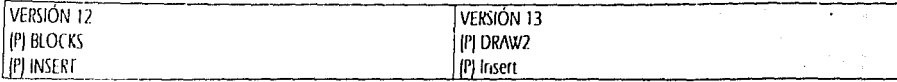

Block name for 2/ WHIASOFA3-P [Enter] Insertion point \* \* \* \* ENDpoint pica en final de tu nueva línea auxiliar marcado como 2. X scale tactor <1>/Corner/AVZ: IEnterl *Y* scale twror [detault =  $Xf$  [Enter] Rotation angle 270 (Enter)

No olvides borrar tu línea auxiliar. Mueve tu sillón 0.03 en dirección 270°.

Cologuemos el sitión de tres plazas vertical del lado derecho.

De to línea horizontal superior traza un OFFSET de 2.05 hacia abajo.

Sobre el final de esta nueva linea colocaremos el sílión.

Guíate per las instrucciones de la página siguiente.

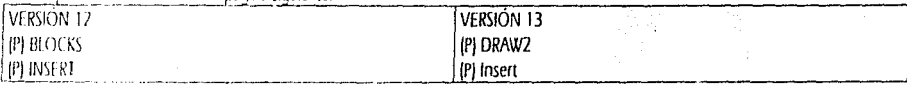

Block AP 75P JOF ? | UTILISOEA3-P (Enter) Insertion paint x \* \* \* ENDpoint pica sobre el final de la línea marcado como 3. X scale tactor <1 > / Corner / XYZ: {Enter} **Fscale fixter leastnit =**  $\lambda t$ **: {Enter}** Rotater: Pale 180 (Enter)

Borra tu línea auxiliar. Mueve tu sillón 0.03 en dirección 180°.

Coloquemos el siquiente objeto, la mesa central.

De tu línea superior horizontal traza un OFFSET de 2.00 hacia abajo. De tu línea vertical derecha traza un OFFSET de 1.85 a la izquierda. Esta nueva intersección queda marcada como 6.

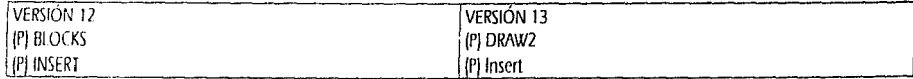

Block name for 7): \UTIL\MESA2-P (Enter) Insertion point:  $***$  \* INTersec pica sobre la intersección marcada como 6. X scale factor <1 > / Corner / XYZ: [Enter] *Y scale factor (default = XI:* [Enter] Rotation angle: [Enter] Borra tus dos líneas auxiliares.

Para el siguiente objeto (mesa lateral). De tu línea vertical derecha traza un OFFSET de 0.75 a la izquierda. de tu linea inferior horizontal traza un OFFSET de 0.40 hacia arriba. Esta nueva intersección queda marcada como 4.

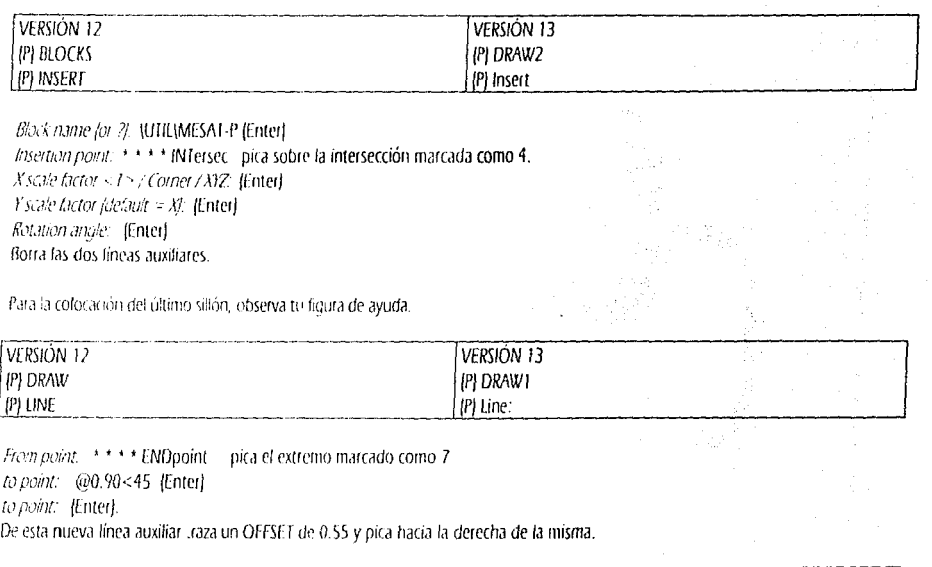

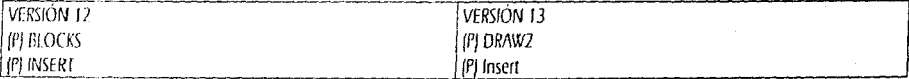

Block rame for 7): \UTIL\SOFA1-P (Enter)

Insertion point: \* \* \* \* ENDpoint pica sobre el final de la nueva línea marcado como 5.

X scale factor <1>/Corner/XYZ: [Enter]

Y scale factor joistsuit =  $X$ : {Enter}

Rotation angle: 45 [Enter]

Borra tus dos líneas auxiliares. Mueve tu sillón 0.03 con dirección de 45°.

El siguiente espacio es el Estudio, tu vista del mismo se llama "ES". Restaurala y guiándote por la siguiente figura coloca tus muebles, No olvides borrar las lineas auxiliares que utilices. Si te hacen falta medidas auxiliares ambas figuras están en escala 1:100

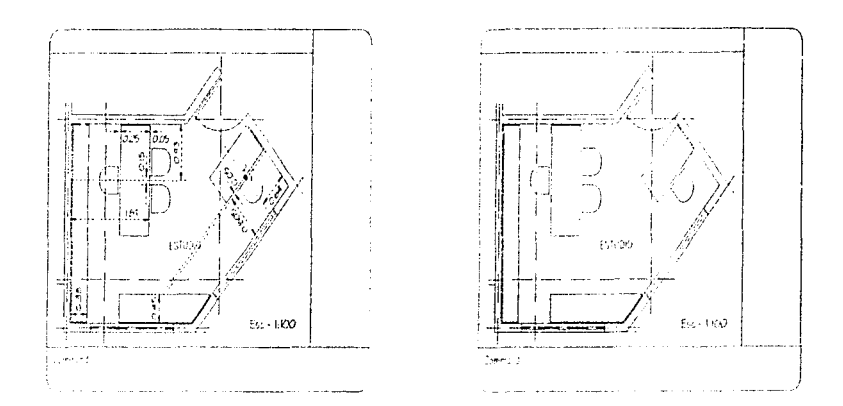

El último espacio es la zona del TOILET, al igual que el estudio, este espacio también deberás generarlo tu solo. Los dibujos para el TOILET se encuentran en escala 1:50.

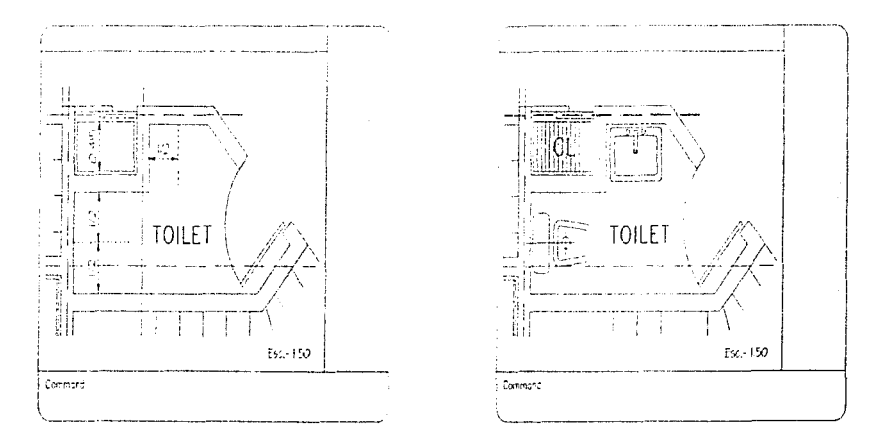

Para terminar la planta baja, también dibuja el piso de la terraza y el acceso. La retícula hazla de 0.30 x 0.30

Como ya tenemos amueblada toda la planta baja, restaura tu vista PLANTA y tu dibujo se verá de la siguiente manera.

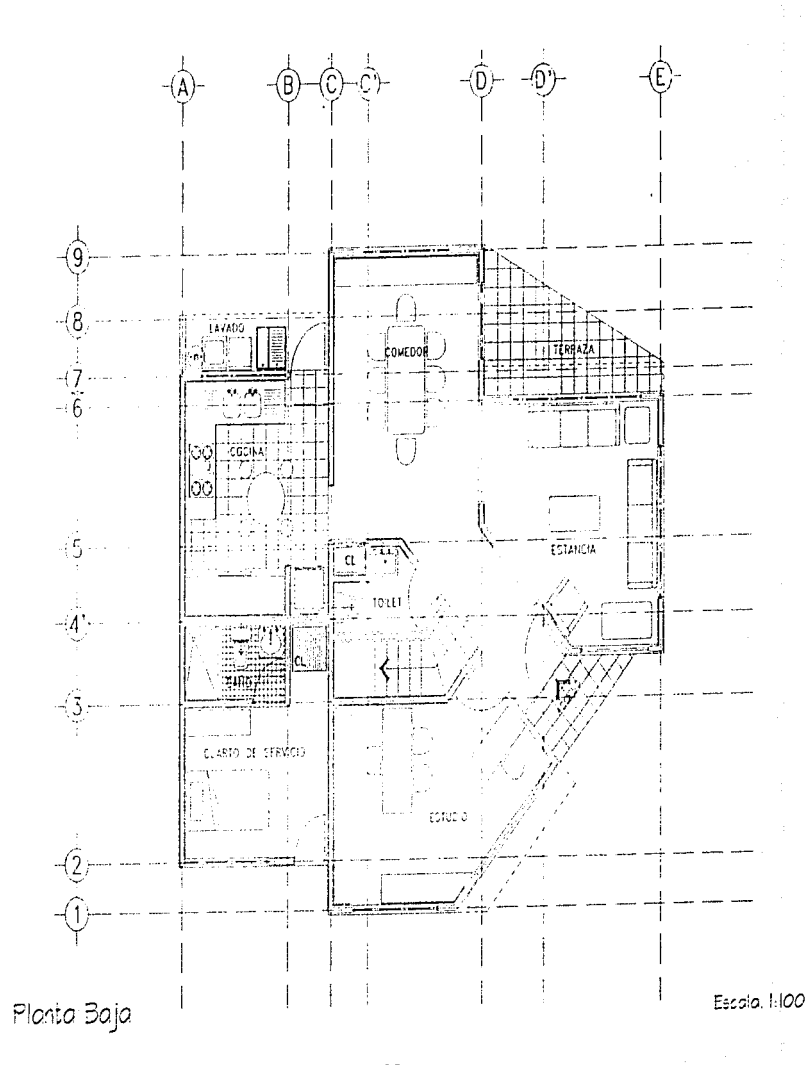

ACOTACION

El proceso de acotación requerirá de un análisis previo de acuerdo a la escala en la que se requiera graficar el dibujo. Esto se debe a que nosotros dibujanos en escala REAL por lo tanto es la escala de graficado la que definirá el tamaño definitivo de nuestro trabajo terminado.

Para la acotación o dimensionamiento de nuestro dibujo es muy importante saber la escala de graficado va que esta nos determinará el tamaño minimo de texto que podemos utilizar y que nuestro texto mínimo sea claro aún en copias.

El tamaño mínimo de texto para graficadores de plumilas nos permite dibujar texto de 2 milimetros de altura, de tal manera que esto nos permite ralcular de manera muy sencilla el tamaño de texto que necesitamos. Los valores de graficación están dados en Milímetros, por lo tanto si quieres graficar en escala 1:50 deberás dividir el 50 entre Mil, esto te dará como resultado que tu escala de graficación será  $1 - 0.05$ 

que significa que cada unidad es igual a 0.05 de unidad de graficado. Para la escala 1:100, tu escala de graficado es 1=0.10, para la escala 1:500 será 1=0.50 y para la escala 1:1000 será 1=1. Como puedes ver en la escala 1:1000 cada milimetro graficado será igual a 1 Metro.

De la misma manera el tamaño de texto minimo que deberás utilizar para tu escala de graficado está ligado a ésta. Por ejemplo: Si tu quieres graficar tu dibujo en escala 1:50, que como ya vimos será 1=0.05 multíplica el valor de salida por 2. Si tu valor de salida es de 0.05, tu tamaño mínimo de texto será de 0.10. Para otras escalas, por ejemplo: 1:100 es 1=0.10, tu texto mínimo será 0.20, para 1:500 es 1 = 0.50, tu texto será de 1 y para la escala 1.1000 es 1 = 1, tu texto mínimo será 2.

Resumiendo, para obtener tu escala de graficado divide la escala en la que quieres tu dibujo entre mil (50/1000=0.05) y para tu texto mínimo multiplica esta última, por dos (0.05 x  $2 = 0.10$ ).

Existen diferentes tipos de acotación, encontraremos acotación horizontal, vertical, alineada, de radio, de diámetro de línea de base, continua, indicadores de flecha, etc.

A continuación verás algunos ejemplos de los tipos de acoración más comunes en arquitectura. Así también encontrarás una tabla que te ayudará para la selección de tu tamaño minimo de texto para acotación de acuerdo a la escala de graficado.

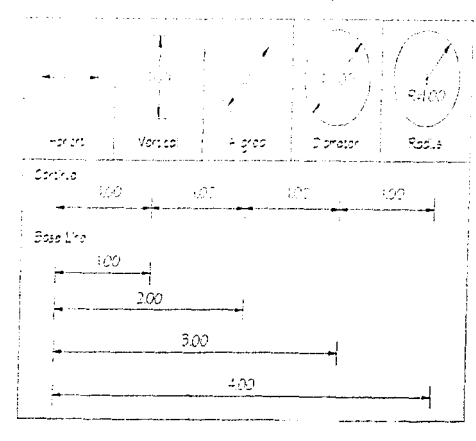

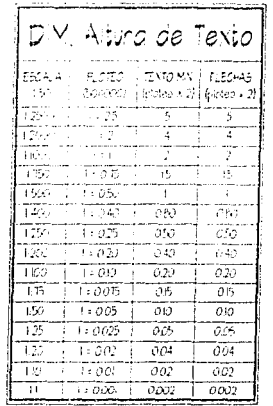

En el sistema de acotación de AutoCAD encontraremos parámetros que definirán la forma en que quieras acotar tu dibujo. A estos parámetros se les denomina DIM SYSTEM VARS (Variables del Sistema de Dimensionamiento).

No abarcaremos la utilización de todas las variables de DIM, sin embargo si abarcaremos la definición de todas las que conciernen a la<br>Versión 10 ya que en esta versión se tienen las mismas variables básicas que en las ver

# DIM SYSTEM VARS

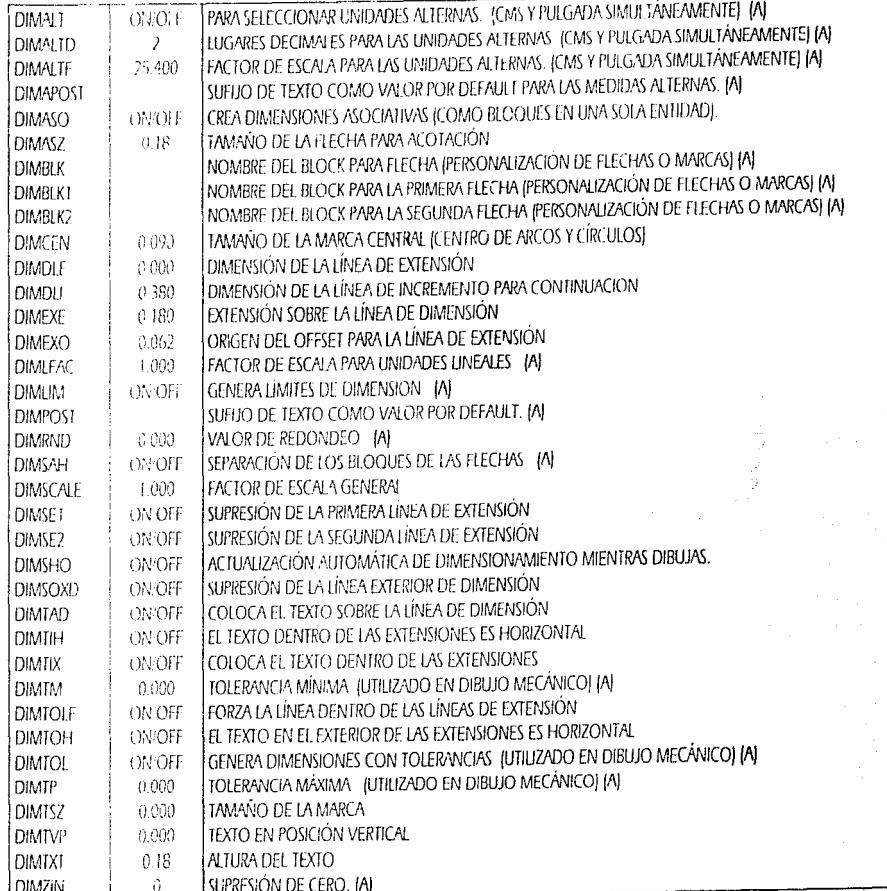

 $\overline{125}$ 

Como puedes ver en la tabla anterior algunas de las variables de DIM, al final del renglón tienen una señal (A) lo que significa que no las utilizaremos por el tipo de acotación que se acostumbra utilizar en arquitectura, sin embargo el conocer algunas otras que no fueron marcadas con esta señal te permitirá manipular el tipo de vista que quieras que tenga tu acotación.

Si ligas el nombre de la mayoría de las variables a los siguientes dibujos comprenderás mejor la función que cumplen cada una de las variables de DIM contenidas en la tabla anterior.

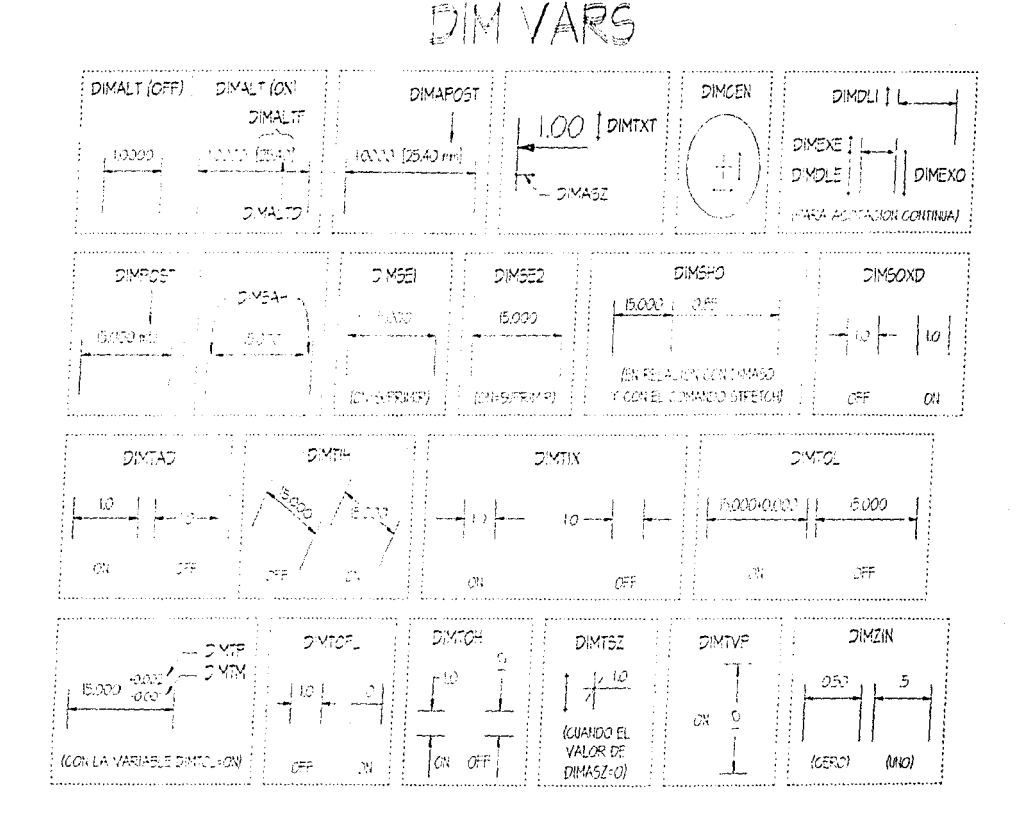

# DIMASO.

Cuando esta variable se encuentra en "ON" las acotaciones quedan generadas como bloques es decir que las líneas, las flechas y el texto son una sola entidad. Cuando se encuentra en "OFF" cada elemento se encuentra aislado. Más adelante cuando veamos el comando "SIREICH" verás lo útil de mantener esta variable encendida.

# DIMBLK - DIMBLK1 - DIMBLK2.

Estas tres variables sirven para personalizar el tipo de flechas o marcas que se quieren utilizar, sin embargo, no veremos la utilización de estas variables de DIM. Cuando ya tengas práctica en la acotación de dibujos y puedes personalizar tus marcas de acotación ya que el programa te permitirá generar tus bloques de marcas y asignarlos en estas tres variables.

DIMBLK afectará a ambas marcas. DIMBLK1 afectará solo la marca izquierda de tu cota y por último DIMBLK2 afectará la marca derecha de la cota-

# DIMLFAC - DIMSCALE

Estas dos variables te permiten ajustar tu sistema de acotación a la escala en la que te encuentres dibujando. Sin embargo como ya lo hemos dicho, solo dibujaremos en escala real.

### **DIMLIM**

Esta variable está ligada a las tolerancias en la acotación de tal manera que se ajustarán los límites de acotación a que se respeten los valores asignados a las tolerandas máxima y mínima.

#### DIMRND.

Variable que permite establecer un redondeo en un determinado número de lugares decimales, es decir que si fijamos el valor de DIMRND en 2 y nuestro espacio a acotar es de 0.756 la acotación será anotada como 0.76.

# DIMSHO.

Esta variable actualiza la acotación al mismo tiempo que tu modificas tu dibujo. Más adelante verás un ejemplo de la relación que conservan la variable DIMASO, DIMSHO y el comando "STRETCH".

Ya tenemos definidas las variables de DIM, ahora ajustaremos las variables que nos permitirán realizar acotación para planos arquitectónicos, por lo tanto, variables como DIMOLI, DIMDLE, DIMEXE, DIMEXO, etc., no las necesitaremos. A continuación está el proceso que debes seguir para establecer las variables que utilizaremos para la acotación de la planta baja.

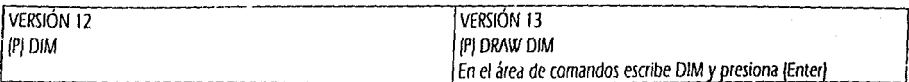

En el área de comandos sigue las siguientes instrucciones. Dim: DIMASO (Enter) Current value <current> New value: ON (Enter) Din: DIMASZ (Enter) Carrent value <current> New value: 0.15 [Enter] Dim: DIMDLE [Enter] Current value <current> New value: 0 [Enter] Dim: DIMDU (Enter) Current value < current> New value: 0 (Enter) Dim: DIMEXE (Enter) Corrent value < corrent> New value: 0 [Enter] Dim: DIMEXO {Enter} Corrent value <corrent> New value: 0 (Enter) Den: DIMSE1 [Enter] Concent value <concent> New white: ON (Enter) Drn: DIMSE2 (Enter) Current value <current> New when ON (Enter) Den: DIMSHO (Enter) Cottent value < current> Vew wille: ON (Enter) D.m: DIMSOXD [Enter] Corrent value <airrent> New white: ON (Enter) Dim. DIMTAD (Enter) Cuttent value <cuttent> New withe: OFF (Enter) Dim: DIMTIH (Enter) Corrent value <corrent> New calue: ON (Enter) Dim. DIMTIX (Enter) Current value <current> New value: ON (Enter) Dan: DIMTOLF (Enter) Current value <current> Aeurvalue: ON (Enter) Dim: DIMTOH (Enter) Current value < current> Alevi value: ON (Enter) Dim: DIMTXT (Enter) Current value <current> New value: 0.15 (Enter) Dim: Style [Enter] TEXTO [Enter]

| (P)

Como puedes ver en el Side Menu te aparecieron las siguientes opciones: Aligned, Angular, Diameter, Horizntl, Leader, Ordinate, Radius, Rotated, Vertical, Edit, Edit Style, Dim Vars, etc. Algunas de estas opciones las utilizaremos más adelante.

Cabe mencionar que deberás practicar con cada una de las variables para que tu dominio sobre el efecto que ocasiona cada una te quede más claro. Mueve una sola variable a la vez y has un ejemplo de acotación para que de manera gráfica veas como se modifica tu sistema de acotación. Por ejemplo, en arquitectura no se utiliza la acotación de Base Line, ya que esta se utiliza sobre todo en el dibujo mecánico. Abre un dibujo que no se encuentre relacionado con nuestro trabajo y practica la acotación de Rise Line modificando también el tamaño de las fíneas de extensión, tamaño de flechas, etc.

Para comenzar a acorar nuestra planta baja, volverenios a utilizar las vistas que grabamos al inicio de nuestro trabajo las encontrarás en la figura de la página 69 en el capítulo de Muros, Puertas y Ventanas. Estas vistas las numerarnos del 1 al 9. Si el número de vista que selecciones no abarque lo que necesitas quiate por las siguientes figuras.

Debes crear un layer para tu acotación, llámalo COTAS y asígnale el color 1.

También trazarás líneas auxiliares para la colocación de nuestras primeras acotaciones. Procura no colocar estas líneas auxiliares dentro de tu layer COTAS de tal manera que el borrarlas sea un proceso sumamente sencillo. Puedes dejarlas en el layer 0.

Para tus líneas auxiliares quiate por la siguiente figura. Todas las líneas auxiliares las trazarás haciendo un OFFSET del paño exterior de los muros ejemplificados a continuación. Como no serán lo suficientemente largas deberás extenderlas con tu comando "FILLET" "Radius" "CERO"

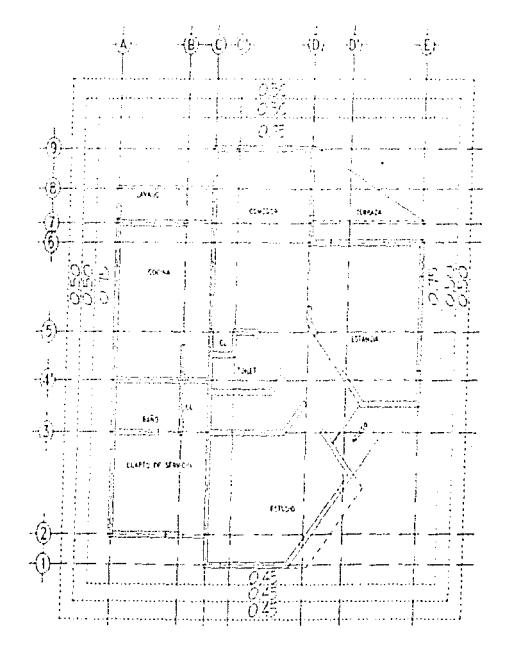

A diferencia de los demás procesos que hemos realizado en el layer cera y luego los cambiamos al layer que les corresponde, en esta ocasión, activaremos el layer COTAS para que todas ellas ya queden localizadas en su layer. En cualquier versión escribe:

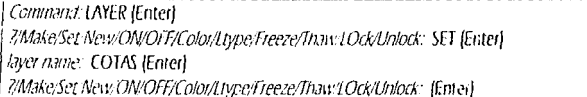

Lo siguiente será activar el tipo de sistema de medición, medición anqular y dirección del ángulo CERO para nuestro dibujo.

En cualquier versión escribe:

Command UNITS (Enter)

#### Sistemas de Medición.

1. Scientific 1.55E+01 2. Decimal 15.50 3. Engineering  $1' - 3.50''$ 4. Architectural  $1' - 31/2''$ 5. Fractional 15% Enter UNIVE 1 to 5 < default>: 2 (Enter) Number of digits to right of decimal point (0 to 8) <default>: 2 [Enter]

# Sistema de Medición Anqular.

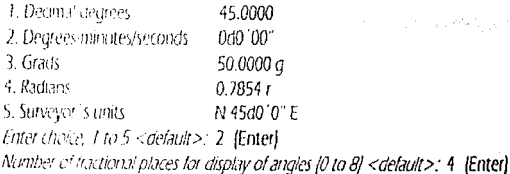

Dirección del Ángulo Cero.

East  $30^{\circ}$  dock = 0d0'0" North  $12$  of  $\text{dock} =$ 90d0'0" West  $90^{\circ}$  dock= 180d0'0" South  $60$  dock= 270d0'0" Enter direction for angle 0d0'0" <0d0'0">: {Enter}

Do you want angles measured clockwise? <N>: [Enter]

Comenzaremos a acotar nuestro dibujo. Primero restaura tu vista 1.

Lo que iremos marcando serán vanos de Muros, Puertas y Ventanas. Las primeras líneas auxiliares que trazarás solo deberán rebasar un poco tu primera linea horizontal de OFFSET que trazamos con anterioridad para colocar las cotas. Guiándote en la siguiente figura traza tos lineas del 1 al 5 avudándote de tu candado de ENDpoint.

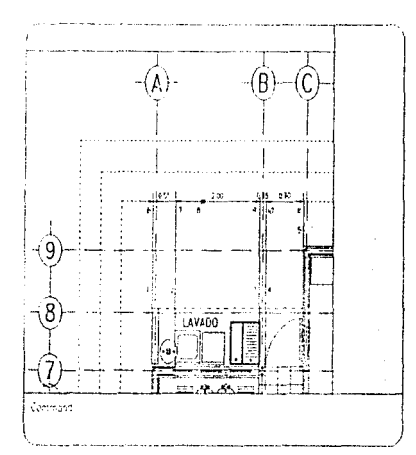

Para cualquier versión sique el siguiente procedimiento:

```
Command: DIM (Enter)
Din: hor (Enter)
First extension line origin or RETURN to select: * * * * INTersec pica en el punto 6.
Second extension line origin: * * * * INTersec pica en el punto 7.
Dimension line location (Tex. Angle): * * * * NEArest pica en el punto 8. (NEArest es cercano pero sobre el objeto seleccionado).
Dimension text <0.55>: IEnterL
Din: con IEnterl
Second extension line origin or RETURN to select: **** INTersec pica en el punto 9.
Dimension text <2.00>. IEnterl
Dim: con (Enter)
Second extension line origin or RETURN to select: **** MTersec pica en el punto 10.
Dimension text <0.15>: (Enter)
Dim: con (Enter)
Second extension line origin or RETURN to select: **** INTersec pica en el punto 11.
Dimension text <0.90>: [Enter]
```
Dim: LEA (Enter) (LEA es para llamar la opción Leader que es un indicador de flecha) First point: \* \* \* \* ENDpoint pica en el punto 6. Second point: @0.30<180 y presiona Ctrl+C y nuevamente Ctrl+C.

El último proceso que realizamos fue por que la primera cota que pusimos es tan corta que no alcanza a aparecei la flecha de inicio, sin embargo como si tenemos flecha en la siguiente cota de continuación solo colocamos la de la izquierda.

Restaura la siguiente vista y traza las líneas auxiliares que ves a continuación y utilizaremos nuevamente el comando DIM. Con para seguir acotando en forma continua.

Command: DIM IEnterl Dim: con [Enter] Second extension line origin or RETURN to select: \* \* \* \* INTersec pica en el punto 12. Dimension text <0.90>. [Enter] Dim: con (Enter) Second extension line origin or RETURN to select: \*\*\*\* INTersec pica en el punto 13. Dimension text <2.00>: {Enter} Dim: con (Enter) Second extension line origin or RETURN to select: \* \* \* \* INTersec pica en el punto 14. Dimension text <0.90>: [Enter] Dim: con (Enter) Second extension line origin or RETURN to select: \*\*\*\* INTersec pica en el punto 15. Dimension text <0.70>: [Enter] [E] [Enter] [La "E" es la abreviatura de "Exit"]

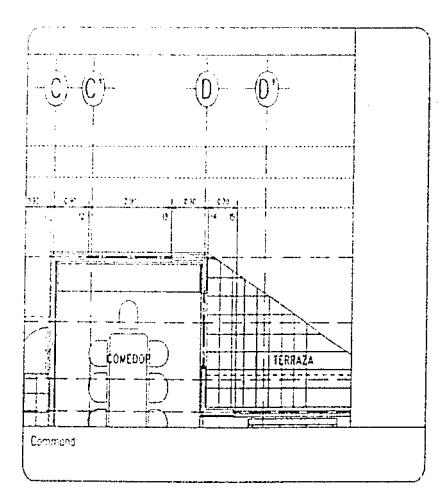

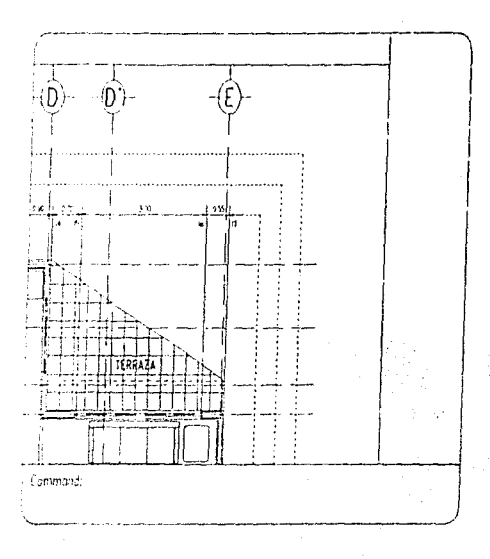

Restaura la siguiente vista y traza tus líneas auxiliares para la acotación continua.

Command: DIM (Enter) Dim: con (Enter) Second extension line origin or RETURN to select: \*\*\*\* INTersec pica en el punto 16. Dimension text <3.00>: [Enter] Dim: con (Enter) Second extension line origin or RETURN to select: \*\*\*\* INTersec pica en el punto 17. Dimension text <0.55>: (Enter)

Dim: LEA (Enter) (LEA es para llamar la opción Leader que es un indicador de fiecha) First point: \* \* \* \* ENDpoint pica en el punto 17. Second point. @0.30<0 y presiona Ctrl+C y nuevamente Ctrl+C.

Ahora has un acercamiento desde tu vista general en el cual alcances a abarcar desde el eje A al E.

Volveremos a utilizar el Comando "Dim" "Hor" y "Con" para la acotación sobre la segunda línea horizontal y en ésta línea acotaremos de eje a eje y aprovecharemos esta vista para poder colocar en la tercera línea auxiliar horizontal la cota total.

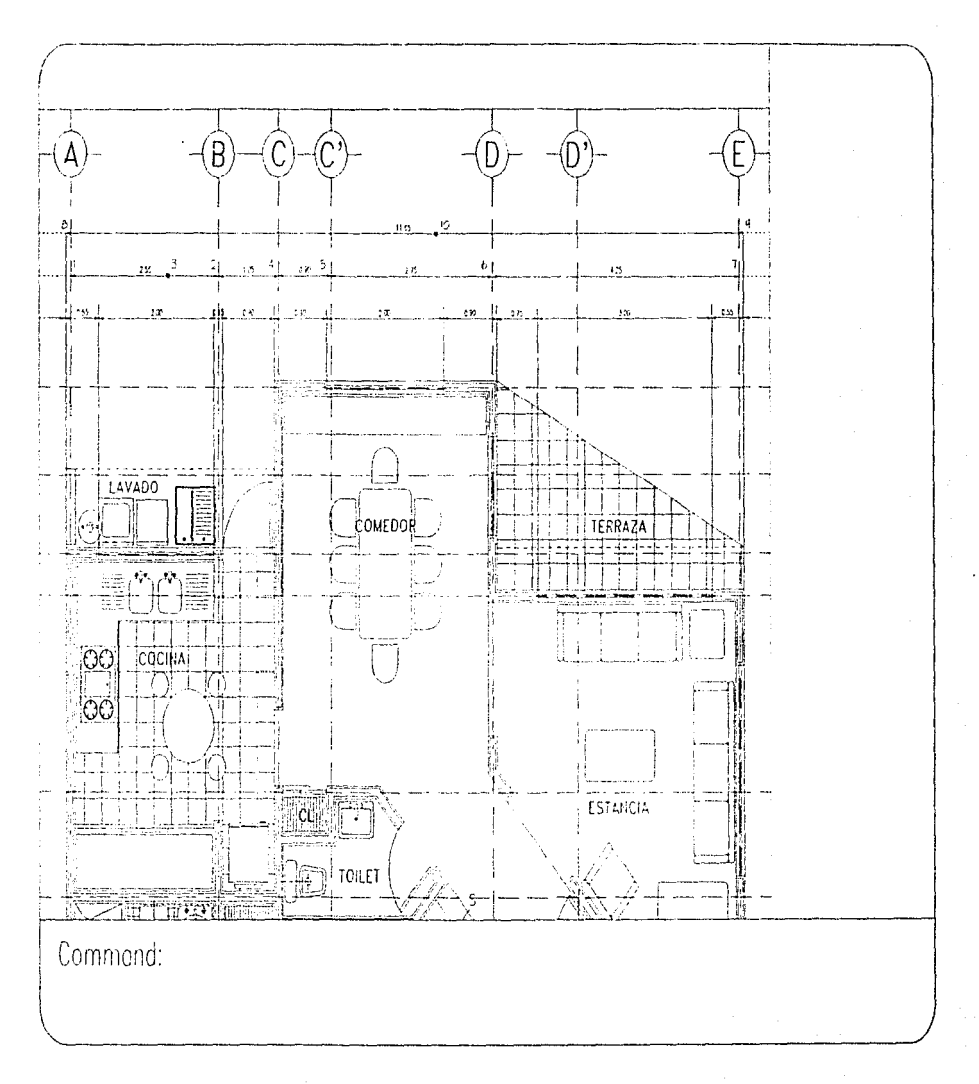
Basandonos en la figura anterior, utilicemos nuevamente:

Como puedes ver en la figura anterior deberás extender hasta la tercera línea auxiliar punteada la primera y la última líneas verticales, ya que estas nos definirán la cota total de nuestra planta baja.

```
Command: DIM [Enter]
 Dim: hor (Enter)
 First extension line origin or RETURN to select: * * * * INTersec pica en el punto 1.
 Second extension line origin. * * * * INTersec pica en el punto 2.
 Dimension line location (Text/Angle): **** NEArest pica en el punto 3. INEArest es cercano nero sobre el objeto seleccionado).
 Dimension text <2.55>: (Enter)
 Din: con (Enter)
 Second extension line origin or RETURN to select: **** INTersec pica en el punto 4.
 Dimension text <1.05>: {Enter}
 Dim: con (Enter)
 Second extension line origin or RETURN to select: **** INTersec pica en el punto 5.
Dimension text <0.90>: [Enter]
Dincon IFnted
Second extension line origin or RETURN to select: * * * * INTersec pica en el punto 6.
Dimension text <2.75>. (Enter)
Dim.con (Enter)
Second extension line origin or RETURN to select: **** INTersec pica en el punto 7.
Dimension text <4.25>: {Enter}
Dim: Hor (Enter)
First extension line origin or RETURN to select: * * * * ENDpoint pica en el punto 8. (De la primera línea vertical)
Second extension line origin or RETURN to select. * * * * ENDpoint pica en el punto 9. (De la última línea vertical)
Dimension line location (Text/Angle): * * * * NEArest pica en el punto 10. (NEArest es cercano pero sobre el objeto seleccionado).
Dimension text \sim 11.65 >: [Enter].
Din: E [Enter]
```
Ahora restaura tu vista PLANTA y borra las tres líneas auxiliares horizontales que ya no necesitamos (Solo las 3 superiores horizontales). Tembién puedes borrar las líneas verticales que utilizamos como auxiliares para definir los parámetros de cada cota a paños y para la acotación general.

A continuación comenzaremos con nuestra acotación vertical. En la página siguiente verás la vista que deberás restaurar.

Como recordarás una de las Variables de Dim afectaba que la posición de nuestro texto en acotación vertical permanezca en posición horizontal. Esto se debe a que en arquitectura acostumbramos a colocar todos los textos de un plano en posición horizontal de tal manera que no se tenga que estar rotando el plano para poder leer dichos textos.

En el caso de las cotas verticales izquierdas no tendremos muchas cotas a paño ya que este lado de nuestra planta baja es el lado con el que colindaremos con el predio adjunto.

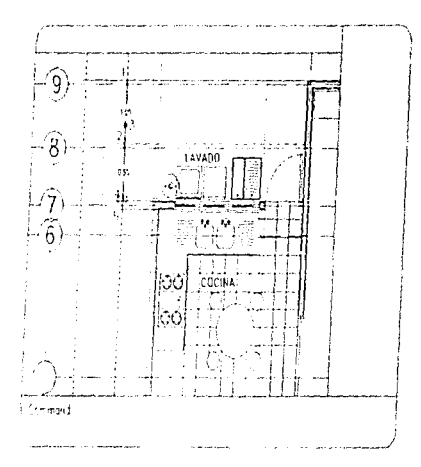

Traza tus lineas horizontales auxiliares 1, 2, 4 y 5. Ahora utiliza tu comando DIM de la siguiente manera:

```
Command: DIM (Enter)
 Dim: ver [Enter] Donde ver es la abreviatura de Vertical].
 First extension line origin or RETURN to select: * * * * INTersec pica en el punto 1.
 Second extension line origin: * * * * INTersec pica en el punto 2.
 Dimension line location (Text/Ang/el: * * * * NEArest pica en el punto 3. (NEArest es cercano pero sobre el objeto seleccionado).
 Dimension text <1.05>: (Enter)
Din: con (Enter)
Second extension line origin or RETURN to select: **** > INTersec pica en el punto 4.
Dimension text <0.95>: [Enter]
Datricon (Enter)
Second extension line origin or RETURN to select: * * * * INTerdecipica en el punto 5.
Dimension text <0.15>: [Enter]
Dir \to \{Enter\}
```
Restaura la vista siguiente y traza las líneas auxiliares horizontales que en ella se inician. Continúa utilizando tu comando DIM con la opción con.

Debes tener mucho cuidado cuando utilices tu candado de INTersec en colocarte sobre la intersección adecuada, de lo contrario las acotaciones no corresponderán a lo que deseamos dimensionar. Realiza cuantos acercamientos y alejamientos que necesites.

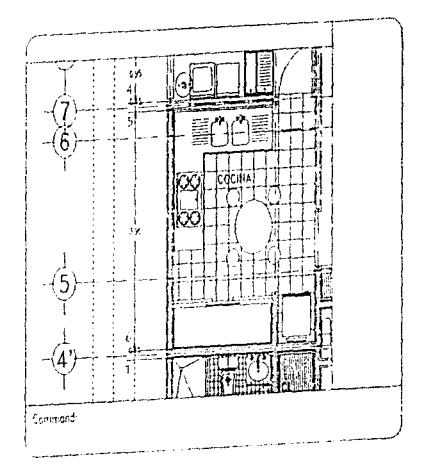

Command: DIM (Enter) Second extension line origin or RETURN to select: \*\*\*\* INTersec pica en el punto 6. Dimension text <3.95>. [Enter] Second extension line origin or RETURN to select: \*\*\*\* INTersec pica en el punto 7. Dimension text <0.15>. (Enter) Dim: E (Enter)

J

4

g,

Restaura la siguiente vista y traza tus lineas auxiliares horizontales y continúa con este procedimiento.

Command: DIM (Enter) Second extension line origin or RETURN to select: \*\*\*\* INTersec pica en el punto 8. Dimension text <1.20>: (Enter) Second extension line origin or RETURN to select: \*\*\*\* INTersec pica en el punto 9. Dimension text <0.15>: (Enter)

Dim: con (Enter) Second extension line origin or RETURN to select: \* \* \* \* INTersec pica en el punto 10. Dimension text <2.50>: (Enter) Dim: con (Enter) Second extension line origin or RETURN to select: \*\*\*\* INTersec pica en el punto 11. Dimension text < $0.15$ >: [Enter] Dim: con [Enter] Second extension line origin or RETURN to select: \* \* \* \* INTersec pica en el punto 12.

Dimension text <0.80>: (Enter)

Dim: E (Enter)

ý

ť

ſ

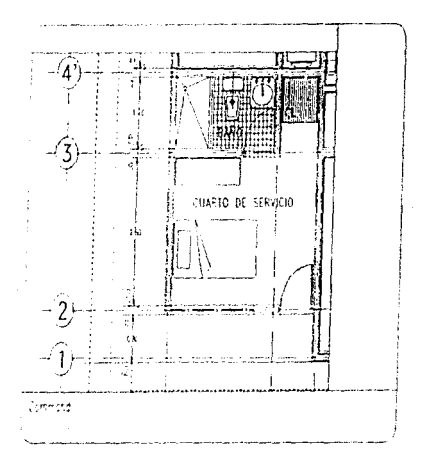

Para la siguiente vista que restaurarás deberás integrar de tus ejes 1 al 9, para que podamos realizar la acotación a ejes y la acotación general.

Como ya habíamos mencionado debes tener mucho cuidado cuando utilices tu candado de INTersec en colocarte sobre la intersección adecuada, de lo contrario las acotaciones no corresponderán a lo que deseamos dimensionar. Realiza cuantos acercamientos y alejamientos que necesites.

Cuando hayas terminado de acotar a ejes y la acotación general, borra tus tres lineas puntadas verticales y las pequeñas líneas horizontales. auxiliares que trazamos como quía para una acotación más ágil

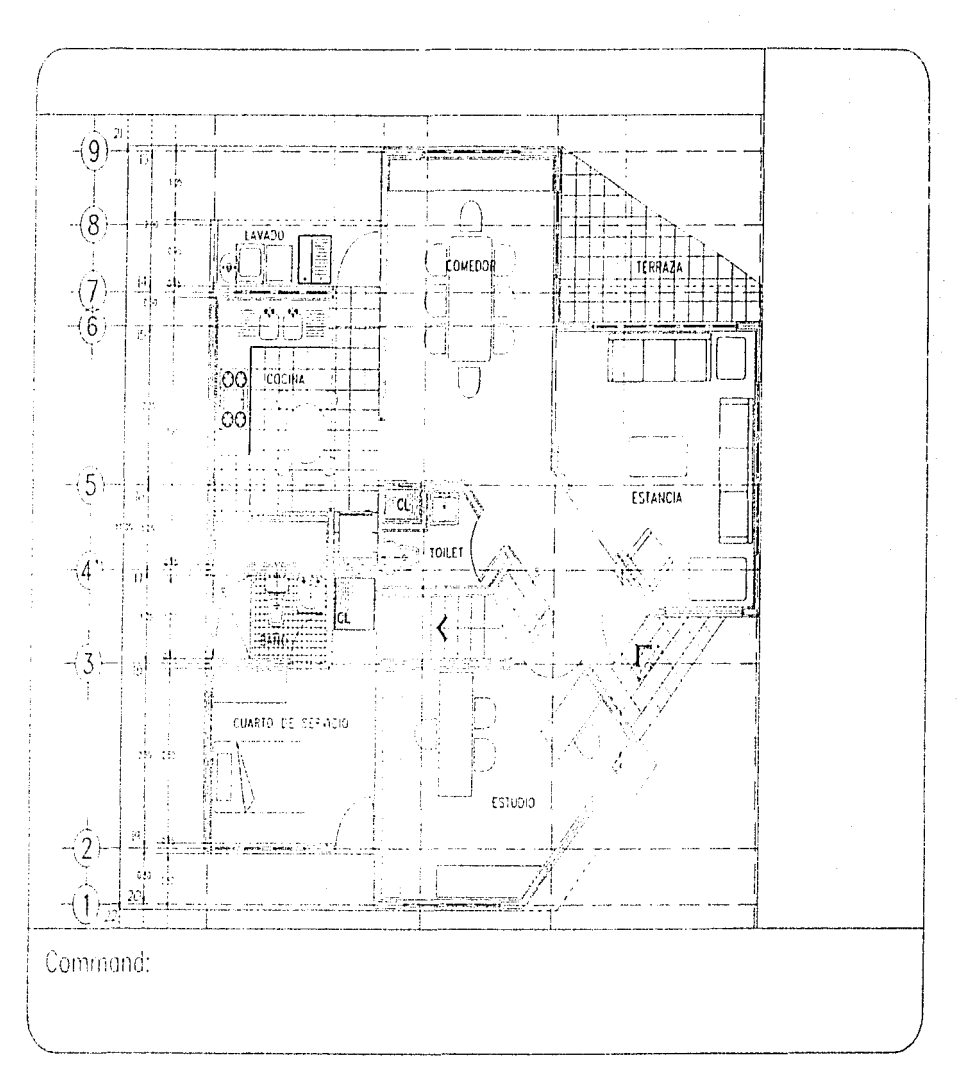

 $\mathcal{A}$ 

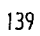

Ahora acotaremos de eje a eje y la cota general vertical.

Command: DIM [Enter] Dim: ver (Enter) Donde ver es la abreviatura de Vertical). First extension line origin or RETURN to select: \* \* \* \* INTersec pica en el punto 13. Second extension line origin: \* \* \* \* INTersec pica en el punto 14. Dimension line location (Text/Angle) \* \* \* \* NEArest pica cualquier punto sobre la segunda linea vertical auxiliar. Dimension text <2.00>: [Enter] Dim: con (Enter) Second extension line origin or RETURN to select:  $\star \star \star \star$  INTersec pica en el punto 15. Dimension text < $0.50$ >: [Enter] Dim: con (Enter) Second extension line origin or RETURN to select: \*\*\*\* INTersec pica en el punto 16. Dimension text <2.35.>: IEnter) Dia: con (Enter) Sevend extension line origin or RETURN to select: \*\*\*\* INTersec pica en el punto 17. Dimension text <1.25>: (Enter) Dim:con (Enter) Second exterision line origin or RFTURN to select: \*\*\*\*\* INTersec pica en el punto 18. Dimension text <1.35>: {Enter} Dim: con (Enter) Second extension line origin or RETURN to select: \*\*\*\* INTersec pica en el punto 19. Dimension text <2.65>: (Enter). Dim:con (Enter) Second extension line origin or RETURN to select: \*\*\*\* INTersec pica en el punto 20. Dimension text  $\sim$  0.80 $\gg$ : [Enter] Dim: ver [Enter] Donde ver es la abreviatura de Vertical].

First extension line origin or RETURN to select: \* \* \* \* INTersec pica en el punto 21. Second extension line origin: \* \* \* \* #NTersec pica en el punto 22. Dimension line location (Text/Anale) \* \* \* \* NEArest pica cualquier punto sobre la tercera línea vertical auxiliar. Dimension text <11.05>: fEnterl Dim: E (Enter)

Como puedes ver las tres acotaciones de 0.15 y la de 0.50 quedaron desfasadas debido a que no entran dentro del espado al que corresponden, pero como recordarás una de las Variables de Dim indica que nuestras cotas están asociadas como bloques de tal manera que no podemos mover solo el texto de las mismas.

Existe un comando llamado. "EXPLODE" que te permitirá romper el bloque, es decir que lo que se encuentra como una sola entidad (una cota o un block o un Wblock) se convertirá en los elementos independientes que lo conformaban en su forma origínal.

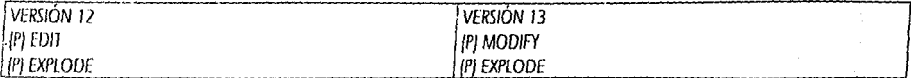

Select object - pica las tres cotas de 0.15 y la de 0.50 y presiona (Enter).

Como podras ver ninguna de las cotas que explotamos conservaron el layer COTAS, fueron cambiadas automáticamente al layer 0. Deberás tocar las cuatro líneas de estas cotas y los cuatro valores y cambiarlos al layer COTAS.

Mueve los texos correspondientes a los espacios donde no estorben (puedes quiarte por la figura de la página siguiente).

En el caso de la cota de 0.50 deberás cortar un tramo de la línea vertical de la cota para que no atraviese el valor de la cota.

Para esto utiliza tu comando BREAK picando como First point - un poco abajo del texto y como Second point un poco arriba del texto.

En el caso de los block o wblock no sucederá el cambio de layer ya que nuestros bloques tenían asignado un layer determinado antes de convertirlos en bloques. Cuando los explotes conservarán el layer en el que tu los dejaste asignados antes de convertirlos en bloques.

 $\mathbf{12}$ 8  $\mathcal{M}$  ,  $\mathcal{M}$ COMEDOR **TFRRI** COCINAL  $\circ$ ESTANCIA 'ci-91.9 TOILET τģ tö. CUARTO DE SERVICIO  $18-18$  $ESTUDO$ wiwa s ÷  $\frac{1}{16}$  ,  $\frac{1}{16}$ Command:

š

Restaura la vista siguiente y continuemos con la acotación. Ahora acotaremos el lado derecho del plano volviendo a utilizar Dim Hor y Con para este efecto.

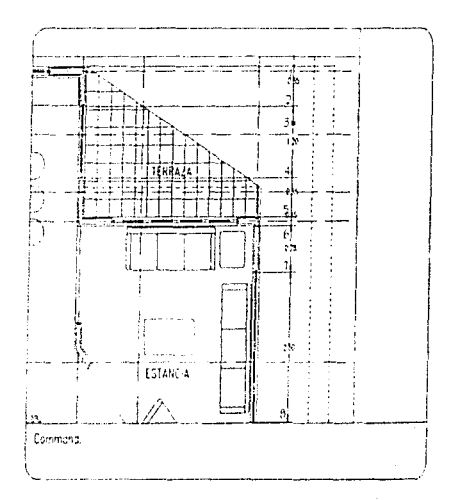

Command: DIM (Enter) Dim: ver (Enter) Donde ver es la abreviatura de Vertical). First extension line origin or RETURN to select: \* \* \* \* MTersec pica en el punto 1. Second extension line origin: \* \* \* \* INTersec pica en el punto 2. Dimension line location (Text/Angle): \* \* \* \* NEArest pica en el punto 3 sobre la primera línea vertical auxiliar. Dimension text <0.65> (Enter) Dim. con (Enter) Second extension line origin or RETURN to select: \*\*\*\*\* INTersec pica en el punto 4. Dimension text <1.20  $\times$  [Enter] Dim: con [Enter] Second extension line origin or RETURN to select: \* \* \* \* WTersec pica en el punto 5. Dimension text <0.65>: [Enter] Din: con (Enter) Second extension line origin or RETURN to select: \* \* \* \* INTersec pica en el punto 6. Dimension text <0.15>: [Enter] Din: con [Enter] Second extension line origin or RETURN to select: \*\*\*\* INTersec pica en el punto 7. Dimension text < $0.78$ >: {Enter} Dim: con (Enter) Second extension line origin or RETURN to select: \* \* \* \* \* INTersec pica en el punto 8.

Dimension text <2.50>: {Enter} Dim: E (Enter)

Restaura la siguiente vista y continua.

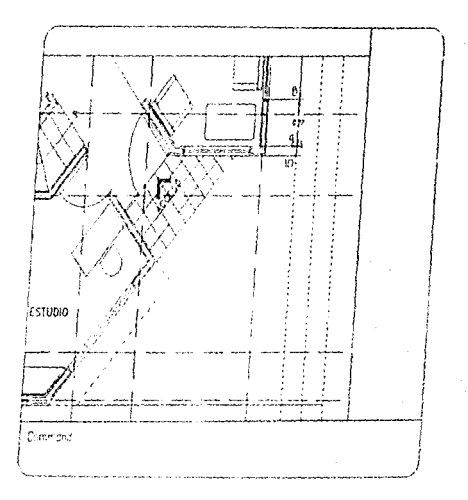

Dim: con (Enter) Second extension line origin or RETURN to select: \*\*\*\*\* INTersec pica en el punto 9. Dimension text < $0.77$ >: [Enter] Din: con (Enter) Second extension line origin or RETURN to select: \*\*\*\* INTersec pica en el punto 10. Di.nerision text <0.15>. (Enter)  $Dim: E$  [Enter]

Ahora restaura la figura de la página siguiente para terminar las cotas verticales.

Dim: ver (Enter) Donde ver es la abreviatura de Vertical). First extension line origin or RETURN to select: \* \* \* \* INTersec pica en el punto 11. Second extension line origin: \* \* \* \* INTersec pica en el punto 12. Dimension line location (Text/Angle): \* \* \* \* NEArest pica el punto 13 sobre la tercera linea vertical auxiliar. Dimension text <11.05>. (Enter)  $Dim.  $E$  [Enter]$ 

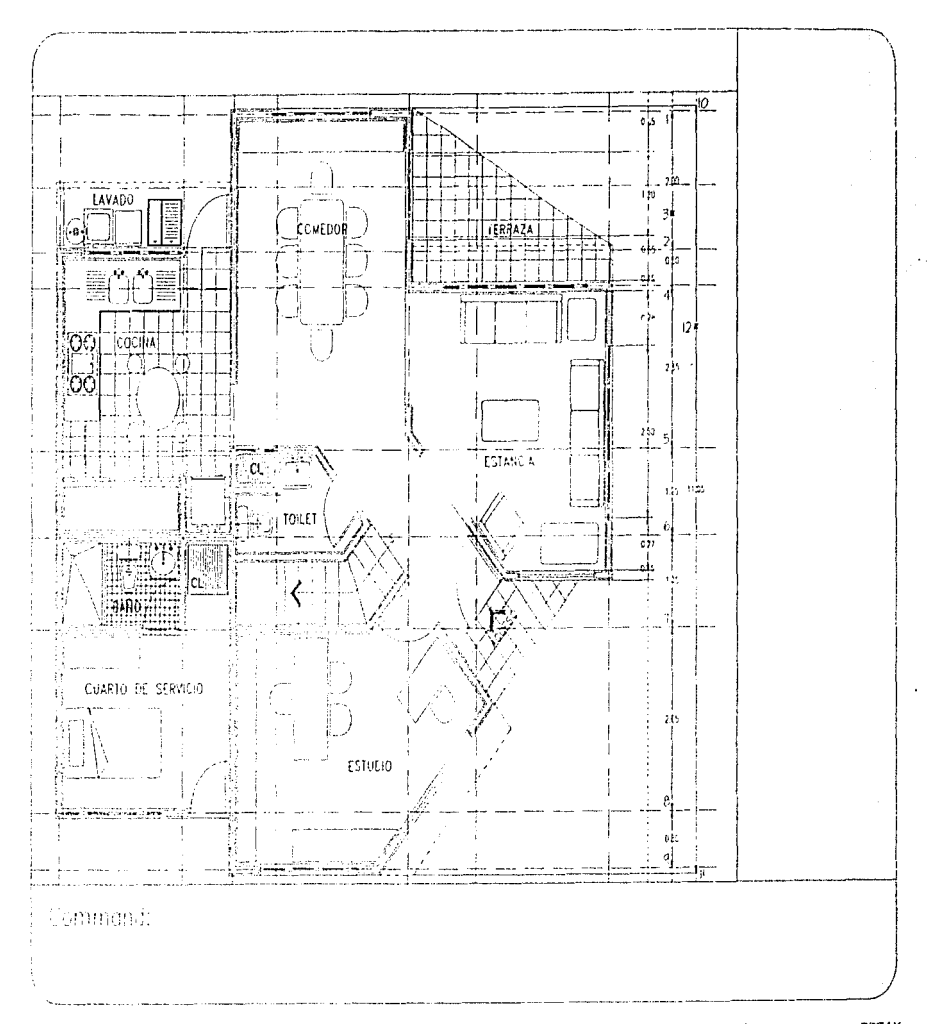

Elimina tus lineas auxiliares tanto horizontales como verticales. Mueve los textos que quedaron deslasados y por último rompe con BREAK el tramo de línea que se encime en el texto de tus cotas. Observa la siguiente página. De la misma forma en que utilizamos el comando "DIM" "Lea" pon las flechas inicial y final en tus puntos 1 y 9.

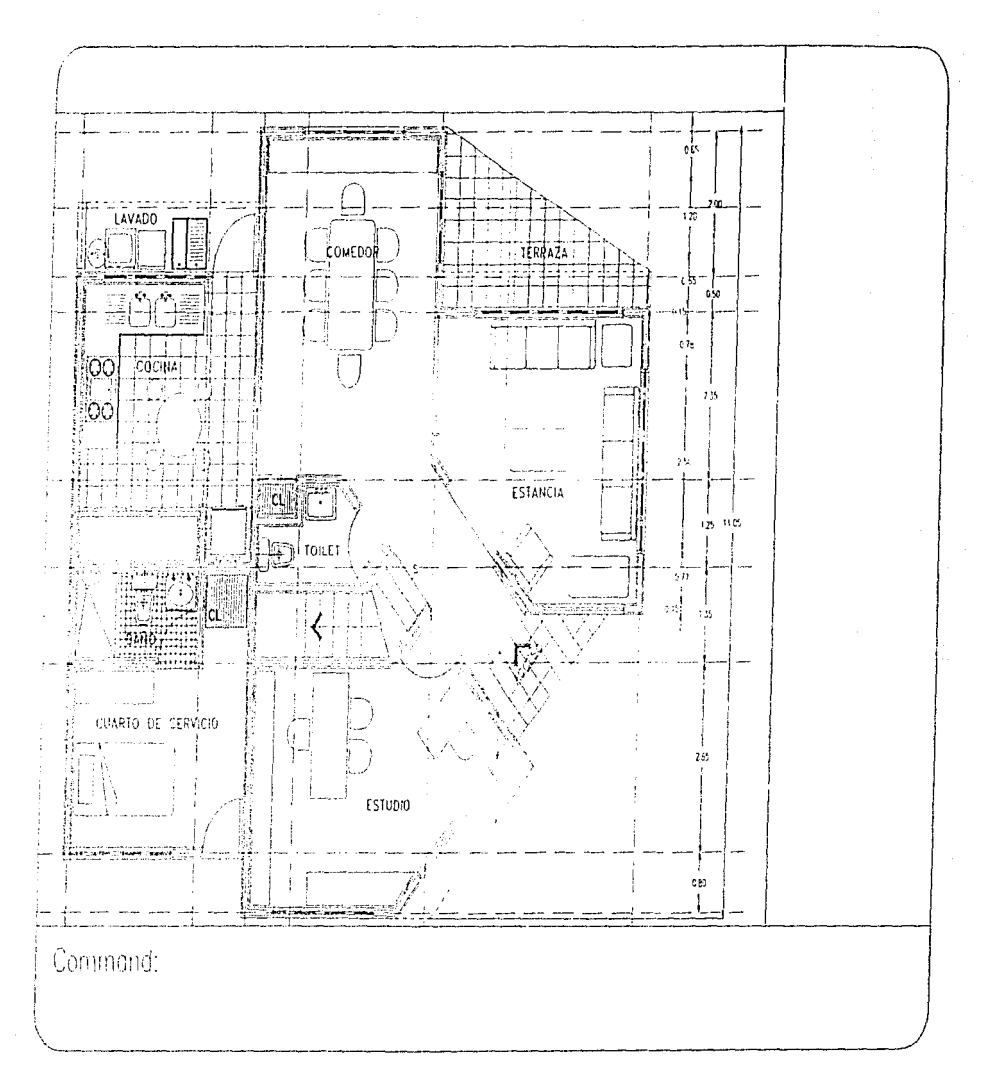

Ahora utilizaremos la acotación alineada, lo que nos permitirá dimensionar la parte exterior de la planta baja que se encuentra a 45° en la zona de acceso.

Para comenzar, de la línea punteada de la provección del balcón traza un OFFSET de 0.15 hacia afuera de la misma. Después traza tus líneas auxiliares del ENDpoint de cada paño importante y utiliza candados de PERpend tocando la primera línea auxiliar (punteada) para que tus líneas terminen en tu línea auxiliar.

Command: DIM (Enter) Dim: Ali (Enter) Donde Ali es la abreviatura de Aligned). First extension line origin or RETURN to select: \* \* \* \* ENDpoint pica en el punto 1. Second extension line origin: \* \* \* \* ENDpoint pica en el punto 2. Dimension line location (Text/Angle): \* \* \* \* NEArest pica en el punto 3 sobre la primera línea diagonal auxiliar. Dimension text <0.77>: (Enter) Dim: con (Enter) Second extension line origin or RETURN to select: \* \* \* \* ENDpoint pica en el punto 4. Dimension text <2.00>: [Enter] Dim: con (Enter) Second extension line origin or RETURN to select: \*\*\*\* ENDpoint pica en el punto 5. Dimension text < $0.67$ . Enterl Dim: con (Enter) Second extension line origin or RETURN to select: \*\*\*\* ENDpoint pica en el punto 6. Dimension text <1.40>: {Enter}  $Dim: E[Enter]$ 

No olvides borrar tus lineas auxiliares.

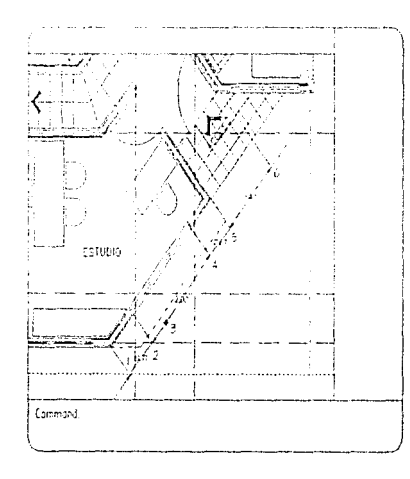

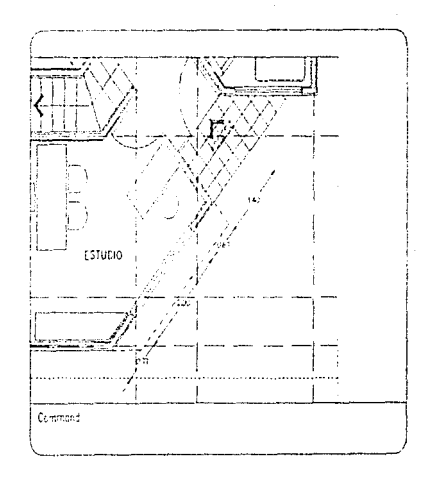

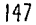

El proceso de acotación horizontal de los tramos faliantes los realizaras tu solo guiándote por las figuras siguientes. No olvides que la ayuda de los candados le dan precisión a tu dibujo. En la figura de la siguiente página verás el resultado que deberás obtener en tu<br>acotación horizontal y por último verás la planta baja totalmente acotada.

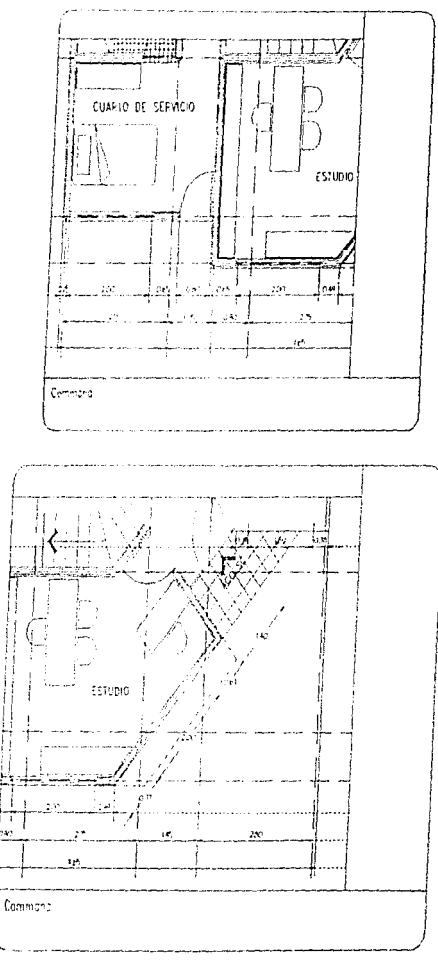

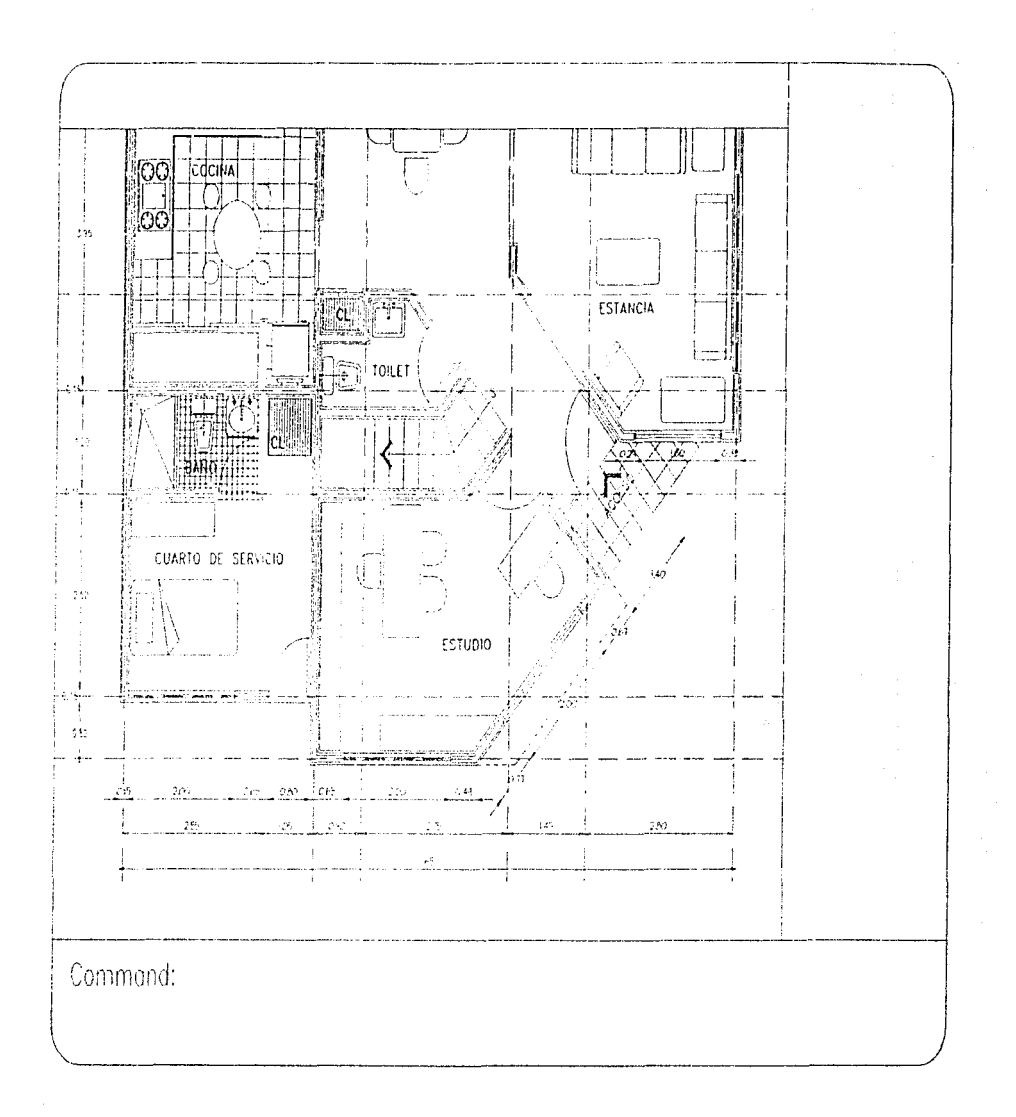

interior)<br>S

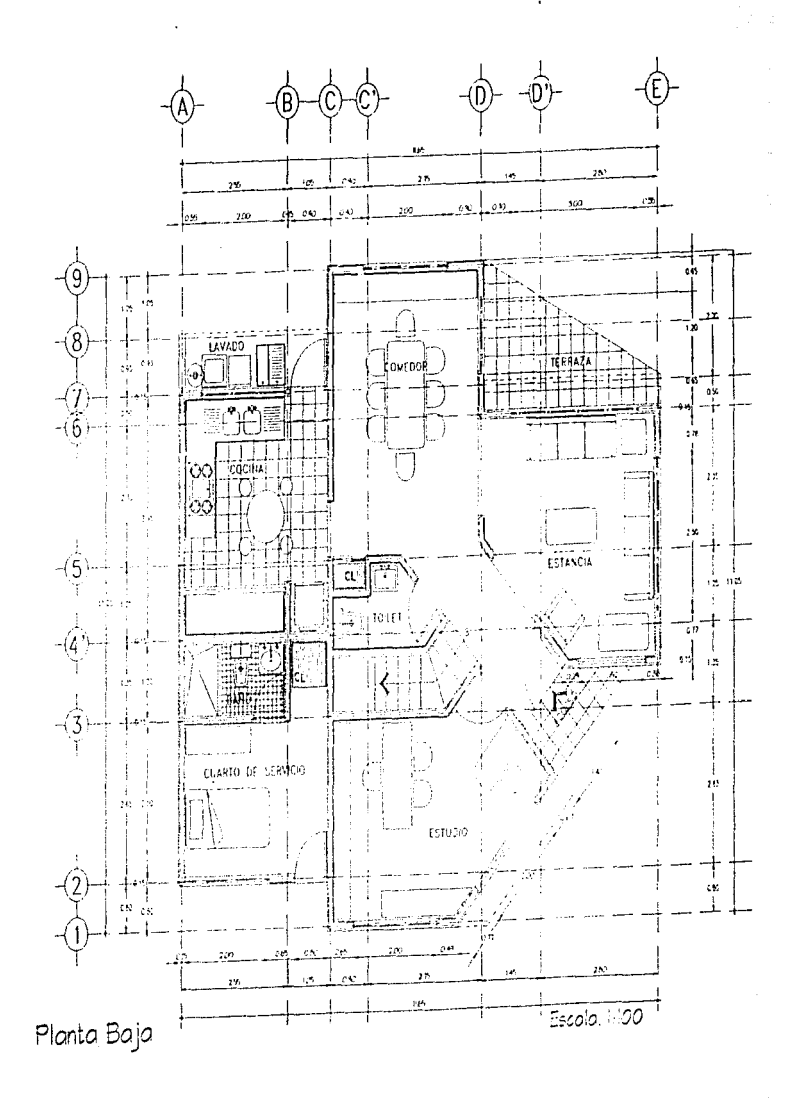

ĺ

1

 $\frac{d\mathcal{L}}{d\mathcal{L}}$ 

 $\frac{1}{2}$ 

Î.

ſ

Para terminar con nuestra planta baja, nos falta poner las LÍNEAS DE CORTE y los NIVELES. Las siguientes órdenes ya las hemos utilizado, si tienes alguna duda consulta tus capítulos anteriores.

Ahoi a activemos el tipo de línea que utilizaremos para las líneas de corte.

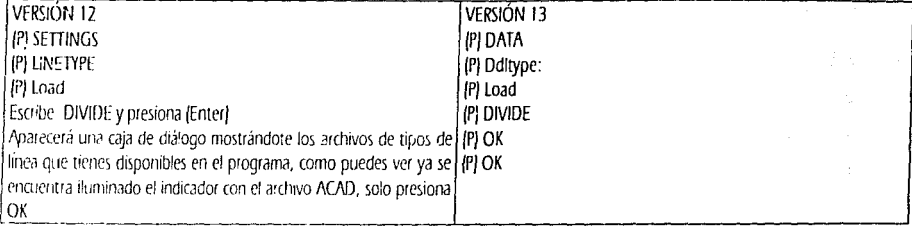

Como puedes ver el tipo de línea DIVIDE va ha quedado habilitado.

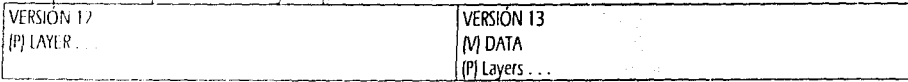

En ambos casos te aparecerá la caja de diálogo que aparece en la página 53.

En donde tintinea tu indicador escribe el nombre de: CORTE

Con tu ratón pica el cuadro de New

Ahora ya aparecerá listado en la parte superior.

Pica sobre el layer CORTE para que se ilumine

Ahora pica el cuadro llamado Set Ltype... y de la lista que aparecerá, selecciona picando sobre el tipo de línea DIVIDE y pica OK.

Ahora pica en el cuadro llamado Set Color... y de los cuadritos de color que aparecen en la parte superior escoge el color 4 (cyan) y pica OK.

Para activar tu layer "CERO" pica sobre el con tu ratón para que se ilumine y ahora pica sobre el cuadro Current. Por último pica OK.

Para que sea más sencilio trabajar apagaremos los layers que por ahora no vamos a utilizar. La siguiente operación la harenios manualmente para ahorrar tiempo.

Escribe: LAYER (Enter) OFF (Enter) \* (Enter) y te aparecerá la siquiente levenda...

Really want layer 0 (the current layer) off? <N> presiona (Enter) ON (Enter) CORTE,EJES,EJE-TXT (Enter) (Enter)

Esto ha apagado todos los layers menos el 0 que es nuestro layer en uso, después encendimos los layers que nos van a ayudar a dibujar nuestras líneas de corte.

En la siguiente página hay dos ejemplos que puedes usar si no tienes definidos tus modelos propios. Puedes tomar las medidas directamente y después deberás cambiarlos de escala. Cuando los tengas terminados utiliza tu comando "SCALE" "Window" encierra tus objetos en tu ventana y presiona (Enter). Como *Base point:* pica cualquier punto cercano a ellos y como Scale factor: escribe 0.2 y presiona (Enter). Esto quiere decir que los objetos que se encuentran en esta página se encuentran 5 veces más grandes de lo que los necesitamos para nuestra escala 1:50. Cuando ya estén escalados procura que los textos de el Nivel de Piso Terminado no sea menor a 0.10 de altura.

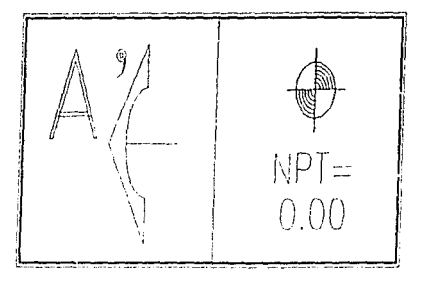

Si los deseas convertir en WBLOCK hazlo tomando en cuenta que están escalados.

Antes de convertirlos deberás cambiar los elementos que componen tu indicación de corte al layer CORTE, sin embargo recordarás que el layer CORTE ya tiene asignado el tipo de línea DIVIDE lo que ocasionará que las líneas de nuestro indicador de corte tengan un tipo de línea que no sea continua. Abora utilizarás una opción más de tu comando CHANGE.

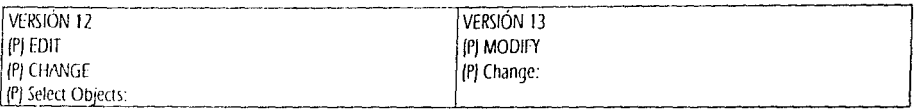

Select objects: (P) Window Selecciona tus objetos con una ventana y presiona (Enter). Properties'<Change point>: P (Enter) Change what property (Color/Elev/LAyer/LType/Thickness/? LA (Enter) New layer <current>: CORTE (Enter) Change what property (Color/Elev/LAyer/LType/Thickness/2 LT (Enter) New Imetype <current>: CONTINUOUS (Enter) Change what property (Color/Elev/LAver/LType/Thickness)? [Enter]

Ya cambiados puedes crear tus bloques. Todos los elementos que componen tu indicador de Nivel de Piso Terminado los deberás cambiar at layer MUROS.

Primero coloquemos las líneas que indicarán nuestros cortes. De tu eje 4 '(horizontal) has un OFFSET de 0.90 hacia abajo. Cambia esta nueva línea a tu layer CORTE. De esta nueva línea has un OFFSET de 1.10 hacia arriba. De tu eje vertical B has un OFFSET de 0.55 hacia la derecha.

Guiándote por la figura de tu siguiente página deberás depurar tu corte horizontal con tu comando "FILLET" "Radius" "CERO".

Coloca tus bloques de indicador de corte sobre la línea que les corresponda. Si los hiciste bloque, cuando los coloques en una posición diferente a la original el texto del mismo quedará rotado, utiliza tu comando EXPLODE para que vuelvan a ser los elementos originales y<br>con tu comando CHANGE (como lo hicimos con las letras de los ejes) pourás cambiar el t

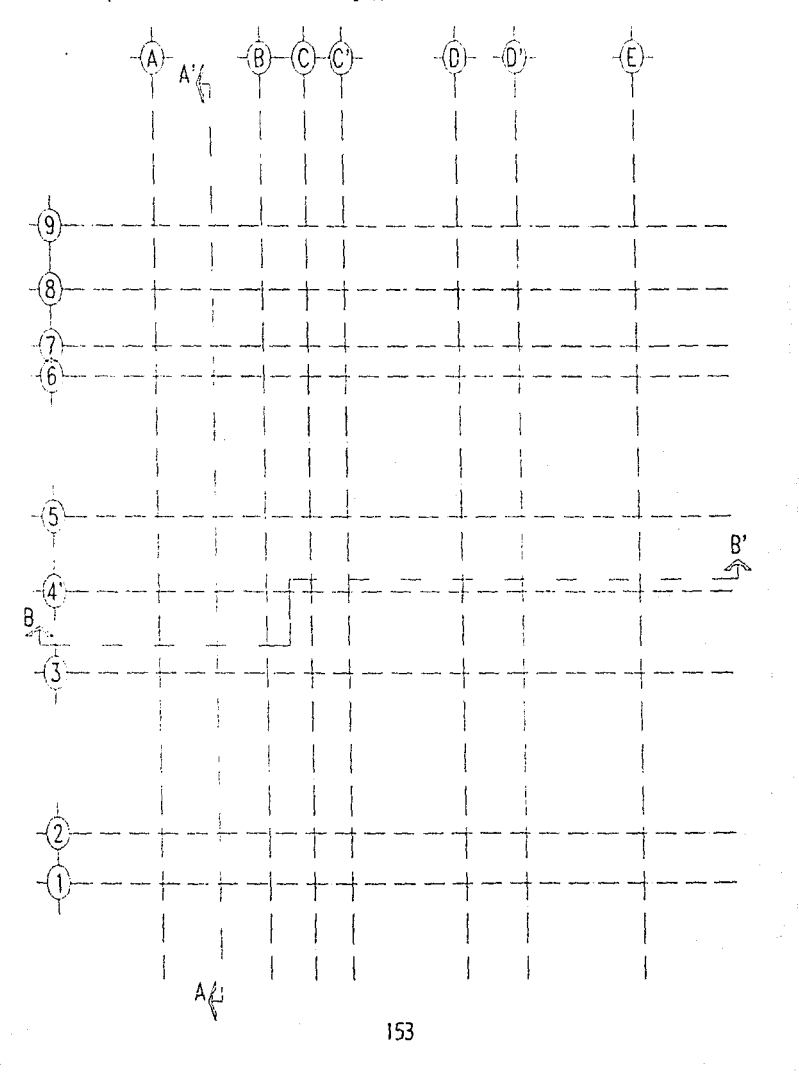

Ahora encendamos todos los layer para colocar los niveles en la planta. Los niveles de la parte externa de la casa colócalos como se ven en ésta figura.

 $\epsilon$ 

€

 $\sum_{i=1}^{n}$ 

f.

O

Ņ

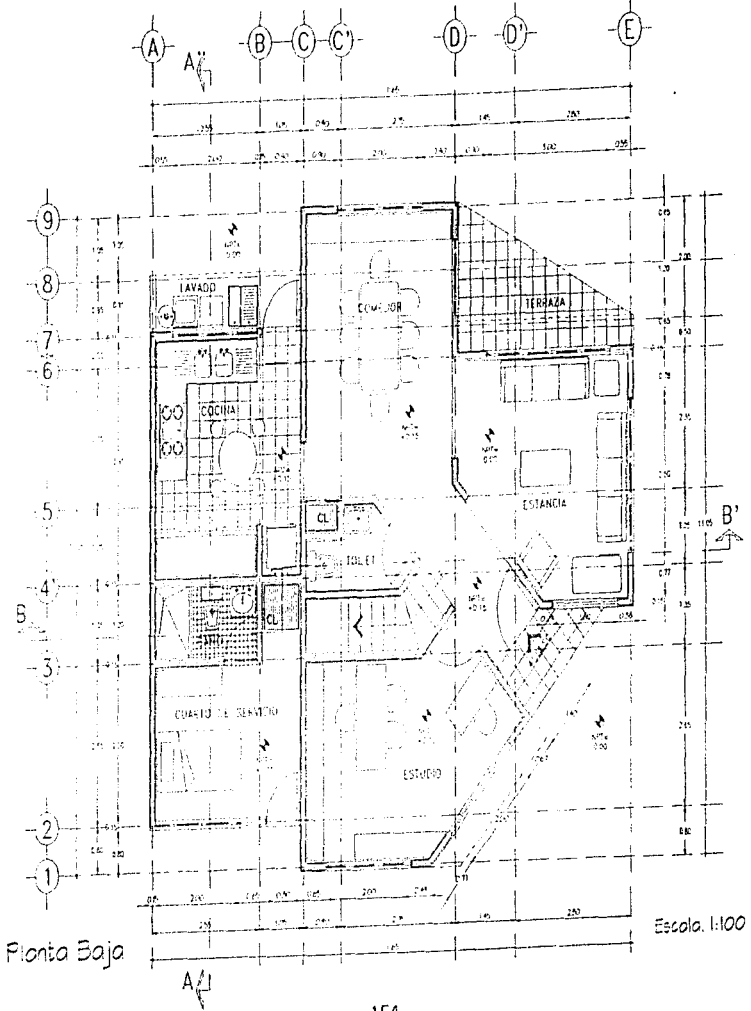

Para la planta alta ya tienes los conocimientos suficientes para desarrollarla tu solo. En las páginas subsecuentes irás encontrando la información necesaria para su ejecución. Los procesos ya han sido analizados, ahora las figuras te ayudarán como soporte gráfico,

Los ejes, texto en ejes y líneas de corte, ya tenemos dibujados en la planta baja, de tal modo que aprovecharemos estos elementos para dar inicio con nuestra planta alta.

Primero, estando en tu dibujo de la planta baja, restaura tu vista PLANTA, ahora, suponiendo que tu layer activo es el layer "CERO", apaga todos los LAYERS y solo enciende el layer EJES, el layer EJE-TX1 y el layer CORTE.

Escribe: LAYER [Enter] OFF [Enter] y te aparecerá la siquiente leyenda...

Really want layer 0 (the current layer) off? <N> presiona (Enter) ON (Enter) CORTE,EIES,FJE-TXT (Enter) (Enter)

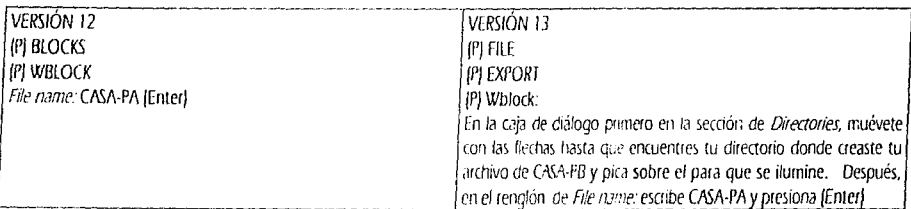

Utiliza tu comando WBLOCK, sefecciona todos los elementos que pertenecen a los layers ya mencionados.

block name: (Enter) Insertion base point: escribe 0.0 y presiona (Enter) Select objects: Encierra con una ventana todos los elementos que están en tu pantalla y presiona (Enter).

Para recuperar los elementos que fueron borrados con la creación del Wblock escribe OOPS y presiona (Enter).

Deberás volver a encender todos tus layers. Escribe: LAYER (Enter) ON (Enter) \* (Enter) (Enter). Vuelve a salvar tu dibuio.

Ahora abriramos el archivo de la planta alta. Como mencionamos con anterioridad, cuando generas un Wblock tu programa generará un archivo con extensión ".DWG" en el disco duro de tu comoutadora , de tal manera que va existe un archivo de dibujo del Wblock que acabamos de generar.

En el caso de las versiones 10 y 11 deberás salirte de tu dibujo actual, después de salvar escribe: END y presiona (Enter). Esto te llevará nuevamente a tu Menú de Acceso, donde seleccionarás la opción 2, la cual te permitirá editar un dibujo ya existente. Después del 2 presiona (Enter). En el siguiente renglón escribe: CASA-PB y presiona (Enter).

Para las versiones 12 y 13 pica en tu Menú Vertical de "File" y pica en "Open", en la caja de diálogo pica para que se ilumine el directorio en el que se encuentra tu archivo y por último, del lado derecho de la caja de diálego pica sobre el nombre del archivo. Una vez que esté iluminado pica sobre OK.

Como puedes ver tu archivo ya tiene los ejes, los textos de los ejes y las líneas de corte. Sin embargo, deberás dibujar los ejes faltantes 5', 4 y 2'. Así mismo algunos ejes que fueron importantes en la planta baja aquí s Fillet R O.

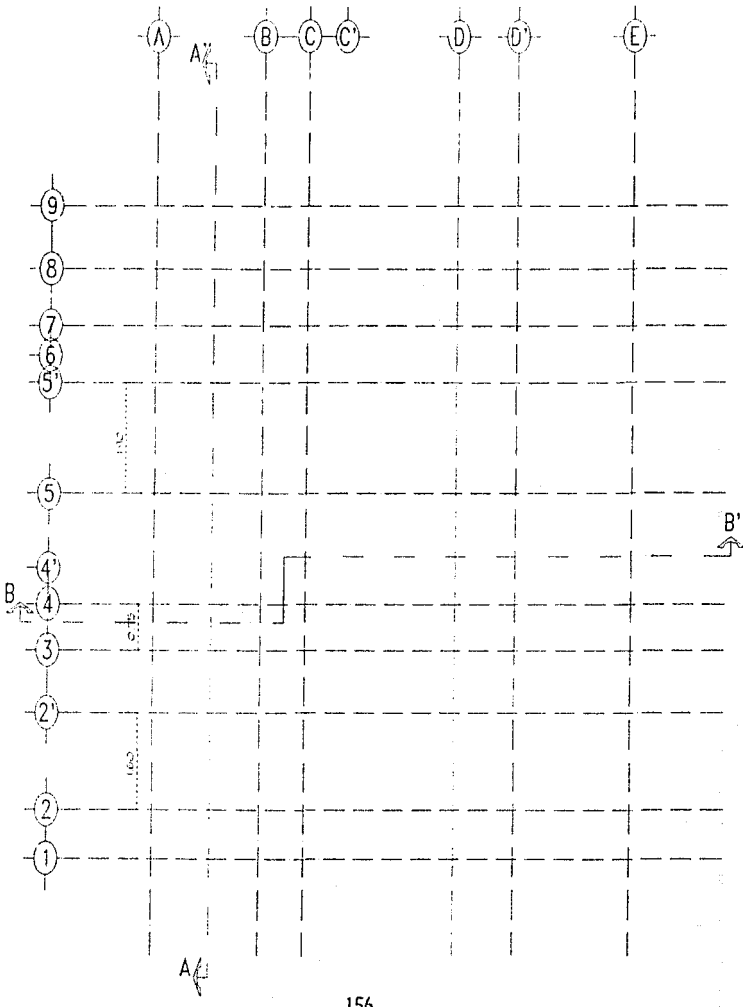

зы.

**Canada** 

Para dibujar los muros utiliza las medidas de la figura siguiente. Todos tus muros tienen un ancho de 0.15 y los muros bajos de la terraza y jardineras de 0.10. También encontrarás las medidas de los vanos para las ventanas y los vanos de las puertas. Recuerda que el grabar vistas te será de gran utilidad, puedes usa: el mismo número de vistas del 1 al 9 y a la vista general llamarla PLANTA.

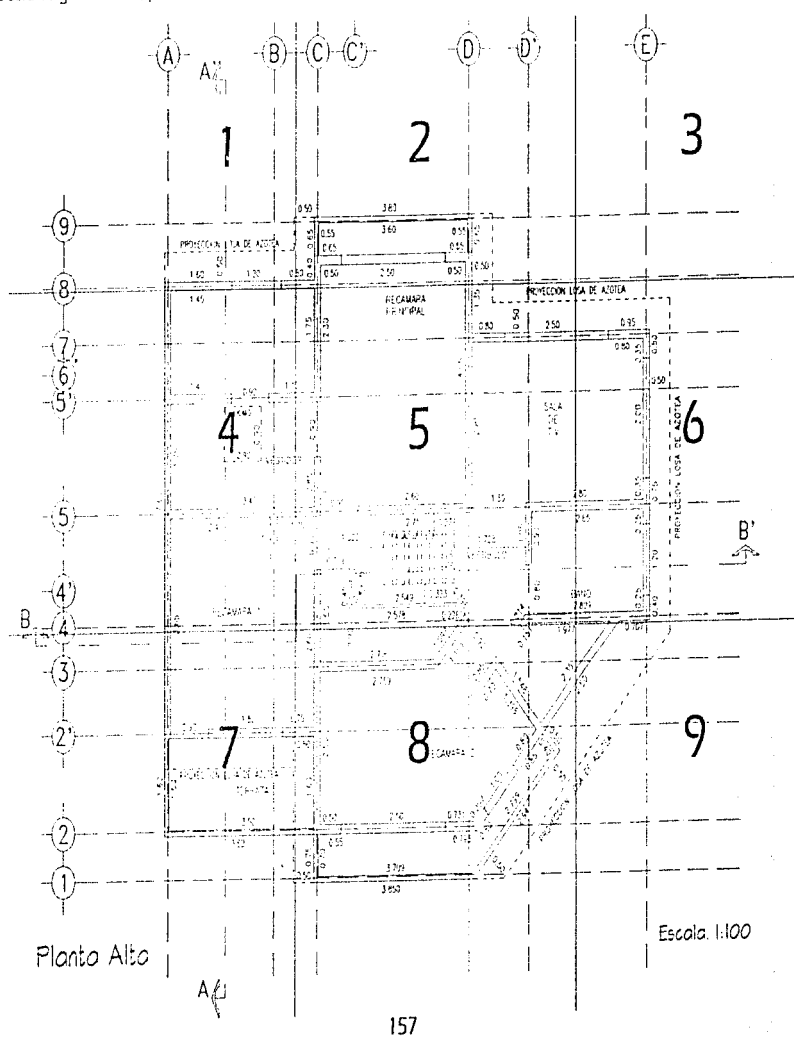

Ñ.

Ĵ

ł.

 $\frac{1}{2}$ 

€

 $\int\limits_{-1}^{2}$ 

Para dar la calidad a los muros recuerda que tu layer se llamará CALI y le asignarás un color 5. El valor del OFFSET para la calidad será el<br>mismo de la planta baja (0.03). Los comandos que más utilizarás serán ZOOM, OFFSE

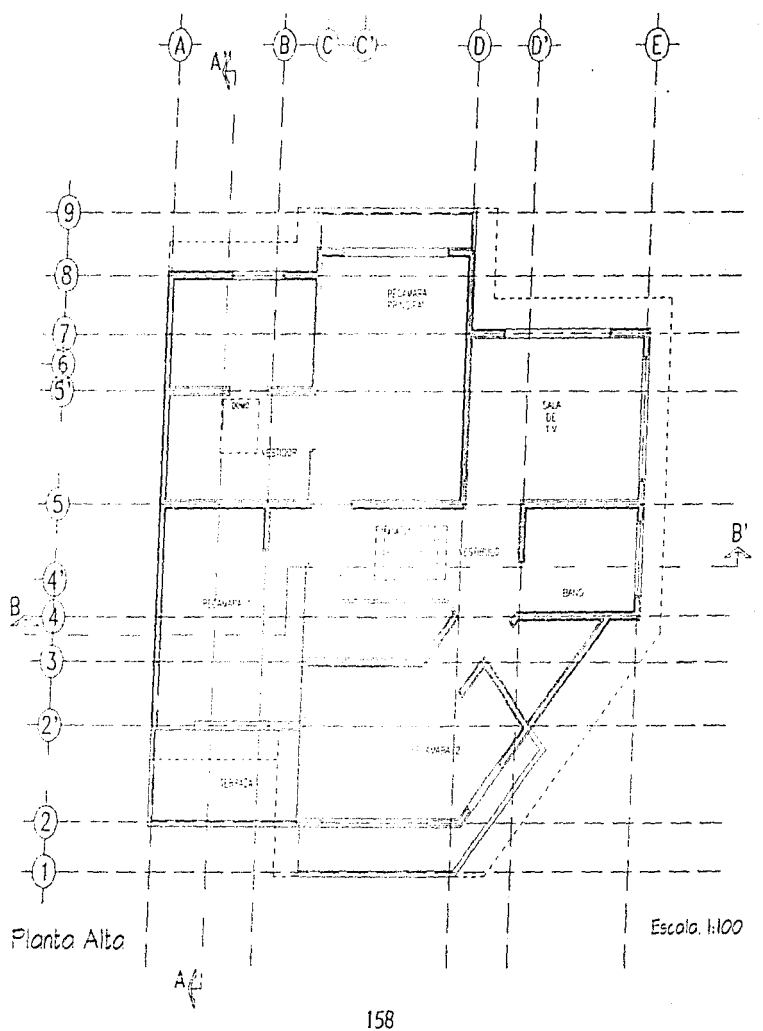

Las puertas izquierda y derecha ya las tienes generadas como Wblock. (PTA-D y PTA-I). En el caso de la puerta de la recámara 2 la<br>puerta no se inserta en el punto medio del ancho del muro, insértala en el ENDpoint del muro de 225°. El layer PUERTAS se generará automáticamente en cuanto insertes la primera puerta.

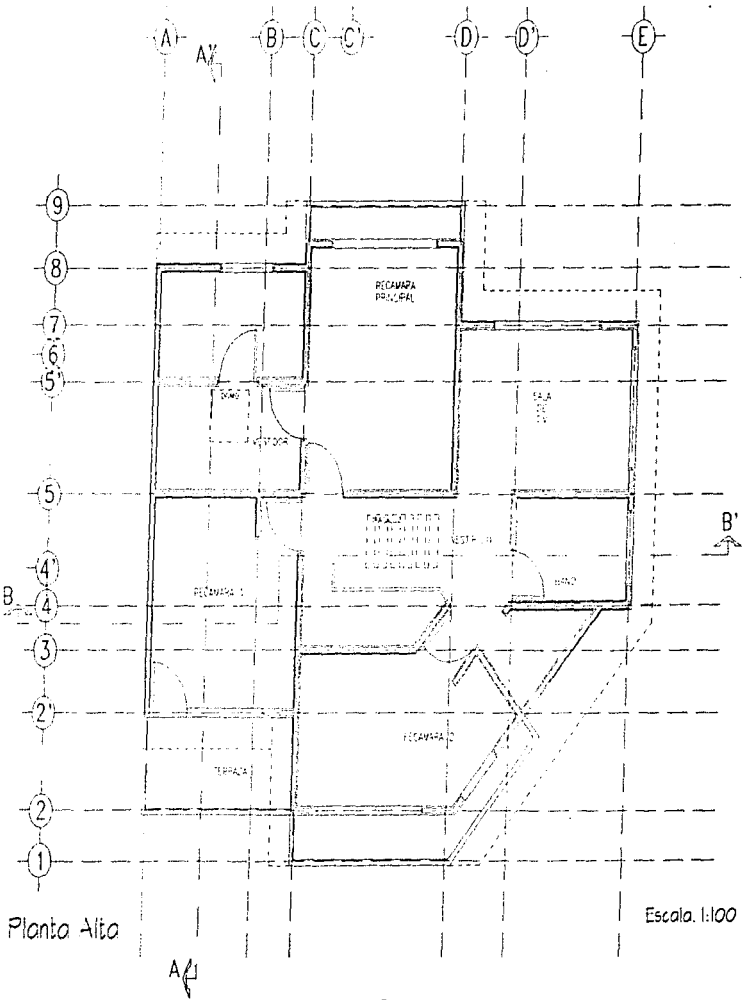

Ã.

Ť.

i

El layer para dibujar tus ventanas se llarnará VENT y le asignarás el color 1. El OFFSET será de 0.02 para cada lado de la línea del eje. En<br>Caso de que el muro en el que quieras poner una ventana no tenga un eje que te ay bórrala en cuanto dibujes tu ventana.

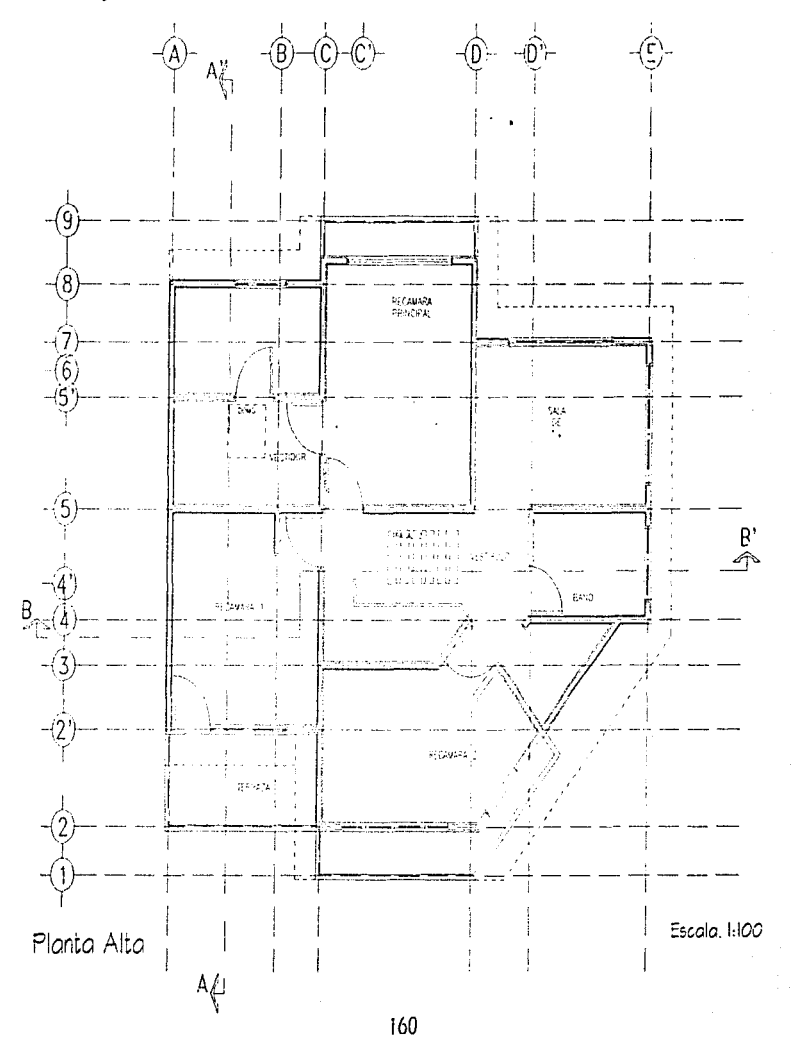

El Mobiliario que aparece a continuación se encuentra al igua! que el de la planta baja en escala 1:20. El resto del mobiliario que necesitarás para tu planta alta ya lo tienes generado como Wblock. El punto marca el lugar propuesto para tu punto de inserción.<br>Puedes abrir un archivo MOBI-2 o bien aprovechar el archivo MOBI-1. La siguiente página es la

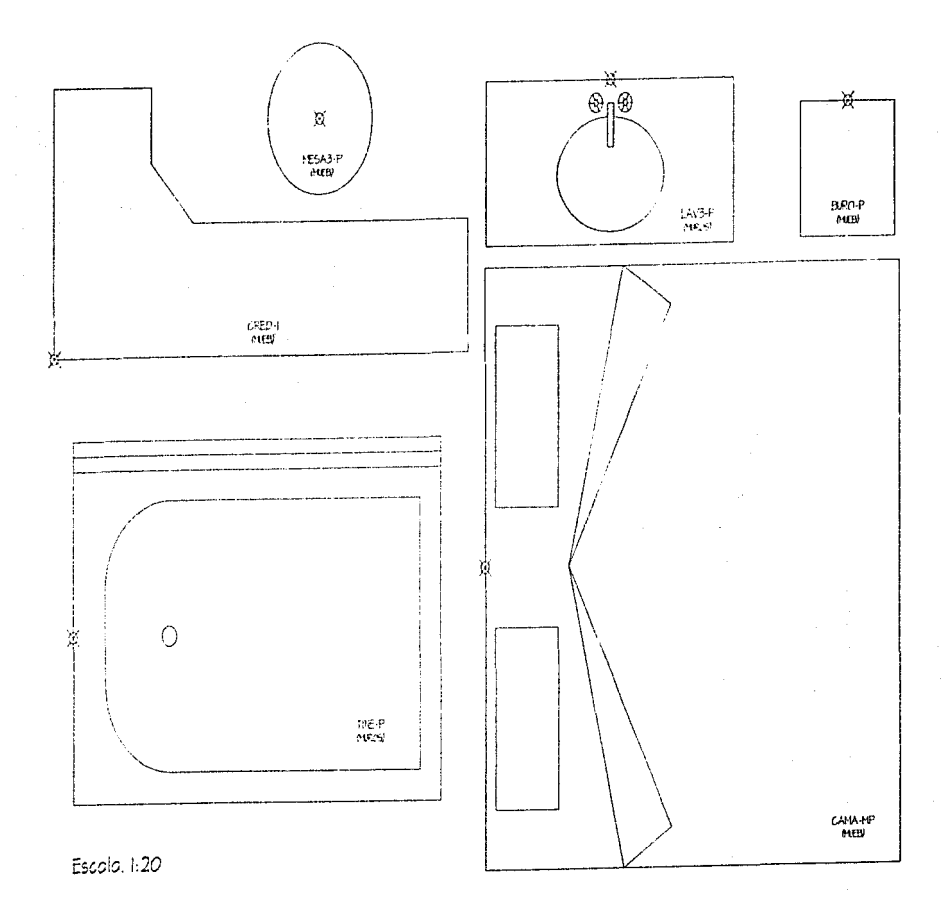

161

đ.

í

 $\ddot{\phantom{a}}$ 

Ĺ

Esta planta te puede servir de ayuda por las medidas que te hagan falta para la localización de tu mobiliario. Se encuentra en escala 1:100.<br>Recuerda que todo el mobiliario que sea Wblock con un layer determinado, deberás

बुँ

 $\mathcal{A}_{\text{max}}$ 

 $\frac{d}{2}$ 

 $\frac{1}{2}$  . Because  $\frac{1}{2}$ 

 $\frac{1}{4}$ 

Ĺ

 $\frac{1}{2}$ 

 $\frac{1}{2}$ 

 $\int$ 

 $\left\{ \right.$ 

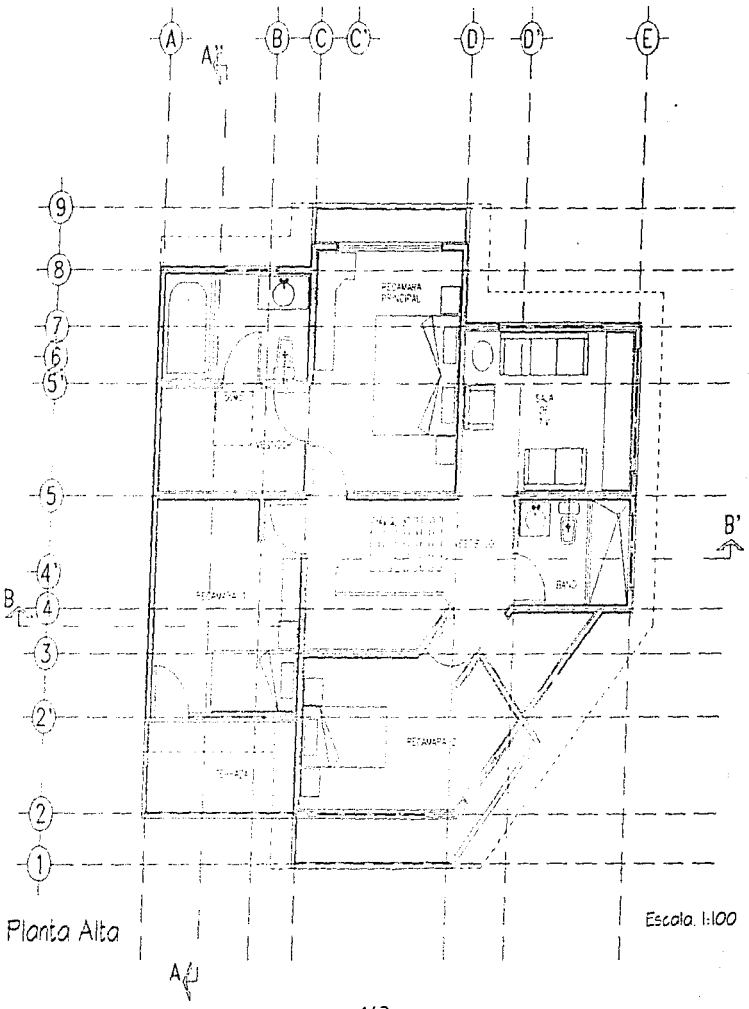

Para los CLOSETS deberás dejar una separación perimetral del 0.03 y *Ei* ancho de los mismos para todas las recámaras será de 0.65 y para el closet de blancos (que se encuentra entre la recámara 2 y el bano general) será de 0.55. Las líneas del rayado tendrán una separación de O.OS y no olvides poner la nomenclarura de cada closet.

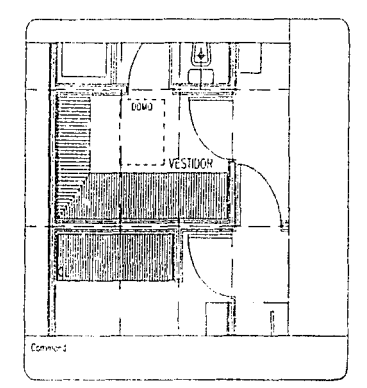

 $\int\limits_{\Omega_{\rm{m}}}$ 

l.

*¡·*   $\frac{1}{2}$ 

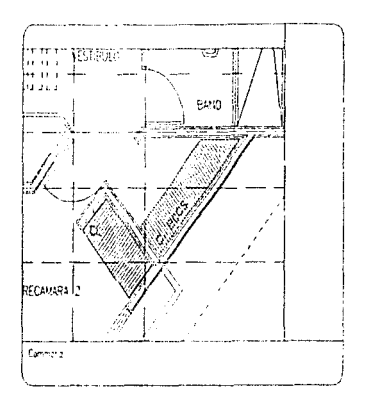

El piso de los 2 baños dibújalo con una retícula de 0.10 x 0.10 y recuerda que el comando BREAK te permitirá cortar las líneas del piso donde se sobrepongan a tus Wblock <sup>'</sup> s de mobiliario. La retícula para la terraza será de 0.30 x 0.30

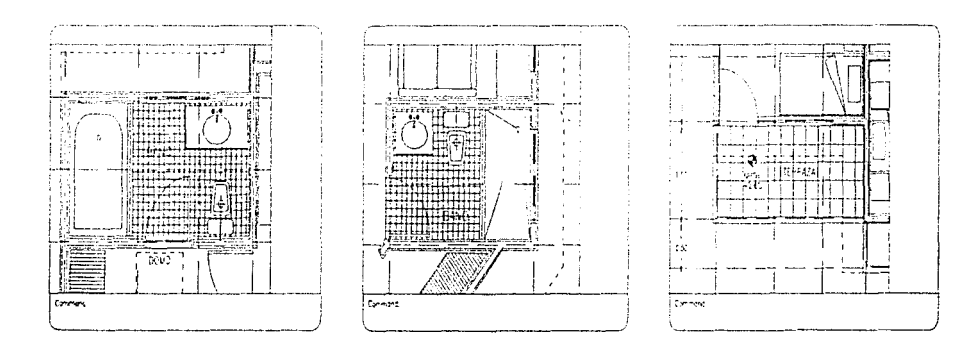

A continuación aparecen los valores que le deberás asignar a tus Variables de Dimensionamiento. Como recordarás en el capítulo de<br>Acotación aparcce una explicación general de lo que controla cada variable.

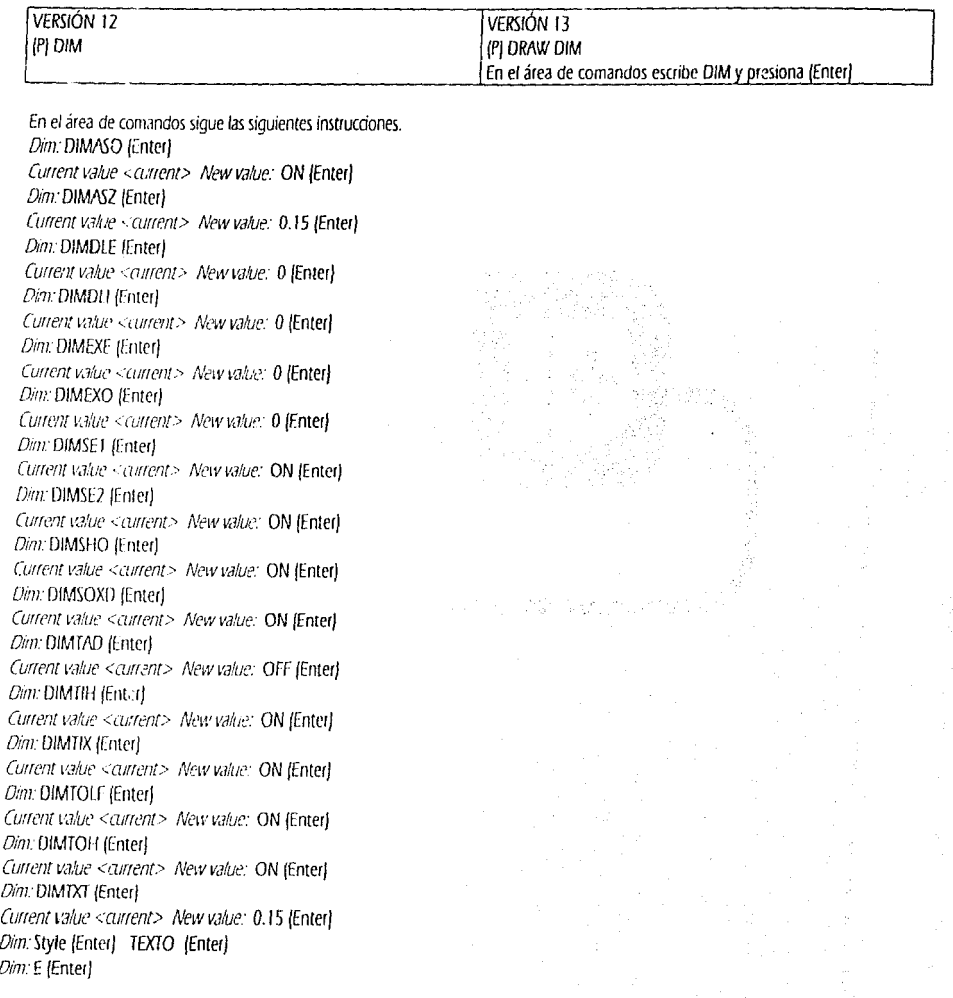

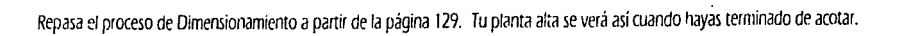

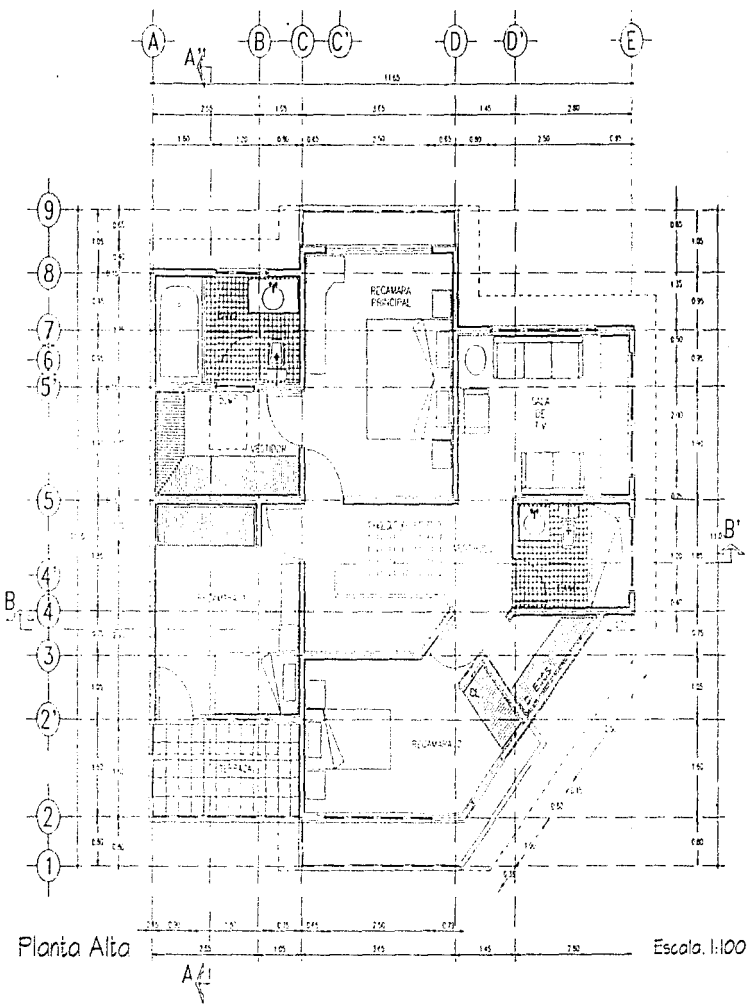

Ĵ.

<sup>3</sup>

í

Toda la planta alta tendrá un Nivel de Piso Terminado de +2.75. Donde la altura de piso a techo es de 2.30 y el ancho de la losa<br>tendrá 0.30. Recuerda que el Nivel de Piso Terminado de la Planta Baja es de +0.15. El nivel

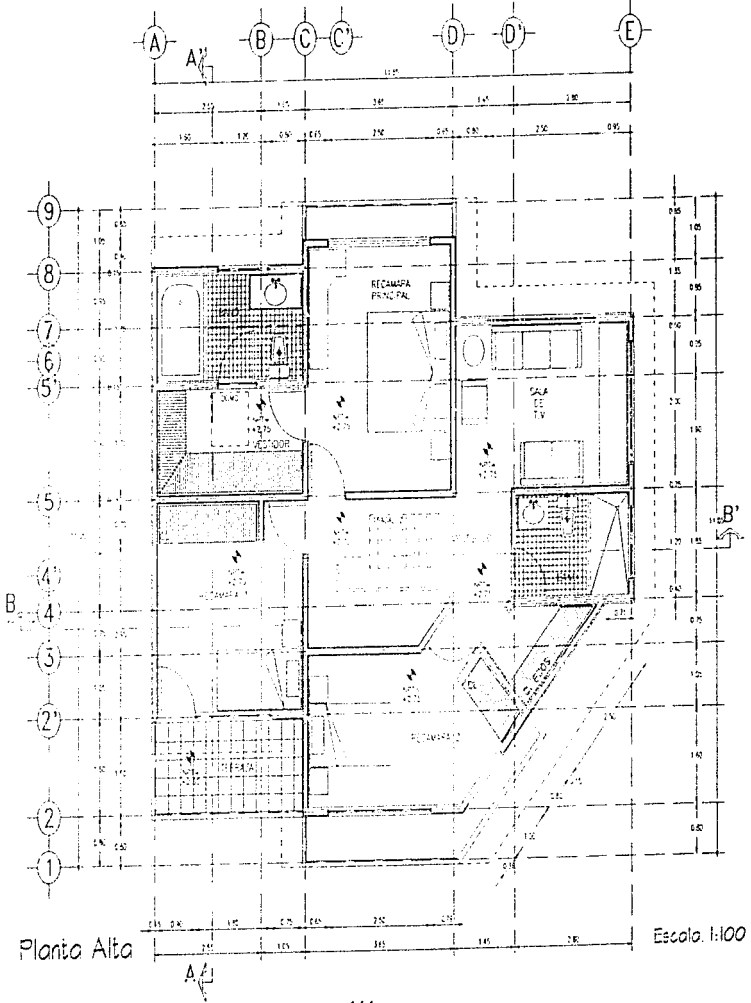

Para comenzar a trazar nuestra Planta de Azotea tomaremos como base nuestra planta alta. De tal manera ahorramos tiempo y evitamos cometer errores al redibujar cada elemento que es común a ambas plantas.

Si no te encuentras en tu vista PLANTA, restáurala.

Apaga los layers MUEB y CALI. Crea un Wblock en el mismo directorio donde se encuentran tus plantas baja y alta. A este nuevo Wblock Ilámalo CASA-AZ. Como Insertion point da 0,0 y en Select Objects encierra en una ventana todos los objetos que ves en tu pantalla y presiona (Enter).

Vuelve a encender tus layers MUEB y CALI y salva tu dibujo.

En el caso de las versiones 10 y 11, sal del dibujo con tu comando "END" y el en Menú de Acceso toma la opción 2 y en el nombre del archivo escribe CASA-AZ y presiona (Enter).

En el caso de las versiones 12 y 13 pica en tu Menú Vertical de "FILE", pica en "Open". En tu caja de diálogo, del lado izquierdo busca y pica el directorio donde se encuentran tus plantas alta y baja y después del lado derecho pica sobre CASA-AZ para que se ilumine y pica OK.

Ya nos encontramos dentro de nuestro dibujo CASA-AZ.

Deberás borrar los siquientes elementos:

Niveles de Piso Terminado.

Reticula de piso y anueblado de los dos baños.

El nombre de todos los espacios dejando el del DOMO y el del TRAGALUZ.

Todas las puertas y ventanas.

Pon una linea auxiliar donde se encuentra localizada la primera línea de cotas y después borra las cotas. SOLO LA PRIMERA LÍNEA DE COTAS DE LOS CHATRO LADOS.

Tu figura se verá como aparece en la siguiente página.

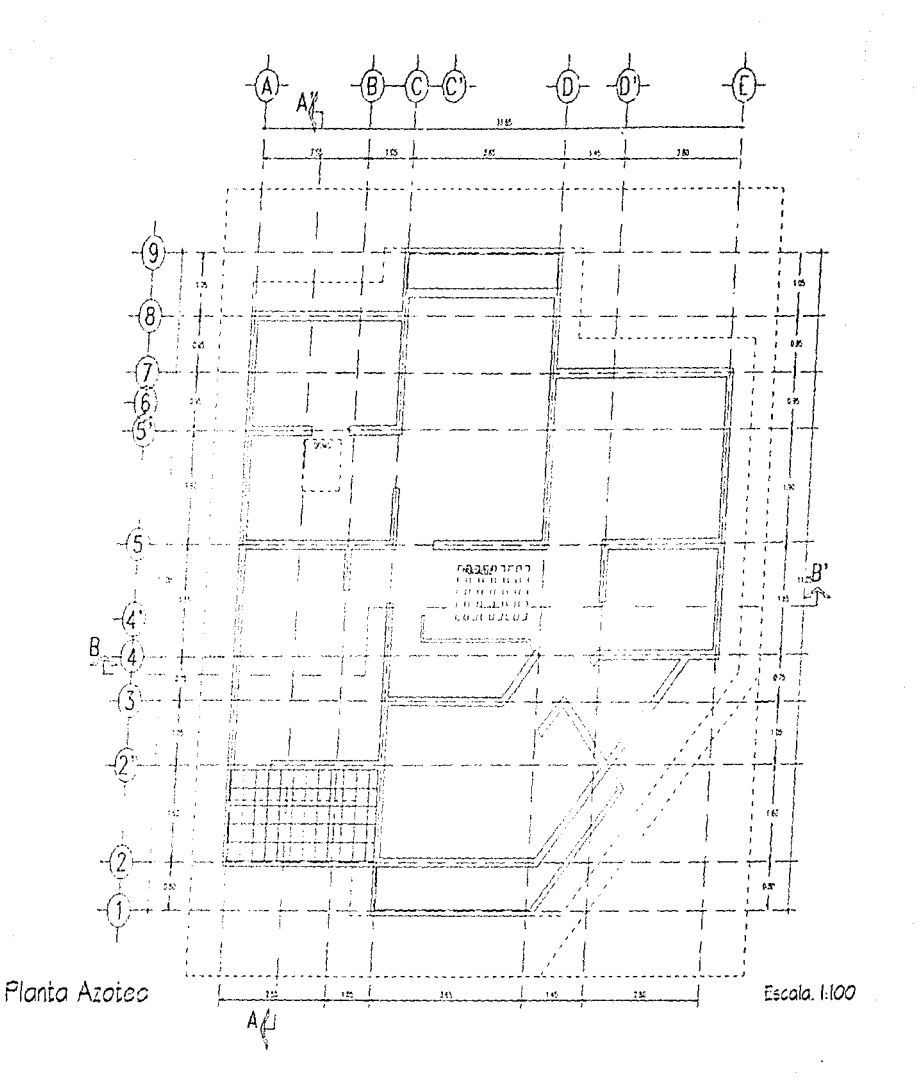

Vas a ir borrando líneas poco a poco hasta que ti figura se vea como sigue. Con "FILLET" "Radius" "CERO" derra el perímetro y<br>Convierte las líneas del mismo a tipo de línea continuous con tu comando change y dibuja las lín de tu monitor no distingues cuales son discontinuas escribe en tu área de comandos: REGEN (Enter).

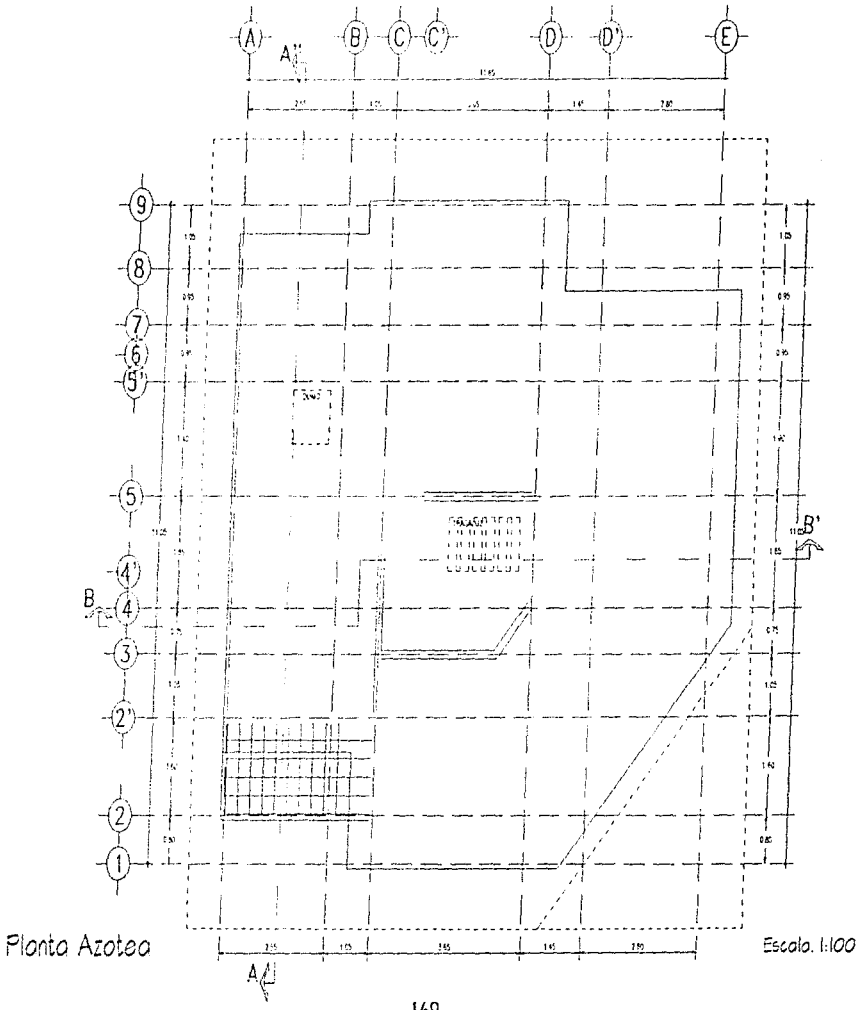

169

Ť

J.

 $\frac{1}{2}$ 

ļ

ĺ

Con tu comando "FILLET" "Radius" "CERO" depura los muros que se encuentran alrededor del tragaluz. Convierte las lineas que<br>forman el domo y el tragaluz a tipo de línea continua. De las líneas perimetrales de los dos traza mismas. Como indican pretiles dales la calidad 2 (layer CALI-2 con color 3 y OFFSET de 0.03).

ţ

ŧ

 $\bigcup$ 

 $\int$ 

ŧ

Ĩ.

زنشقيد

i<br>A

 $\frac{1}{2}$ 

والمقاوي

 $\int_{0}^{\infty}$ 

 $\int$ 

ſ

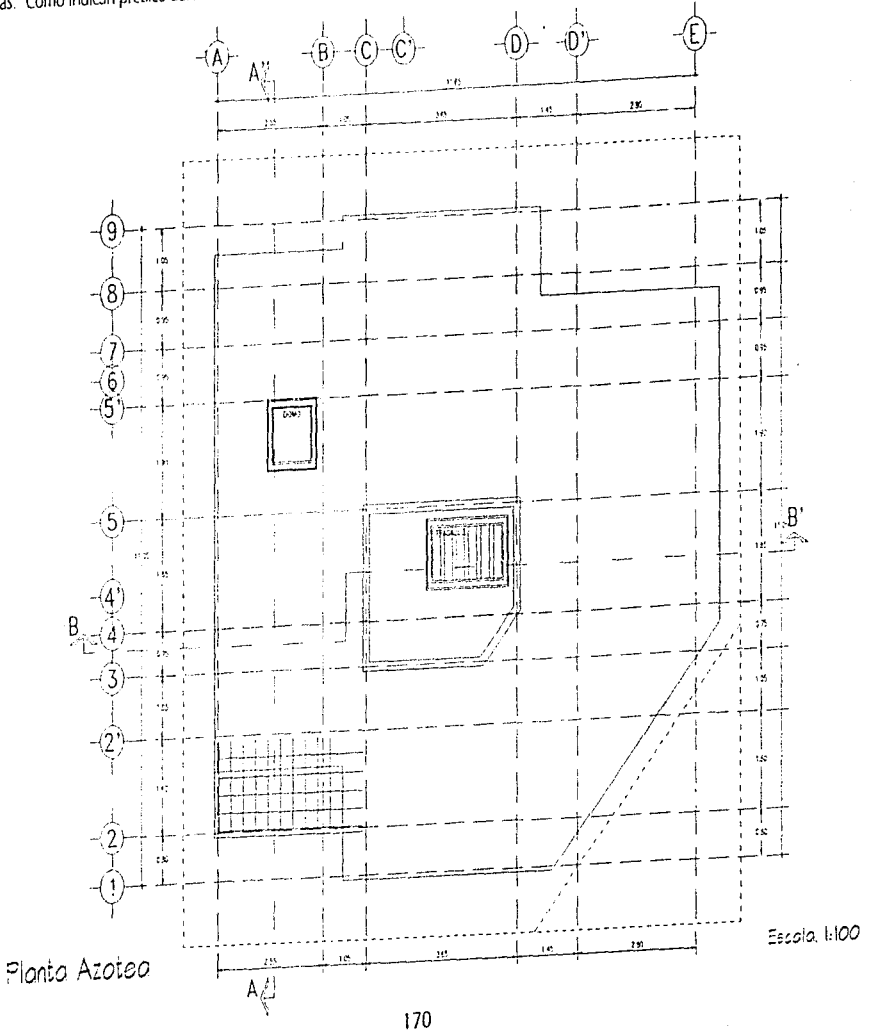
La línea superior del tragaluz deberás extenderia del lado al lado de la planta de azotea. Recorta la retícula sobrante de la zona de la<br>terraza. Del punto marcado como 1, traza una línea auxiliar de 0.50 dirección 90° y o primera línea auxiliar borra por ventana. Une con FILLET tu nueva línea horizontal con la vertical que delimita la losa de la recámara 2.

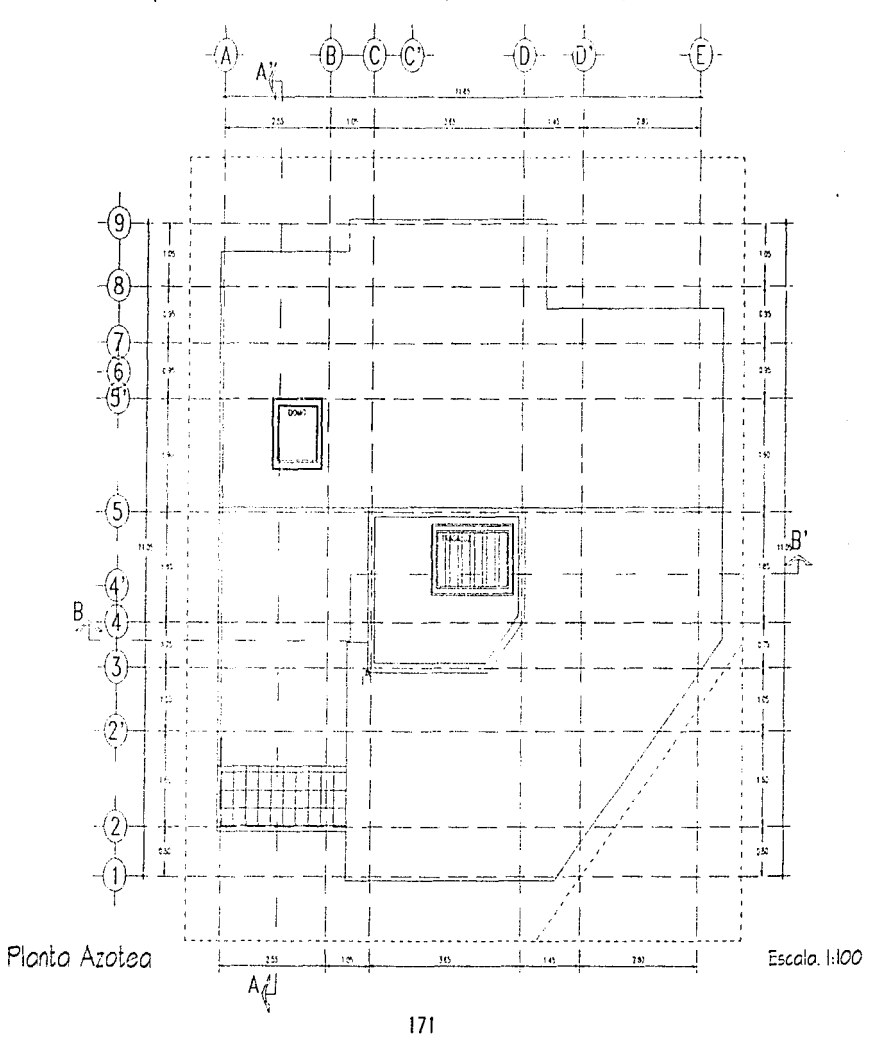

Las líneas del perímetro de la losa de la azotea y la línea horizontal que sirve de parteaguas cámbialas al layer CALI. Une con líneas el rededor del pretil como se ve a continuación. Las líneas inclinadas que acabas de dibujar cámbialas al layer CALI-2 para que tengan una calidad intermedia. El asiurado de la losa es de 0.10 La calidad interior del pretit del rededor del tragaluz también al layer CALI.

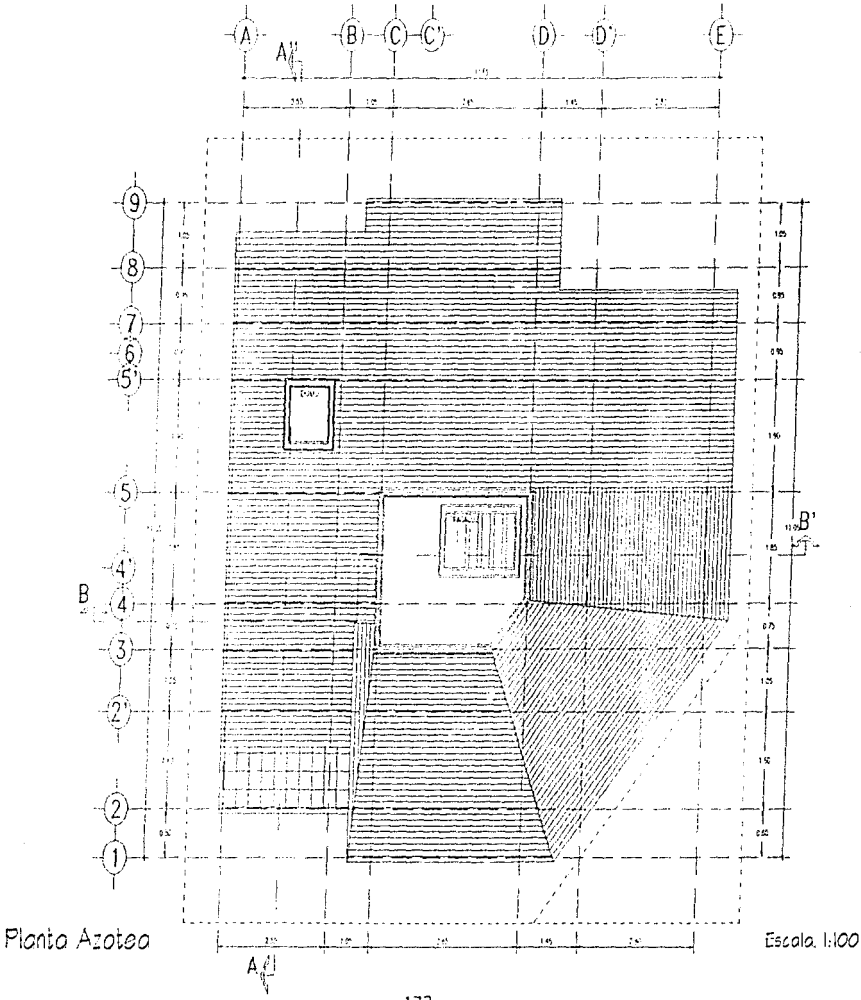

Aquí tiene; los dibL~os de el TINACO y de: TN\IOUE DE GM: Como En las ocasiones anteriores están en escala **1:20.** después de que los dibujes en tu /ayer MUROS puedes hacerlos V/block y guardarlo1 en tu layer **UTIL** para seguir rnmpletando **tu** librería de.dibujos.

El Nivel de Piso f erminado para la zona del tragaluz será de +S.55 . La altura de piso a techo es de 230 y la losa es de O.SO.

Cruza con 2 líneas el domo.

**f.** 

Termina acotando los paños importantes de tu losa de azotea en la primera línea de cotas perimetrales que dejaste libres.

En la página siguiente verás tu Losa de Azotea terminada.

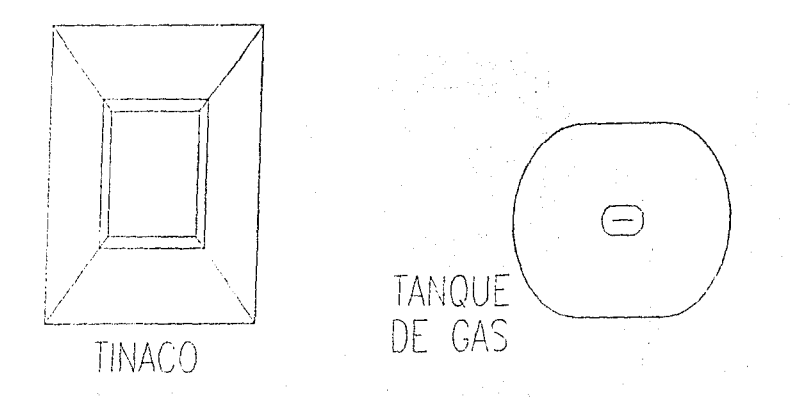

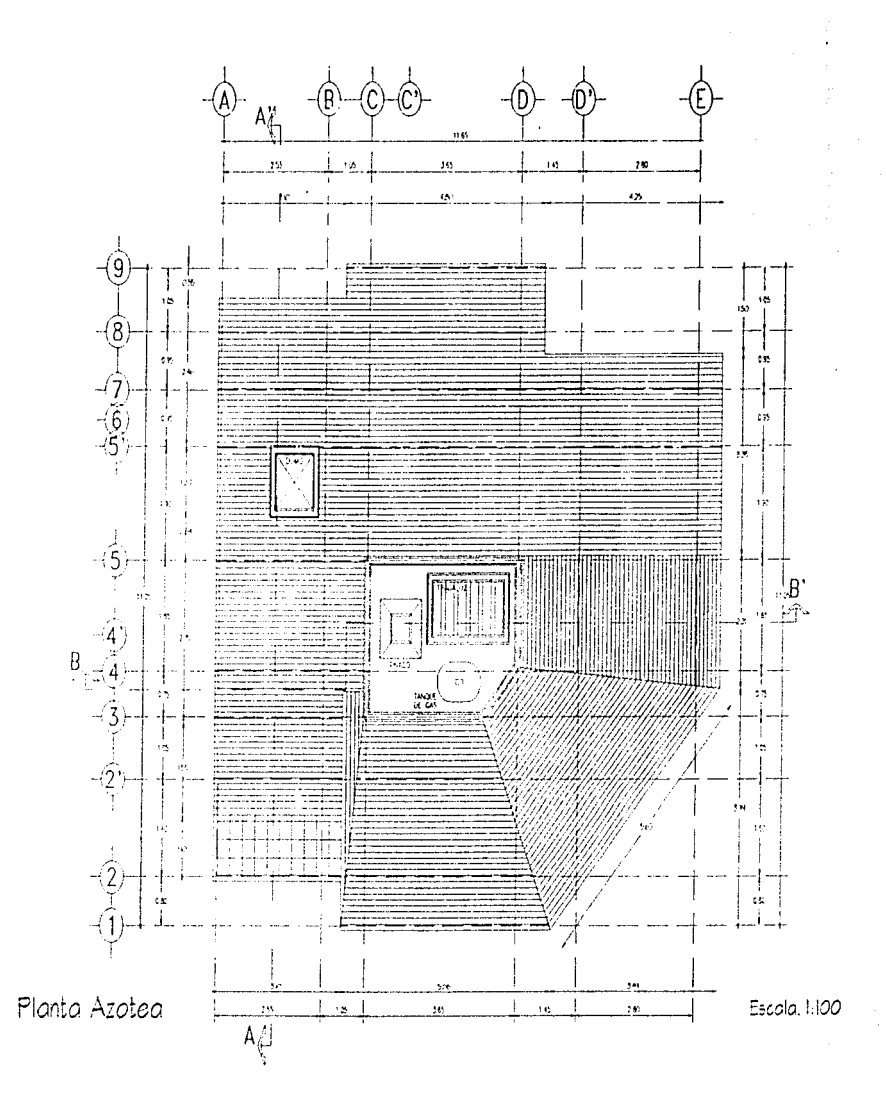

En el caso del dibujo arquitectónico, podemos tomar como base información de los planos anteriores. Por lo tanto utilizaremos las plantas que ya tenemos elaboradas para dibujar nuestras fachadas y posteriormente los cortes.

Abre un dibujo nuevo en el mismo directorio donde se encuentran tus plantas baja, alta y azotea y llámalo CASA-E1, donde comenzaremos a dibujar las fachadas.

A pesar de que las vistas de ayuda que aparecerán serán muy pequeñas verás como puedes ir tomando la información necesaria para tus tres fachadas en un solo archivo. Cuando tengas todas las líneas de referencia que necesites podrás borrar la planta baja que insertarás como quía e insertarás la planta alta y por último la de azotea.

Llamaremos FACHADA PRINCIPAL a la que queda a 45° y presenta como elemento central la puerta de acceso. La FACHADA POSTERIOR es la que está del lado de la cocina, comedor y estancia y por último, la FACHADA FRONTAL en la que se ve el cuarto de servicio, el estudio y la estancia

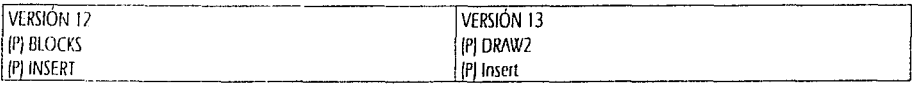

Block name for 7): \directorio\CASA-PB (Enter) Insertion point: 0,0 [Enter] X scale factor <1> / Corner / XYZ: [Enter] Y scale factor [default =  $Xt$ : [Enter] Rotation angle: [Enter]

Ahora utiliza tu comando ZOOM.

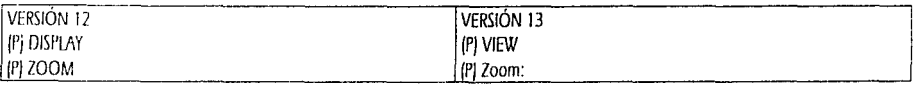

All Center/Dvnamic/Extents/Left/Previous/VmaxWindow/<Scale(XXPJ>: D [Enter]

Sin embargo esto te presenta una pantalla diferente. Encontrarás una doble pantalla que te permitirá realizar un ZOOM dinámico es decir que puedes manipular el tamaño de tu acercamiento o alejamiento a tu conveniencia. Si picas una vez con el botón izquierdo de turatón te aparecerá una X colócate en el extremo inferior izquierdo de tu pantalla y vuelve a picar el botón izquierdo y te aparecerá una flecha que apunta a la derecha y si mueves el ratón la imagen que simula ser tu pantalla se agrandará o se reducirá de acuerdo al movimiento que apliques, de tal modo que para éste efecto, colócate en el extremo superior derecho de tu pantalla. Ahora pica con el botón derecho de tu mouse. Si es necesario repite la operación cuantas veces necesites agrandar tu pantalla o solo para practicar y comprender mejor el mecanismo del comando "ZOOM" "Dynamic".

Toma como guía la figura siguiente. Levanta lineas de los paños importantes después de dibujar una línea de tierra. Más adelante verás las medidas de altura que le deberás dar a cada elemento.

Como puedes ver la altura para la ventana es de 1.20 a partir de 0.90 del nivel de piso terminado, lo que te dará 2.10 la misma altura que le darás a las puertas. Estas alturas son internas, en caso de que existan diferentes niveles deberás cuidar la altura de las ventanas para que por las fachadas no tengas ventanas a diferentes alturas. Puedes ir trazando las líneas poco a poco para que no pierdas la referencia a la que pertenecen. Como ya lo hemos visto, la utilización de tus candados te dará precisión para tus dibujos.

Más adelante detallaremos las ventanas y las puertas. Una vez que tengas referenciadas todas tus líneas auxiliares podrás borrar o mover el bloque de tu planta baja. Si no la mueves puedes llegar a confundirte con las múltiples líneas que tendrás en la pantalla, por eso aquí realizaremos un proceso aislado para que las otras dos fachadas no se revuelvan con la que estamos dibujando.

Apaga tus layers COTAS y CORTE para que no te estorben y que no tengas demasiada información en la elaboración de tus fachadas.

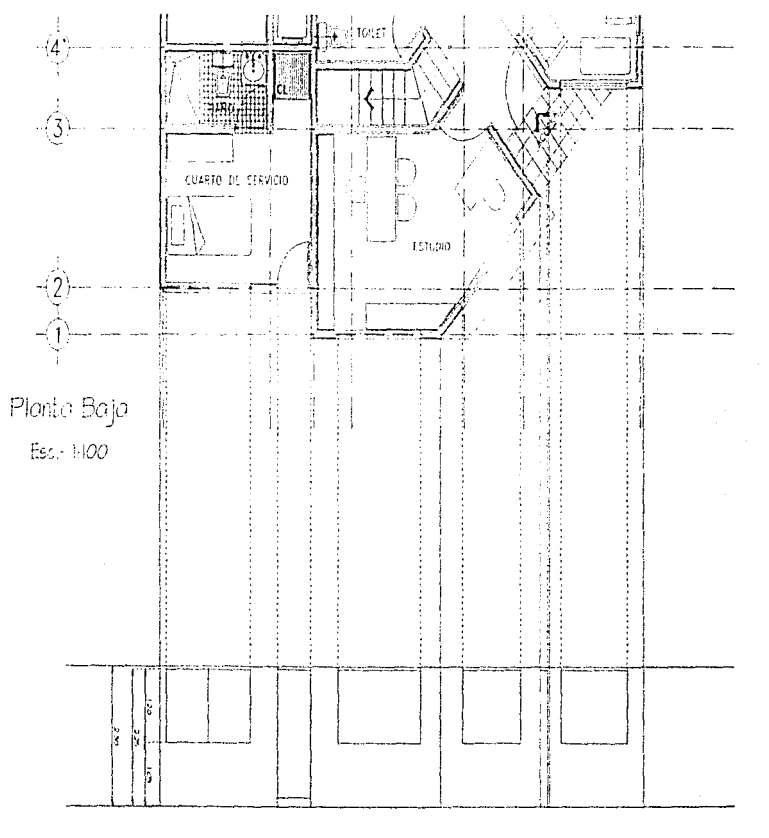

Suponiendo que borraste la planta baja, de la misma manera en que la insertaste en tu dibujo ahora inserta la planta alta. Tu Insertion point será nuevamente el 0,0 para que coincida con la localización que tenía la planta anterior.

Vuelve a trazar tus imeas auxiliares cuidando de no trazar las que coinciden con elementos de la planta baja ya que esto te podría ocasionar la duplicidad de líneas y en un graficador de plumillas esto puede provocar que la plumilla se tape al pasar por un elemento donde la tinta ya se secó.

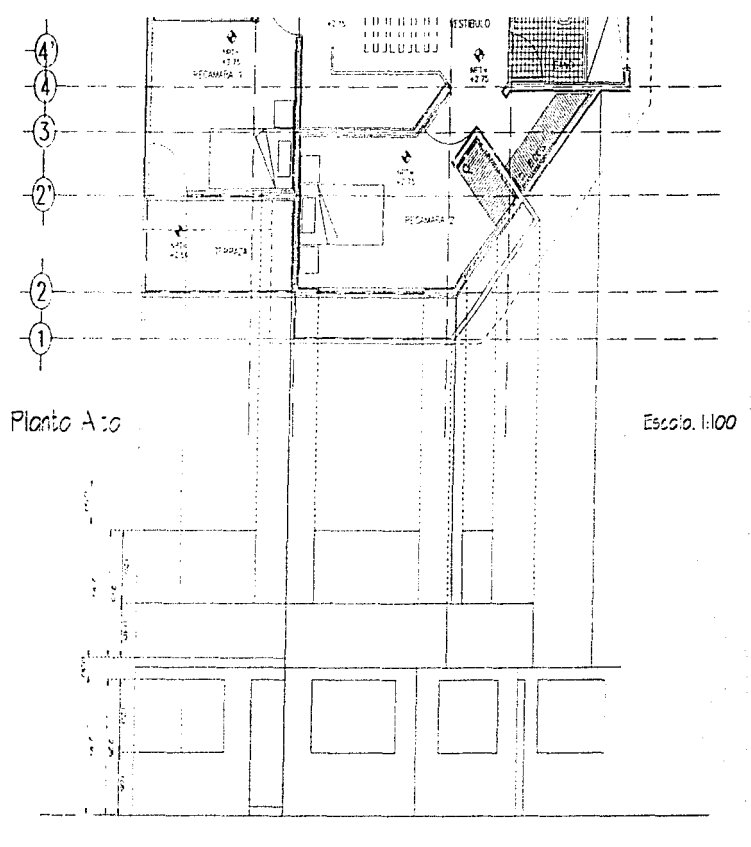

Borra o mueve tu planta alta (como lo hicieras con la planta baja) e inserta tu planta de azotea. Vuelve a trazar las líneas auxiliares o de referencia de los paños importantes de la misma. Recuerda que estas figuras se encuentran en escala 1:100, si no encuentras alguna medida podrás tomarla directamente de estas páginas. Podrás detallar cuanto tu desees tus cortes y tus fachadas. En las páginas siguientes verás las fachadas esquientes verás las fachadas esquientes verás las fachadas y lo

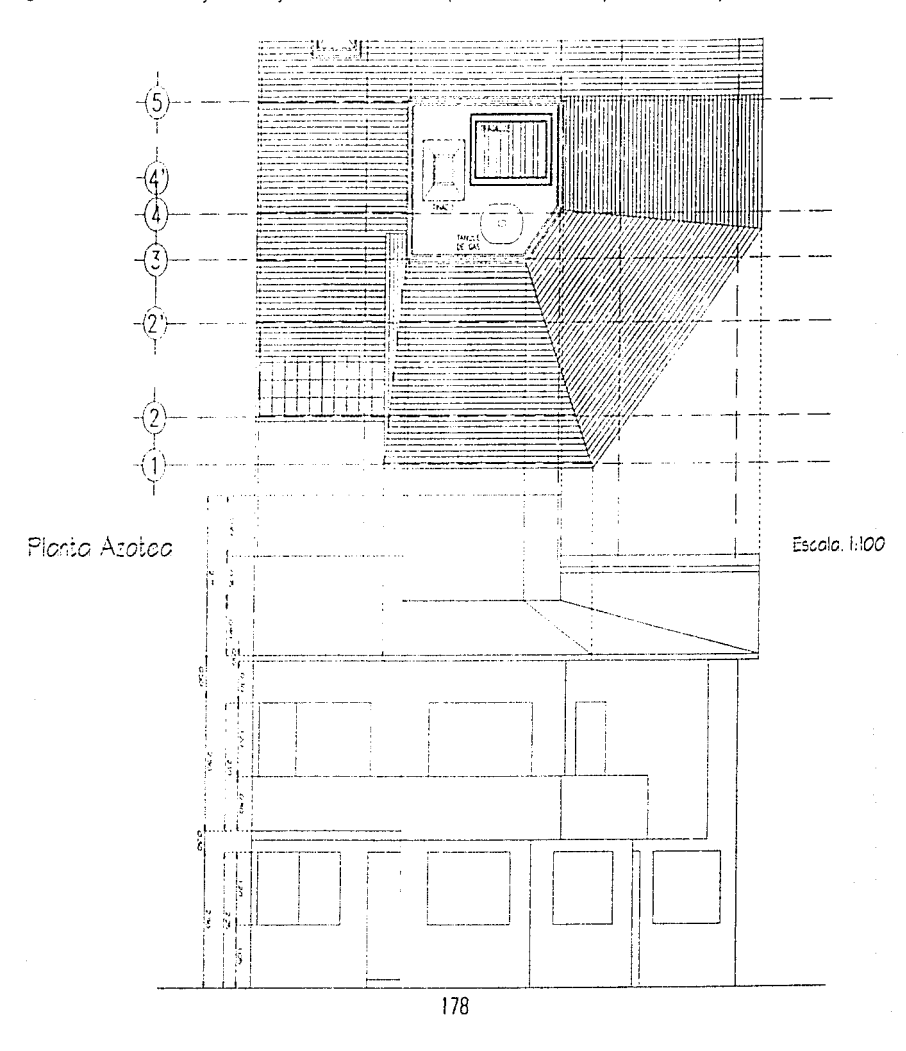

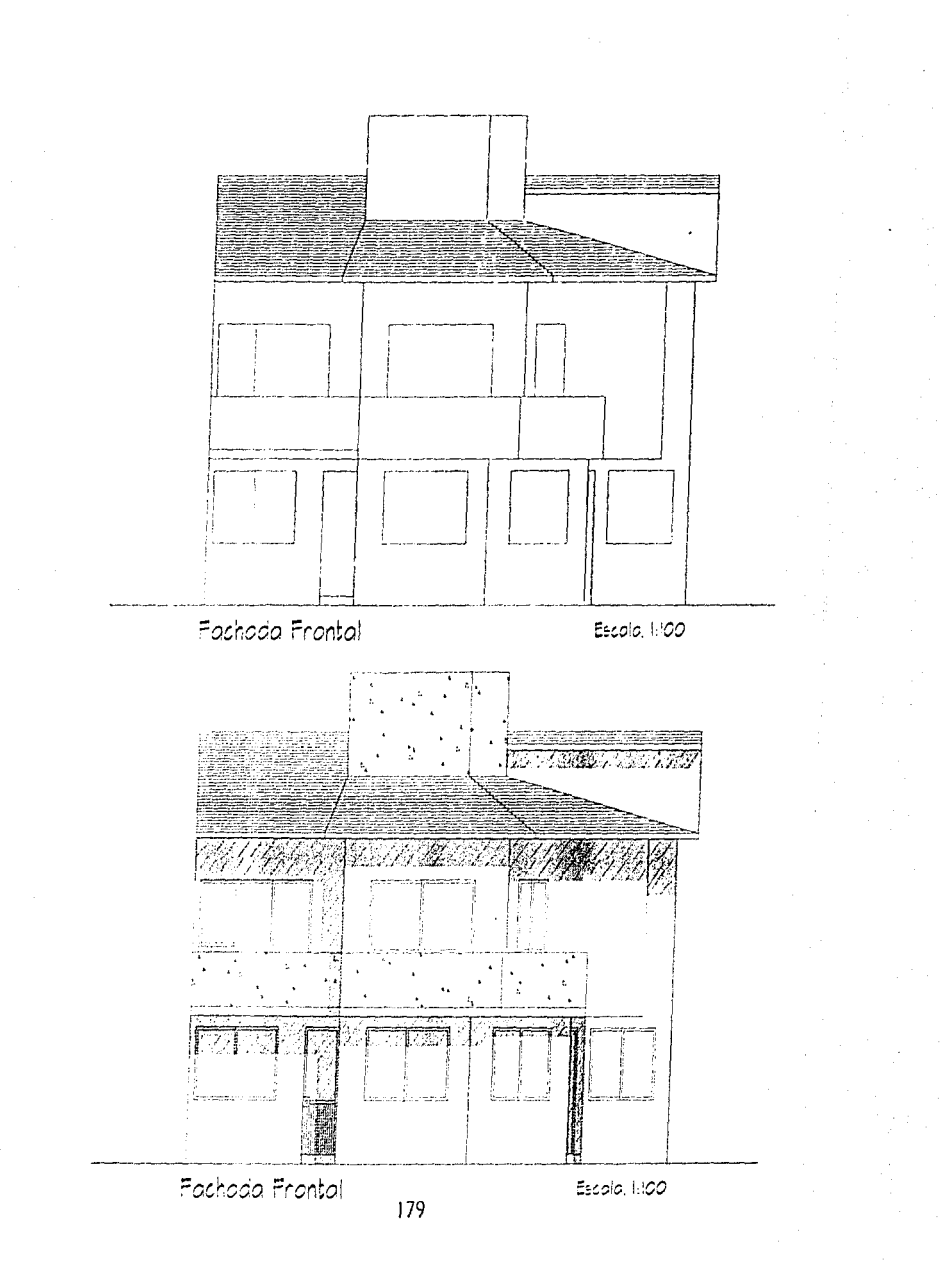

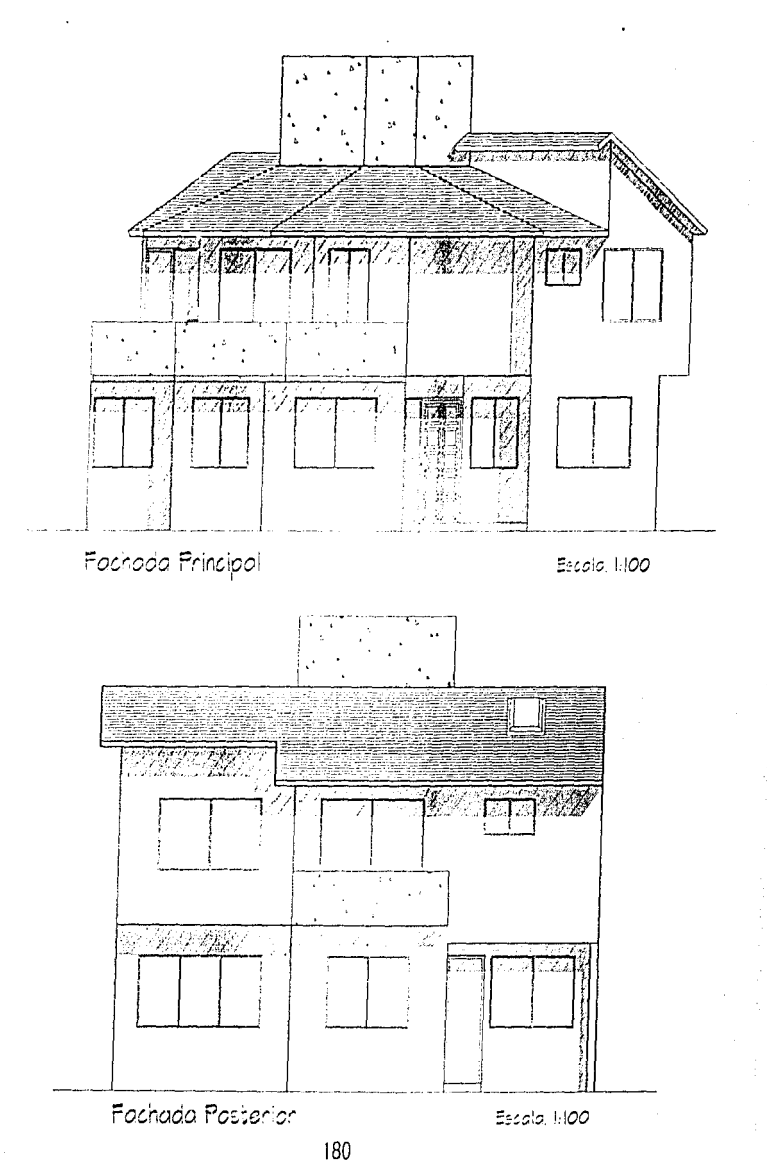

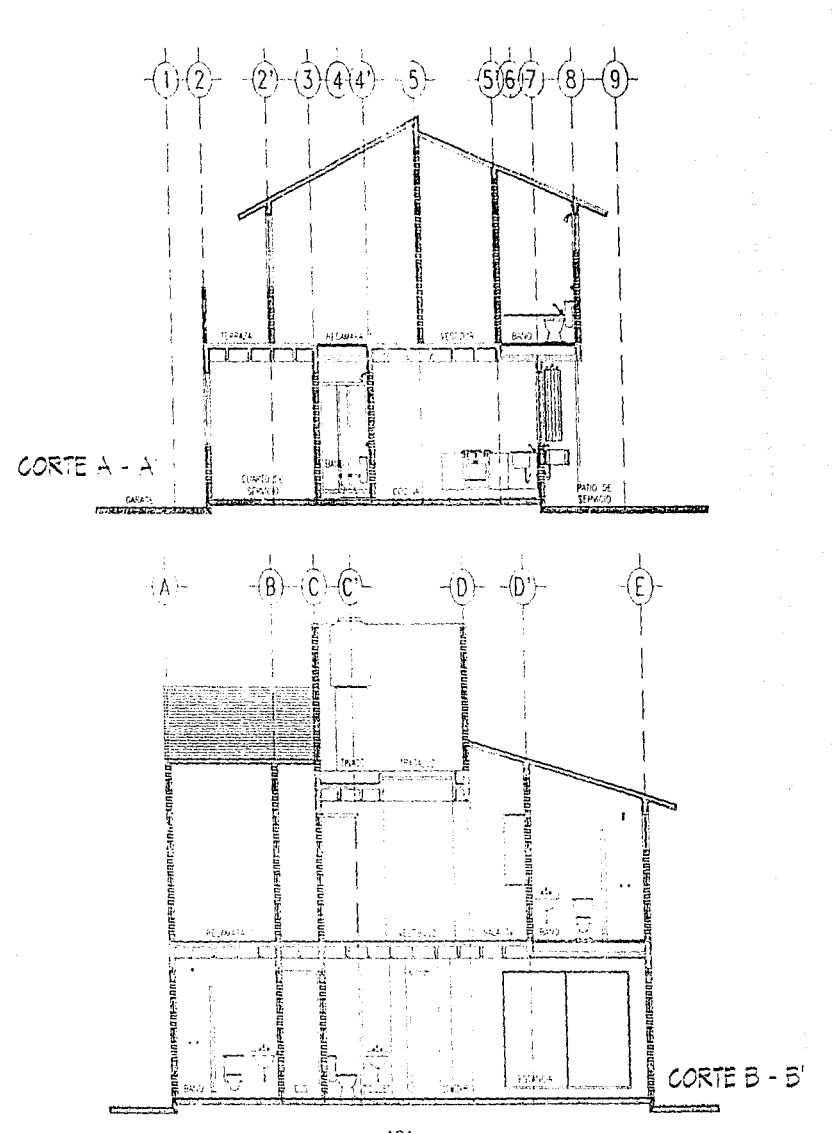

Para la planta de conjunto deberás dibujar tu terreno tomando las medidas que se encuentran en la página 10. Si decides dibujar por coordenadas deberás ingresar primero el valor de "X" poner una coma (,) y seguido el valor de "Y". Por ejemplo: para trazar la línea de los puntos "l" a "D", cuando uses tu comando LINE en el prompt o indicador de From point: 500,500 (Enter) to point: 500,500.484 (Enter)

El siguiente plano se encuentra en escala 1:200. Toma de esta figura las dimensiones que necesites para localizar tu planta baja dentro del terreno y compleméntala con el ambiente exterior que aparece a continuación.

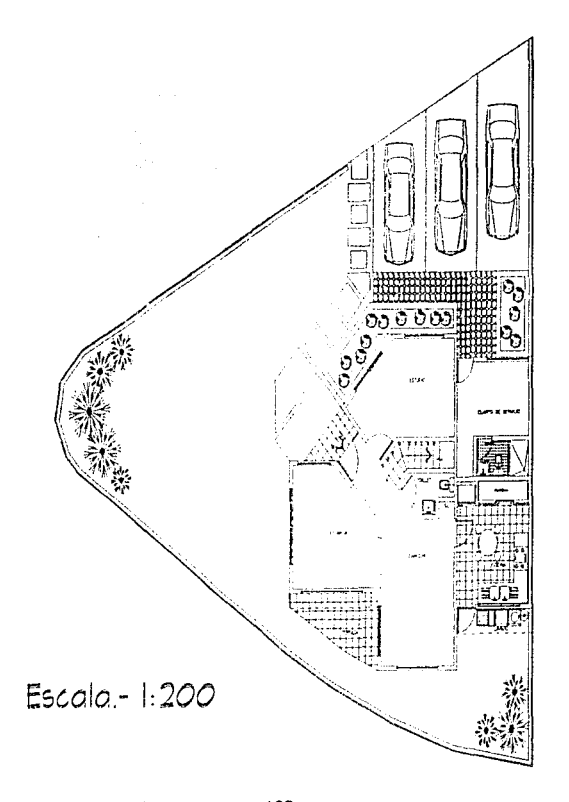

普通

ý Ĩ,

Á

医学

PLANTA DE CONJUNTO Para los planos de instalaciones encontrarás los cuadros de simbología para que elabores los mismos y en las páginas subsecuentes

encontrarás las plantas y cortes con las iristalaciones correspondientes. Es muy importante que no dejes de enriquecer tu librería de símbolos lo que en planos futuros te representará un ahorro de tiempo incomparable contra la utilización de elementos manuales como las plantillas de mobiliario, ya que estas establecen mobiliario muy escueto

y muy poco personalizado. De la misma manera podrás generar bloques de tus pies de plano, nortes, etc. La primera planta es la de conjunto con la instalación Hidro-Sanitaria, después encontrarás las plantas baja, alta, de azotea y cortes.

Continuarán los planos de la instalación eléctrica en plantas y los planos estructurales.

þ

0

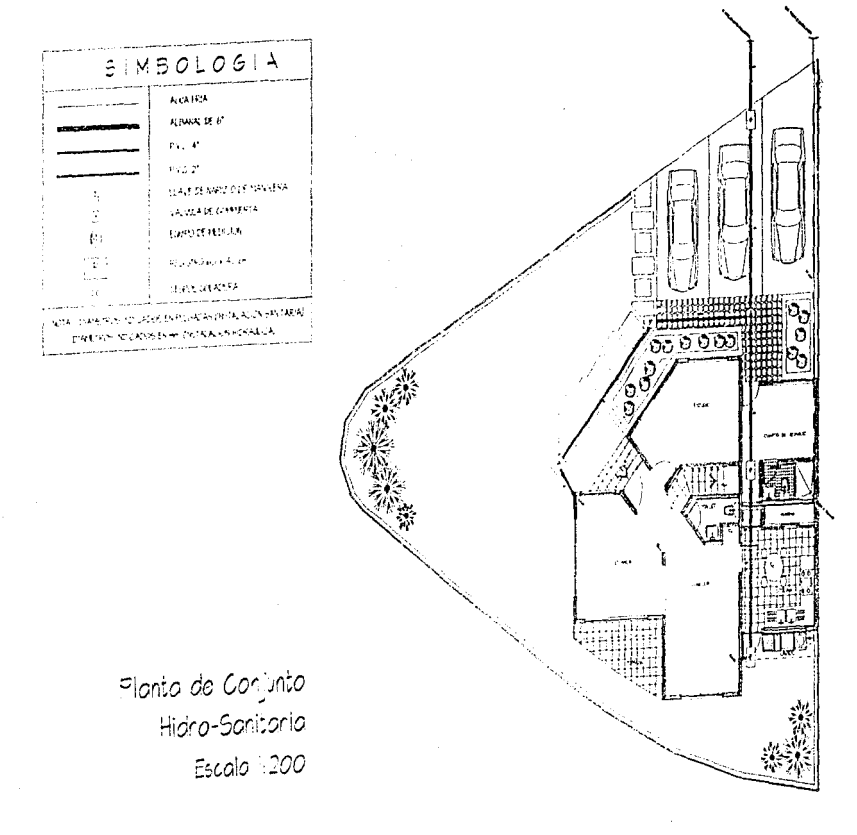

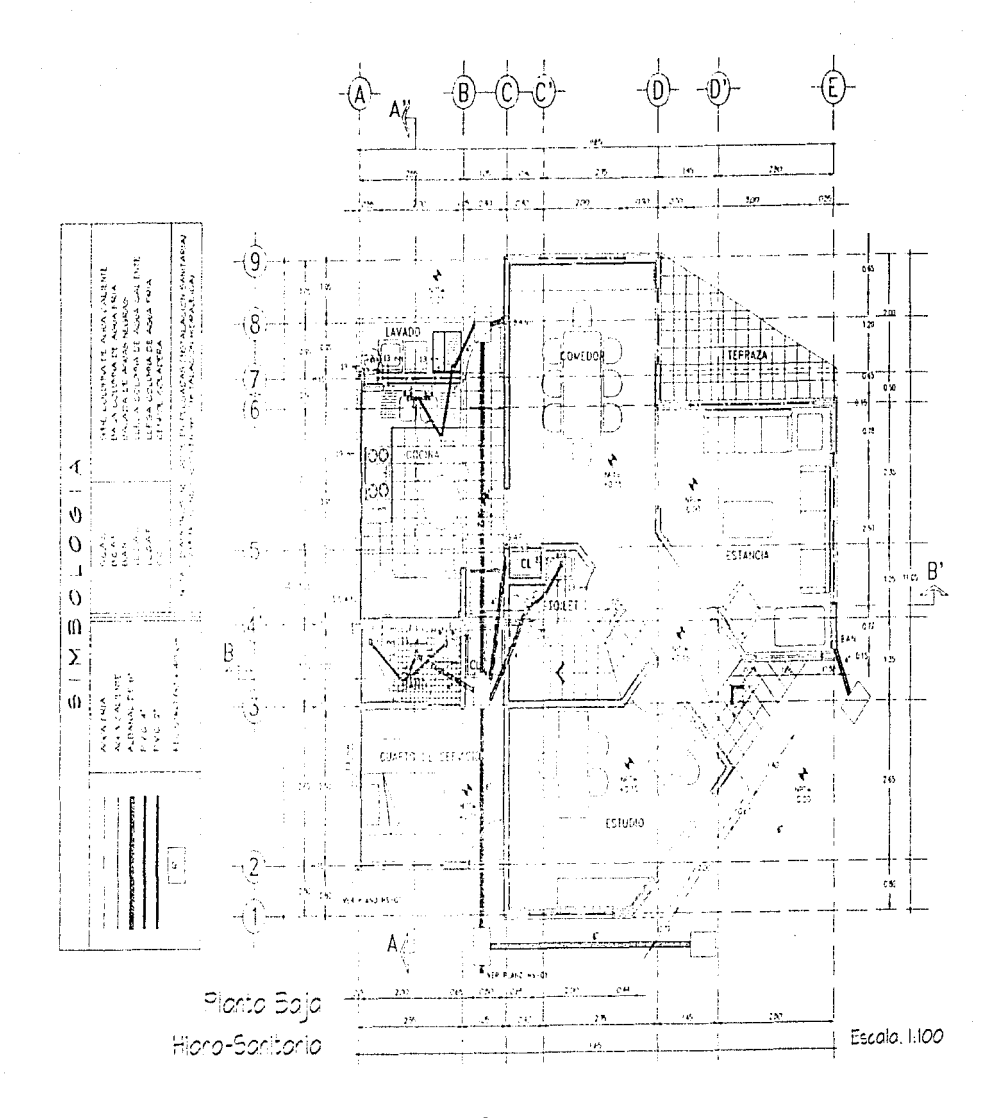

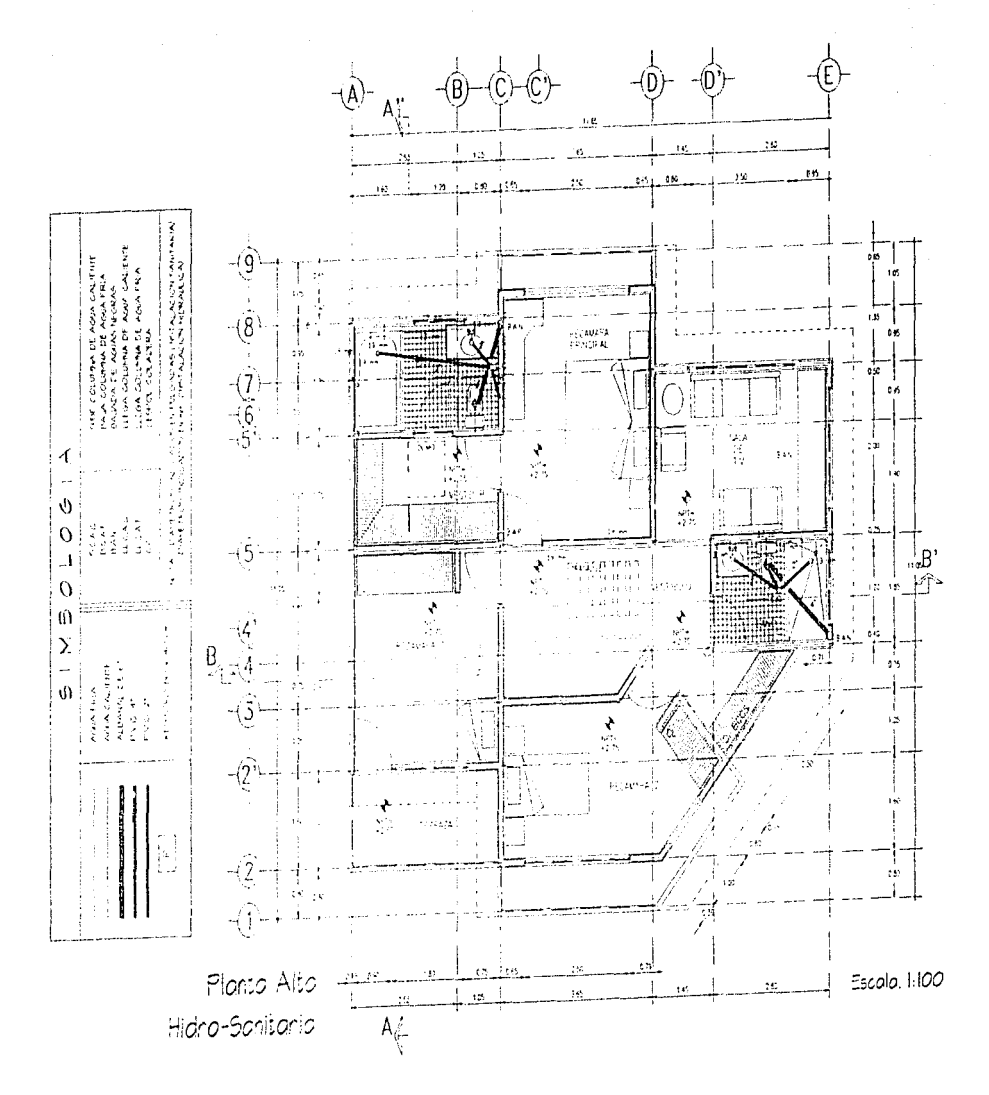

thunk Goldenth Be Adam FRIA<br>14 Ian An Italiana Benediktar<br>1104 Collection BB Anam FRIA PALMA A DE FLOTADER  $\cdot$  (  $\ddot{\phantom{a}}$ **CA FRIA**  $\hat{\theta}$  $\overline{O}$  $\mathbf{I}$ ¥  $\overline{O}$  $\mathbf{u}$  $\bar{\Sigma}$  $\frac{1}{2}$  $\vec{0}$ i<br>NGC<br>NGC  $\frac{1}{2}$  .

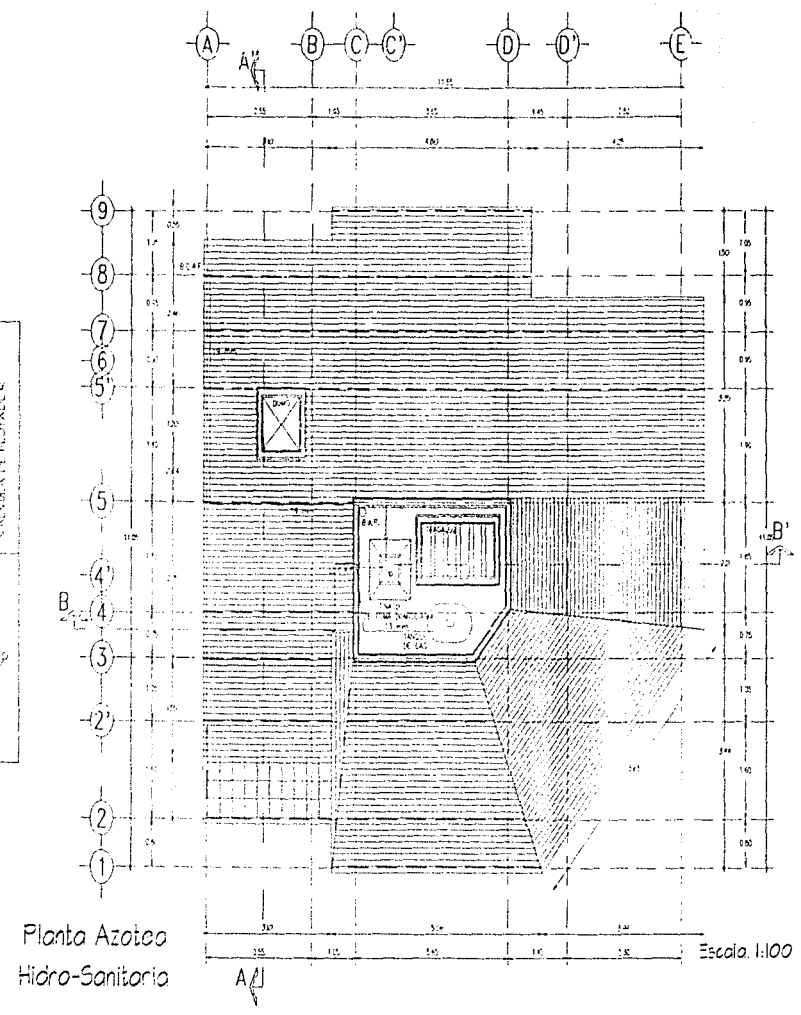

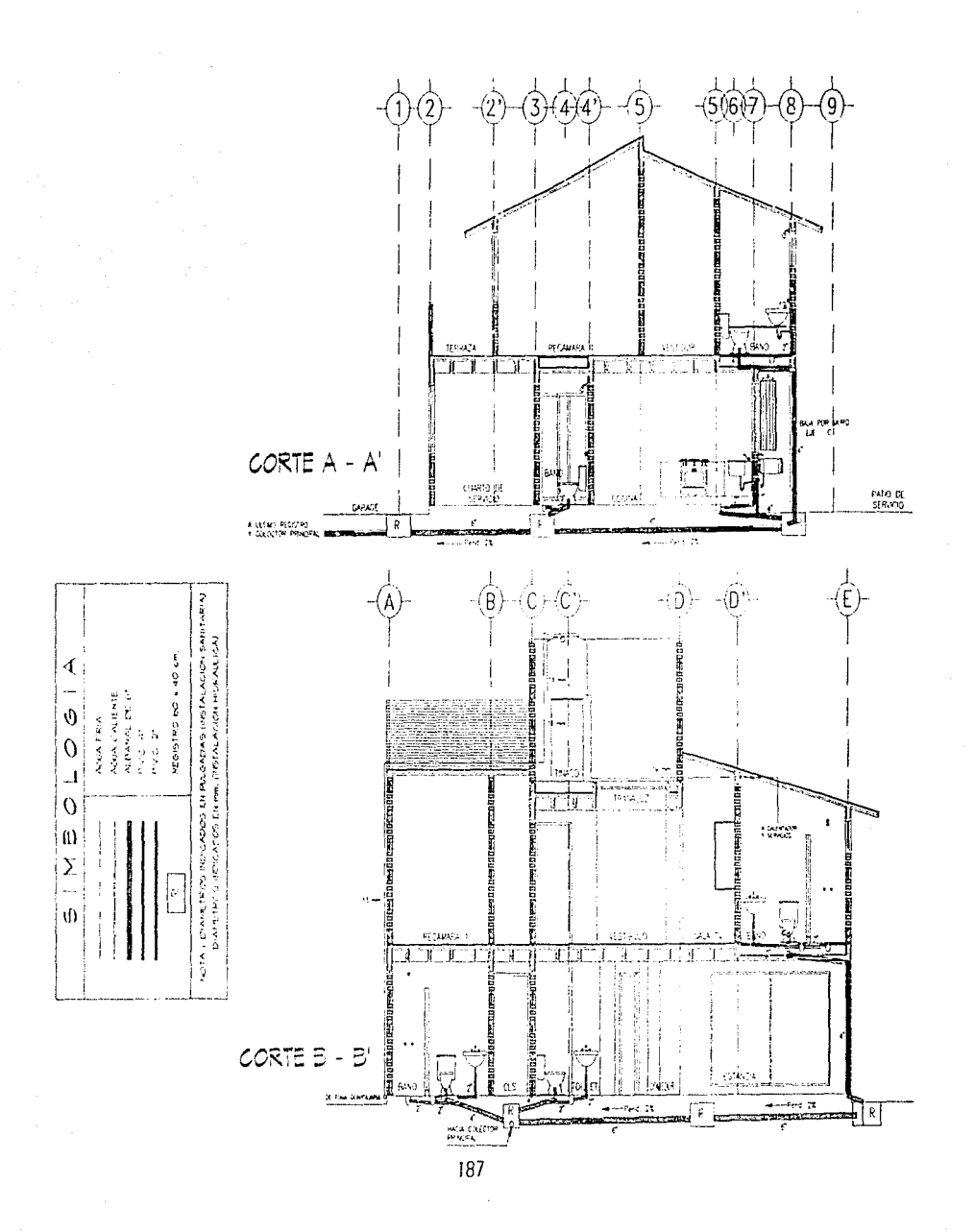

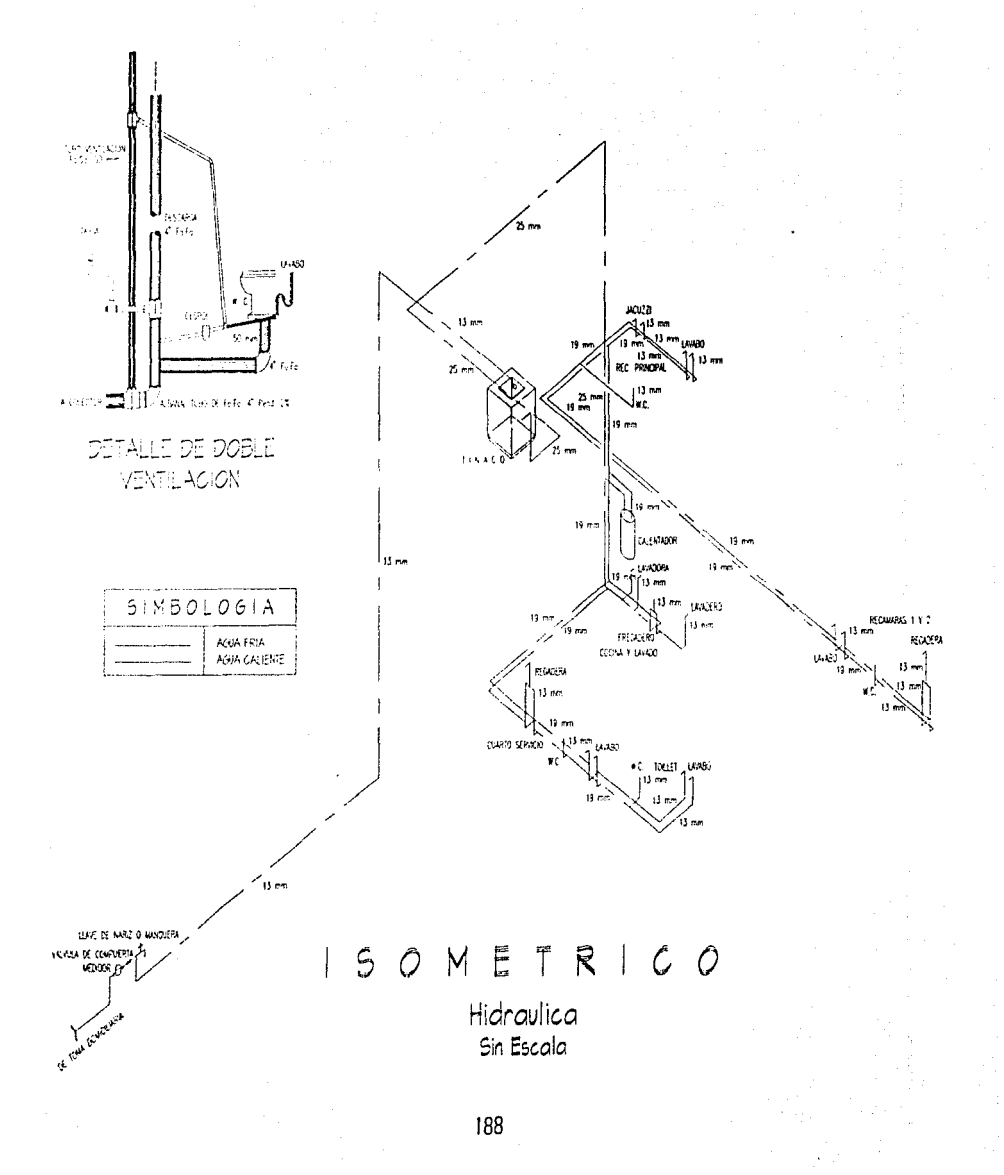

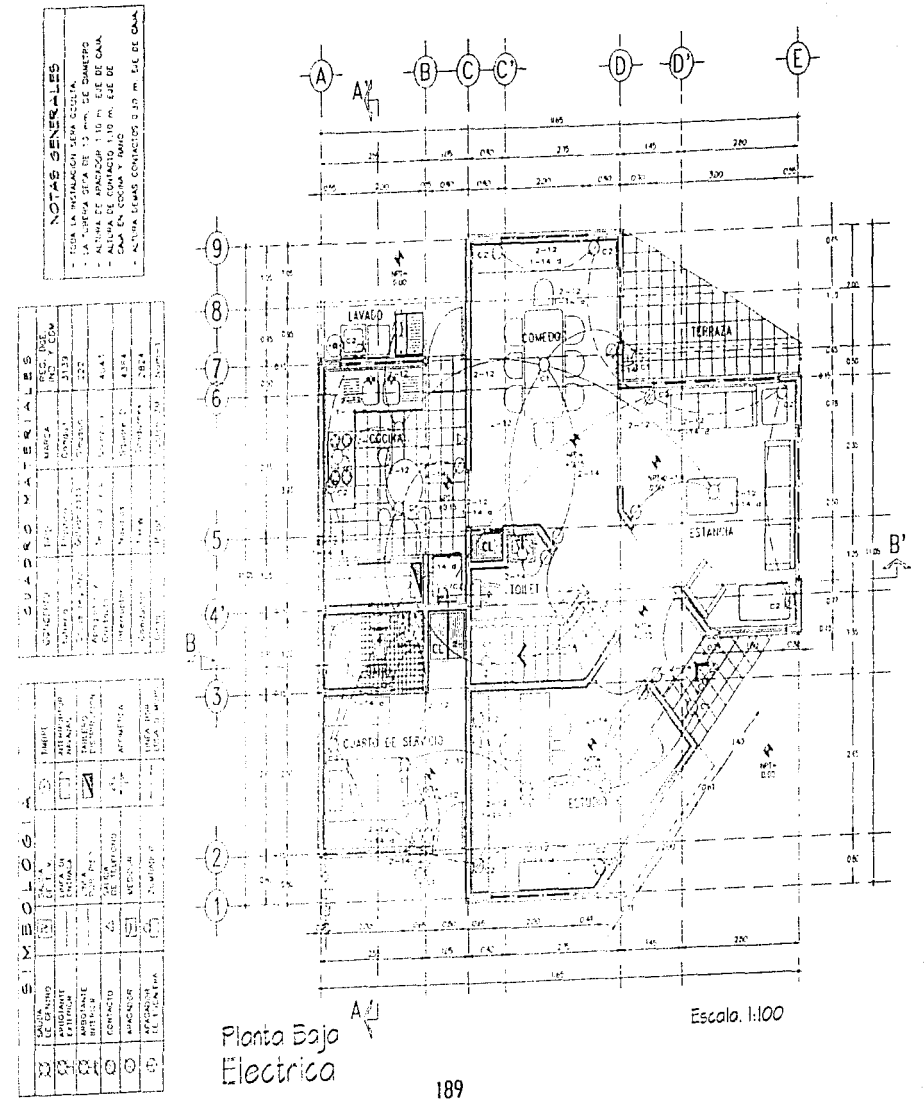

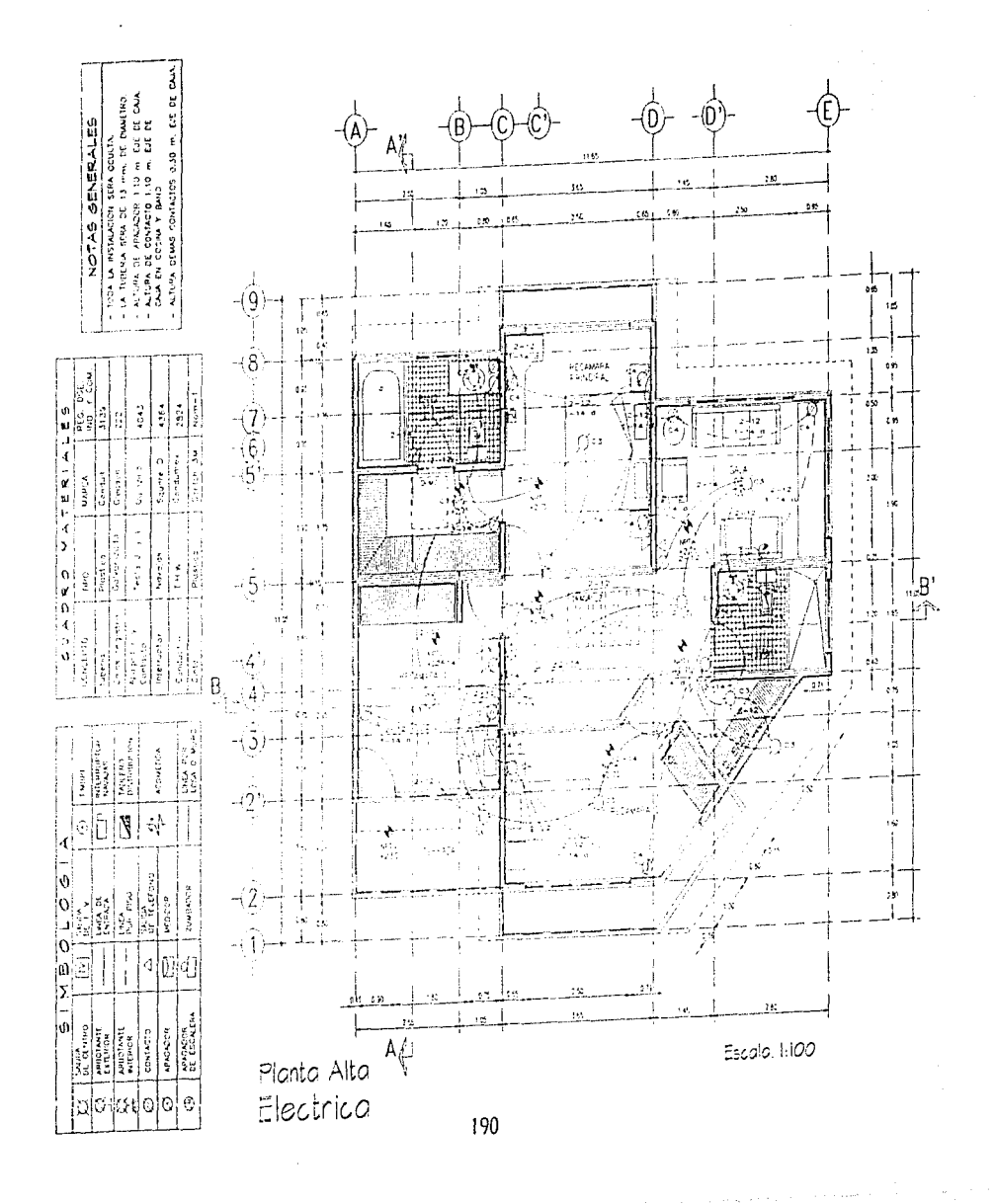

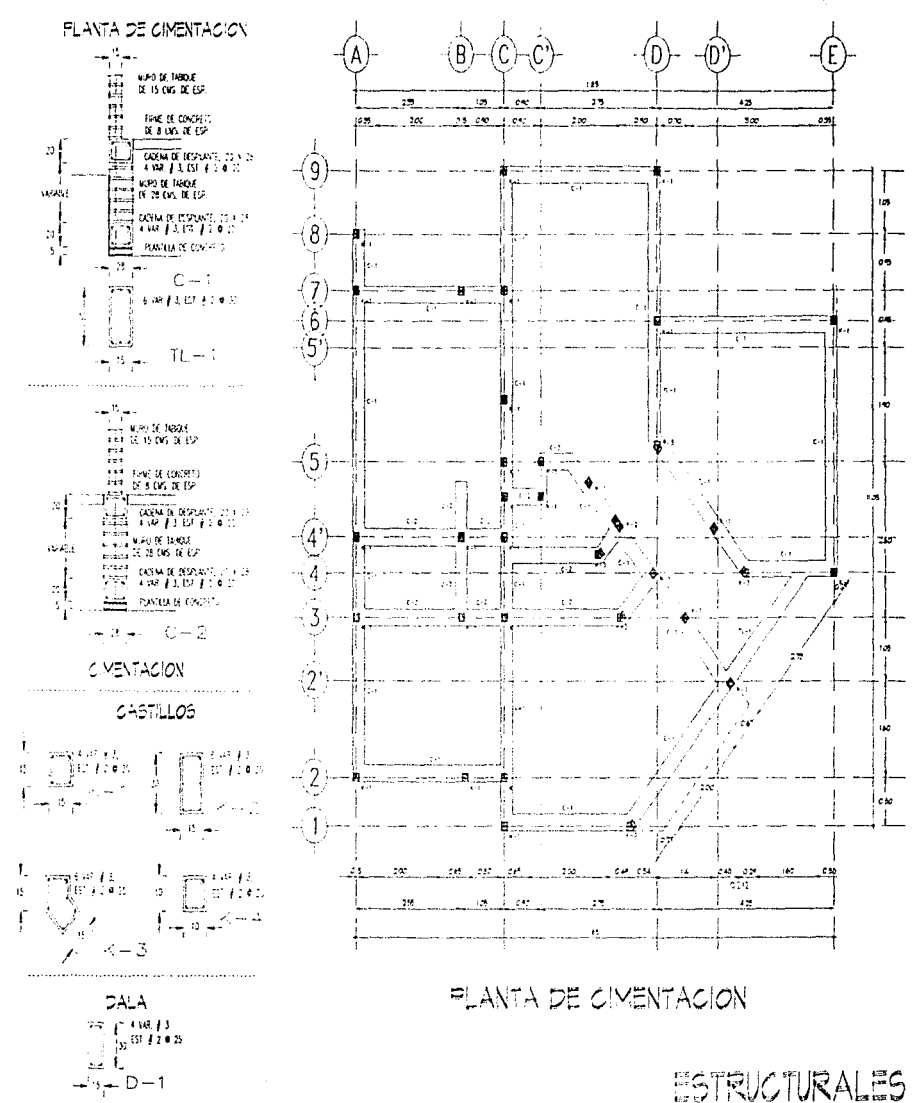

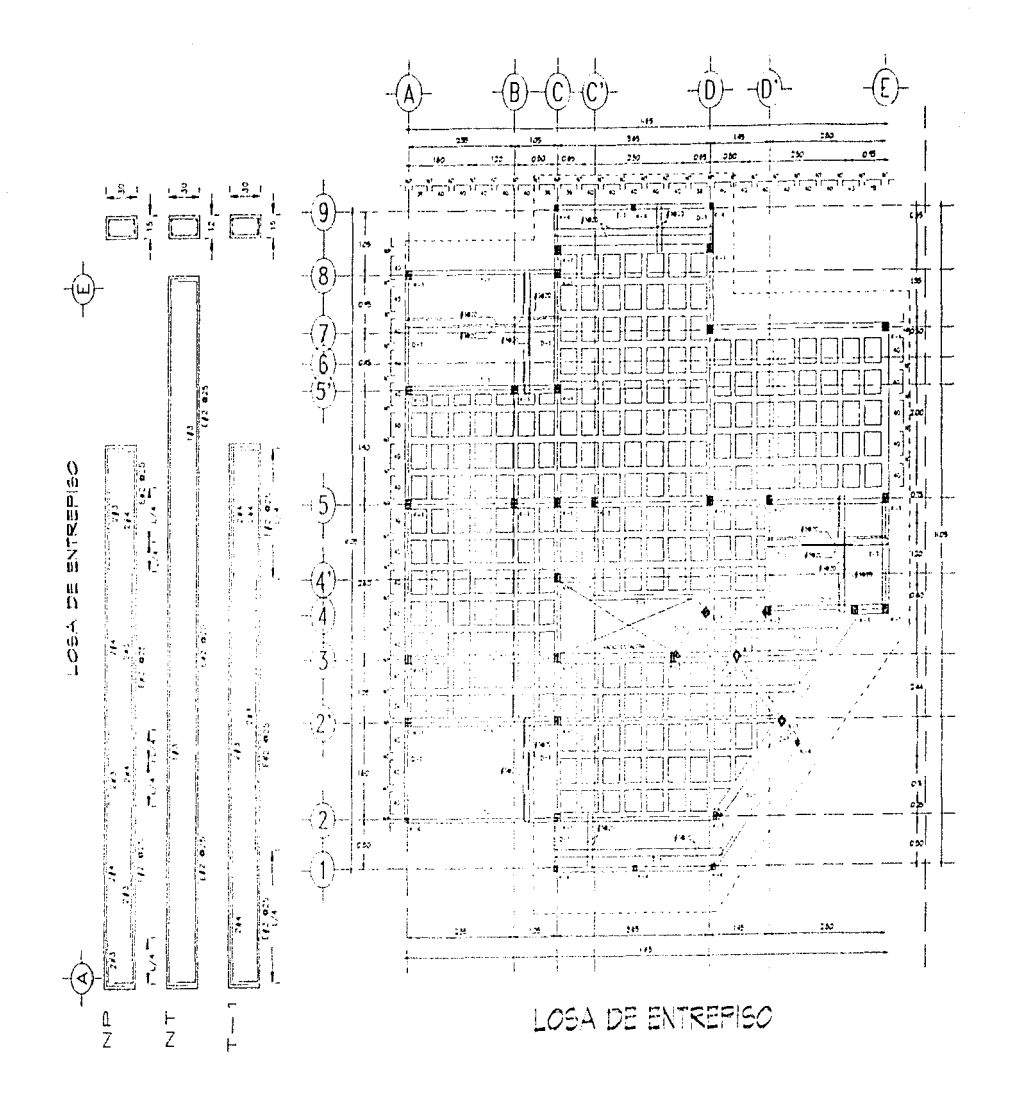

ESTRUCTURALES

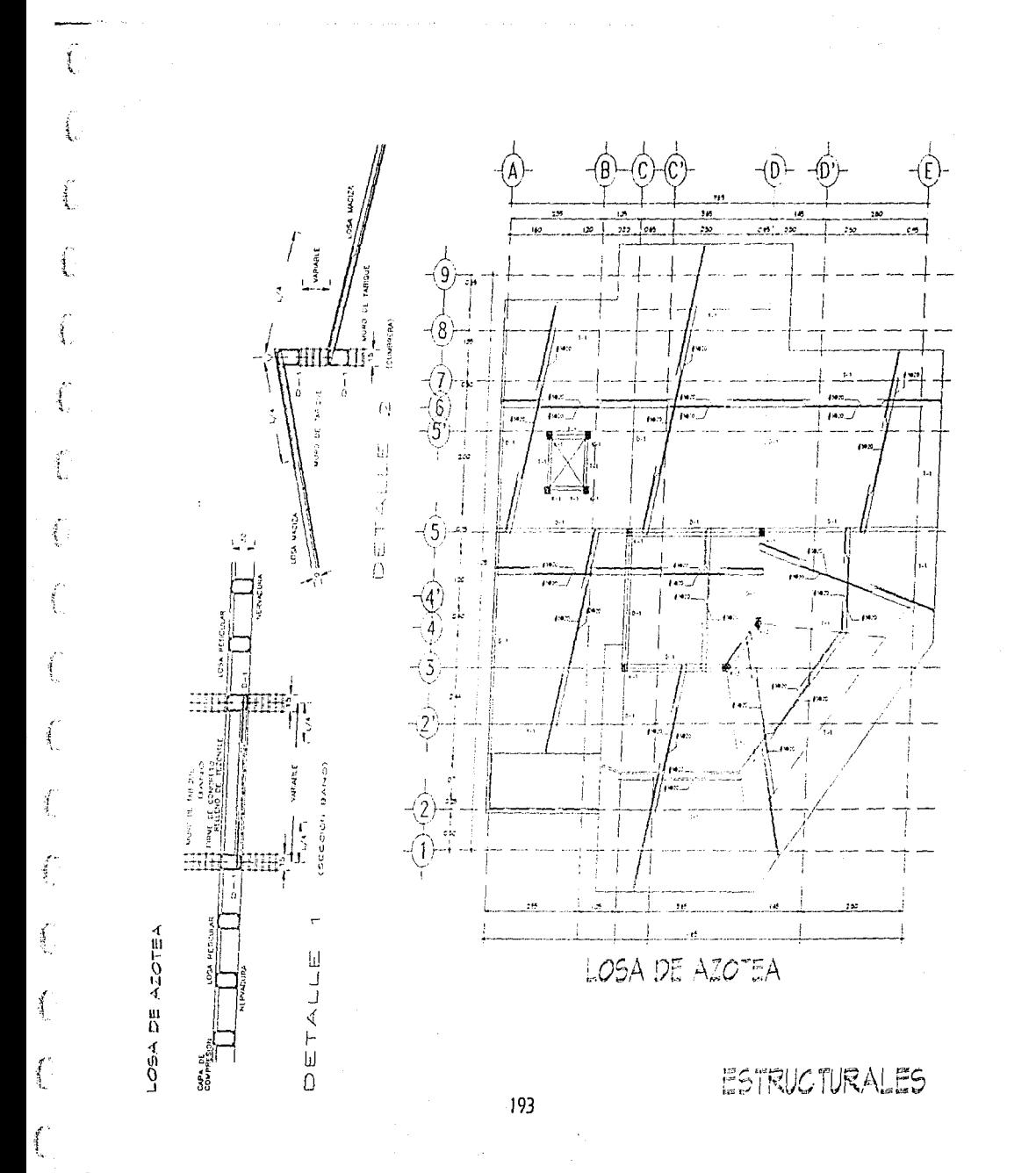

#### KOTAS GENERALES

- 1. Acotaciones en centimetros, níveles en metros
- 2. Todas los acelaciones, panos fijos y niveles doberan verificarse car las planos arquitectanicos y en la cara.
- 3. Les ditalles estructureles en los que se indica el ermuda no estor a escola.
- <1. Concreto normal de peso va?umetrico P.V.=2700 kg/m3 y Pes 253 Valoni2
- 15. Atero de refuerzo con fimile de fiuencia fy=4200 kg/cm2 excepto el #2 (5/16) que sero fy=2320 kg/ch-2 con los fuerzos de fluencia minimus indicadas en la fabla de varillas.

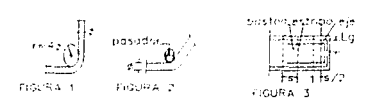

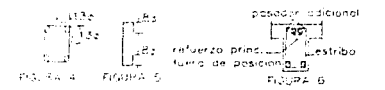

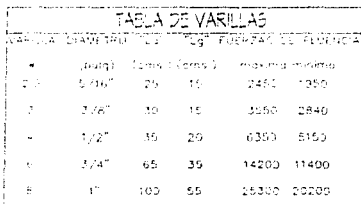

- lici∝ Longitud de orchje recto a trasiape
- is a longitud de cruisie en escuadro

#### NOTAS DE NURGE DE GARGA

- i). Les mures saran de 1450氏 5010 5510000 de 7→ 14 x 28 ams γ con una resistencia minima de rustura a la compresión sobre el lered total de 15 kg/cm2, con una talerencia de ++ 6% según inorma de la secretaria de comercio NOM-C+10+1986
- 2. El minitato para muños sera de cemento, col y creno en una priparcian tal que la resistencia en compretibin directa a los 28 dias no sea interiat de 70 kg/cm2, con un especar en junios uniforme y no mayor o 1.5 cms.
- 3. Los muros se reforzaron con datas y costrilos de concreto de to forma, que la nitura maxima de tablque no sea mayor de 2.00 mls. y su longitud no mover de 3.00 mbs.
- 4. Todas las muros de carga deberon ser construídos cales de coor el nivel superior, de tal monera que oricon de cimbra inferior para el scient de este.

5). Prei o consulto con el director de la obra se daron las loierancios en cuanto a dimensiones, verticulidad, absición y panos.

#### **NOTAS DE ARMADOS Y ANCLALES**

- 1. No se debera traslapar mas del 50% del refuerzo principal en and misma seccion.
- 2. Los delileces de varillos se noron en frio sobre un perno de crometro minimo igual a 4 veces el diametro de la varilla (FIG, 1)
- 3. En todes los dobleces para profores o cambios de dirección en varillas, deberg colocarse un pasador adicional de diametro igual a mayor que el diametro de la varilla. (FIG. 2)
- 4. Excepto en donde se indique stra coso, el rituerzo corrido y los tisstones se anciaran en sus extremos la fongitud. LG dada en la tabla de verillas. (FIG, 3)
- 5. lodos los estribos serán como se indica en las figuras 4 y 5.
- 6. Las separaciones de estribos se empezaran a contar a partir del ele de anoso, colocandose el primero a la mitad de la separación específicada. (FIG. 3)
- 7.5 por diguna causa los estritios no quedaron apoyados sobre el refuerza principal, deberan colocarse pasadores adicionales en la longitud que sea necesaria. (F/S 6)

#### NOTAS DE LOSA MACIZA

- 1. Loso macizo de peralte total H=12 o H=20 cms, armada con varilla #3 o #4 c tas separaciones indicadas en planta.
- 2. Be los cantos del lecho inferior, se correra una y se doblara. otra en columpio allernadamente completando con bastones entre cada par de columpios para dal los coporaciones indicadas
- $\mathbb F$  tes extempts v bastones to distincan v contaran como se indica. (FIG A)
- 4. El refuerto comito y los cattores extremos se anclaran en sus edients cono se biliro. FS Al

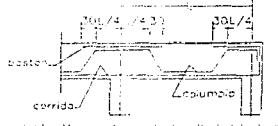

the cuarterists in lengitud del plato

**ESTRUCTURALES** 

Crea un dibujo nuevo y llámalo ARQ-A01. En el colocaremos las plantas baja y alta. En este pliego tambien deberás colocar tu NORTE y tu PIE DE PLANO.

Ahora dibujaremos nuestro pliego de papel albanene en nuestra pantalla y sobre el colocaremos las plantas baja y alta. Deberás tener diseñado tu pie de plano y tu norte para colocarlos dentro del mismo.

Para dibujar el pliego utilizaremos un comando nuevo. Podríamos dibujar el pliego con líneas sin embargo son elementos independientes, con el comando POLYLINE (PUNE) este conjunto de lineas serán un solo elemento. Si quieres moverlo, bastará con tocar cualquiera de sus cuatro lados y quedará seleccionado como uno solo.

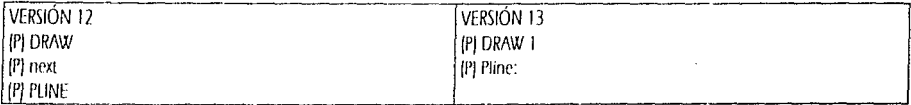

From point: 0,0 (Enter)

AcCloseHalfwidth/Length/Undo/Width/<Endpoint of line>: @42.35<0 [Enter] Arc/Close/Halfwidth/Length/Undo/Width/<Endpoint of line>: @28.6<90 [Enter] ArcClose/Haliwidth/Length/Undo/Width/<Endpoint of line>: @42.35<180 [Enter] Arc/Close/Halfwidth/Length/Undo/Width/<Endpoint of line>: C [Enter] [Recuerda que con C activamos la opción CLOSE].

Atiora utiliza tu comando "ZOOM" "Extents"

Ahora inserta i tu planta baja dentro de este nuevo dibujo.

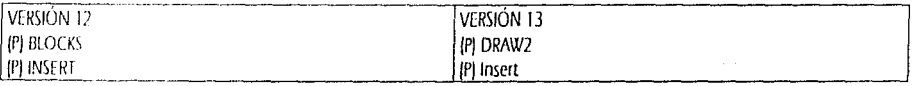

Block name for At Adirectorio\CASA-PB (Enter) Insertion point 0,0 (Enter) X scale factor <1>/Corner/XYZ: [Enter] Y scale factor (default =  $X$ ): [Enter] Rotation and'e: (Enter)

Vuelve a utilizar tu comando "ZOOM" "Extents",

Con tu comando MOVE mueve el pliego de albanene. Deberás checar que tu ORTHO se encuentre apagado, es decir que si en tu Línea de Estado se encuentra a la derecha de tu Layer Activo la palabra Ortho, presiona F8 para que este se apague. Con el ORTHO liberado mueve el pliego para que la planta baja quede dentro del mismo.

Ahora inserta tu planta alta. Esta también deberás insertarla con un Insertion point de 0,0, sin modificar el factor de escala en X y en Y con un ángulo de rotación de 0°.

 $\begin{minipage}{0.9\linewidth} \textbf{1} & \textbf{1} & \textbf{$ 

Como las dos plantas tienen el mismo punto de inserción te han quedado sobrepuestas las plantas baja y alta. Vuelve a encender tu ORTHO (presiona F8). Utiliza tu comando MOVE de la siguiente manera.

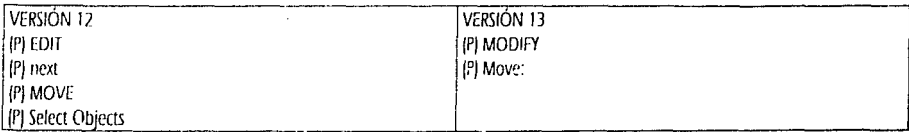

Select objects: L [Enter] (La "L" es de Last, esto seleccionará el último elemento dibujado o colocado dentro de tu dibujo, que en este caso es la planta alta).

Base point or displacement: pica en el centro de la planta que se iluminó.

Second point of displacement: mueve tu ratón hacia la derecha y pica en donde ya no se encime a tu planta baja.

Inserta tu Pie de Plano en el extremo inferior derecho del pliego de papel.

De la misma manera que armamos este primer plano armaremos el segundo y el tercer plano.

En el segundo plano colocarás la planta de Azotea y tu pie de plano.

En el tercer plano coloca del lado izquierdo del pliego las tres fachadas que ya tienes dibujadas, del lado derecho coloca los dos cortes y por último inserta el pie de plano.

En todos los casos primero dibuja tu pliego de papel albanene y comienza a insertar tus plantas y lo que moverás primero será tu pliego de papel.

En el siguiente capítulo (Graficado e Impresion) utilizaremos como ejemplo tu dibujo ARQ-A01 para graficado y exclusivamente la planta baja del mismo para ejemplo de impresión.

En las siguientes páginas finales del capítulo de Graficado e Impresión puedes observar como se verán armados y graficados estos planos A1, A2 y A3, a los que llamarás ARQ-A01, ARQ-A02 y ARQ-A03 respectivamente.

GRAFICADO E IMPRESIÓN

Para comprender el graficado e impresión practicaremos con tu díbujo ARO-A01 que contiene tus plantas Baja y Alta y consideraremos un graficador de plumillas.

Un graficador de plumillas no puede dibujar en la totalidad de la superficie del papel debido a que utiliza rodillos para sostener el papel.

Las medidas de papel que aparecen en la primera tabla son en relación a un pliego de 0.60 x 0.90.

La tabla de graficación le servirá para relacionar de acuerdo a la escala de graficado que quieras usar, el tamaño real de papel, la altura mínima de texto y la escala de graficado que deberás utilizar. En la misma tabla verás incluidas el tamaño de las flechas para dimensionamiento.

En la segunda tabla verás la calidad de línea que corresponderá al color de layer que fuimos asignando y el número del carril en que deberás colocar cada plumilla dentro del depósito del ploter.

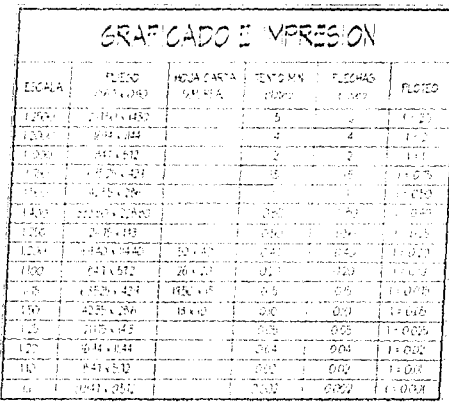

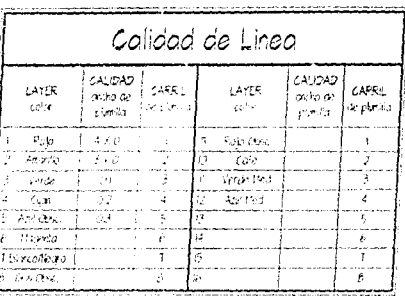

Las calidades de línea y los tamaños de texto que utilizarnos a lo largo de este trabajo fueron para escala 1:50, por lo tanto dibujaremos un pliego de 42.35 x 28.6 que delimita el espacio libre real dentro del pliego de albanene que podemos utilizar para dibujar.

Los comandos para graficado e impresión en las cuatro versiones muestran algunas diferencias por lo tanto veremos primero las versiones 10 y 11 y, por separado las versiones 12 y 13. Sin embargo en las versiones 12 y 13 los valores que utilizarás en tu caja de diálogo serán los que utilizaremos para las versiones 10 y 11.

En el caso de las versiones 10 y 11, seguiremos el siguiente proceso para graficado e impresión. En estas versiones es diferente la orden de graficado a la de impresión, por lo tanto veremos las dos órdenes por separado.

En tu pantalla de dibujo deberá verse por completo el pliego de papel que contiene las dos plantas. A esta vista podrás llamarla ALL (todo). Podrás practicar diferentes tipos de graficado con View o Display. En la opción View podrás graficar o imprimir tu vista ALL y en el graficado con Display se graficará la vista que tengas en tu pantalla, si te encuentras en un ZOOM de acercamiento esa vista es la que se graficará o imprimirá.

Comenzaremos con el comando de Impresión que se llama PRPLOT fque es una abreviatura de PRINT-PLOTJ. Recuerda que comenzaremos con las versiones 10 y 11.

Solo imprimiremos la planta baja en escala 1:100 ya que en una hoja carta no nos cabe en escala 1:50. Este ejemplo de impresión es para practicar con los valores de graficación que viste en la tabla anterior.

#### **IPI PLOT**

f,

i Mi

**[P] PRINTER** 

Como pocrás observar la orden que se escribió en el área de comandos fue PRPLOT.

What to plot -- Display, Extents, Limits, View or Window <default>: W [Enter] [estamos seleccionando la opción Window]. First corner: pica en el extremo inferior izquierdo de tul planta baja. Other corner: pica en el extremo superior derecho de tu planta baja.

How many copies of this PLOT would you like (1-99)? <1>: {Enter} para que solo se imprima una copia de tu olano.

Después se te despliega la siguiente lista para que veas el estado en el que se encuentran tus valores de impresión.

Plot will NOT be written to a selected file Sizes are en Millimeters Plot origin is at  $(0.00, 0.00)$ Plotting area is 203.20 wide by 263.48 high (MAX size) Plot is rotated 90 degrees Hidden lines will NOT be removed Plot will be scaled to Fit available area

Do you want to change anything? <N>: Y{Enter} (Comenzaremos a cambiar los valores].

Write the plot to a file?  $\langle N \rangle$ : [Enter] Size units (Inches or Millimeters) <default>: M (Enter) Para Milimetros. Plot origin is in Millimeters <0.00,0.00>: (Enter)

## Standard values for plotting size

(Solo aparece un valor porque la impresora que configuramos solo trabaja con hoja tamaño carta).

Size MAX Width 203.20 Peigth 263.48

Enter the size or Width, Heigth (in Millimeters) <default>: MAX(Enter)

Rotate plot 0/90/180/270 <default>: 90 (Enter)

Daremos una rotación de 90° debido a que la rotación 0° el papel sería vertical.

### Remova hidden lines? <N>: (Fnter)

El remover las lineas que deberán ocultarse sirve dentro del manejo de la tercera dimensión por eso en nuestro plano en dos dimensiones no solicitaremos el ocultamiento de líneas.

# Specify scale by entering:

Plotted Millimeters=Drawing Units or Fit or ? <F>: 1=0.10 [Enter]

Este valor de escala es porque la planta baja nos cabe dentro de una hoja carta en escala 1:100.

Effecti ve plotting area: 200. 00 wide by 260. 00 heigth [estos valores solo aparecen como ejemplo de area efectiva de impresión debido a que dependerá del tamaño de ventana que marques son los valores que aquí aparecerán).

# Position paper in printer. Press RETURN to continue: (Enter)

Después de un tiempo de proceso de vectores tu impresora le dará salida a la hoja con tu planta baja impresa en ella y se verá muy semejante a la siguiente página

Como puedes ver, por el tamaño asignado de la ventana para impresión el plano salió dibujado en el extremo superior izquierdo del papel. Dibuja una Polilínea de 26 x 20 y centra tu dibujo en esa polilínea. Recuerda que rotarás la impresión a 0° si tu dibujo es vertical y a 90° si tu dibujo es horizontal.

Con tu comando POINT (DRAW ó DRAW1) y con tu candado de ENDpoint pon un PUNTO en el extremo inferior izquierdo de la polilínea y otro PUNTO en el extremo superior derecho de la misma. Después borra la polilínea y cuando marques tu ventana para impresión ayúdate de los candados de NODe y pica en First corner: sobre el puntito inferior izquierdo y en Other corner: sobre el puntito superior derecho.

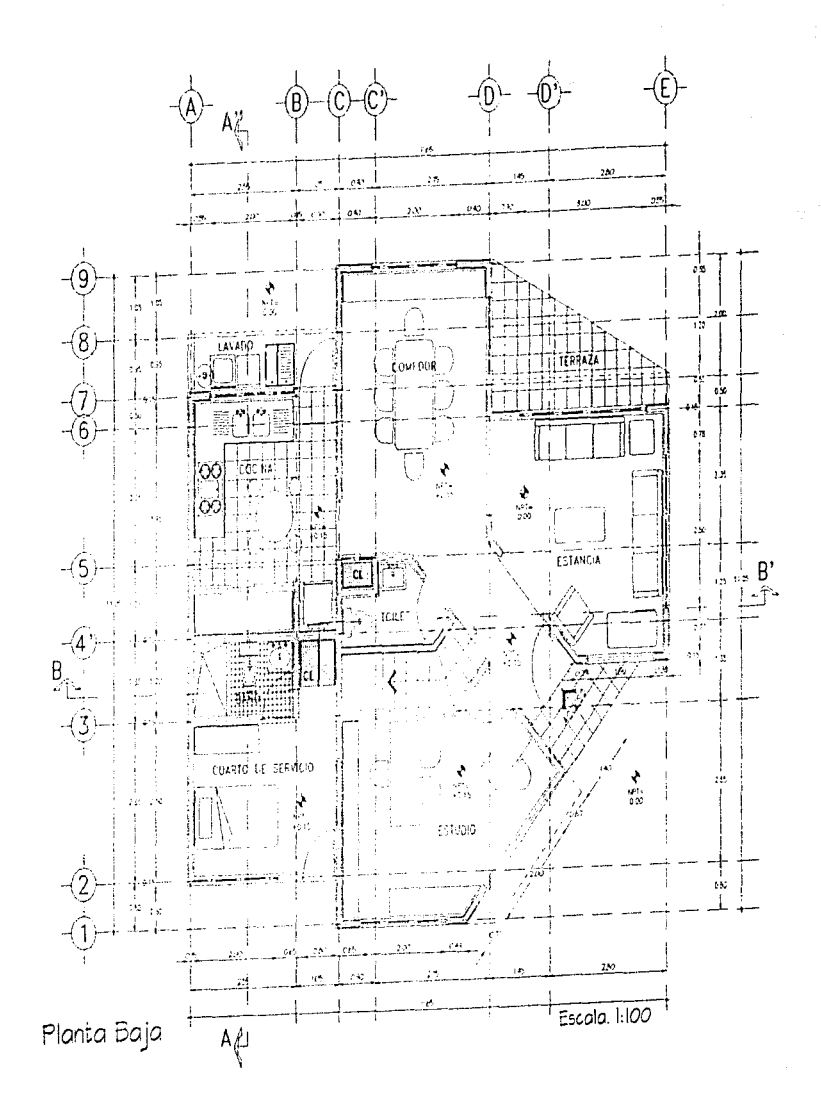

 $200\,$ 

Ahora graficaremos el plano completo denominado ARO-A01. Seguimos utilizando las versiones 10 y 11. Restaura tu vista "ALL".

### **IPI PLOT IPI FLOTTER**

Wat to plot -- Display, Extents, Limits, View or Window <delault>: W [Enter] [estamos seleccionando la opción Window]. First comer: \* \* \* \* ENDpoint pica en el extremo inferior izquierdo de tu plano. Other corner: \* \* \* \* ENDpoint pica en el extremo superior derecho de tu plano.

Plot will NOT be written to a selected file Sizes are in Millimeters Plot origin is at  $(0.00, 0.00)$ Plotting area is 1165.10 wide by 884.43 high (MAX size) Plot is rotated 90 degrees Pen width is 0.25 Area fill will NOT be adjusted for pen width Hidden lines will NOT be removed Plot will be scaled to Fit available area

Do you want to change anything? <N>: Y(Enter)

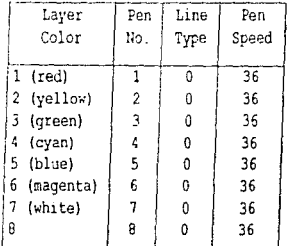

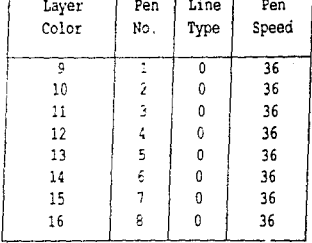

#### Linetypes

(Tipos de línea)

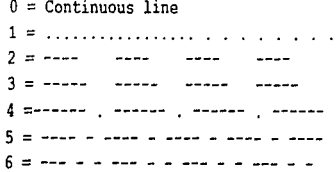

(tipo de línea continua) (línea a base de puntos) (línea discontinua - raya, espacio, raya) (línea discontinua más abierta que la anterior) (línea a base de raya, espacio, punto, espacio, raya). (linea a base de raya, espacio, quión, espacio, raya). (línea a base de raya, espacio, guión, espacio, guión, espacio, raya)

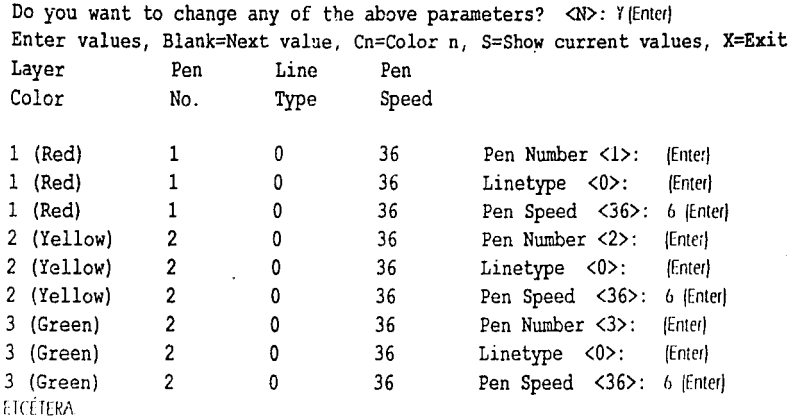

Cuando termines de asignar las cinco primeras plumillas escribe "S" (Show) para que te muestre en el estado en el que se encuentran estos parámetros y que cheques si todos los valores que asignaste son correctos.

Como puedes ver no hemos modificado el tipo de línea asignándolo a un carril en específico de nuestro depósito o carrusel debido a que necesitariamos colocar 2 plumillas de iqual calidad en diferentes carriles para nuestro graficado. Por esto fue que nosotros asignamos un tipo de línea a un layor en específico y conservando un ancho de línea, de tal manera que con una misma plumilla puede graficar dos tipos de línea diferentes.

Cuando hayas terminado con éste proceso, escribe "X" (Exit) para terminar con la asignación de estos valores y continuar con el procedimiento para graficado.

Write the plot to a file?  $\langle N \rangle$ : (Enter)

Size Units (Inches or Millimeters) <default>: M(Enter) Plot origin in Millimeters <0.00,0.00>: (Enter)

El Origen del graficado al igual que el de la impresión es por lo general el extremo inferior izquierdo del papel.

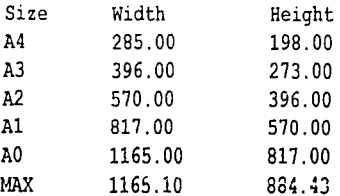

### Enter the Size or Width, Reight (in Millimeters) <MAX>: 900,600 [Enter]

Estamos asignando el tamaño de un pliego de papel de 0.60 x 0.90 en su valor en milímetros ya que las demás dimensiones listadas son medidas de papel americanas. El tamaño de papel que acabamos de asignar será denominado USER. Este valor lo puedes modificar cuantas veces lo necesites.

### Rotate plct 0/90/180/270 <90>: 0 (Enter)

Estamos dando un valor de 0° al graficado ya que el preceso de graficado funciona de manera inversa a la del preceso de impresión. Para un dibujo horizontal la rotación de graficado será de 0° y para un dibujo vertical será de 90°.

## Pen width in Millimeters <0.25>: [Enter]

# Adjust area fill boundaries for pen width? <N>: {Enter}

Pen width es el ancho de la plumilla que se va a utilizar y la segunda pregunta se refiere a que si el graficador ajustará el valor de rellenado de áreas sólidas (como las puntas de las flechas en acotación) al valor de la pluma asignada en el renglón anterior.

A estos valores les estamos dejando su valor por omisión o default porque utilizaremos diferentes plumillas en cada carril del carrusel del craficador. (Al depósito de las plumillas frecuentemente lo encontraras denominado como "carrusel").

Remove hidden lines? <N>: [Enter] [Consulta Remove Hidden lines dentro de las páginas anteriores dentro del comando PRPLOT].

### Specify scale by entering:

# Plotted Millimeters=Drawing Units or Fit or ? <F>: 1=0.05 (Enter)

Este plano lo graficaremos en escala 1:50 por lo tanto tomamos el valor correspondiente de la tabla de graficado 1:50 es 1=0.05.

# Effective plotting area: 847.00 wide by 572.00 high.

Este valor de area efectiva de graficado también dependerá, al igual que en el caso de la impresión al tamaño de la ventana que nosotros marquemos en nuestra pantalla.

### Position paper in plotter.

#### Press RETURN to continue or S to stop hardware setup (Enter).

Coloca el papel en el graficador.

Presiona (Enter) para continuar o S para suspender el proceso y revisar tu equipo.

Al final de éste capitulo de Graficado e Impresión podrás ver como deberán lucir tus planos ARO-A01, ARO-A02 y ARO-A03 dentro de los pliegos de papel en los cuales los fuimos acomodando.

Por el tamaño de estos ejemplos no podrás leer los textos pequeños, sin embargo en tu graficado lucirán de un tamaño muy adecuado y los cuales no perderán calidad o legibilidad cuando fotocopies los mismos.

Ahora veremos los procesos de Graficado e Impresión para las versiones 12 y 13. En estas dos versiones no existe el comando PRPLOT, el comando PLOT contiene ambas funciones por medio de la caja de diálogo que aparece a continuación.

Deberás consultar continuamente esta imagen para que puedas seguir el proceso que aparece en las páginas siguientes.

Al igual que en los ejemplos utilizados para las versiones 10 y 11 usaremos, la planta paja sola como ejemplo para impresión y el dibujo ARO-A01 completo como ejemplo para graficado.

En ambos casos la instrucción inicial es la siguiente y comparten la caja de cliálogo que aparece abajo y que está denominada como "Plot Configuration".

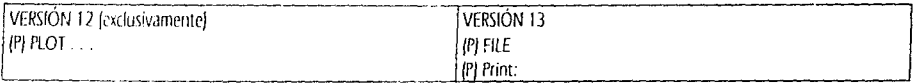

Esta es tu caja de dialogo de Configuración de Graficado.

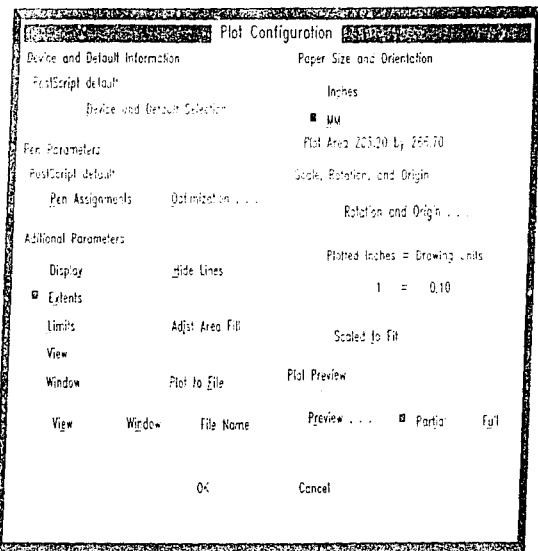

Analicemos el contenido de cada una de las partes de esta caja de diálogo Plot Configuration.

### Device and Default Information. Device Defaults and Selection . . .

Te aparecerá una caja de diálogo con los siguientes conceptos.

Debajo de File Defaults encontrarás:

Save Defaults to file...

Si tuvieras un graficador de plumillas y un graficador de inyeccion de tinta. Por ejemplo, en una configuración llamada PLUM-1, podrías quardar la configuración de tu graficador de plumillas; en una configuración llamada TINTA-BN la configuración para tu graficador de inyección de tinta para ser utilizado en blanco y negro (monocromático), y por último en TINTA-C, la configuración correspondiente a tugraficador de inyección de tinta cuando para ser utilizado a color.

Get Defaults From File ...

Cuando ya tienes generadas con Save Defaults to File, con este segmento puedes llamar la configuración que quieras utilizar.

Debajo de Device Specific Configuration son:

Show Device requeriments . . .

Aparece información como cuantas copias se imprimirán de tu dibujo, que calidad de resolución de puntos por pulgada quieres en tu impresión (E): 300) y por último que tamaño de papel tienes seleccionado. (E): tamaño carta).

Change Device requeriments . . .

Te permitirá cambiar los datos anteriores (número de copias a imprimir, la resolución y el tamaño de papel).

# Peri parameters.

Pen assignment . . .

Esta opción no estará disponible para impresora. Sirve para asignar a cada color el número de plumilla que quieres utilizar. En el caso de graficadores de inyección de tinta podrás asignar el grosor de línea que quieras para cada color (255 colores). Optimization . . .

Te permitirá regular la calidad de borrador o impresión de calidad para tu dibujo.

Paper Size and Orientation

Inches. Para pulgadas MM. Para Milimetros. Y la leyenda del area efectiva de impresión (Ej: 203.20 by 266.70).

Scale, Rotation and Origin.

Rotation and Origin...

Puedes escoger la rotación de la impresión Si tu dibujo se encuentra vertical tu rotación será de 0° y si tu dibujo es horizontal la rotación será de 90

El origen es a que altura de la hoja comenzará a imprimir. Por lo general no solemos variar el origen del graficado o impresión.

Plotted MM = Drawing Units

Debajo aparecen dos cuadros los que tienen en medio el signo de =.

Por ejemplo, para la escala 1:100 en el cuadro izquierdo escribiras 1 y en el cuadro derecho escribirás 0.10 (1=0.10).

Scaled to Fit. Te permite imprimir o graficar tu dibujo lo más grande que le quepa dentro del papel sin importar la escala a la que quedará dibujado. Esta opción te será de mucha utilidad para impresiones para revisión por segmentos del dibujo.

# **Aditional Parameters.**

Aquí podrás escoger la forma de imprimir.

Display.

Graficar~ lo qur *se vea* en la p3ntalla. Si te enronrraras en un acercamiento por muy cerca que te encuentres esa vista *es* la que se imprimirá

Extents.

Imprimirá tudo tu dibujo lo rnás grande que le quepa en la hoja.

Limils.

Te permitirá imprimir todo !o que hayas dibujado dentro de los límites de tu dibujo. (Consulta en el Apéndice A el comando LIMITS). View.

Si quisieras imprimir las vistas que tenemos grabadas en nuestro dibujo lo haríamos directamente sin necesidad de volver a marcar cada ventana de las mismas. Podrás imprimir tus vistas del 1 al 9 y la vista PLANTA.

# Window.

Esta opción te permitirá marcar con una ventana la sección del dibujo que quieras imprimir o graficar. Como ya lo hemos practicado deberás marcar First cornery Other corner.

# Plot Preview.

Partial. Te permite ver en una caja de diálogo que proporción ocupará dentro de la hoja el tipo de impresión que hayas seleccionado (un View o por Window). Tu hoja de papel aparecerá como un rectángulo en color blanco y tu area real de impresión o graficado aparecerá en color azul. En caso de que excedas de los límites del area real de graficado te aparecerá una leyenda de advertencia.

Full. Te permitirá una vista detallada de lo que se va a imprimir dentro de tu hoja de papel.

Una vez que escojas una de las dos opciones anteriores deberás picar sobre Preview ... para que esta surta efecto. En el caso de que sefecciones Ful! aparecerá una barra de porcentaje para que veas como va el proceso de preview.

# Impresión.

Anora comenzaremos con la asignación de valores para impresión de la planta baja sola.

Primero seleccionaremos el tipo de periférico (Graficador o Impresora) que usaremos. Dentro de la sección Devicc and Default lnlormation IPostScript default) pica sobre el recuadro de Qevice and Default Seleaion. Pica sobre el nombre que le hayas asignado a tu impresora. Ej: PRINTER.

Rotation and Origin. Si tu dibujo es vertical asignale 0° de rotación. Si tu dibujo es horizontal asígnale 90° de rotación.

Plotter  $MM = Drawing$  Units. En el cuadro izquierdo escribe 1. En el cuadro derecho escribe 0.10

# **Aditional Parameters**

Pica el cuadro que *se* encuentra a la izquierda de la palabra \l/indow y ahora pica abajo donde dice Window ... En la pequeña caja de diálogo que te parecerá pica sobre PICK y en tu dibujo marca tu ventana (solo la planta baja), pica OK.
Plot Preview. Pica Full

Pica Preview ....

Verás que aparece una barra con un porcentaje de proceso, cuando este llegue al 100% te aparecerá una imagen detallada de lo que imprimirá exactamente dentro de tu hoja.

 $\mathbb{Z}$ 

Pica End Preview.

En la parte de abajo de tu caja de graficado e impresión pica en OK. Tu plano se verá como el que aparece en la página 200.

# Graficado.

Ahora comenzaremos con la asignación de valores para impresión de tus dibujos ARO·AOI, ARO-A02 y ARQ-f\03.

Primero seleccionaremos el tipo de periférico (Graficador o Impresora) que usaremos. Dentro de la sección Device and Default Information (PostScript default) pica sobre el recuadro de Device and Default Selection. Pica sobre el nombre que le hayas asignado a tu graficador. Ej: PLOTER

Pen Parameters.

Pen Assignment.

Como lo hicimos para las versiones 10 y 11 deberas asignar el número de plumilla al número de color. Revisa las tablas para graficado que aparecen ar inicio de este capítulo. Al color 1 asignale la plumilla 1. Al color 2 el color 2 y así sucesivamente. Recuerda que el número de plumilla que asignes aquí te determinará la colocación dentro de tu carrusel para cada plumilla.

Rotation and Origin. Si tu dibujo es vertical asígnale 0° de rotación. Si tu dibujo es horizontal asígnale 90° de rotación.

Plotter  $MM = Drawing$  Units. En el cuadro izquierdo escribe 1. En el cuadro derecho escribe 0.05

#### Aditional Parameters

Pica el cuadro que se encuentra a la izquierda de la palabra Window y ahora pica abajo donde dice Window ... En la pequeña caja de diálogo que te parecerá pica sobre PICK y en tu dibujo marca tu ventana ayudándote de tus candados de ENDpoint y encierra en ella la totalidad de tu dibujo ARO-AOI. Cuando termines pica OK.

Plot Preview. Pica Full Pica Preview ... Verás que aparece una barra con un porcentaje de proceso. cuando este llegue al !00% te aparecerá una imagen detallada de lo que imprimirá exactamente dentro de tu hoja.

Pica End Preview.

En la parte de abajo de tu caja de graficado e impresión pica en OK.

Repite el procese de graficado para tus dibujos ARO-A02 y ARO-A03.

1 us dibujos *se* vcrár. corno las siguientes páginas.

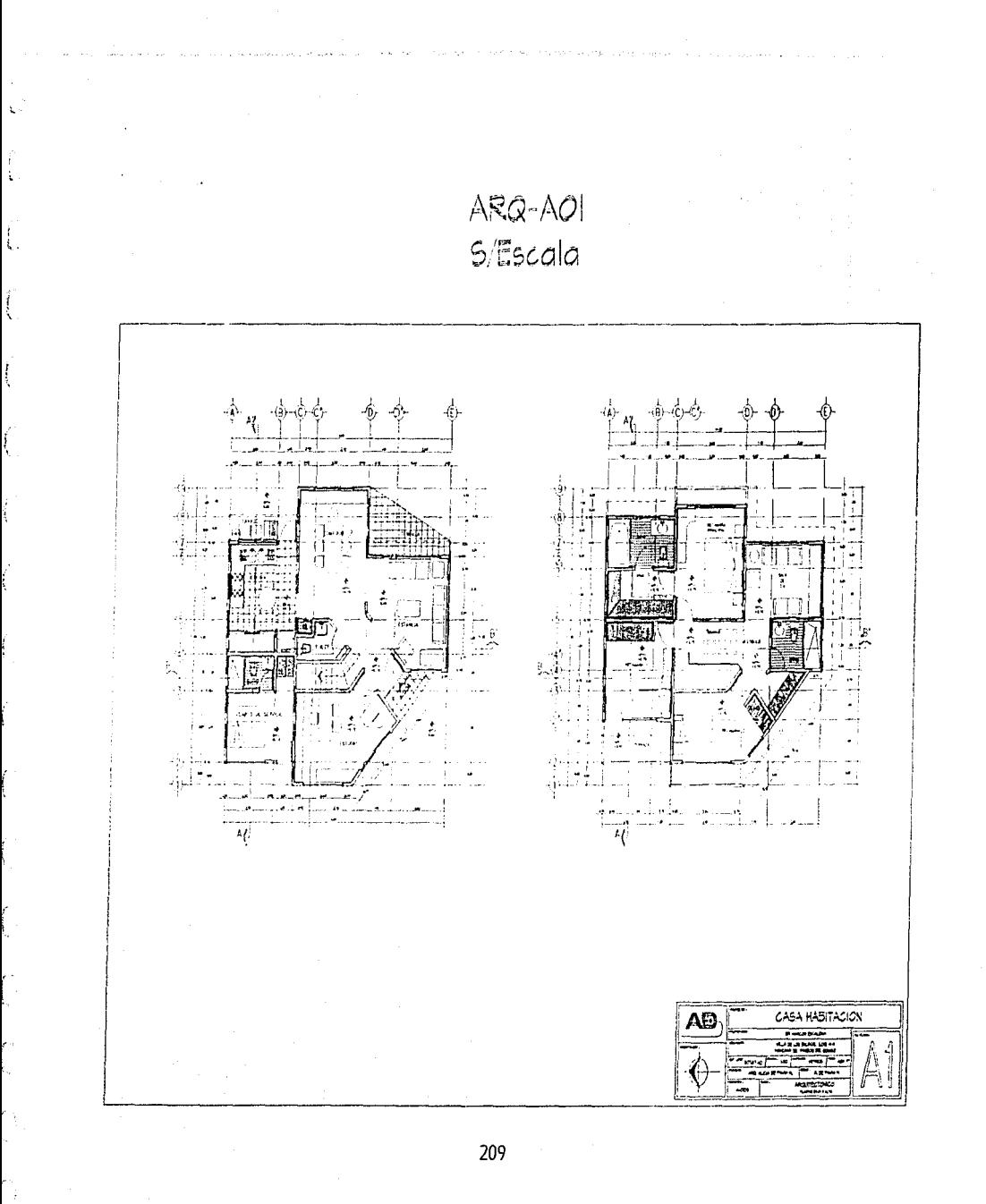

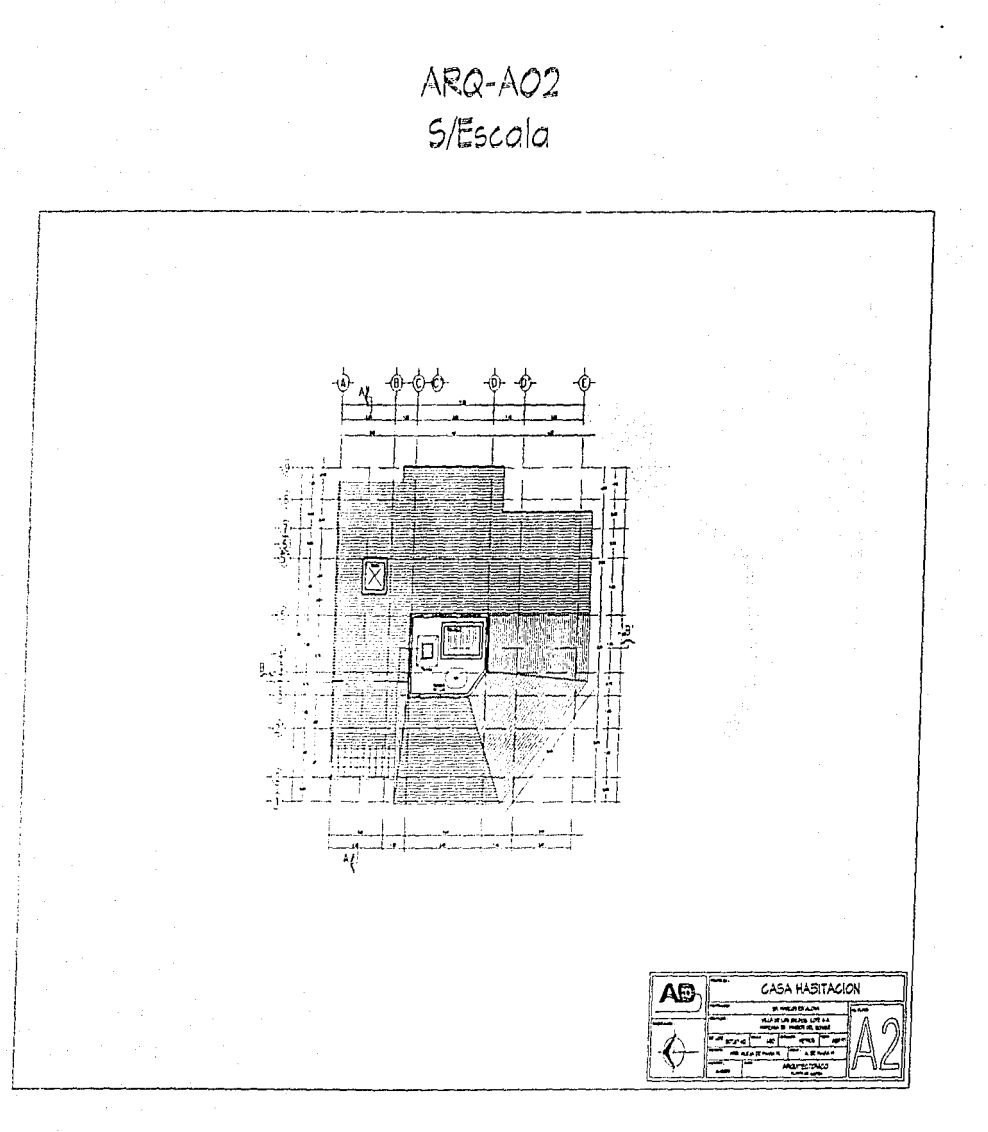

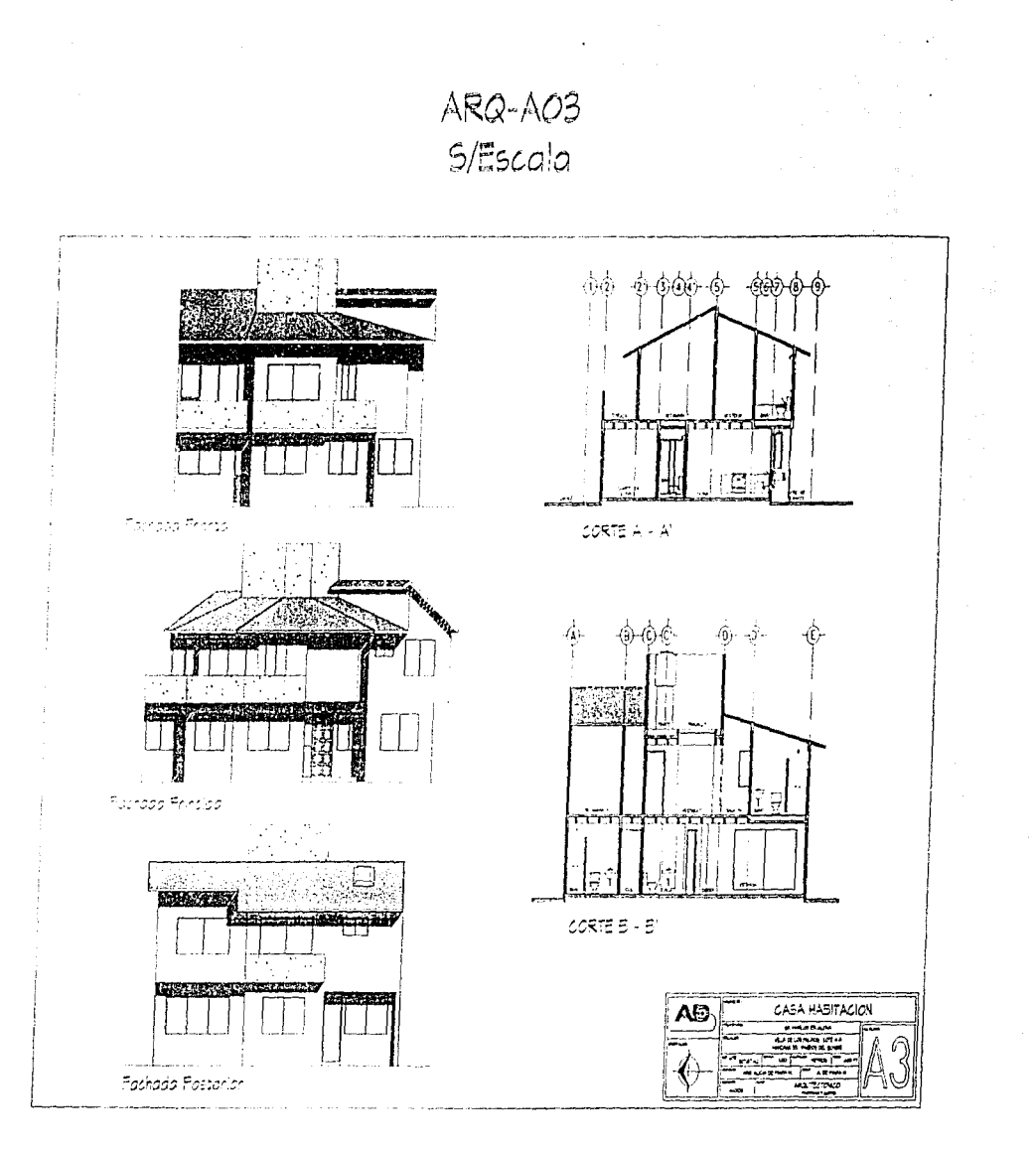

ing a straight

En este Apéndice encontrarás una semblanza de los comandos que no fueron abarcados de manera muy detallada dentro de este trabajo. Como podrás ver no son comandos que tuvieran una aplicación directa dentro de nuestro trabajo, sin embargo verás que algunos de ellos con un poco de práctica pueden ayudarte a ahorrar tiempo. La práctica de los comandos te permitirá fijar mejor el uso que debes darle a cada uno de ellos.

Para algunos de los comandos encontrarás dibujos de la explicación de las opciones que te ofrece algún comando. En otros casos se te sugerirá algún ejemplo para su utilización práctica.

Como lo mencionamos al principio de este trabajo no podián ser analizados todos los comandos de AutoCAD ya que nos estamos enfocando en el aprendizaje de AutoCAD Rásico.

### **APERTURE**

Este comando te permitirá variar el tamaño de tus candados y también la caja de selección. Si el tamaño de tu candado es muy grande y sueles seleccionar un ENDpoint o una INTersección equivocada, puedes hacerlo más pequeño.

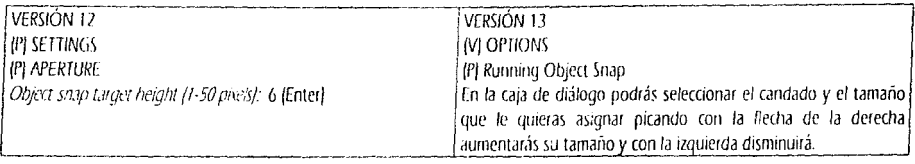

Cuando utilizas cualquier comando en el que interviere la selección de objetos te aparece un pequeño cuadrito con el que podrías ir seleccionando objetos de uno en uno. A este cuadrito lo llamaremos caja de selección. Utilizando el mismo comando de partida (Osnap), podrás utilizar la opción PICKBOX.

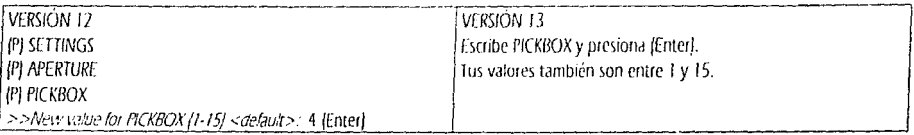

Mueve estos valores poco a poco y ve probando hasta que encuentres el tamano que te acomode para ambos.

**ARC** 

Para dibujar arcos.

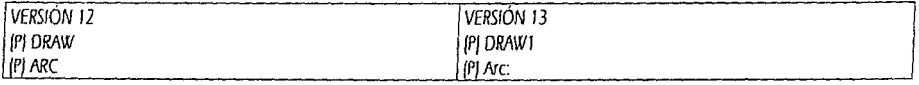

En el Side Menu te aparecerán las siguientes opciones. Más abajo encontrarás la explicación de cada una.

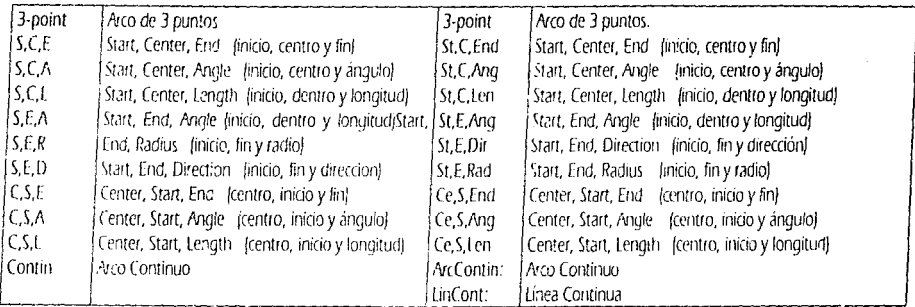

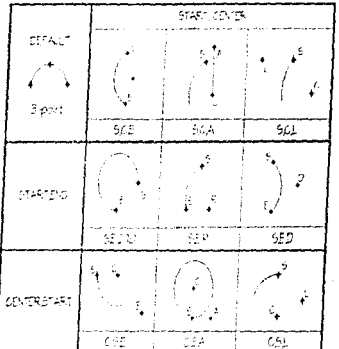

#### **AREA**

Este comando te permite calcular áreas. Puedes calcular el área de un objeto seleccionando de punto en punto tu figura o bien, si se tratara de una Entidad (polilinea) puedes calcular su area directamente.

Este comando cuando te da el dato del área automáticamente te da también el valor del Perímetro de tu figura.

Para el primer ejemplo dibuja un pentágono para que calcules el área del mismo picando de ENDpoint en ENDpoint en sus aristas. El segundo ejemplo lo haremos en base a una Entidad (politinea).

Para comprender mejor una entidad consulta en este apéndice tu comando de PEDIT (Edición de polifíneas y el comando PLINE, que como recordarás lo utilizamos para generar nuestro pliego de papel.

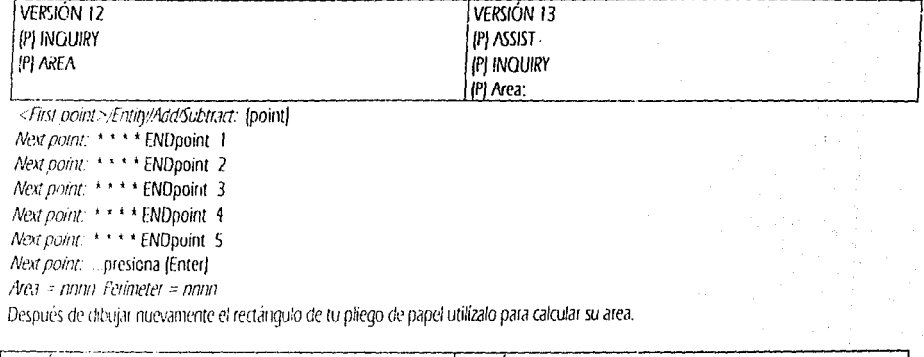

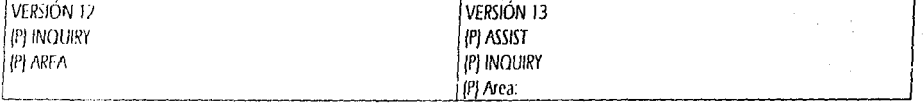

<First point> Entity/Add3ubtract:E (Enter)

Area = namo Perimeter = namo

Las opciones de Add y Substract te servirán para adicionar o restar áreas a elementos que quieras calcular de conjunto.

# **ARRAY**

Comando que nos permite generar arreglos de objetos ya trazados dentro de nuestro dibujo. Por ejemplo. Para el arreglo Rectangular utiliza tu blogue de la mesa para 4 personas asignándole la separación suliciente para que no se encimen, así verás que este tipo de arregio te permitiría acomodar las mesas en un restaurante.

Para el ejemplo del arreglo Polar dibuja un creulo de 0.90 de Radio y una línea de 0.90 que parta de su centro y con dirección 0° y el número de elementos que pedirás que te dibuje es de 12, en la totalidad de los 360° para que generes una escalera de caracol.

Por último la epción Circular como podrás ver fue omitida por error en las opciones de ARRAY sin embargo lo puedes seguir utilizando, también utiliza el ejemplo de la escalera de caracol, vuelve a dibujar tu círculo y la línea horizontal y cuando se te colicite el ángulo dale un valor de 30° también a rellenar los 360°.

ARRAY RECTANGULAR

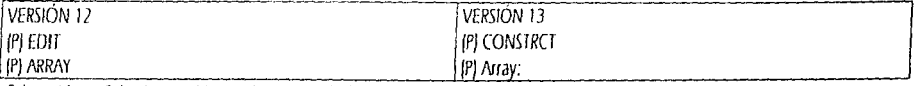

Select objects: Selecciona tu bloque de la mesa de 4 personas. Rectangular or Polar array (R/P) <current>: R (Enter) Number of rows (--) <1>: 4 (Enter) Number of columns { } <1>: 3 (Enter) Distance between rows: 1.80 (Enter)

Distance between columns: 1.80 (Enter)

Si el valor de las distancias de los rengíones y las columnas to das positivo éstos se dibujarán a la derecha y si lo das negativo se dibujarán hacia la izquierda. ADDAV DOLAD

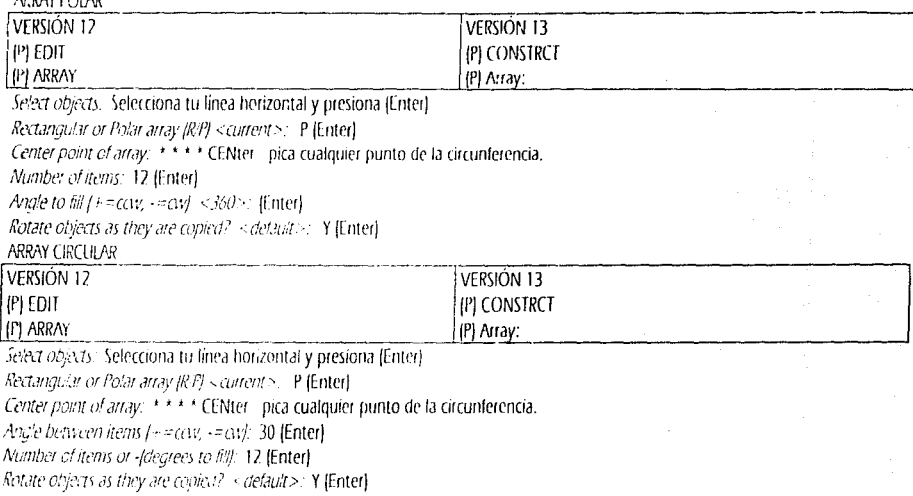

#### AXIS

Este comando aparece en las primeras versiones de AutoCAD y tenía la finalidad de presentar en la pantalla unas quías horizontales en la parte izquierda y verticales en la parte inferior de la pantalla. Su objetivo era el de ayudarnos a dibujar "a ojo". Contando con ayudas como el crid y el snap este comando resultaba obsoleto, por eso en las versiones 12 y 13 ha desaparecido.

#### **BASE**

Comando que permite modificar el punto de Inserción de un dibujo. Suponiendo que después de dibujar los elementos que conformarán el Wblock de tu "WC" te das cuenta al insertarlo que le asignaste un punto de inserción que no te conviene para tus dibujos y deseas cambiarlo.

Una forma de realizar este cambio es la de volver a generar tu Wblock y cuando te diga que ese bloque ya existe y si deseas reemplazarlo respondas que si. Y la otra forma es entrar al dibujo del "WC" y utilizar el comando BASE.

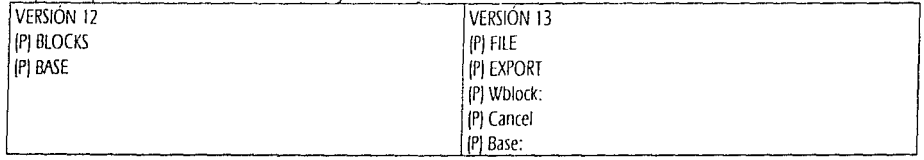

#### Base point <current>: pica en el nuevo punto base o de inserción.

Salva tu dibujo y salte. Cuando insertes en un dibujo nuevo el Wblock del WC ya vendrá con este nuevo punto de inserción. Sin embargo, en un dibujo en donde ya hayas insertado el Wblock con el punto erróneo, no importa cuantas veces vuelvas a llamar el WC con la base modificada, seguirá llamando al bloque con el punto de inserción incorrecto. Para corregir esto, Utiliza tu comando INSERT y cuando te pida el nombre del ardiivo escribe: WC-P=C:\UTIL\WC-P (Enter). A esto se le denomina como la redefinición de un bloque. Esto no solo insertará tu bloque con el nuevo punto de inserción sino que, a todos los WC's les cambiará su punto de inserción por el nuevo.

#### **BLIPMODE**

 $\frac{4}{3}$ 

X

Este es el comando que controla la aparición de las pequeñas marcas de pantalla que se van generando cuando seleccionas objetos o cuando marcas ventanas. Solo son ayudas gráficas, sin embargo son elementos de mucha utilidad ya que te permiten ver si picaste fa intersección que deseabas o picaste otra intersección. La opción on te permite verlas y la de offias desaparece.

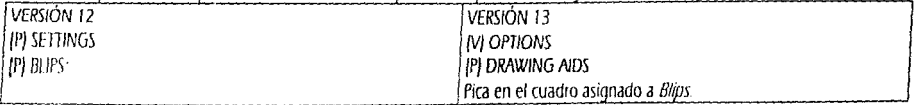

BLIPMANDE ON OFF <current>: ON (Enter)

#### **CHAMFFR**

Como ya vimos, el comando FILLET nos permite generar con Radius redondeo en la intersección de dos lineas (o mezcla de líneas con arcos). El comando CHAMEER realiza una operación similar a diferencia que este dibujará una línea diagonal para unir dichas líneas. Prueba dibujando dos líneas que hagas ánqulo recto y dibujando una polítinea. La primera vez prueba con las dos líneas y la segunda prueba seleccionando la opción para Polvline y pica tu politinea de prueba.

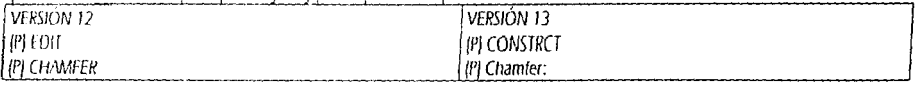

Polyline/Distances/<Select first line>: D (Enter)

Enter first chamfer distance < default>: asigna un valor mucho menor que la longitud de tu línea.

Eriter second chamfer distance <default>: asigna un valor mucho menor que la longitud de tu línea. Este puede ser igual o no al valor anterior.

## CIRCLE

Ya utilizamos este comando para la generación de las puertas. Practica las opciones que aparecen a continuación cuiándote por el dibujo de lo que hace cada una de dichas opciones.

IPI CEN, ARC: Centro y Radio.

(P) CEN, DIA: Centro y Diámetro

(P) 2 POINT: Dos puntos

IPI 3 POINT: tres puntos

 $|P|$  TTR: Tangente, Tangente y Radio.

# COLOR

Ten mucho cuidado al utilizar este comando no lo confundas con la opción color de los comandos CHANGE y LAYER. Este comando te dejará activo el color que escojas. No es conveniente mientras no tengas un domínio total sobre las opciones ya mencionadas.

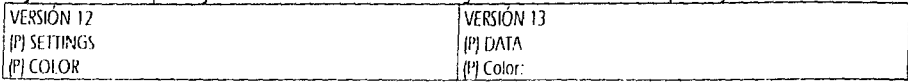

New entity color scurrent>:

# **DDEDIT**

Cuando tienes un texto largo como PLANTA ARQUITECTÓNICA BAJA y lo copias a otra planta y quieres cambiar la terminación de dícho texto por alta, utiliza este comando y te aparecerá el texto en una caja de diálogo en el que podrás cambiar de una forma mucho más rápida el final del texto sin necesidad de re-escribir todo el rengión con tu comando change.

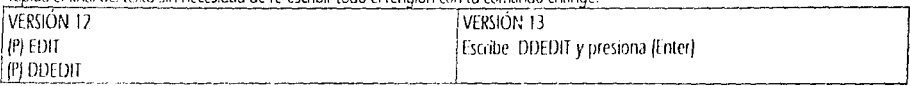

<Seect a TEXT or ATIDET object>/Undo:

# DIST

Cuando quieres conocer la distancia entre dos elementos este comando es el ideal para hacerlo. Por ejemplo, si quieres consultar que la distancia que esiste entre dos ejes es la que tu querías asignar con este comando lo podrás confirmar con mucha facilidad.

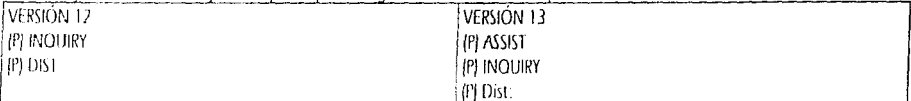

First point: Pica el primer punto. (Ayúdate de tus candados).

Second point. Pica el segundo punto. (Ayúdate de tiis candados).

# **DIVIDE**

Suponiendo que quieres dividir una línea en 7 partes iguales. Utilizando este comando lo podrás hacer sin necesidad de tener que utilizar una calculadora para obtener el valor de cada una de dichas divisiones. Sin embargo la forma de dividir este objeto será colocando unos puntitos a lo largo de la línea, y en el layer que tienes activo. Si tu linea fue dibujada en el layer CERO y tu utilizas el comando DIVIDE con el layer CERO activo, no podrás ver los puntitos. Puedes resolver este problema de dos maneras. Utiliza el comando PDMODE y asígnale un valor diferente por ejemplo 34, y con el comando PDSIZE aumenta el tamaño del punto. La otra forma es la de cambiar el layer activo por otro layer que tenga un color completamente diferente al de la linea para que alcances a ver los puntitos. (Consulta en éste apéndice el comando PDMODEJ.

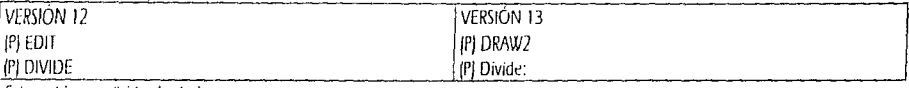

Select object to divide: {point} <Number of seaments>/Block:

La opción Block te permite que en lugar de puntitos puedas insertar bloques a lo largo de un elemento.

Advertising the

### DOMIT

ان<br>مو

Ř

Comando que dibuja "DONAS". El primer dato que te solicitará será el diámetro interior (y el cual no puede tener un valor de CEROJ y el segundo valor es el diámetro exterior.

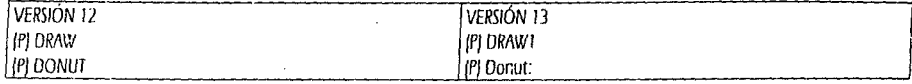

Inside diameter < current>: [valor de dos puntos]

Outside alameter <current>: (valor de dos puntos)

Center of doughnut: (pica el punto donde guieres colocar el centro de la dona)

#### DRAG DRAGMODE

El DRAG es el sistema de ARRASTRE que te permite ver en una imagen mas clara los objetos que estas moviendo o copiando. Es un comando muy útil, por ejemplo, si lo que estas copiando es un texto el drag te permite ver donde lo quieres acomodar.

ON OFF/Auto < current>: AUTO (Enter)

Donde ON es encendido. OFF es apagado y, AUTO es una función automática (se activa para aquellos comandos que así lo tienen programado.

#### ELFV.

Comando referente a las ELEVACIONES. Suponiendo que le quieres dar elevación a los muros de tu planta alta desde el momento en que la estas dibujando. Sabemos que la altura inicial de nuestro piso terminado de la planta alta es de +2.75, dale este valor a ELEV y tus muros se comenzarán a dibujar en esa elevación.

Para que puedas ver que tus muros ya tienen elevación utiliza tu comando VPOINT y dale como ejemplo los siguientes valores 9,-9,5. Consulta en este apéndice dentro del comando CHANGE la opción Thickness.

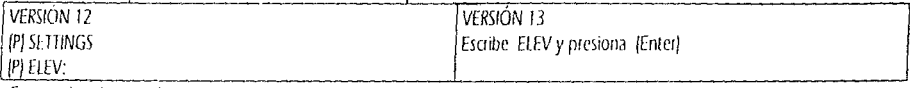

Current elevation  $\le$ delault>:

### **FILES**

Este comando es como un pequeño sistema operativo y en las cuatro versiones realiza las mismas funciones. Te permite listar archivos de dibujo, archivos que tu determines (por ejemplo \*.bak), copiar archivos, renombrarlos e incluso borrarlos. Es un pequeño Sistema Operativo

La diferencia es que en las versiones 12 y 13 aparece en una caja de diálogo.

#### FILL

Este es un comando que funciona de la mano con el comando SOUD. Cuando se encuentra encendido este comando te permitirá que las superficies que determines como sólidos se rellenen en su totalidad. Si se encuentra apagado los sólidos serán atravesados por una X.

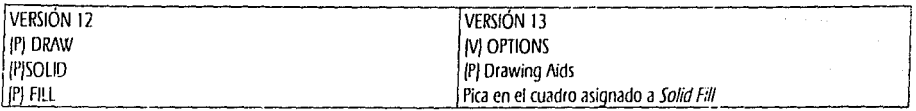

CN/OFF < current> ON (Enter)

### **GRID**

Este comando despliega una malla de puntos. Esta malla es una herramierita muy útil cuando por ejemplo quieres dibujar un logotipo. Además tu puedes variar el valor entre los espacios de dicha malla. Si quieres trazar letras sobre tu diseño este será un comando te será de mucha ayuda.

Si necesitas encender y apagar tu malia repetidamente, cuando ya tienes asignado el valor de su separación lo podrás hacer presionando la tecla F7 que funciona como switch.

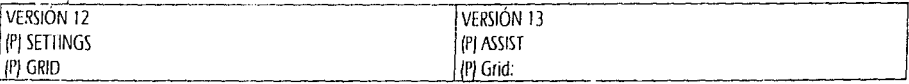

Grid spacing(X) or ON/OFF/Snap/Aspect <current>:

#### **HATCH**

Este comando dibuja en áreas definidas retículas de patrones predeterminados dentro del programa. Si tu area a rellenar con algún patron no se encuentra bien definida, verás como o no te dibuja nada o dibuja de manera irregular.

Para practicar este comando hazlo dentro de formas regulares como rectángulos o círculos.

En todas las versiones se te desplegará una caja de diálogo con los tipos de patrones que podrás utilizar, cuando encuentres algún patron que te agrade pica sobre el para que surta efecto. También podrás variar la escala y la rotación de dichos patrones.

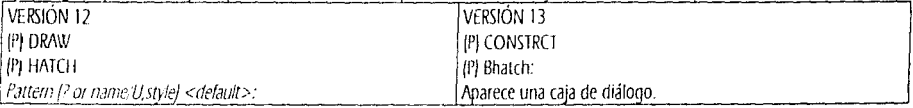

### **EFIP**

En cualquier versión escribe HELP (Enter) y si conoces el comando del que deseas que se te proporcione ayuda escribelo y presiona (Enter). Te aparecerá una breve explicación del comando y el formato que se presentará en tu área de comandos.

#### HIDE (12) RENDER

Si tuvieras un plano con elevaciones y espesores (elev y thickness) y quieres ver una vista isométrica del mismo utiliza este comando.

### $ID$

Comando de consulta de datos. Si deseas conocer las coordenadas de algún punto en específico utiliza este comando. Si quieres conocer las coordenadas de cualquier punto utiliza tus candados ya que el dato que te proporcionará será preciso.

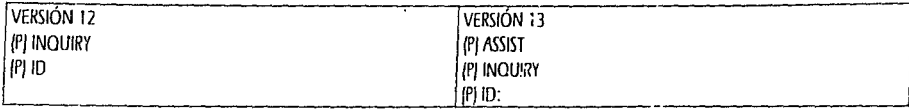

Point: (pica el punto del que quieras obtener información)

## KEYS TOGGLES

Teclas de ayuda. Como puedes ver algunas de ellas las encuentras en las teclas i- de la parte superior de tu teclado.

- CTRL B · Modo Snap on/off. (F9)<br>CTRL D · Control de Desplieque d
- CTRL D · Control de Despliegue de Coordenadas. Estático, Dinámico con !ongitud (ángulo, soio dinámico con coordenadas). [F6]<br>CTRL F · · · · · Modo Plano isométrico
- Modo Plano isométrico.
- CTRL G · Grid on/off. (F7)
- CTRL O Ortho or/off. (F8)
- CTRL Q · Eco de la impresora on/off.
- CTRL T · Modo Tableta or voff. (F10)

# **LIMITS**

Comando que te permite establecer límites de área de dibujo. Este comando no es muy funcional cuando dibujas en escala real y lo último que tiacemos es colocar *el* papel dentro de nuestro dibujo. El comando limits *va* de la mano con una variable del sistema drnominada LIMCHECK que cuando se encuentra encendida no te permitirá dibujar ni hacer nada fuera de los límites que hayas establecido. Por lo tanto verás oue la función de haber dibujado el pliego de pape: cumple con el mismo objetivo, lo que dibujes fuera del rectángulo de papel no será impreso o graficado.

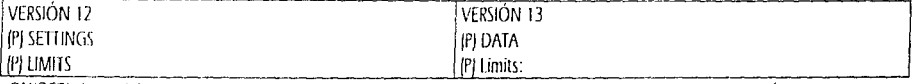

ON'OFF/<lower left comer> <current>: pica en el extremo inferior izquierdo donde quieras que comiencen tus límites. Upper right corner <current value>: pica en el extremo superior derecho donde quieras que terminen tus límites.

## L/ST

Comando de consulta que te permite listar un objeto y conocer las características del mismo. Por ejemplo, si quisieras conocer las características de un b!oque que se encuentra dibujado dentro de tu archivo utiliza UST de la siquiente manera.

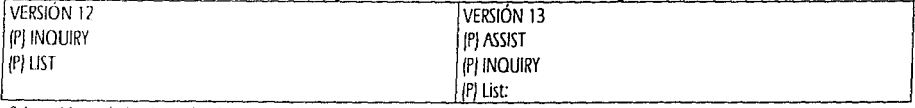

*Se/ea ubjeas.·* [selecciona el objeto que quieras consultar)

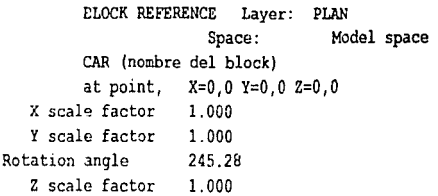

# **ITSCALE**

Como recordarás con el comando Linetype habilitamos el tipo de línea que queríamos asignar a los ejes o a las proyecciones de losa alta. Sin embargo por el tipo de escala de graficado que vayas a utilizar puede ser que la apertura de las líneas discontinuas no sea de tu agrado. Con Ltscale podrás aumentar o disminuir el factor de escala de dicha línea.

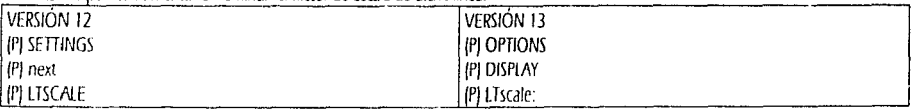

New scale factor <default>. Dependiendo de el factor original de tu figura deberás establecer el nuevo valor de escala. Ej: 0.90

#### **MEASURE**

Al igual que divide, measure te permite dividir un elemento con pequeños puntitos o con bloques. La diferencia es que Divide dividirá tu elemento en el número de partes que tu asignes pero en tramos iguales.

El comando measure te permitirá dividir en distancias que tu fijes. Si tomáramos como ejemplo nuevamente una línea pero ahora para utilizar Measure digamos que la gueremos dividir a cada 0.40 si nuestra línea total midiera 0.90 nos fijará dos puntos a cada 0.40 y el espacio restante no importará cuan pequeño quede.

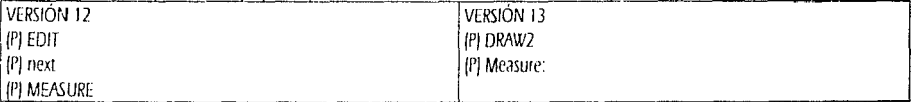

Select object to measure: (selecciona una línea, un arco o una polilínea)

<Scament length>/Block: Anota la distancia a la que quieras tu división o B para dividir con un bloque determinado.

Block name to insert: Si seleccionaste B. ahora deberás dar el nombre del block con el que quieras dividir tu elemento. Align block with object? <Y>: Si deseas que tus nuevos bloques queden alineados al original, responde Y (Enter) Segment length: A que distancia quieres que sea dividido tu elemento.

### **MINSERT**

Este comando te permite insertar múltiples bloques. Funciona como ARRAY Rectangular. Realiza una inserción matricial por rengiones y columnas.

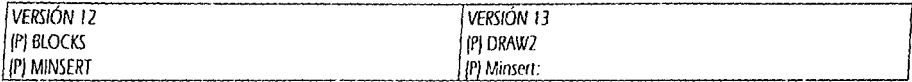

Number of rows (--): Anota el número de rengiones que desees.

Number of columns /////: Anota el número de columnas que desees.

Unit cell or distance between rows (---): Si anotaste dos o más renglones te solicirará una distancia entre ellos. Distance between columns /////: Si anotaste dos o más columnas te solicitará una distancia entre ellas.

OSNAP

 $\mathcal{N} \rightarrow \mathcal{N}$ 

Como comando de fijación de candados te presentará mas incomodidades que ayuda, por lo tanto te recomiendo que no fijes ningún candado.

A continuación solo te aparecerá la definición de tus candados para que los puedas utilizar desde los \* \* \* \* de cualquier menú.

- CENter - Centro de un arco o un círculo.
- ENDpoint - Punto final más cercario del objeto seleccionado.
- **INSertion** - Para los puntos de inserción. Los bloques, Wolocks y los textos tienen un punto de inserción.
- **INTersection** - Intersección de lineas/arcos/círculos.
- MIDpoint - Para el punto medio de líneas o arcos.
- **NEArest** - El punto más cercano pero agarrado del elemento seleccionado. Jinea, arco, circulo, puntos).
- **NODe** - Se agarra de puntos. (no dibujados si no que hayan sido colocados con el comando point.
- **NONe** - Ninguno

PERpendicular - Perpendicular a una linea, arco o circulo.

- **QUAdrant** - Se agatra de los cuadrantes de un arco o un circulo. Cuadrantes serían como los 4 puntos cardinales de los elementos.
- **Otlick** - Se agarrará del primer elemento que pueda ser sujetado por un candado. (Una intersección, ENDpeint, MIDpoint).
- **TANgent** - Tangente a un arco o un diculo.

#### PDMODE

in Colorado

Te permite cambiar la forma de la apariencia de los puntos que traces con POINT.

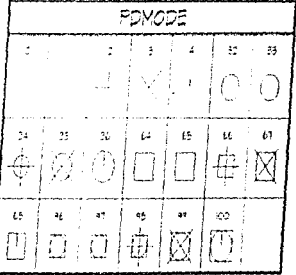

# **PDSIZE**

Te permite variar el tamaño de tus puntos. No surte efecto si en tu PDMODE escogiste los modos 0 y 1. Este valor podrá ir de CERO hasta no más del 5% de altura del area de la pantalla de dibujo.

# PEDIT

Si dibujas una Polilínea, puedes editarla para crear variantes en su apariencia. Puedes mover un vector de la misma aún cuando se encuentre cerrada. Puedes dar un redondeo suave con Spline o un redondeo fuerte con Fitcurve y desaparecer dichos redondeos con Decurve. También podrás cambiar el grosor de tu polítimea. Si quieres convertir un conjunto de elementos unidos utiliza Join. Estes son los ejemplos de estas funciones. No son todas las que puedes realizar con Pedit, sin embargo practica estas y después podrás practicar con las demás.

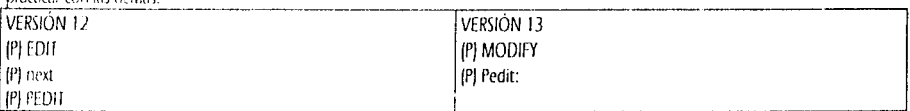

Select Polyline: Selecciona el objeto

Close Join Width Fait vertex Fit Spline/Decurve/Undo/eXit <X>:

Next Previous/Break/Insert/Move/Regen/Straighten/Tangent/Width/eXit <N>:

Ear, vertex/Smooth surface/Desmooth/Mclose/Nclose/Undo/eXit <X>:

Vertex (m.n): Next/Previous/ ... ...Lett/Right/Up/Down/Move/REgen/eXit <N>:

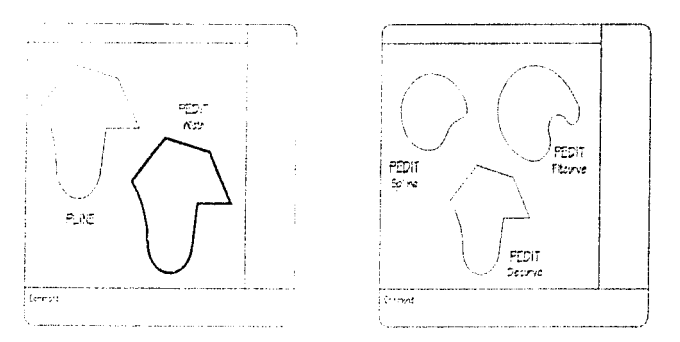

## PLINE

Como ya lo utilizamos, vale la pena mencionarte que una polifinea no solo es la unión de varias líneas en un solo elemento, también puedes mezclar arcos. De la misma manera podrás modificar una polítinea. Consulta el comando PEDIT.

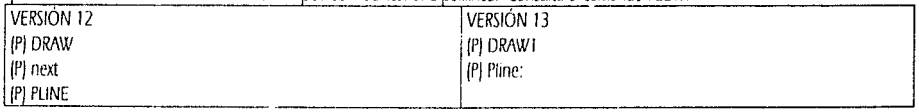

From point: Selecciona el punto de partida de tu polilínea.

Current line-width is non

Line mode: /vc/Close/Halfwidth/Length/Undo/Width/<Endpoint of line>:

Arc mode: Angle/CEnter/CLose/Direction/Halfwidth/Line/Radius/Second pt/Undo/Width/<Endpoint of arc>:

# POI YGON

Te permitirá dibujar polígonos de una manera may sencilla. Practica creando polígonos con el número de lados que desees. Es importante entender las dos opciones que te mostrará el comando. La opción Inscrito dibujará el polígono dentro de un círculo imaginario y la opción Circunscrita lo dibujará por fuera de dicho círculo imaginario. También podrás dar el valor numérico de la cara del polígono.

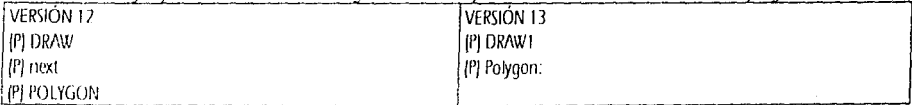

Number of sides soldwith: Anota et número de lados para tu poligono. Ej: 5 (Enter)

Edge/<Center of polydon >: Pica el lugar donde quieres que se localice el centro de tu polígono.

Inscribed in circle Circumscribed about circlef/CJ<default>: Indica si quieres que tu polígono sea circunscrito o inscrito

Radius of circle. Anota el radio que quieras que tenga el círculo que se relaciona con el polígono.

First endpontrative de la segunda opción seleccionas Edge, pica el punto donde quieras que comience la Cara de tu polígono Second enaptivition educe. Anota donde quieras que termine la cara de tu polígono. Puedes utilizar valores @ < ...

## **OTEXT**

Cuando tieras un plano que contiene gran cantidad de testo veras que los acercamientos y alejamientos se irán produciendo mas lentamente. Con el comando OTEXT encendido los textos convertirán su apariencia en rectánqulos que no retrasarán el proceso de acercarte o aleiarte dentro de tu plano.

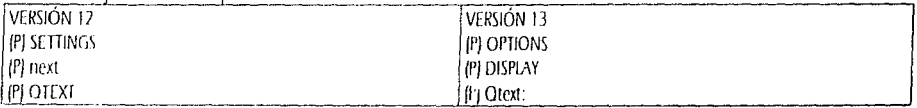

*ON OFF*  $\leq$  alternt  $\geq$  On  $\approx$  Texto en rectangulo. OFF = Texto en su apariencia natural.

# QUIT

Comando que te permite sin salvar los cambios que hayas realizado desde la última vez que hayas salvado. Cuando utilizar QUIT?. Suponiendo que descubres un error en tu dibujo y como ya tienes mucho tiempo dibujando sin salvar, el regresarte con tu comando U ó UNDO te podría representar una gran pérdida de tiempo. Salte del dibujo sin salvar y vuelve a dibujar lo que necesites.

Para las versiones 10 y 11 solo escribe OUIT y cuando te advierta que sí te sales de esa manera no se salvarán los cambios que hayas hecho responde Y (Enter). En las versiones 12 y 13 escoge la opción de Discard Changes que te presentará Quit.

## **RFDO**

Este comando es como la Reversa del comando U ó Undo, sin embargo no siempre puedes revertir todo lo que hayas desecho con el comando UNDO ó U.

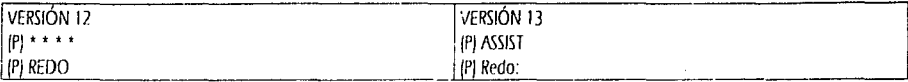

## **REGENAUTO**

En las versiones 10 y 11, este comando te puede resultar de surna utilidad. Notarás que cuando tu dibujo ya se encuentra saturado de información el acercarte o alejarte te en ocasiones requiere de regenerar la imagen que solicitaste, de tal modo que si tu enciendes REGENAUTO te preguntará entes de ejecutar el ZOOM ya que te anuncia que de hacerlo se tardará en la regeneración de esa pantalla. Si de cualquier manera deseas utilizar esa ventana solo presiona (Enter), pero si no quieres tener esas constantes pérdidas de tiempo responde N y marca una ventana un poco mas grande que la primera que hayas marcado.

En las versiones 12 y 13, no necesitas encender el Regenauto ya que en estas versiones ya desaparecen esas pérdidas de tiempo en la regeneración de pantalla en acercamientos y alejamientos.

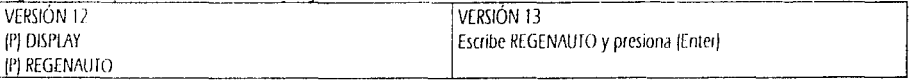

ON/OFF < airrent >: Si escoges la opción OFF, cada vez que marques una ventana que requiera de regeneración aparecerá... About to reaen proceed? <Y>

# **ROTATE**

Comando que te permitirá rotar los objetos que desees. Por ejemplo si desearas rotar un sillón que se encuentra en posición horizontal en la estancia, usenios el siguiente ejemplo.

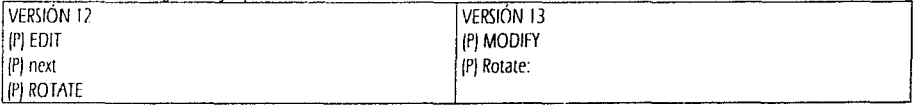

Select objects: pica tu sillón

Base point: pica cualquier punto dentro del área del sillón. <Rotation and/e>:Reference: 90 (Enter) Esto dejará tu sillón en posición vertical.

# SAVETIME (Versiones 12 y 13)

Es uno de los comandos más importantes en tu proceso de dibujo. Si no cuentas con una Fuente Ininterrumpida de Poder esto autoquardará tu dibujo en el lapso de tiempo que tu fijes.

Este comando lo podrás activar con CONFIG (Configuración de AutoCAD y puedes establecer un tiempo de 15 minutos. De tal manera que lo más que pierdas si se te va la luz solo sean 15 minutos de tu trabajo.

# SELECT

Cuando quieres seleccionar un conjunto de elementos y moverlos a gran distancia de su localización original se te puede dificultar el hacerlo. Acércate a la zona donde se encuentran los objetos en cuestión. Utiliza tu comando Select y selecciónalos por ventana. Regresa a tu ventana anterior, utiliza el comando move y cuando te solicite la selección de objetos escribe P de Previous, automáticamente seleccionará los elementos que seleccionamos con Select.

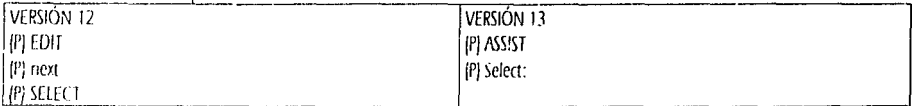

Select otijects: Selecciona tus objetos

El comando move solo se usó como ejemplo, sin embargo el comando select surte efecto en todo aquel comando en el que intervenga la selección de objetos

# **SKETCH**

En algunas ocasiones querrás dibujar alguno no tan tieso como líneas y curvas, por ejemplo, si quisieras dibujar las plantas que van dentro de una jardinera puedes utilizar este comando, que te permitira dibujar como a mano alzada. La opción Record increment te permitirá abrir la distancia que desees que tengan los segmentos de sketch.

Sin embargo lo más contraproducente de la utilización de este comando es la cantidad de memoria que ocupará dentro de tu dibujo. Juega con el comando y aunque dentro de el dibujo arquitectónico no es muy práctico si lo encontrarás muy divertido.

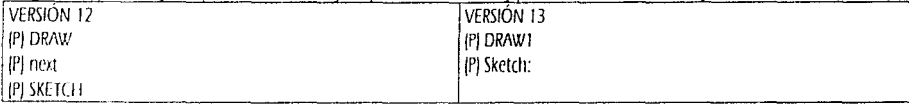

Record increment <current>cyalor.

Sketch. Peri exit Quit Record Erase Connect.

Pen. Te permite bajar o levantar tu pluma. Es decir que puedes ir dibujando por tramos según lo quieras. La letra P sin presionar (Enter) Daja la pluma y si vuelves a usar P sin presionar (Enter) la pluma se levantará.

eXit. Graba el tramo de sketch que hayas creado y te regresa al indicador Command. Un (Enter) o un Espacio hacen el mismo efecto dentro de sketch.

Quit. Abandona el comando sin grabar lo que hayas dibujado. Con Ctrl+C surte el mismo efecto.

Record. Te mantiene dentro del comando pero graba los segmentos que hayas generado. Sin embargo, al quedar grabado, no lo podrás borrar con la opción Erase que se encuentra dentro de Sketch.

Es como un Undo, pero borra todos los segmentos que no hayas grabado con Record desde el último punto que hayas dibujado.

Connect. Activa la pluma y se conecta directamente al último punto que hayas elaborado en Sketch.

## **SNAP**

Es un sistema de agarre en distancias que tu puedes determinar. Por lo general la forma más sencilla de utilizar el Snap es asignándole la misma distancia que le hayas fijado a tu comando Gríd. Cuando el Snap y el Grid se encuentran encendidos y con las mismas distancias tu cursor brincará de punto en punto sin detenerse en las distancias intermedias de los mismos.

El Snap también lo puedes rotar con un ángulo que tu escojas.

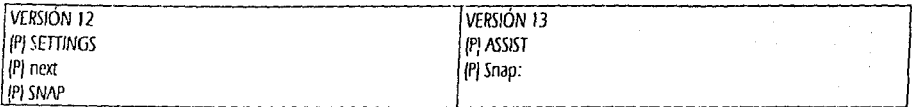

Snap spacing or ON/OFF/Aspect/Rotate/Style <current>:

# SOLID

Si quisieras rellenar un cuadrado, hacerlo con hatch sería lento y consumiría muchísima memoria, sin embargo el comando Solid te puede facilitar la tarea de rellenado.

No podrás rellenar con Solid cualquier forma de superficies ya que se encuentra limitado a ciertas formas. La figura que aparece abajo te muestra ejemplos de esas formas y los puntos marcados son el orden en el que deberás irlos asignando para que estas formas queden rellenadas.

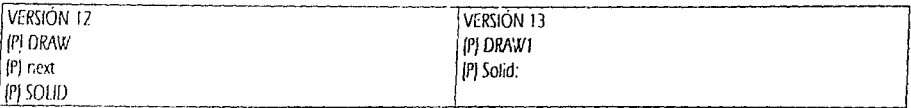

First point: (punto) Second point. (punto) Third coint: (punto) Fourth point: (punto, o Enter para triangular sección). Guiáte por las siguientes figuras. Third point: (punto, o Enter para terminar un sólido)

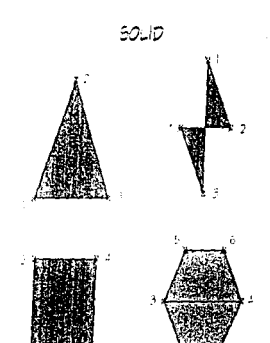

## **STATUS**

ì

Te nituestra un reporte del estado de tu dibujo con los siguientes datos. 11 entities in CASA-PB

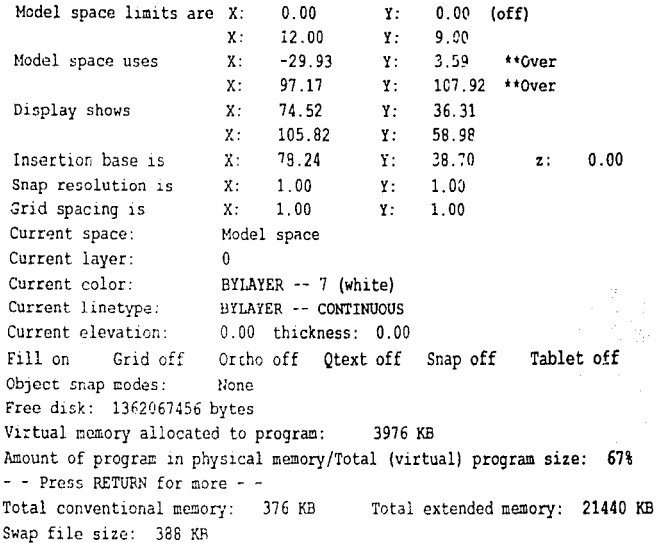

## **STRETCH**

 $\ddot{\phantom{0}}$ 

Aunque la traducción literaria de la palabra Stretch sea extender, estirarse. Este comando no solo extiende objetos que se encuentren conectados en una dirección determinada, también los podrá acortar de la misma forma.

Para comprender mejor este comando analiza las dos figuras que aparecen a continuación del formato del comando. En la figura izquierda el vano de entrada del muro se encuentra en el centro de la pequeña pantalla y en la figura derecha se encuentra desplazada sin haber perdido la conexión con los elementos con los que se encontraba ligados y sin necesidad de utilizar muchas veces extend, trim, etc.

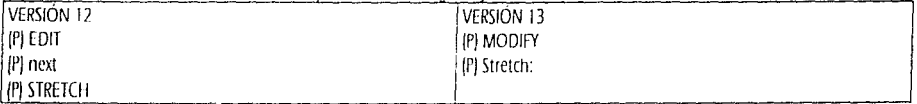

Select objects to stretch by window or polygon...

Select objects: C (de crossing) y marca una ventana como se ve en la figura izquierda de A a B.

Base point: Con el Ortho encendido pica en donde se encuentra el punto 1.

New point: Con el Ortho encendido pica en donde se encuentra el punto 2.

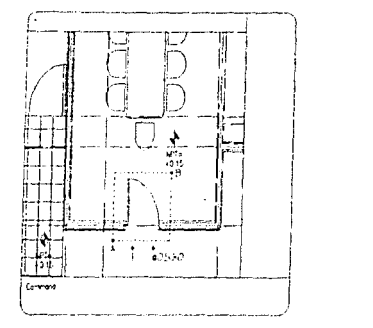

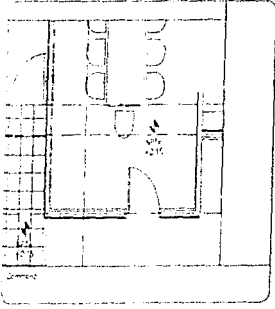

# **TIME**

Te permite ver datos relacionados con la fecha y la hora actuales, en que fecha fue creado tu archivo, la fecha de la última actualización, el<br>tiempo total que has invertido en su edición medida en tiempo real de trabajo, cuanto tiempo se activará la siguiente vez el autosalvado.

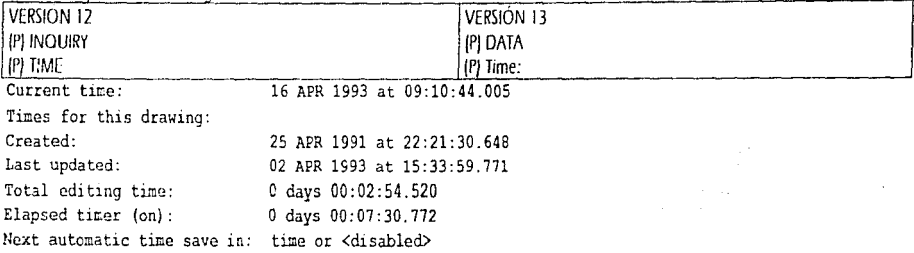

# **TRACE**

Este comando te permite crear líneas anchas asignándole el grosor que tu desees.

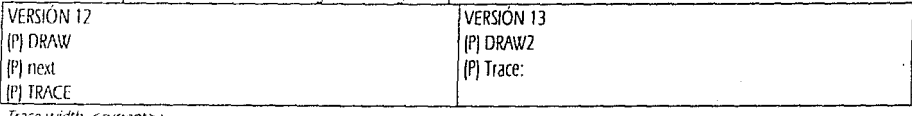

Trace width <current>:

From point: (punto)

To point: (punto)

To point: (presiona Enter para terminar)

## $\mathbf{H}$

Ve el comando UNDO. La función de U es una abreviatura de Undo y solo va regresando tu proceso de dibujo de una en una órdenes como las fuiste generando.

Consulta el comando REDO que es como la Reversa del comando U y UNDO.

### **HNDO**

Comando que te permite deshacer el proceso que pudieras crear por equivocación. Por ahora solo utilízalo dando (Enter) hasta que el proceso de dibujo va no tenga los elementos que desees eliminar de tu archivo.

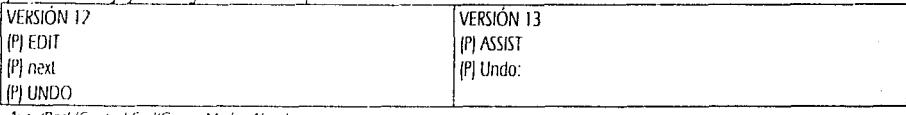

Auto/Back/Control/End/Group/Mark/<Number>

# **UNITS**

Comando que te permite establecer el sistema métrico y angular que puedes usar en AutoCAD. Como puedes ver es muy sencillo de usar. Por ejemplo: escoge el sistema métrico decimal con 2 unidades decimales (por las acotaciones), escoge un sistema de ángulos de Grados/Minutos y Segundos que es el que más utilizamos y por último no varies la dirección de tu ángulo CERO (que se encuentra a las 3 de la tarde en una carátula de reloj! y tampoco cambies que los ángulos sean trabajados en contra de las manecillas del reloj ya que esta es la forma natural del manejo de ángulos en AutoCAD y unos cuantos comandos no entienden ángulos a favor de las manecillas del reloj.

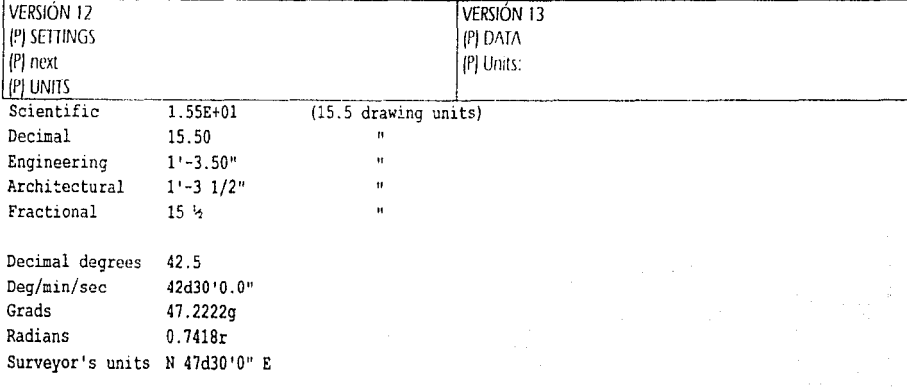

## **VIEW**

De este comando nos faltó utilizar las opciones ? que sirve para que te liste las vistas que ya tienes grabadas y la opción Delete para que elimines la vista que ya no te sirva o aquella que hayas generado por equivocación.

## **VIEWRES**

En muchas ocasiones cuando dibujes un círculo verás que su apariencia no es la de circunferencia sino que se ve como un polígono, esto se debe a la resolución del monitor en alejamientos y acercamientos. Pero si esto te confunde puedes aumentar la resolución de tu dibujo. Sin embargo, en cuanto más aumentes la resolución, más lenta se volverá la regeneración de la pantalla. Es mucho más recomendable utilizar el comando REGEN solo en aquellas vistas en que quieras aumentar la apariencia de las curvas en tu pantalla.

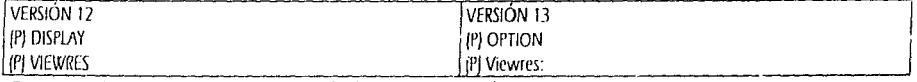

Do you want fast zooms? <Y>: (deseas ZOOM's rápidos?) Y or N (Si ó No)

Enter circle zoom percent (1-20000) <100>: Anota el número de resolución para regeneración que desees utilizar.

## VPOINT

Cuando tienes generada una elevación ayudada de tus comandos ELEV y THICKNESS con el comando VPOINT podrás ver una vista desde una panorámica isométrica del mismo. Existen unos ejes tridimensionales para la manipulación de Vpoint, en lo que practicas y comprendes como se mueven dichos ejes te daré como tip el siguiente valor, que es una vista aproximada de tu pantalla a unos 45° este valor que deberás escribir en tu área de comandos es 9,-9,5.

# **ZOOM**

Ya hemos utilizado algunas de las opciones que más te servirán de ayuda para un proceso de dibujo ágil y dinámico. A continuación aparecen anotadas todas las opciones. Puedes practicar cada una de ellas para que notes las diferencias entre ellas.

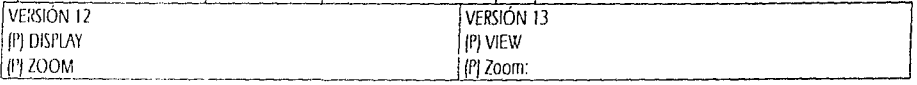

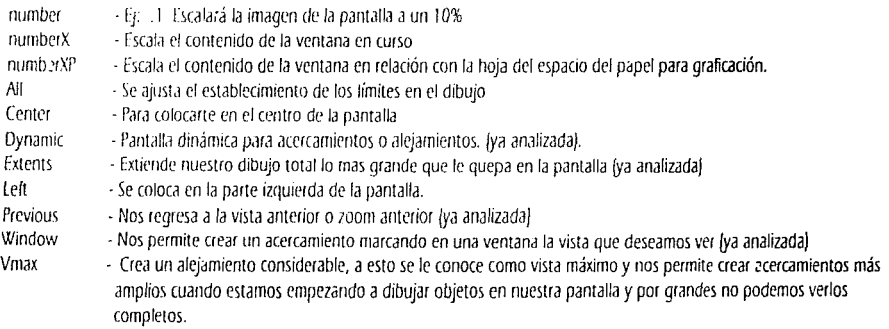

Cada día que salimos a la calle no nos percatamos de todos los cambios que se van dando a nuestro airededor, solo podemos apreciar casa, edificios, monumentos, semáforos, trafico, etc, etc. etc..

Sin embargo, cuantas veces ocupamos alguna pequeña parte de nuestro valioso tiempo en pensar todo el trabajo que implica edificar cada una de las construcciones que componen nuestro ambiente al salir de casa.

Se necesita mucho TIEMPO para levantar cualquier tipo de edificación. Desde una sencilla casa habitación hasta una planta muy sofisticada requieren de muchas horas hombre para su concepción y sobre todo, para su construcción.

TIEMPO para elaborar un programa de necesidades lo suficientemente completo para no comenzar a mover los diagramas de flujo por errores u omisiones.

TIEMPO para elaborar cada diagrama de flujo y la matriz de inter-relación de cada espacio que va a componer nuestro anteproyecto.

TIEMPO para considerar el tipo de sistema constructivo, materiales, instalaciones e incluso la jardinería que debamos diseñar para cada espacio.

TIEMPO para comenzar con el anteproyecto, cuya finalidad es la de ir creando el espacio ideal partiendo de nuestra información base como es el programa de necesidades, la matriz de inter-relación de espacios y los diagramas de fiujo. El TIEMPO que tome un anteproyecto puede ser muy largo dependiendo de la magnitud del proyecto.

TIEMPO para diseñar cada espacio como un elemento individual y con la misma importancia que cualquier otro espacio dentro de nuestra. edificación.

TIEMPO para comenzar con el Proyecto Arquitectónico.

TIEMPO para los planos estructurales, de instalaciones, acabados, carpintería, etc.

En fin, TIEMPO, TIEMPO, TIEMPO.

La arquitectura la podemos traducir en TIEMPO. No se puede concebir a ninguna de las bellas artes sin involucrar la palabra TIEMPO.

Una de las principales finalidades del presente trabajo está relacionada con el ahorro de tiempo en el proceso de cualquier tipo de proyecto arquitectónico. Cada día nos vemos involucrados en prisas o retrasos en nuestros tiempos de trabajo.

Sin embargo, la principal finalidad de este trabajo no es la de ahorrar TIEMPO que se podría traducir fácilmente en \$\$\$\$\$. No, la principal finalidad de este trabajo es la obligación que tenemos todos y cada uno de nosotros en aprender y enseñar. Cada día de nuestra vida debe se un escalón mas en nuestro aprendizaje y en nuestro compromiso moral de trascender nuestros conocimientos a cualquier persona que puedan emiquecer.

Las futuras generaciones de nuestros arquitectos se van a enfrentar a una arquitectura mucho mas difícil y mucho más competida que la que hemos vivido nosotros. Es por eso que en nuestra obligación de enseñar no podemos transmitir los conocimientos de la arquitectura que se tienen de hace miles, cientos o décadas de años atrás de nosotros.

La ilusión que les brinda a los futuros arquitectos el escoger la licenciatura en arquitectura no puede quedar opacada el día en que se enfrentan al mundo real y descubran que ahora no solo el título profesional puede no ser suficiente para su desarrollo o para su mejor

colocación dentro de una empresa. Ahorá se deberán encontrar con que: "MANEJAS TAL O CUAL PROGRAMA DE DISEÑO ASISTIDO POR COMPLITADORA?"

Esa es una de nuestras principales obligaciones, como Universidad Nacional, como Escuela Nacional de Estudios Profesionales, Como Profesores y como alumnos la de preparar mejores futuros arquitectos. La psicologia de QUE LE CUESTE EL MISMO TRABAJO QUE A MÍ ME COSTÓ no funciona, ni ha funcionado y mucho menos funcionará. Este modo de pensar jamás nos permitirá pertenecer a la selecta lista de países primer mundistas.

En México tenemos tanta capacidad física e intelectual como la que pueda tener cualquiera de los países mejor colocados en la mendionada lista, sin embargo, mientras no nos comprometamos realmente con nosotros mismos y con los que puedem necesitar de nuestra ayuda, jamás dejará de existir en la ciudad mas grande del mundo el ALII SE VA, LO TERMINO MAÑANA, SE ME OLVIDÓ, QUE FLOJERA, ETC.

Mi compromiso con los futuros arquitectos está plasmado en este trabajo, esperando que cuando se enfrenten a la vida profesional éste les sirva como primer escalón de la larga escalera que será su futuro. Es por eso que al ser la primera quía para arquitectos en México y en Español será una aportación a la educación profesional en el manejo de una herramienta tan importante en el futuro arquitecto y también, por que no, para cualquier arquitecto que desee o necesite ver ampliada su creatividad y productividad.

Los avances tecnológicos nos obligan a cambiar y la arquitectura jamás se podrá ver aislada de este importante hecho.

Esperando que este trabajo les sirva de quía como conocimiento básico del programa líder del mercado mundial para dibujo arquitectónico en las computadoras personales he puesto mi meior empeño y dedicación.

## **AUTOCAD** Manual de Referencia Nelson Johnson Osborne/McGraw-Hill Madrid, España

#### **AUTOCAD**

Reference Guide Dorothy Kent New Riders Publishing Gresham, Oregon

## MASTERING AUTOCAD Release 10 George Omura Sybex San Francisco, CA

### MASTERING AUTOCAD Release 12 George Omura Sybex San Francisco, CA

### THE BEST BOOK OF AUTOCAD Release 11 Victor Wright Sans Carmel, IN

### **INSIDE AUTOCAD** Refease 11 D. Raker & H. Rice New Riders Publishing Gresham, Oregon

## **INSIDE AUTOCAD** Release 13 D. Raker & H. Rice New Riders Publishing Gresham, Oregon

#### **AUTOCAD** Versión 12 Autores originales: D. Raker & H. Rice Traducción: Victor H. Ibarra Mercado Prentice Hall

**HSING AUTOCAD** Ralph Grabowski with Tim Huddleston Que Corporation Carmel, IN

México, D.F.

MASTERING AUTOCAD Release 11 George Omura Sybex San Francisco, CA

MASTERING AUTOCAD Release 13 George Omura Sybex San Francisco, CA

THE BEST BOOK OF AUTOCAD Release 12 Victor Wright Sams Carmel, IN

INSIDE AUTOCAD Release 12 D. Raker & H. Rice New Riders Publishing Gresham, Oregon

AUTOCAD PRODUCTIVITY BOOK James L. Brittain, George O. Head & A Ted Schaefer Ventana Press Chapell Hill, NC

. BIBLIOGRAFÍA Y MARCAS REGISTRADA ARCHITECTURAL AUTOCAD David a. Madsen, E. Henry Ftzgibbon & Terence M. Shumaker The Goodheart-Willcox, Company, Inc. South Holland, Illinois

#### AUTODESK. INC. Dirección en Internet http://www.autodesk.com

 $\mathfrak{t}$ 

 $\Lambda$ 

į

ESTABILIDAD EN LAS CONSTRUCCIONES Arg. José Creixell M. Editorial C.E.C.S.A.

#### INSTALACIONES EN LOS EDIFICIOS

Gay, Charles Merrick: Charles de Van Fawcett: William J. McGuinness v Benjamin Stein Editorial Gustavo Gili

MATERIALES Y PROCEDIMIENTOS DE CONSTRUCCIÓN Arq. Fernando Barbará Z. Editorial Herrero, S.A.

#### MANAGING AND NETWORKING AUTOCAD Kenneth W. Billing New Riders Publishing Carmel, IN

REGLAMENTO DE CONSTRUCCIONES PARA EL DISTRITO **FEDERAL** Colección Porrúa Editorial Porrúa, S.A.

DATOS PRÁCTICOS DE INSTALACIONES HIDRÁULICAS Y **SANITARIAS** Ing. Becerril L., Diego Onésimo

### ARQUITECTURA HABITACIONAL Afredo Plazola Cisneros y Alfredo Plazola Anguiano Editorial Limusa

#### SISTEMAS DE ORDENAMIENTO

Introducción al proyecto arquitectónico. Edward T. White **Ecitorial Trillas** 

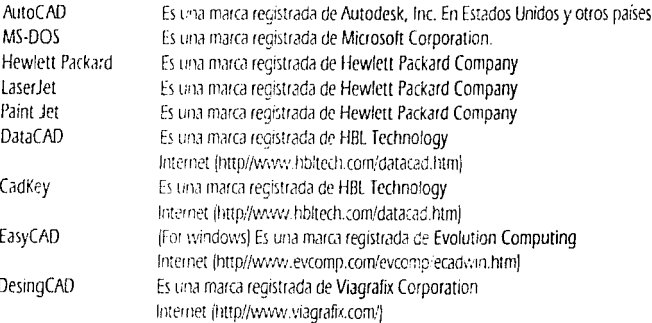